## 系列黑白页式打印机 **N22113B/N22115B**

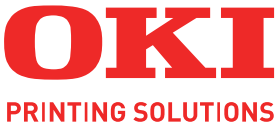

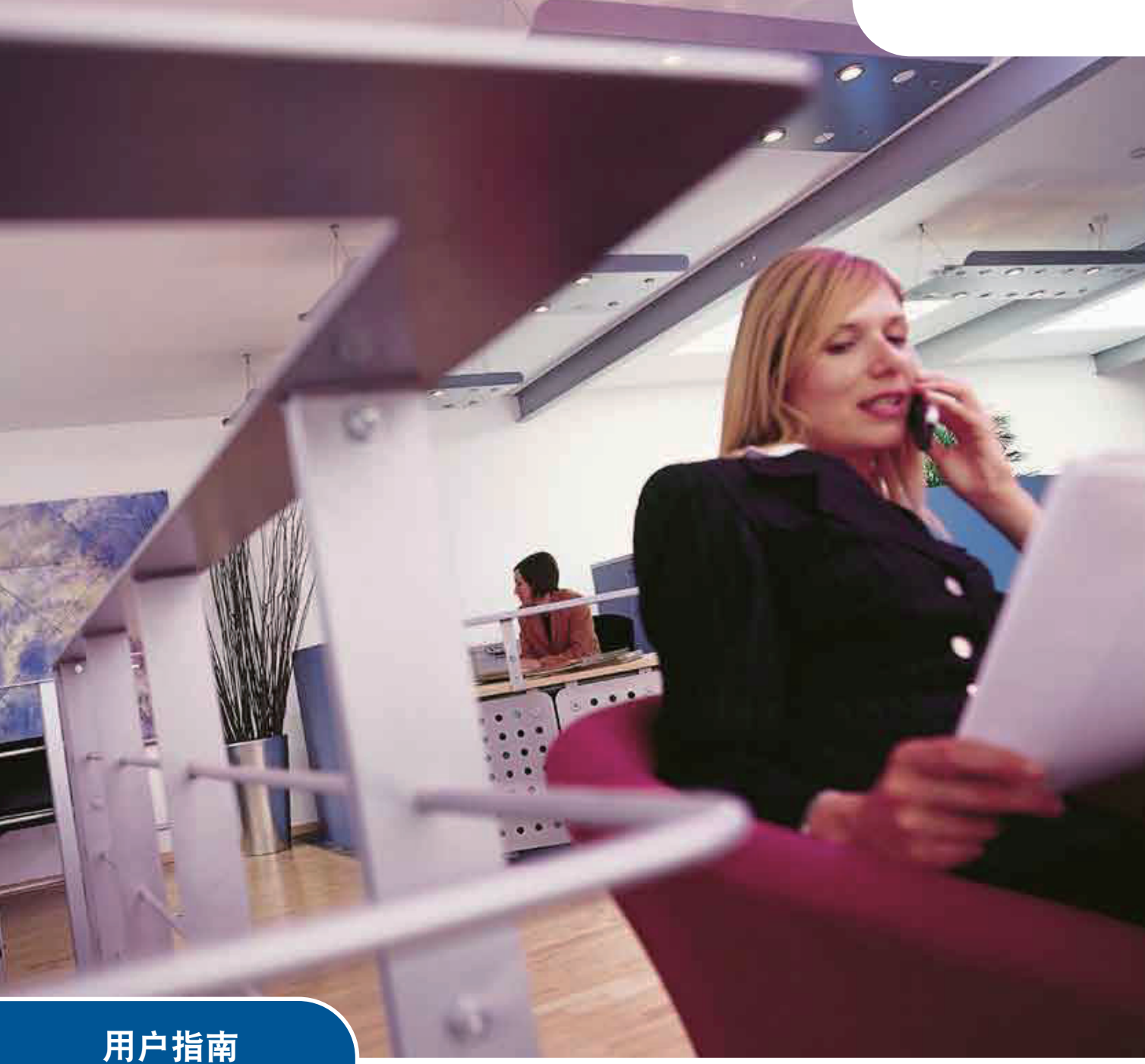

适用于 Windows/Macintosh/Unix/Linux

**B410dn B430dn** 

感谢您购买Oki Data公司产品。

在安装、使用打印机之前,请务必认真详细阅读《用户指南》,并按要求正确安装、使用。 请妥善保管好《用户指南》以便日后能随时查阅。

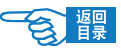

## 前 言

感谢您购买 OKI B400 系列黑白页式打印机。

本公司尽力保证本文资料的完整性、准确性,并且确保其内容是全新的。对于不可抗拒影响所造成的后果,Oki Data Corporation(日本冲信息株式会社,以下简称"Oki Data")概不负责任。本《用户指南》中提到的、由其他制造商制造的软 件和设备如有变更,Oki Data 也不能保证《用户指南》中的资料仍然适用。提及的其他公司生产的软件产品,并不一定表示 Oki Data 予以保证。

我们将尽可能地保证文档的准确性和有用性,除此之外,Oki Data 不对此处包含的信息的准确性或完整性进行任何形 式的担保,无论是明示的还是隐含的。

最新的驱动程序和用户指南可以从 Oki Data 中文网站上获得,网址是 : http://www.okidata.com.cn

### ●版权

Copyright 2008。OKI Data 保留所有权利。

未经 Oki Data 事先的书面许可,不得以任何形式或通过任何手段,复制、转载或翻译本指南的全部或部分内容。

#### 请注意:

- 本《用户指南》所记述内容主要面向 Windows/Mac 用户。详细的最新信息,请访问 OKI 主页获取。
- 本《用户指南》所记述内容有时会进行若干变更,恕不预先通知。
- 请不要使用本《用户指南》中没有记述的方法操作本机。万一因此而发生违规操作而导致产品损坏以及人身事 故等,Oki Data 将不负任何责任。
- 对因文献资料而产生的任何直接、间接和派生的损害、损失, Oki Data 及 Oki Data 的技术输出方概不负任何责任。
- 本产品供应中国大陆市场,由于设备规格不同,请不要在中国大陆以外的其它国家 / 地区使用本产品。
- 处理本产品(包含消耗品)所发生的垃圾废物或在废弃本产品时,请一定遵守用户所在国家 / 地区的有关垃圾 处理法规的规定进行。
- 请注意本《用户指南》中所有屏幕截图皆为 Microsoft Windows XP / Mac OSX 环境下的屏幕图像。屏幕图像可能 因您所使用的操作系统而有不同,但原理一致。

#### ●商标

- Oki, Oki Printing Solution 和 Microline® 是 Oki Electric Industry Company, Ltd. 的注册商标。
- Hewlett-Packard、HP® 和 LaserJet 是 Hewlett-Packard Company 的注册商标。
- Microsoft®、MS-DOS 和 Windows® 是 Microsoft Corporation 的注册商标。
- Apple、Macintosh®、Mac 和 Mac OS 是 Apple Inc. 的注册商标。
- 其他产品名称和商标名称分别是其各自所有者的商标或注册商标。

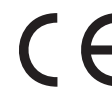

本产品符合 Council Directives 2004/108/EC (EMC) 和 2006/95/EC (LVD) 的要求,并符合该条例中为适应各成 员国的有关电磁兼容性和低电压的类似法律而进行修正的部分。

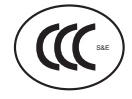

本产品符合中华人民共和国"3C 强制认证"标准。

### ●产品中有毒有害物质或元素的名称及含量

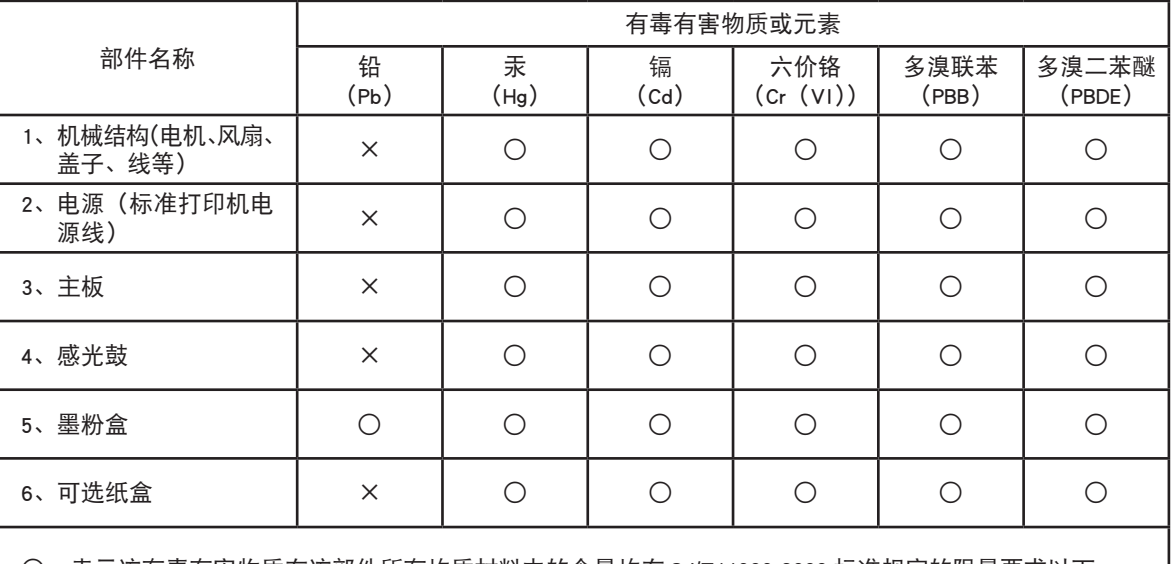

○ :表示该有毒有害物质在该部件所有均质材料中的含量均在 SJ/T11363-2006 标准规定的限量要求以下。

× :表示该有毒有害物质至少在该部件的某一均质材料中的含量超出 SJ/T11363-2006 标准规定的限量要求。

× 的技术原因: 以下情况之一, 电子元器件的玻璃中含铅, 或者快削钢中含有 0.35wt% 以下的铅, 或 者铜合金中含有 4wt% 以下的铅, 或者铝中含有 0.4wt% 以下的铅。

### ●环保期限标识的说明

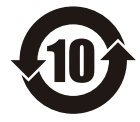

本标识适用于在中华人民共和国销售的电子信息产品,标识中央的数字为环保使用期限的年数。在遵守 产品相关的安全和使用注意事项的前提下,从生产日期开始,在该年限内不会造成环境污染、并影响人 身和财产。

# 本打印机提供的各种文档、软件资料

安装指南(印刷文件)

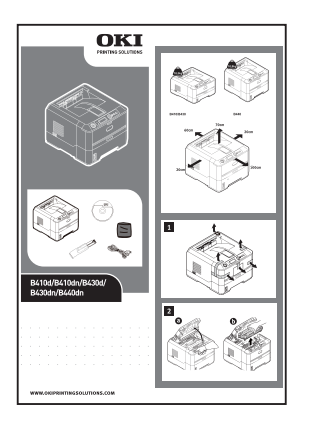

首先请务必阅读安装指南。

本安装指南包含有关设备的硬件连接及软件安装方面的信息,可以引导用户快 速学会使用打印机。

用户指南 (PDF 文件)  $\bullet$ 

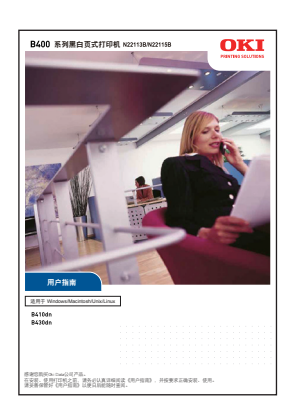

本用户指南为电子 PDF 文件格式,保存在打印机随机 CD-ROM 光盘中。

本用户指南提供打印机操作的详细信息,将指导您正确地完成打印机安装以及 操作过程,从而可以充分利用打印机的许多高级功能。此外用户指南中还包括 了故障诊断和维护的方法,以确保打印机始终处于最佳工作状态。在使用本打 印机之前,请详细阅读本用户指南以确保正确安全地使用。

打印机软件 (驱动程序)  $\bullet$ 

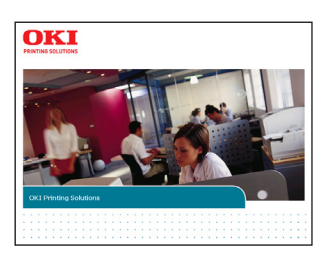

保存在打印机随机 CD-ROM 光盘中。

打印机驱动程序就是应用计算机控制打印机的软件。用户需要安装打印机驱动 程序,从而使各软件应用程序能够最大发挥打印机的性能优点。

本打印机驱动程序可在安装有 Windows 2000/XP/XP server 2003 x 64 bit edition/ Vista/Vista x 64 bit edition 或 Mac OS X10.2.8 - 10.5 (PPC) 或 Mac OS X 10.4.4 - 10.5 (Intel) 的计算机上运行。

→有关打印机驱动程序的安装方法请参见[第35](#page-35-0)[或45页](#page-45-0)。

→有关驱动程序的各项目设置信[息请参见第64页。](#page-64-0)

八注意

- 打印机驱动程序不能在其它操作系统 (OS) 或非简体中文版的Microsoft操作系统下运行。
- 在Windows NT4.0下不支持USB连接本打印机。

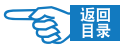

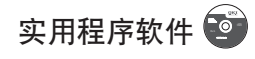

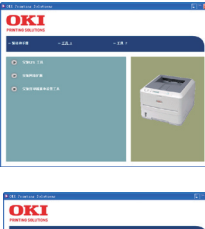

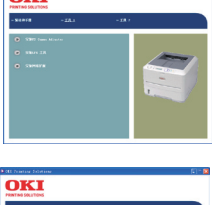

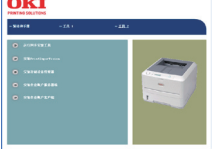

#### 保存在打印机随机 CD-ROM 光盘中。

为方便用户更好地使用和管理本设备,在随机 CD-ROM 光盘中还为用户提供了几种 实用程序软件。

#### ·工具1

- 安装 PS Gamma Adjuster (B430dn)
- 安装 LPR 工具
- 安装网络扩展
- 安装打印机菜单设置工具 (B410dn)
- ·工具2
	- 运行网卡安装工具
	- 安装 PrintSuperVision (打印机网络管理实用程序)
	- 安装存储设备管理器
	- 安装作业帐户服务器端
	- 安装作业帐户客户端
- →有关这些实用软件的安装、功能和使用方法等详情,[请参见第88页](#page-88-0)。

请用户妥善保管好这些文件。在打印机出现故障时,请按照保修指南的说明到 OKI 授权维修站进行维修。

### 2注释

• 本打印机最新的驱动程序和用户指南可以从 oki data 网站 http://www.okidata.com.cn 上获得。

### 本打印机提供的其他资料以及提供品

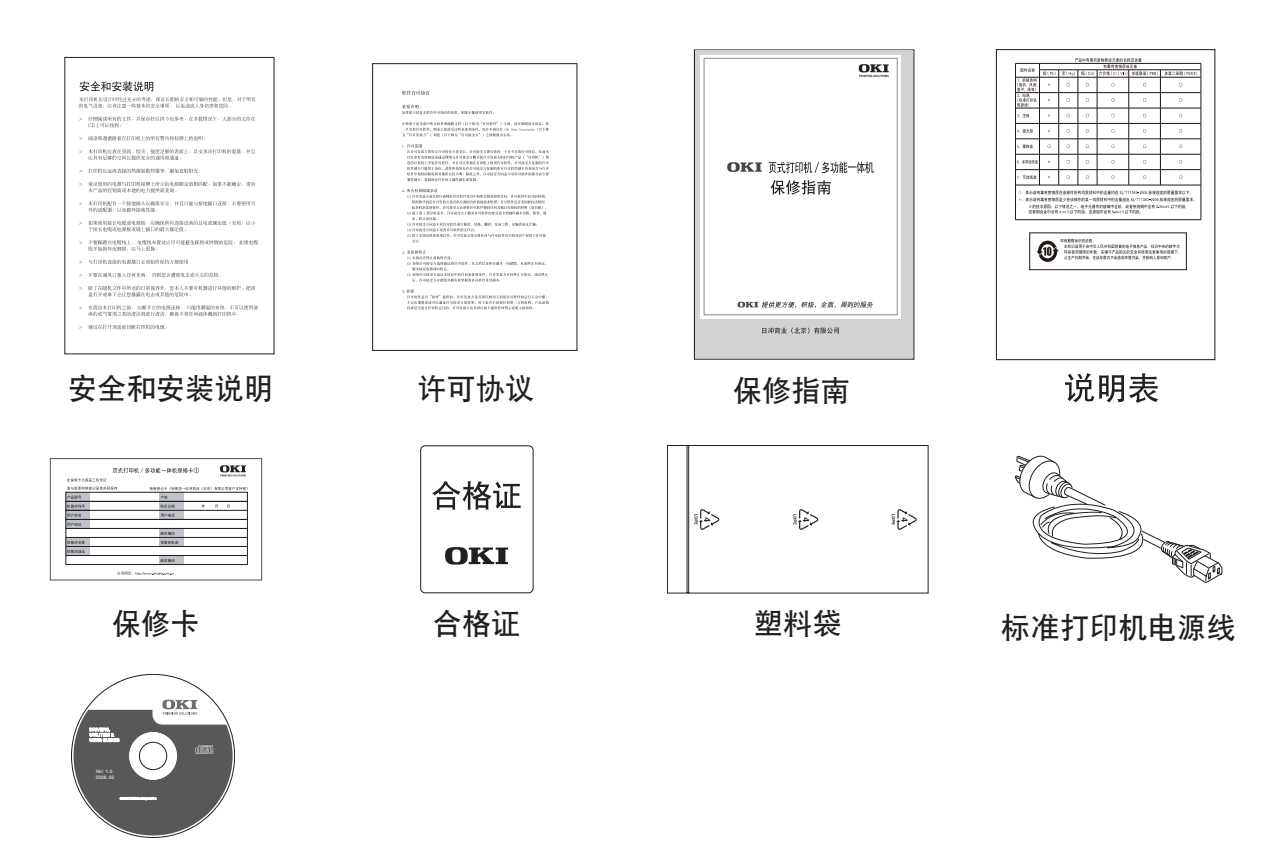

光盘

## 如何阅读本《用户指南》

本《用户指南》以电子PDF文件形式收录于随机CD-ROM 光盘中,可根据需要打印出来或在计算机上阅读。在计算机 中用户可以使用Adobe Acrobat Reader 4.0 或以上的中文版本浏览光盘中保存的《用户指南》。

## (2)注释

- · 本《用户指南》为随机 CD-ROM 光盘中"Manual"文件夹下的"CHS"文件夹里面的"UserManual.pdf"文件。
- · 打印机 CD-ROM 光盘中还提供了 Adobe Acrobat Reader 8.0 中文版的安装程序执行文件(路径:/MISC/ Reader/AdbeRdr80\_zh\_CN.exe),用户可以安装该程序阅读《用户指南》。

#### 阅读环境

#### **Windows**

- ·Adobe Acrobat Reader 4.0 或以上版本
- ·显示器分辨率(桌面):800 × 600 像素或更高
- ·显示颜色量 :16 位或更高

#### **Macintosh**

- ·Adobe Acrobat Reader 4.0 或以上版本
- ·显示器分辨率(桌面):800 × 600 像素或更高
- ·显示颜色量 :32,000 或更高

#### 本指南中使用的术语或符号

### 八警告

本指南中的"警告"按此格式显示。警告提供了附加信息,忽略这些信息有可能导致人员受伤。

### 八注音

本指南中的"注意"按此格式显示。注意提供了附加信息,忽略这些信息有可能导致设备故障或损坏。

### $\bigcirc$  if  $\mathbb{R}$

本指南中的"注释"按此格式显示。注释提供了附加信息,作为对正文的补充,帮助您使用和了解此产品。

### |洗件|

表示该部件为可选购品,不是本设备的标准配件。用户需要另行购买。

表示禁止触摸或小心触摸。

**Windows** 表示在 Windows 下可执行的操作。

**Macintosh** 表示在 Macintosh 下可执行的操作。

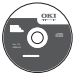

光盘标志。表示该文档资料或软件程序保存在打印机的随机 CD-ROM 光盘中。

[ 操作面板 ] 按键 表示在打印机操作面板上的按键名称。如 [ 联机 ] 键。 {LCD 信息}

表示在打印机操作面板的 LCD 屏幕上显示的信息。如 {ONLINE}。 <例> ONLINE

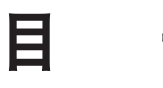

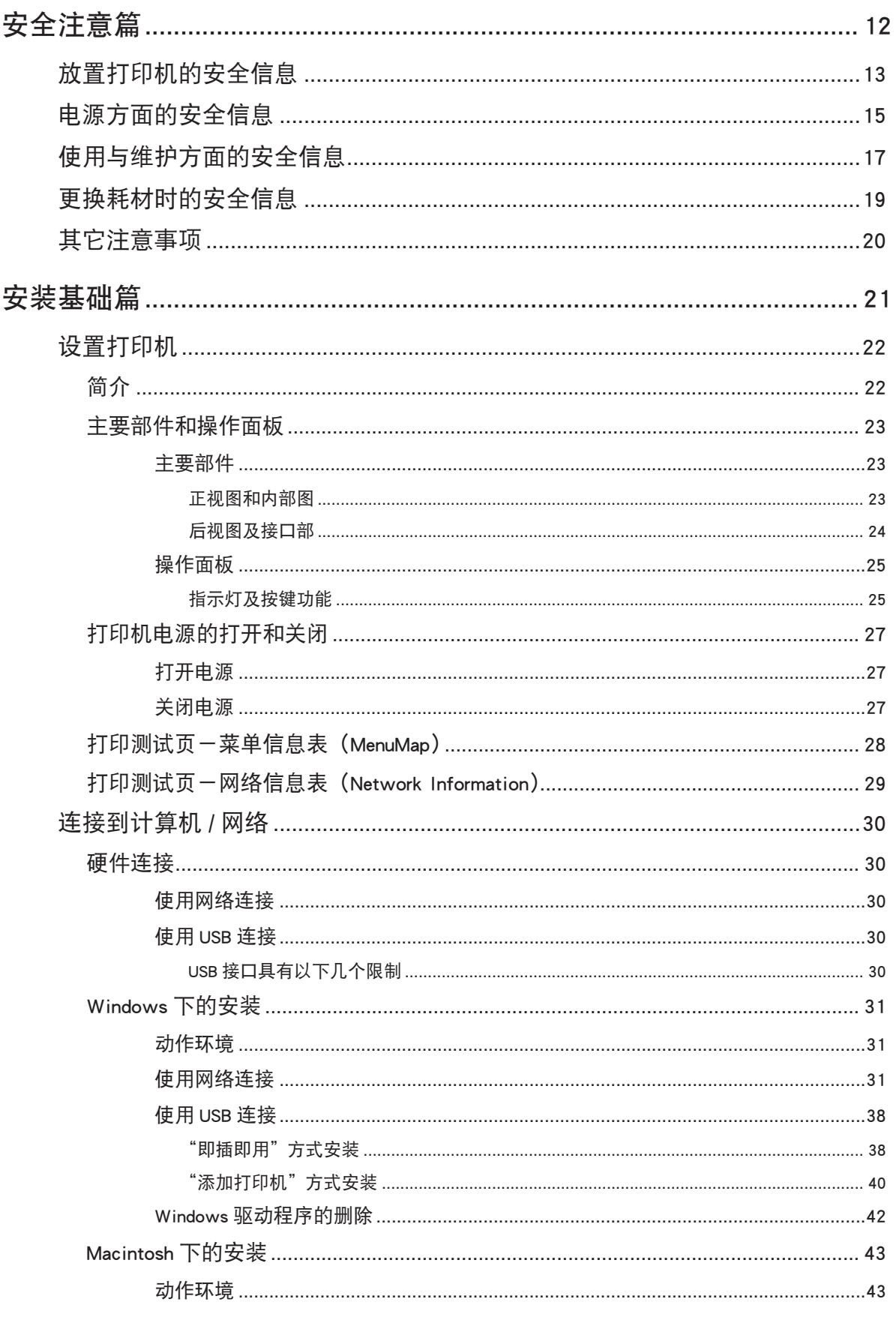

录

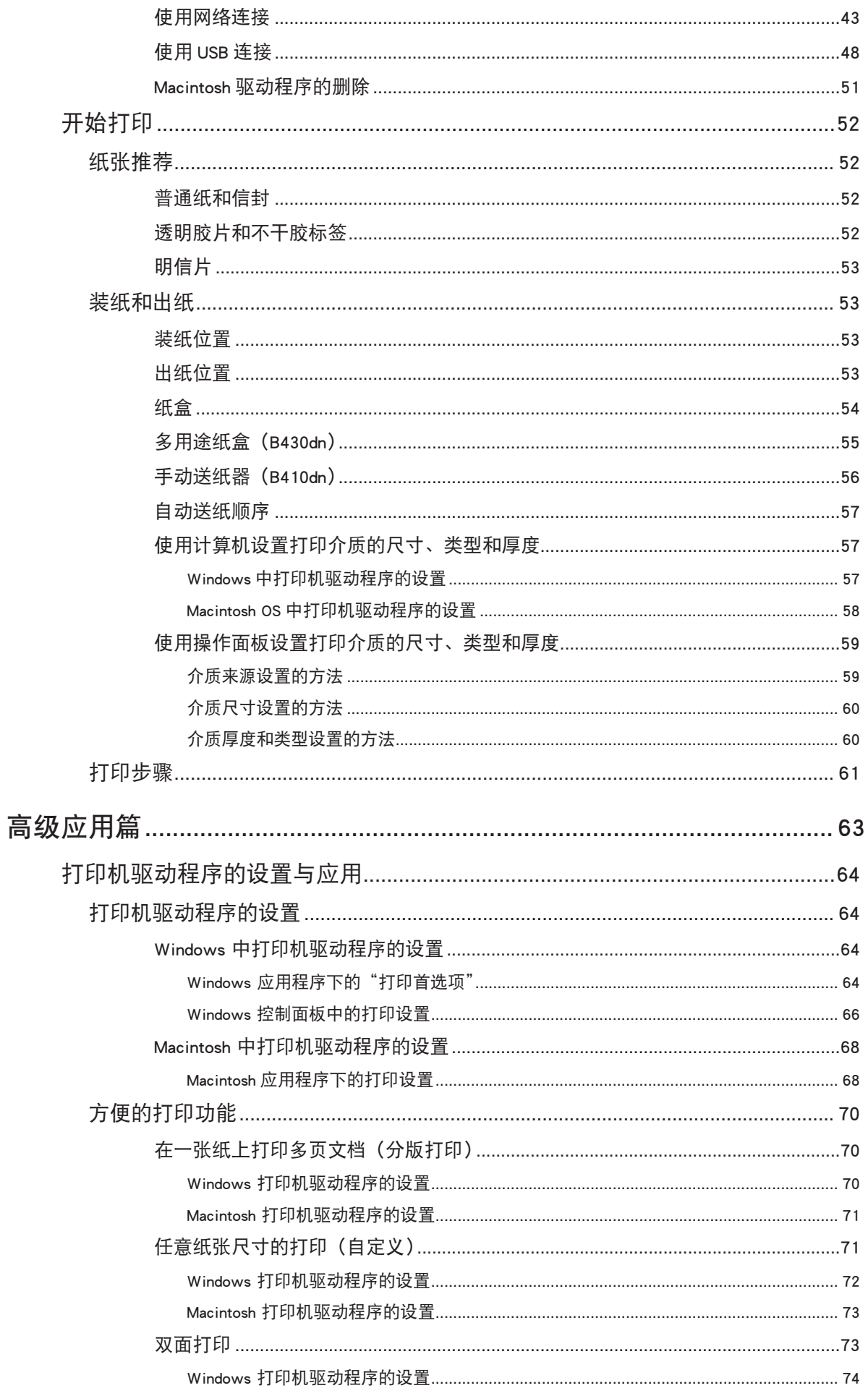

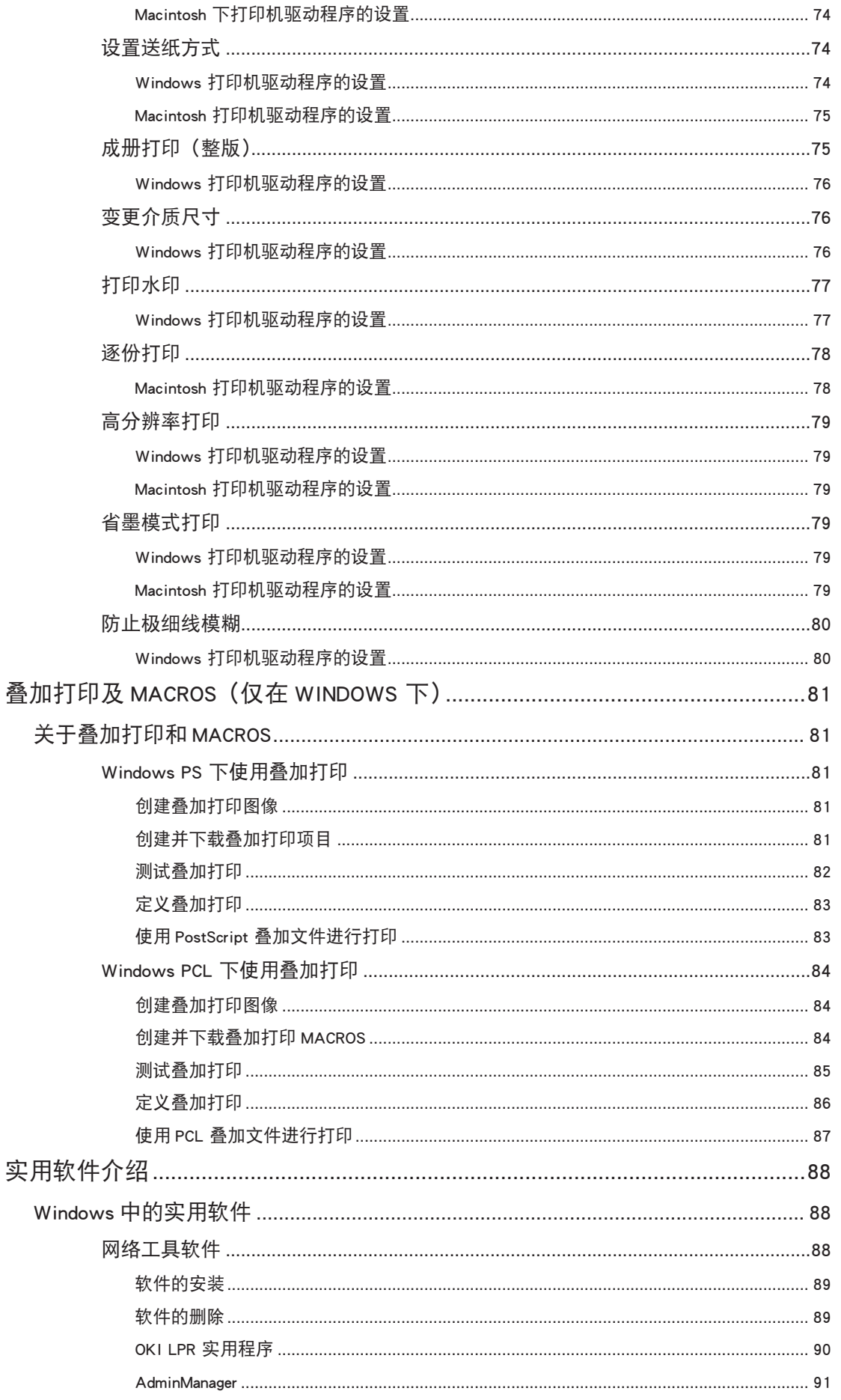

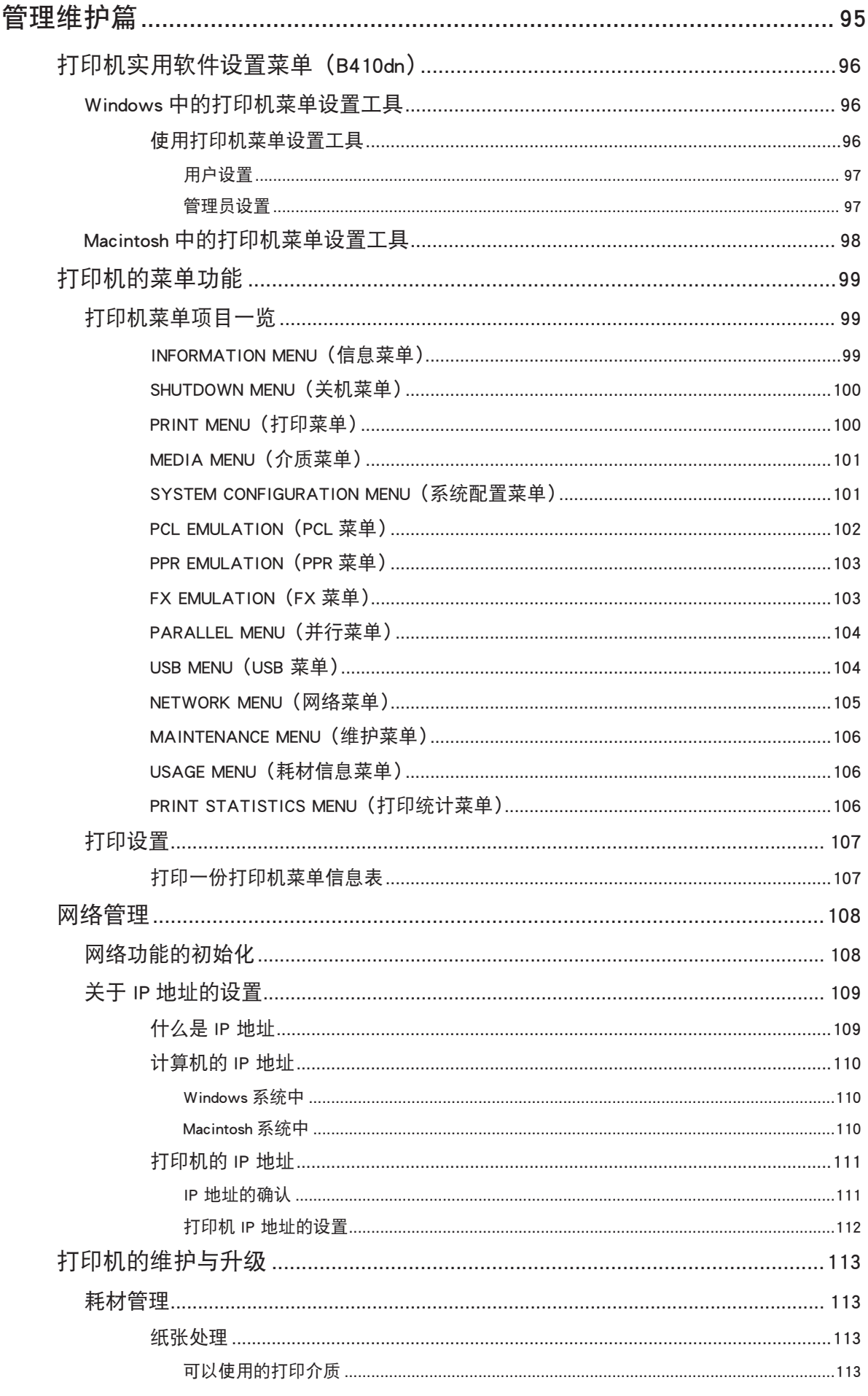

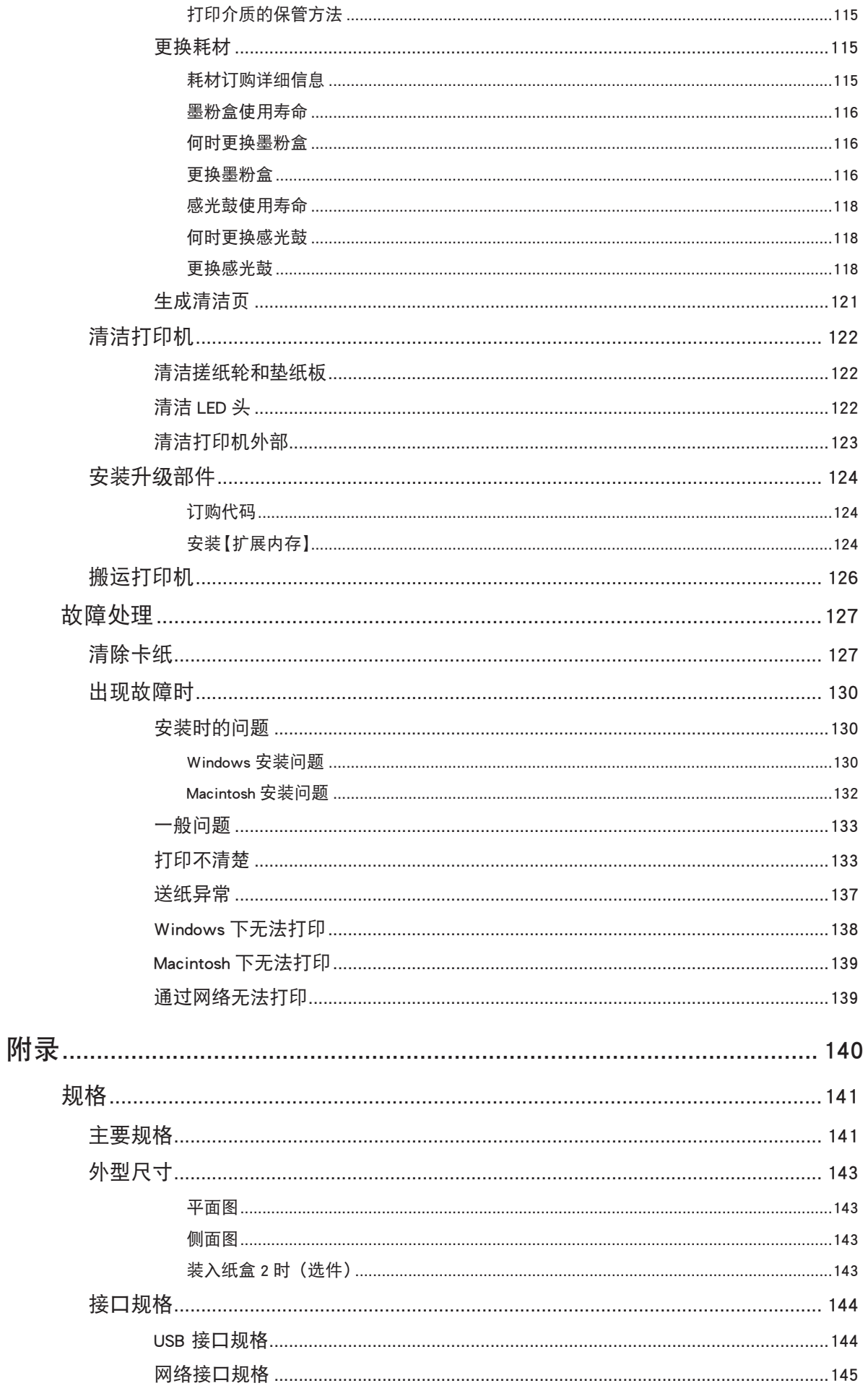

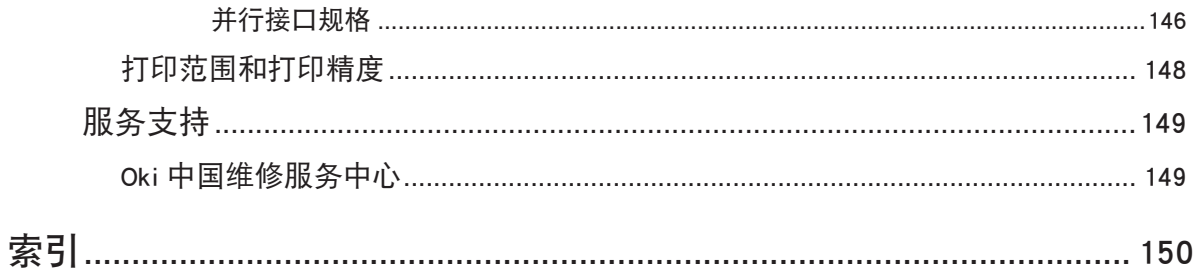

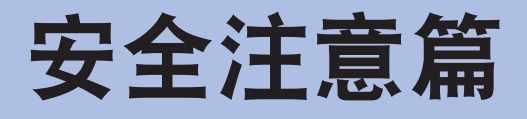

<span id="page-12-0"></span>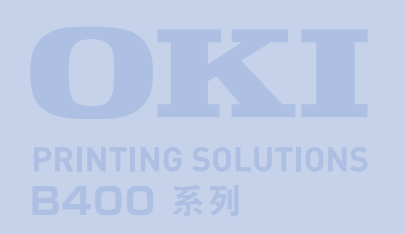

本篇介绍打印机安装使用维护方面的安全信息。请 一定要详细阅读,并理解其内容后,遵守有关安全 注意事项使用打印机。

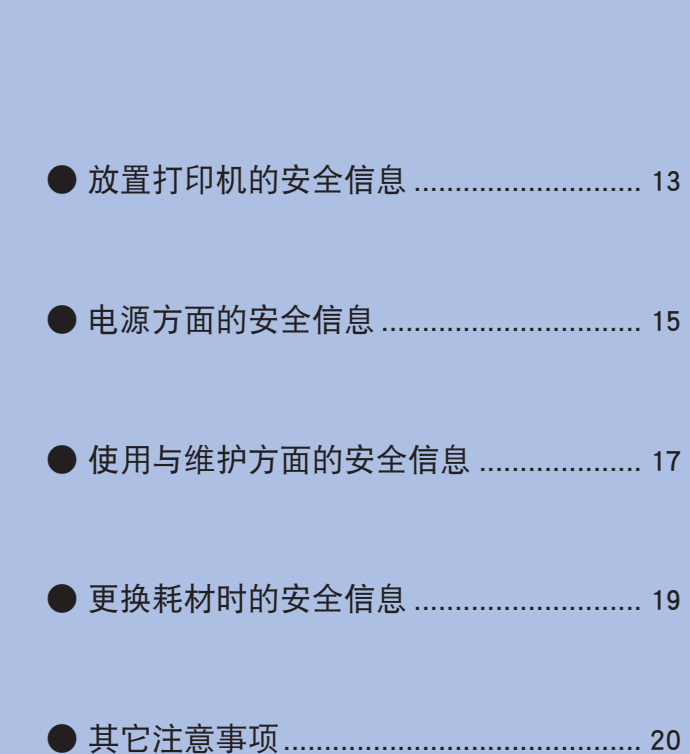

<span id="page-13-0"></span> 使用本打印机之前,请认真阅读本《用户指南》中提供的安全信息和注意 事项,以确保正确安全使用。

# 放置打印机的安全信息

如果忽视本安全警告,可能会导致触电/火灾、人身伤亡或设备损坏。

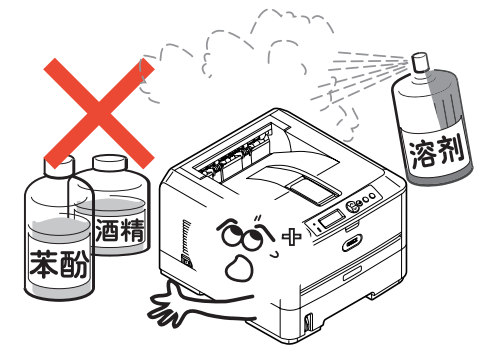

阻塞散热口

警告

- · 打印机包装用的塑料袋在取下后请保存在儿童不能触及之处。以 免缠住头部造成窒息。
- 禁止将打印机存放在酒精,油漆稀释剂等易燃物品附近,如果易 燃物品渗入打印机,将会导致火灾或触电。

- 禁止把打印机放在容易产生化学反应的危险场所,如实验室等。 否则可能会导致触电/火灾或损坏设备。
- · 不要将打印机放在儿童手可触及之处。以免导致儿童受伤。
- 不要让任何物品堵塞或遮盖本打印机的散热口,避免导致排热出 现阻碍而引起火灾或设备损坏。

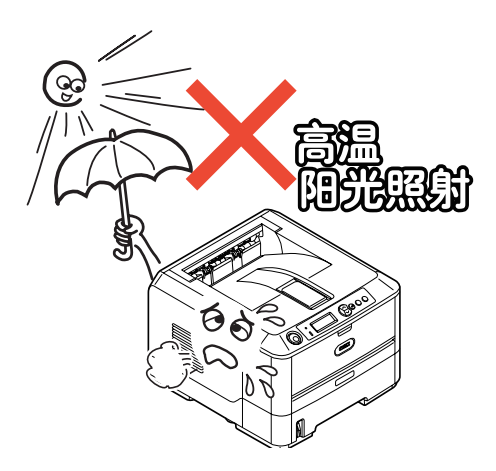

· 禁止把打印机放置于潮湿,多尘,阳光直射,靠近热源或有腐蚀 性气体的地方。存放在这些地方有可能导致火灾或触电。请将本 打印机放置在温度为10至32℃左右,相对湿度为20%至80%(不会 冷凝)的环境下打印。

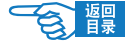

忽视以下安全提示,将有可能导致人身伤害或设备损坏。

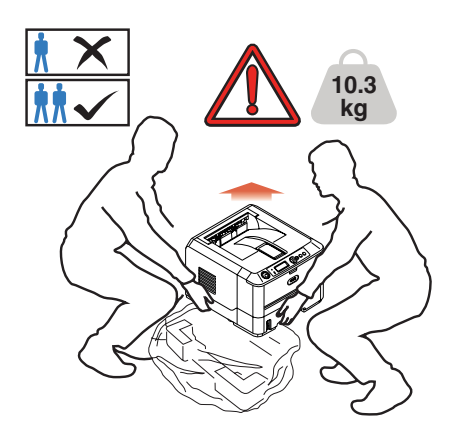

注意

· 本打印机净重约10.3公斤(不包括选购的附加纸盒),拆除包装 和搬运打印机时必须由2个成人来进行,搬运打印机时请握住打印 机的两侧,以免打印机滑落导致人身伤害或设备损坏。

- 不要在打印机上放置其他物品,如金属物、水杯、盆栽等。如果 有异物或液体不慎进入本打印机,请立即关闭打印机电源开关, 并拔下电源线,然后与本地的OKI授权经销商联系或求助OKI技术 服务中心([请参见第149页](#page-149-0))。
- · 禁止在室外放置或使用本打印机。
- · 不要将打印机安放在有强磁场发生的地方,如扬声器附近等。
- · 不要将打印机放置在密室等通风换气性差的场所。
- · 将本打印机放于能够承受10.3公斤以上重量并且平坦稳定的平面 上。否则有可能因打印机放置不稳或超重而导致设备损坏或人身 伤害。
- · 放置打印机时请按要求的各方距离,在其周围留出足够的空间。 以保证正常通风和工作空间。

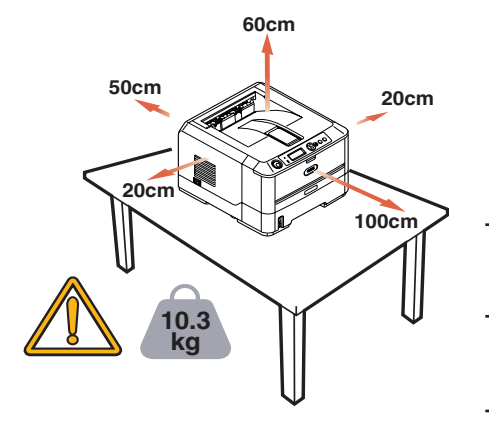

- · 不要将打印机放置在地毯或绒毛类物品上面。以免纤维和灰尘进 入打印机引起火灾。
- · 请将打印机与显示器和电视机分开放置。以免影响显示器或电视 机接收。
- · 打印机应避免放在易落灰尘的地方,灰尘的积累会导致本打印机 无法正常工作。

安全注意篇

# 电源方面的安全信息

<span id="page-15-0"></span>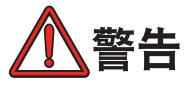

如果忽视本安全警告,可能会导致触电/火灾、人身伤亡或设备损坏。

 $2201$ 

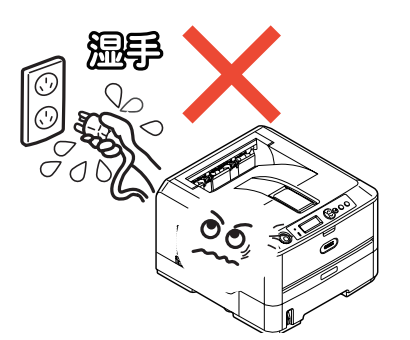

· 本打印机使用AC220-240V ±10%,50/60Hz ±2Hz 三相交流电插 头,请一定确认适合本打印机使用的电源后方可接通电源。否 则,可能会引起火灾/触电或导致设备损坏。

有关用户所使用的电力种类,请向当地电力公司咨询。

- · 本打印机仅供应中国大陆市场,由于设备规格与电力规格、电源 插座等不同,请不要在中国大陆以外的国家/地区使用本打印机。
- · 在连接或拔下电源线时请务必关闭打印机电源开关。避免可能导 致火灾或触电。

· 插拔电源线时请务必握住电源插头。避免可能导致火灾或触电。

· 切勿用湿手插入或拔下电源线,避免触电。

- · 请务必将电源插头完全插入到电源插座中,避免电源插头与其他 金属物接触导致火灾或触电。
- · 禁止改装、损坏、拉扯电源插头和电源线。切勿将重物置于电源 线上。切勿使用破损的电源线。避免导致电源线损坏,发生火灾 或触电。
- · 禁止本打印机与其他电器(如空调机、打印机等)共用一个电源 插座(如延长线,多插口插座等)。避免导致火灾或触电。

• 尽量使电源线和插座远离热源,避免电源线保护皮损坏,导致火 灾或触电。

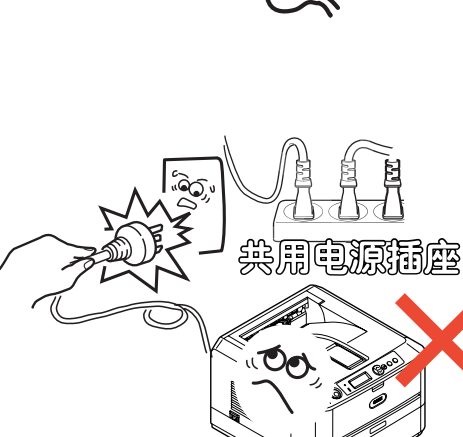

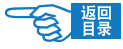

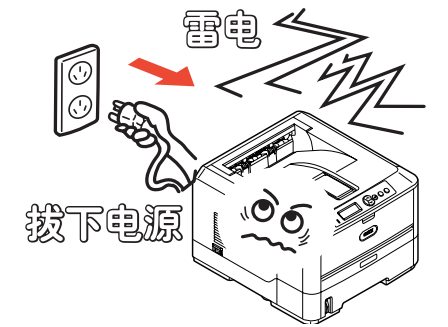

- · 避免使电源线打结或捆扎电源线,避免电源线折断并导致火灾或 触电。
- · 定期拔下电源插头清洁插头上的积尘和脏物。在温差和湿度较大 的环境下,电源插头有可能被腐蚀导致供电不稳或火灾。
- · 雷雨天气时请不要使用打印机,并且从电源插座上拔下打印机电 源插头。避免雷电导致火灾或触电。

- · 电源插头和插座附近禁止放置杂物,以便遇到紧急情况时能够迅 速拔下电源插头。否则,将有可能导致火灾或触电。
- · 请一定使用本打印机附属的电源线,避免因电源线形状与规格不 同而导致漏电,火灾或触电。

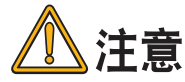

忽视以下安全提示,将有可能导致人身伤害或设备损坏。

· 请不要在电源不稳定的环境下使用变压器等。

- · 本打印机的最大功耗为800W,请确认电量充足。
- · 使用UPS(不间断电源)时无法保证设备正常工作,因此请不要使 用不间断电源。否则可能会导致火灾。
- · 关闭电源时请先将打印机的电源开关置于"O"(关闭)位置,然 后拔下电源插头。切勿在本打印机工作状态下关闭电源。否则, 可能导致卡纸故障或设备损坏。
- · 当发生突然停电情况时,请立即关闭电源开关并拔下电源插头。
- · 避免本打印机与复印机、电视机等电器设备共用同一电源,否 则,设备之间的电力消耗和互相电波干扰可能会导致本打印机无 法正常工作。
- · 在关闭电源或拔下电源插头后,至少要等待5分钟以上的时间后方 可再次接通电源。
	- ·发生下列情况时,请关闭电源并拔下电源线:
		- 液体进入打印机内部时。
		- 按照打印机《用户指南》使用方法仍然无法正常操作打印机 时。
	- 按照故障排除中所记述的方法仍然不能排除故障时。
	- 不慎将打印机摔落或损坏了打印机时。
	- 打印机工作性能明显异常或需要维修时。
	- 长期不使用打印机时。

安全注意篇

# 使用与维护方面的安全信息

<span id="page-17-0"></span>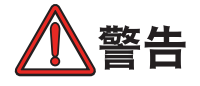

如果忽视本指南中的安全警告,可能会导致触电/火灾、人身伤亡或设备损坏。

- · 切勿在打印机电源打开时触摸打印机内部。否则可能会因内部高 电压导致触电。或因内部传动装置移动夹住手指导致受伤。
- · 在打印机附近切勿使用易燃性喷雾剂。易燃喷雾剂如果进入到打 印机内部,接触到高温部件可能会导致火灾。
- · 在使用打印机过程中发现机盖过热、冒烟闻到异味,或者打印机 发出异常噪声,请立即关闭打印机电源,拔下电源插头,并及时 与OK I所授权当地经销商或OK I技术服务中心联系([请参见第149](#page-149-0) [页\)](#page-149-0),在以上情况下如果继续使用本打印机可能会导致火灾或触 电。
- · 如果有水等液体进入到打印机内部, 请立即关闭打印机电源, 拔 下电源插头,并及时与OKI所授权当地经销商或OKI技术服务中心 联系([请参见第149页\)](#page-149-0), 在以上情况下如果继续使用本打印机可 能会导致火灾/触电。
- 如果有曲别针, 订书钉等金属物掉入本打印机内部时, 请立即关 闭打印机电源然后小心取出。金属异物有可能在机器内部引起火 灾或漏电。用户自身无法解决时,请联系OKI授权经销商或OKI技 术服务中心[\(请参见第149页\)](#page-149-0)。

· 不要向打印机散热口插入物品,否则可能会导致火灾/触电。

- · 清洁打印机内部时,一定要在关闭电源10分钟左右待定影器完全 冷却后方可触摸打印机内部,否则,可能导致烫伤。
- · 除了《用户指南》所记述的方法之外,禁止用户擅自修理、拆卸 本设备。本设备内部没有任何用户自身可以维修的部件,如果需 要维修时请与OKI授权经销商或OKI技术服务中心联系[\(请参见第](#page-149-0) [149页\)](#page-149-0)。否则可能会导致触电/火灾、人身伤害或设备损坏。
- · 清洁本打印机外部时,可以用布蘸上水或中性清洗剂拧干后擦 拭,禁止使用易燃溶剂,如酒精,苯酚或油漆稀释剂等化学清洁 剂。否则,可能会因化学清洁剂渗入机器内部而导致部件损坏而 无法正常工作,或因打印机内部高温导致易燃物发生火灾。
- · 由于打印机掉落导致机盖损坏,请立即拔下打印机电源,不要再 继续使用本打印机,然后及时与OKI所授权当地经销商或OKI技术 服务中心联系维修([请参见第149页\)](#page-149-0),否则可能会导致火灾/触 电或人身伤害。
- · 清洁打印机之前,请一定关闭电源并拔下电源插头。否则,在清 洁本打印机时可能会无意启动打印机,而导致受伤或触电/火灾的 发生。

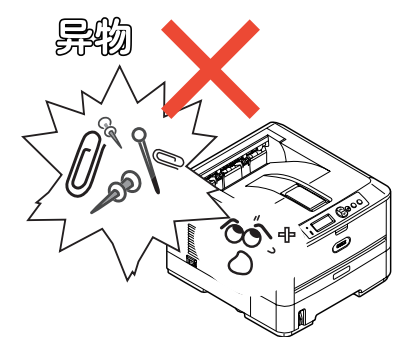

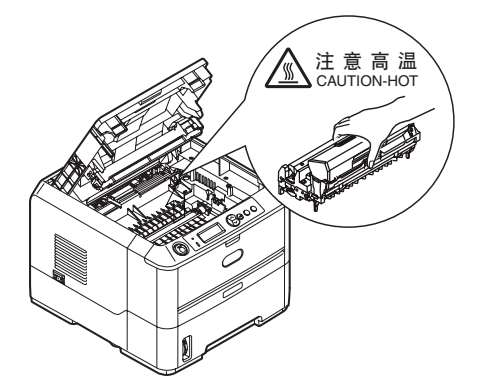

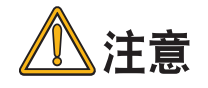

忽视以下安全提示,将有可能导致人身伤害或设备损坏。

- · 添加纸张,开/闭打印机纸盒及顶盖时请小心避免夹手。
- · 取出卡纸时,请在关闭电源10分钟左右,待打印机内部冷却后进 行。请注意不要被部件夹住手或刮伤手部。取出卡纸后请马上洗 净手上沾污的碳粉。

**一食 體** 

- · 一定要完全清除卡纸碎片,否则,卡纸碎片滞留在打印机内可能 会导致机内过热而发生火灾。
- · 请严格遵守《用户指南》中所记述的使用纸张范围,禁止使用过 厚或过薄的纸张,以免打印机出现故障。

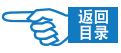

安全注意篇

# 更换耗材时的安全信息

<span id="page-19-0"></span>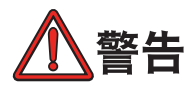

如果忽视本安全警告,可能会导致触电/火灾、人身伤亡或设备损坏。

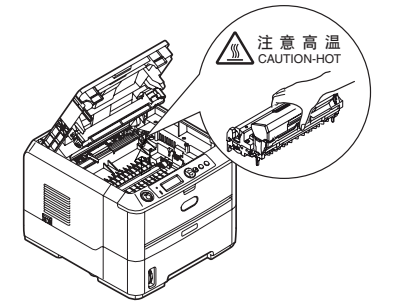

· 更换墨粉盒或感光鼓时,请一定关闭电源并拔下电源插头,如果 打印机刚结束工作,请一定要等待10分钟左右,待定影器完全冷 却后进行。否则,会因定影器高温导致烫伤。或由于打印机误启 动夹手受伤,并有发生火灾/触电的危险。

• 严禁把墨粉盒或感光鼓投入火中焚烧, 否则可因为高温爆炸而导 致人身事故。

· 请把耗材和更换后废弃的耗材保管在儿童触摸不到的地方。如果 儿童不慎吸入墨粉,请立即与医生联系。

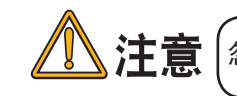

忽视以下安全提示,将有可能导致人身伤害或设备损坏。

- · 请遵守用户所在国家/地区的有关废弃物处理的法规,尽快处理更 换后的废耗材。
- · 请使用OK I打印机专用耗材,否则,将可能导致本打印机故障或损 坏。
- •更换墨粉盒时请注意不要吸入墨粉,如果不小心吸入了墨粉或者 墨粉进了眼睛,可以用水漱口或者用冷水冲洗眼睛,并立即向医 生求助。同时也请避免墨粉弄脏衣物和打印机附近物品。
- · 更换墨粉盒与更换感光鼓后,请一定按打印机所标示的位置放回 墨粉盒与感光鼓。如果放置的位置发生错误,将导致打印机无法 正常打印。

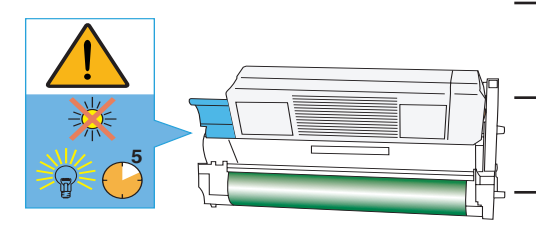

· 禁止使用易燃挥发性化学溶剂以及清洁剂清洁LED打印头,否则可 能会损坏LED打印头。

· 切勿使感光鼓暴露在日光下,室内光下切勿超过5分钟以上,否 则,将会导致感光鼓故障。

· 切勿触摸感光鼓部件绿色筒部分。否则可能导致感光鼓故障。

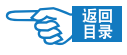

# 其它注意事项

### <span id="page-20-0"></span>◆使用本设备打印图像时的法定界限

打印或使用以下文件的复制品有可能会触犯法律。此处提供的为不完全清单,详细内容请向相关法律顾问咨询。

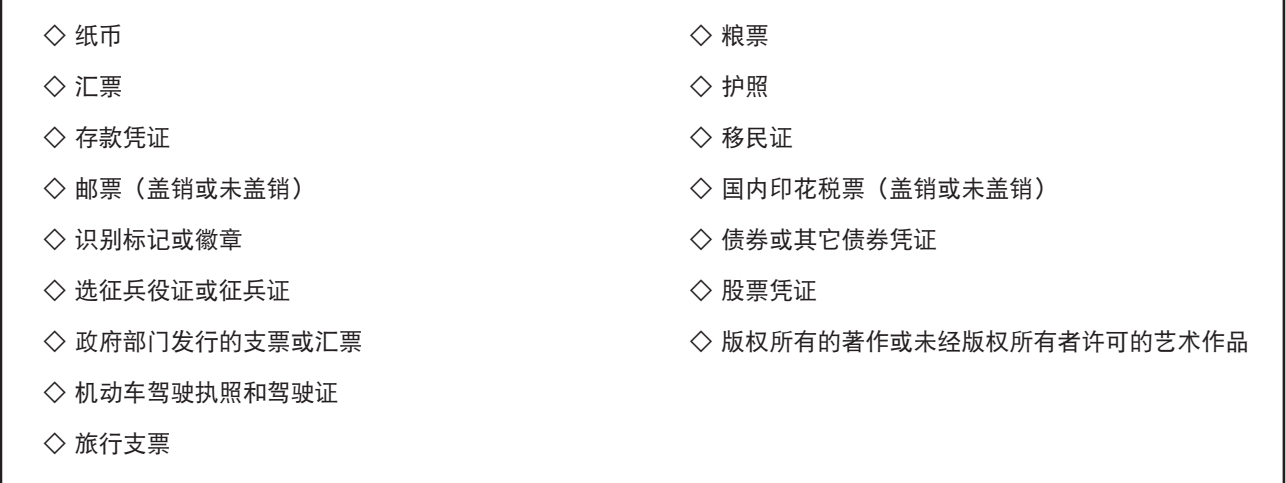

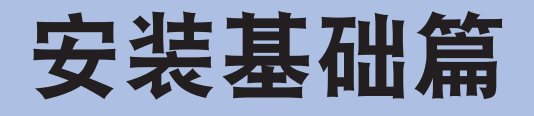

<span id="page-21-0"></span>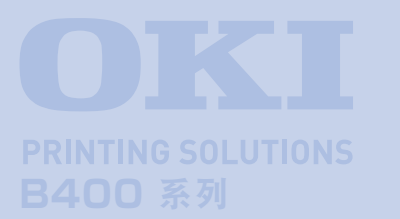

本篇介绍打印机的基础设置以及与计算机/网 络连接的基本方法,同时通过对打印纸张安装 及基本打印步骤的介绍可以使用户初步理解并 能够使用本打印机。

## [设置打印机](#page-22-0)

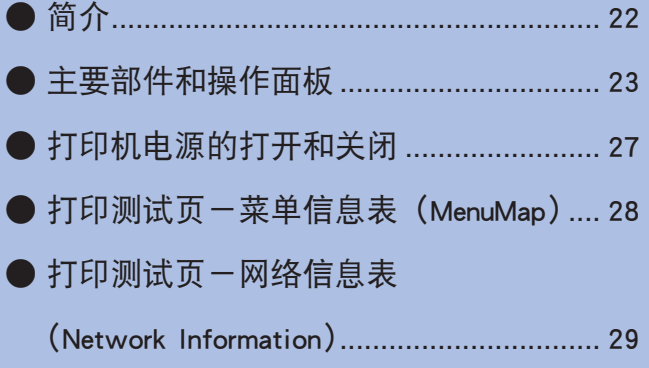

## [连接到计算机 / 网络](#page-30-0)

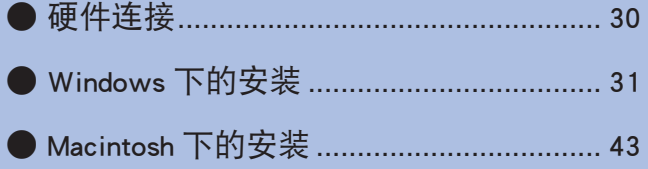

## [开始打印](#page-52-0)

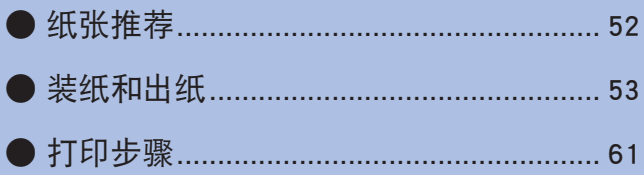

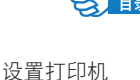

# <span id="page-22-0"></span>设置打印机

# 简介

感谢您购买了OKI B400系列高性能黑白页式打印机。

新推出的打印机采用先进的功能进行设计,在各种办公用打印介质上都可以为您提供高速、清晰、生动的黑白 打印。

本打印机主要特点如下:

- 2 个不同型号供选择。B410dn 和 B430dn (d 型号标配双面打印单元, n 型号标配网卡)。
- 标配内存。B410dn型号标配32 MB, B430dn型号标配64 MB。
- 高速打印。A4输出28页/分钟, Letter输出30页/分钟。
- 物理分辨率。B410dn为600x2400 DPI, 430dn为1200x1200 DPI, 适用 于Windows及Mac OS X系统。
- 纸张处理。B410dn/B430dn为250张纸(75 g/m2)。
- 仿真打印。B430dn可使用标准打印机控制语言PCL5e, PCLXL, Epson FX. IBM ProPrinter 和 PostScript 3。
- 条形码打印。包含嵌入式数字针击点阵式打印技术 (SIDM)。
- 闪存 DIMM。B410dn 型号标配 0.5 MB, B430dn 型号标配 5 MB。可用来存 储附加的字体或条形码。
- **高速 USB 2.0 和并行接口。**
- 10Base-T 和 100Base-TX 网络 (B430dn/B410dn 标配), 使您可以与办 公网络的其他用户共享打印资源。
- 多用途纸盒(B430dn)可增加打印介质种类, 装纸容量大约 50 张纸 (64 g/m<sup>2</sup>) 或 10 个信封, 也可以用于手动双面打印。
- 手动送纸器 (B410dn) 支持手动单张送纸, 并可打印较厚的纸张, 带有各种抬头的信纸或其他打印介质,也可以用于手动双面打印。

此外, OKI B400系列黑白页式打印机还提供了以下可选功能:

- 可以通过插入 32, 64, 128 或 256 MB 的附加内存条升级内存, 更快速 的处理较大文档。
- 附加纸盒, 一次可以装入多达 530 张纸 (75 g/m<sup>2</sup>)。

# <span id="page-23-0"></span>主要部件和操作面板

## 主要部件

### 正视图和内部图

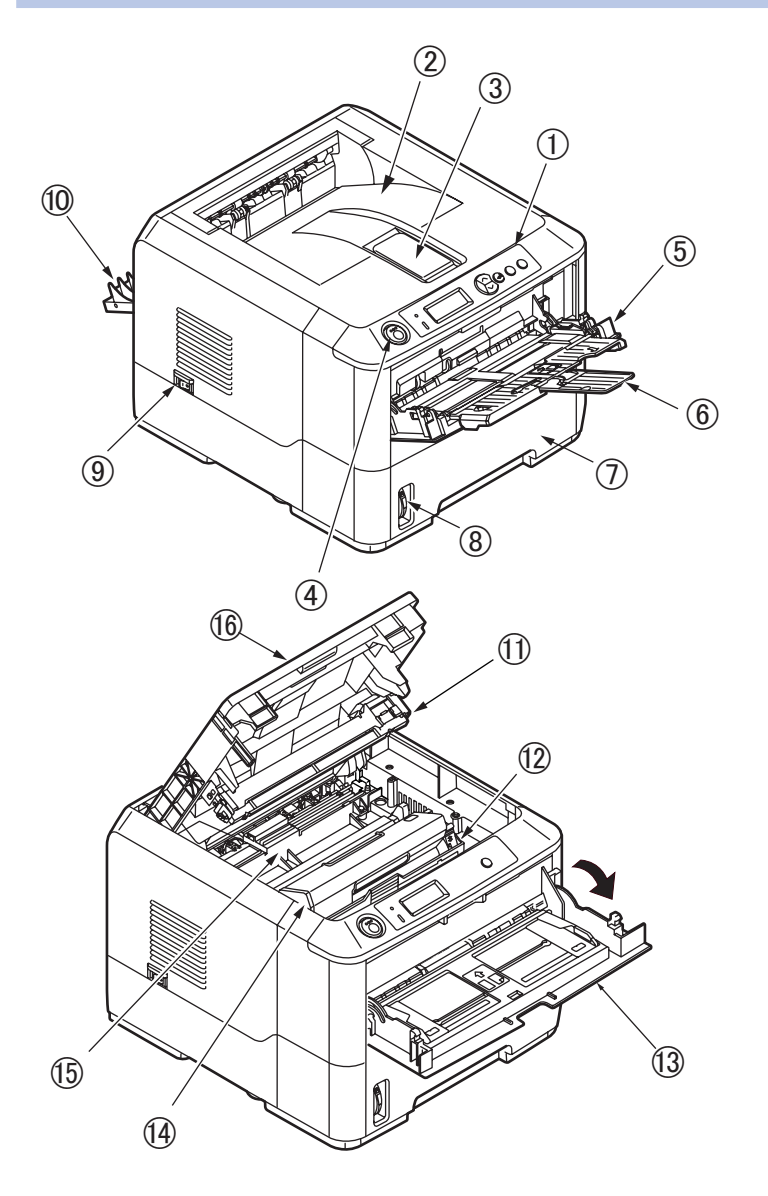

- ① 操作面板 (图为 B430dn)
- ②正面朝下出纸架 (支持 150 张纸)
- 3 出纸架撑纸板
- 4 顶盖打开按钮
- 5 多用途纸盒 (仅适用于 B430dn, 支持 50 张纸)(图为打开状态)
- 6 撑纸板
- 7 纸盒 (支持 250 张纸)
- 8 纸量指示器
- ⑨ 电源开关
- 10 正面朝上出纸架
- 1 LED 打印头
- 12 感光鼓
- 13 手动送纸器 (仅适用于 B410dn, 支持单 张送纸)(图为打开状态)
- 14 墨粉盒
- 15 定影器部件
- 16 顶盖

设置打印机

9

### <span id="page-24-0"></span>后视图及接口部

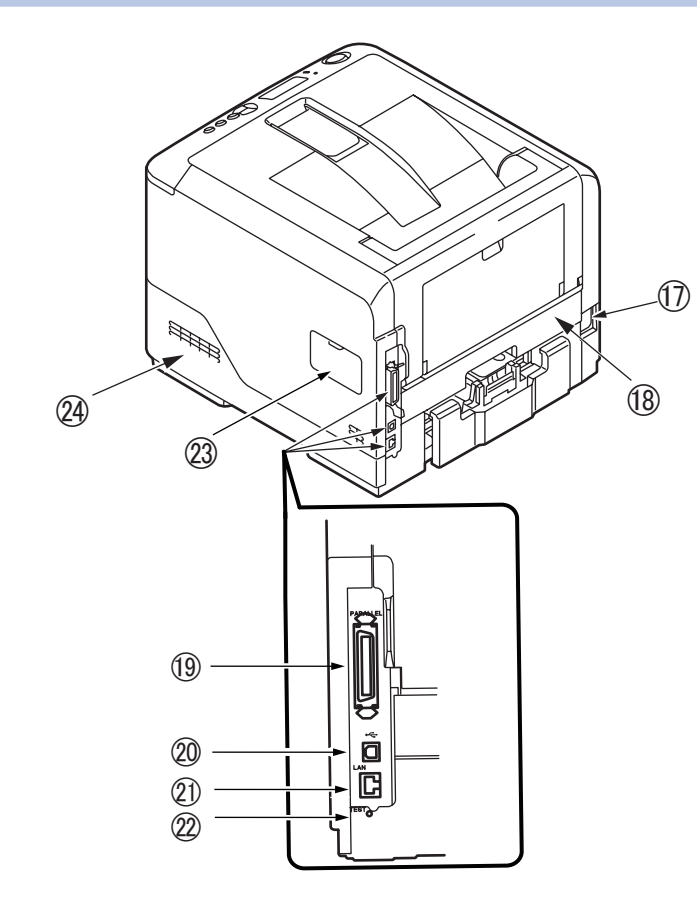

- 1 电源插口
- 18 双面打印组件
- 19 并行接口
- 20 USB 接口
- 2 网络接口
- 2 初始化按钮
- 23 内存扩展插槽(用于扩展内存)
- 24 散热风扇

## <span id="page-25-0"></span>操作面板

### 指示灯及按键功能

操作面板允许用户进行调节,并可以显示打印机处于正常工作状态还是警告状态。具体的打印机状态如下所 示,操作面板包括 2 个 LED, 1 个显示屏和 1 个 [ 联机 ] 键 (B410dn)或 6 个按键 (B430dn):

### B410dn

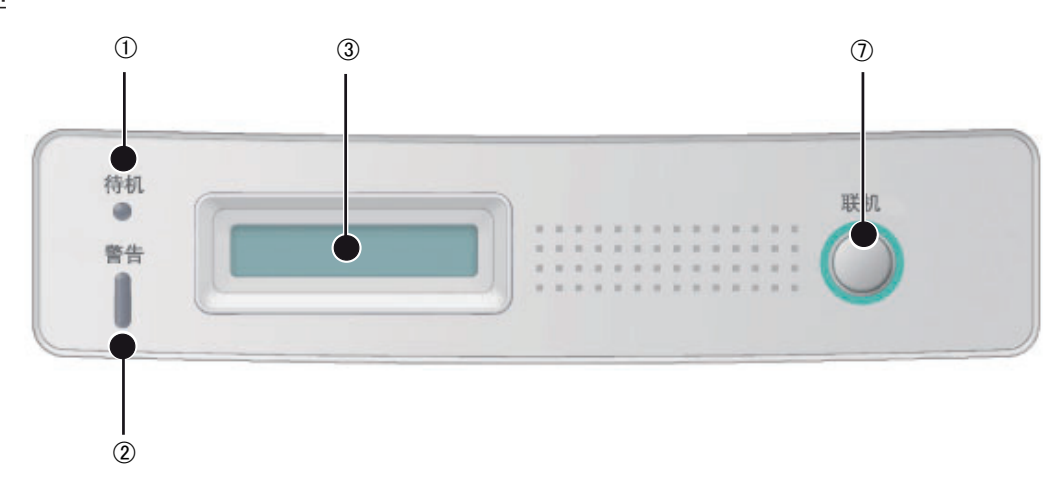

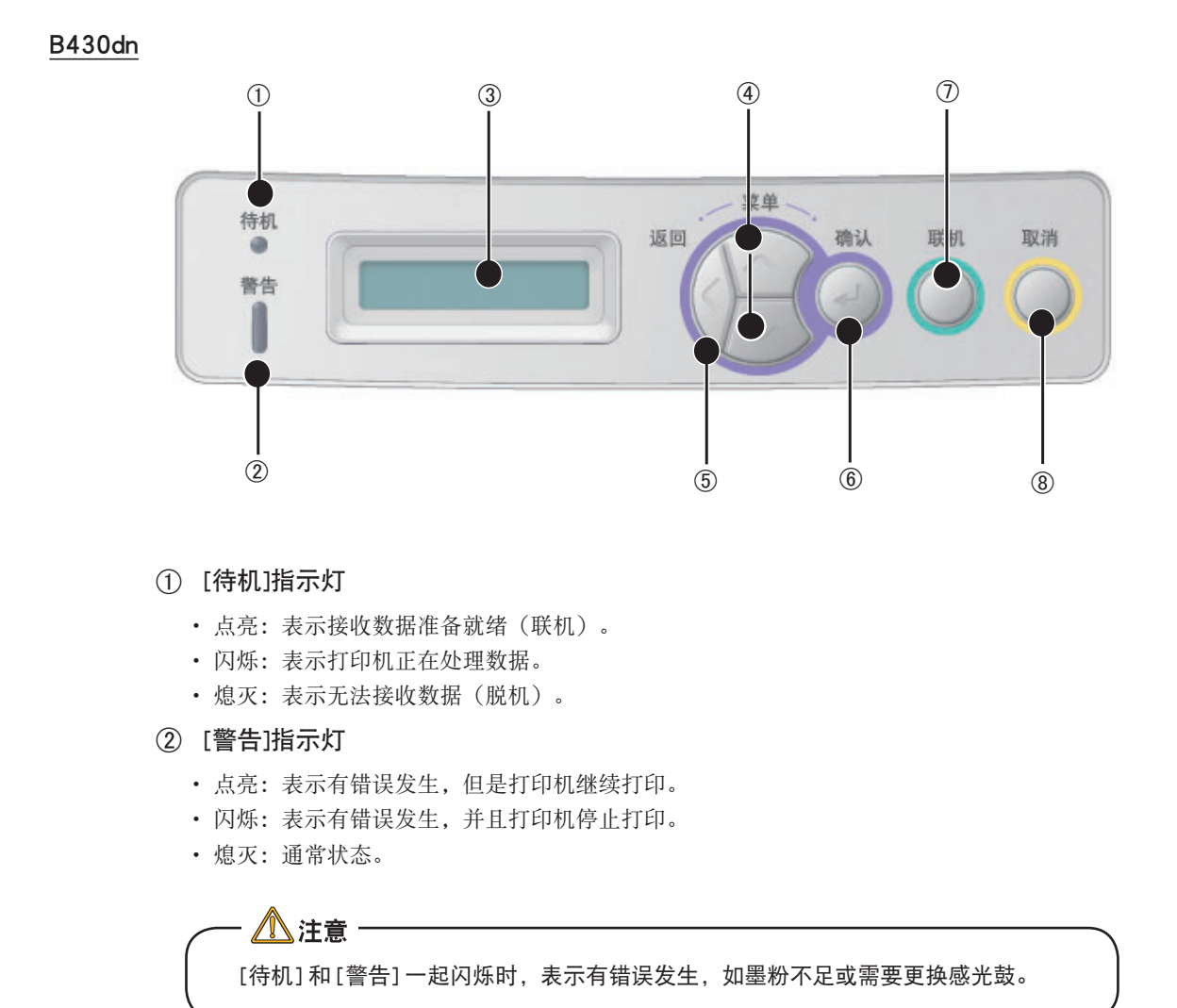

设置打印机

#### 3 LCD屏幕

可以显示两行长达16个数字或字母的打印机状态信息,菜单项目(仅适用于 B430dn)以及错 误提示信息。

 $\textcircled{4}$  [向上]键 $\textcircled{2}$  和 [向下]键 $\textcircled{5}$ 

B430dn

- 联机状态:进入菜单模式,显示上次选择的菜单。
- 脱机状态:进入菜单模式,显示上次选择的菜单。
- 菜单状态:显示内容(菜单、选项、设定值)依次推进或返回。按下该键2秒钟以上,将在 不同菜单之间快速滚动推进或返回。

5 [返回]键

B430dn

用于返回到上一级菜单或退出菜单模式。在脱机状态下无效。

6 [确认]键 (√)

B430dn

- 联机状态:进入菜单模式,显示上次选择的菜单。
- 菜单状态:(显示菜单时)可以显示上次设定的菜单选项及设定值。 (显示菜单选项时)可以使设定值闪烁以变更设置内容。 (设定值闪烁时)可以确定设置内容。

#### ① [联机]键 ○

B410dn

- ① 在脱机的状态下按下该键2秒,打印菜单信息和演示页。
- ② 在脱机的状态下按下该键5秒以上,打印清洁页。
- ③ 在连接电源后按下该键,显示{RAM CHECK}5秒,进入菜单模式。
- ④ 在联机/脱机状态下按下该键2秒,将取消打印作业。
- B430dn
- ① 在联机/脱机状态之间切换。
- 8 [取消]键 ○

B430dn

在联机/脱机状态下按下该键可取消打印作业,中止打印。 在菜单模式下按下该键,返回到联机状态。

# <span id="page-27-0"></span>打印机电源的打开和关闭

## 打开电源

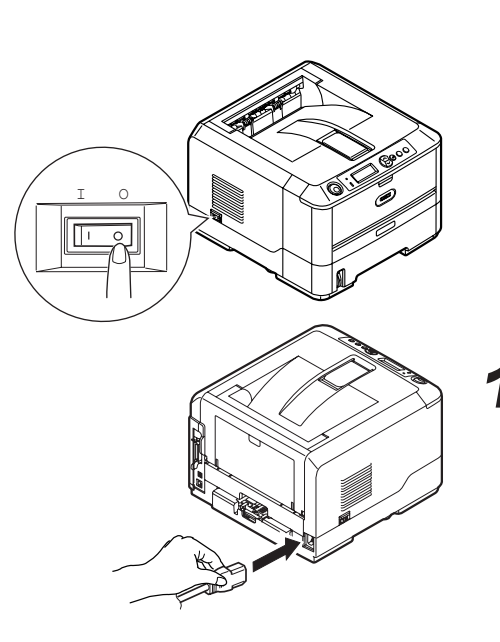

### $\bigtriangleup$ 注意:

- 请在以下电源条件下使用打印机:交流 (AC) 220 ~ 240V ± 10%, 50/60Hz  $\pm$  2 Hz  $\circ$
- 连接电源前请首先详细阅读"安全注意篇"有关电源方面的注 意事项([第 15 页](#page-15-0))。

### 1 连接电源线。

- *1-1.* 将电源线与打印机连接。
- *1-2.* 将电源插头插入到电源插座中。

小心触电。

八警告

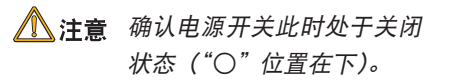

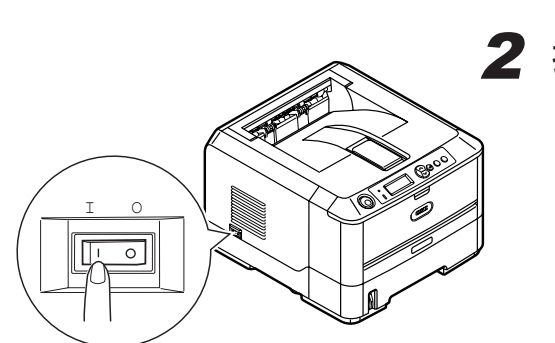

## 2 按下"|"符号,打开电源。

关闭电源

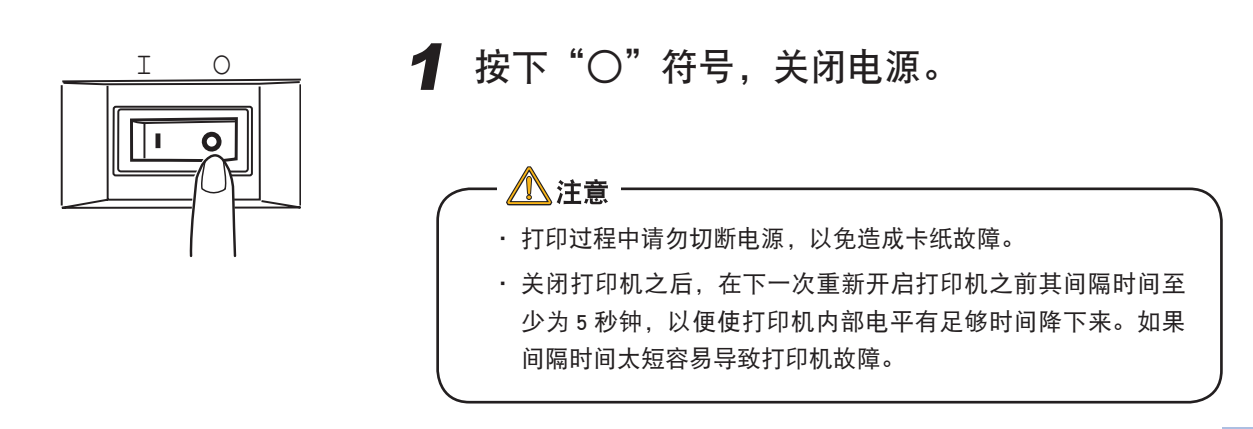

# <span id="page-28-0"></span>打印测试页-菜单信息表(MenuMap)

打印一份打印机菜单信息表,对当前的设置进行确认,并确定打印机能够正常运行。

#### 操作步骤如下所示 :

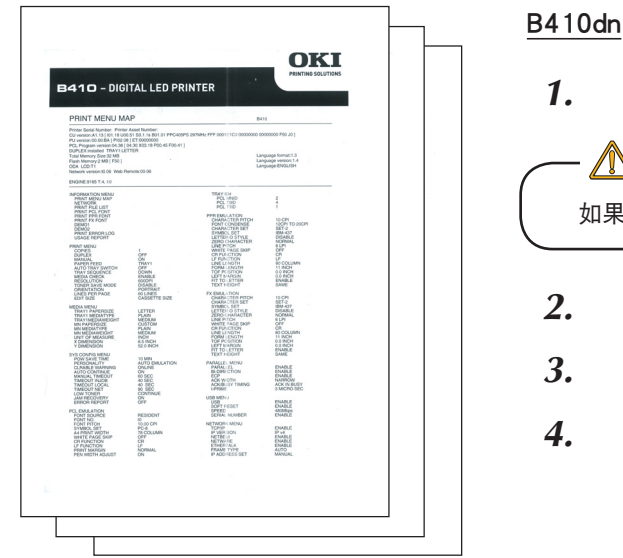

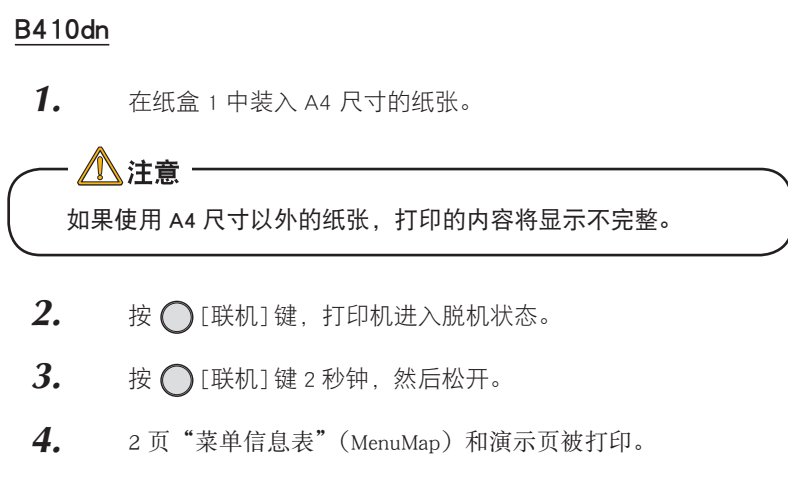

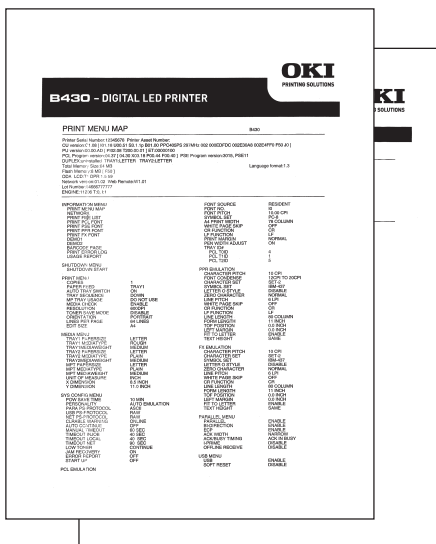

#### B430dn

*1.* 在纸盒 1 中装入 A4 尺寸的纸张。

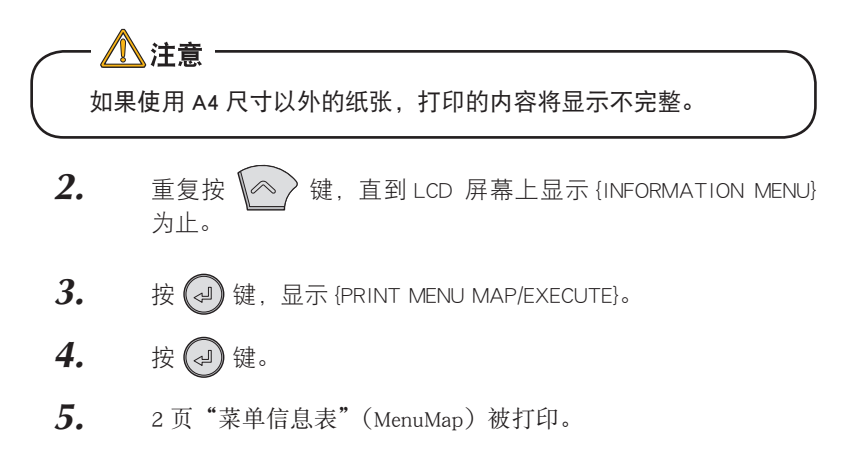

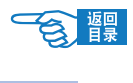

# <span id="page-29-0"></span>打印测试页-网络信息表(Network Information)

打印一份打印机网络信息表,对当前的设置进行确认,并确定打印机能够正常运行。

### 操作步骤如下所示 :

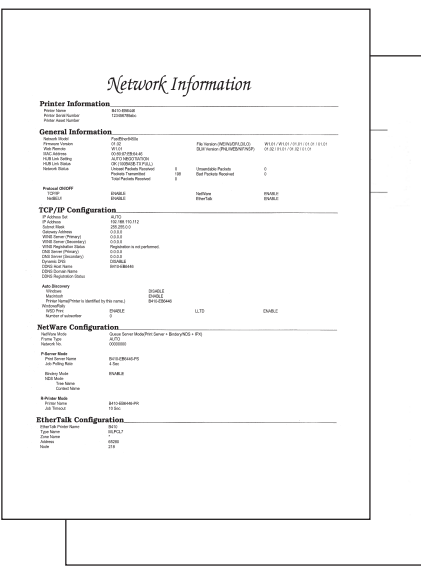

B410dn

- *1.* 打开打印机的电源。
- *2.* 用一个细头的工具(如圆珠笔),按住初始化按钮 3 秒钟以上, 然后松开。
- *3.* 2 页"网络信息表"(Network Information)被打印。

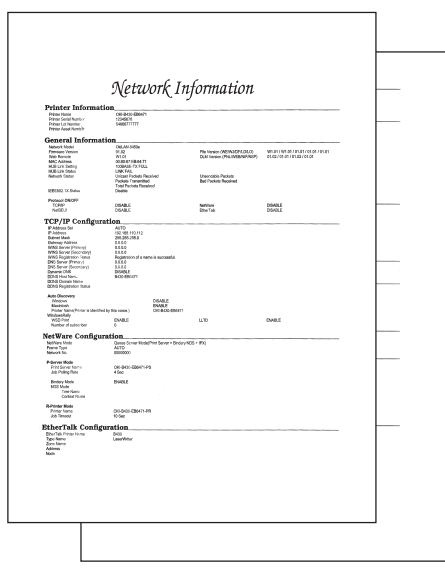

#### B430dn

- *1.* 打开打印机电源。
- 2. 重复按菜单 [ 向上 ] 键, 直到 LCD 屏幕上显示 {INFORMATION MENU} 为止。
- 3. 按 [ 确认 ] 键, 屏幕上显示 {NETWORK/EXECUTE}。
- 4. 按 [ 确认 ] 键, 2 页网络信息表 (Network Information) 被打 印出来。
- 用一个细头的工具(如圆珠笔),按住初始化按钮 <sup>3</sup> 秒钟以 上,然后松开,也可以打印出 2 页"网络信息表"(Network Information)。

# <span id="page-30-0"></span>连接到计算机 / 网络

# 硬件连接

可使用 USB 连线或网线将本打印机连接到计算机或网络上使用。

有关硬件连接的具体方法及步骤,请参见《安装指南》。

八警告· 在连接电源线或者其他任何接口电缆之前请确保关闭打印机开关 和交流开关。

## 使用网络连接

OKI B400 打印机标准配备有以太网端口。关闭打印机电源后, 用一根网线 把该打印机网络接口(打印机后面)和一个网络节点(集线器)相连,插 进网线时能听见"卡嗒"一声,表明已锁定在网卡上。网卡和驱动程序软 件的安装应该由网络管理员来进行,因为其中需要较高的网络权限。

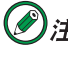

下文中如无特殊说明,打印机图释和步骤均以 B430dn 为例, 其他型号可能稍有差异。

## 使用 USB 连接

### USB 接口具有以下几个限制 :

- 它不能工作于 MS-DOS, Windows 95 / 3.1 / NT4.0 /NT3.51 操作系统。
- 它不能工作于从 Windows 95/ 3.1 中升级过来的 Windows 98 操作系统。
- 在打印过程中不得断开 USB 缆线。
- 不能快速断开和接上 USB 缆线。在重新接上或者 断开接线之前至少等待 5 秒钟。
- 当同时连接有其他 USB 兼容设备时,不能保证打 印机正常工作。
- 使用 USB 集线器时,请连接到与计算机直接相连的 USB 集线器上。
- · 要使用 USB2.0 的"Hi-Speed"模式, 所使用的计算 机必须是 Windows Vista/XP/2000 系统,搭载有支持 USB2.0 的接口,并且需要安装 Microsoft 公司发布的 USB2.0 驱动程序。
- 请确认所使用的计算机支持 USB。

在关闭计算机电源和打印机电源的情况下,使用 USB 缆线把计算机连接到 打印机后面的 USB 接口中。

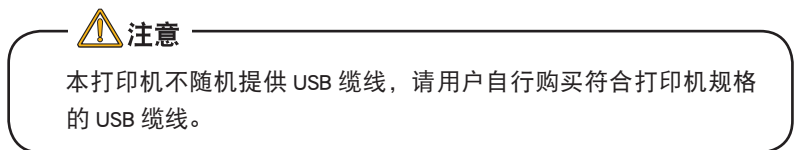

使用的 USB 缆线必须符合 USB2.0 规格, 其长度不得超过 5 米, 其连接需 要屏蔽电缆,我们推荐使用双绞线以防止干扰。

一旦连接好之后,启动计算机,在 Windows 2000/XP/Vista 下计算机能够自 动安装 Microsoft USB 驱动程序。

## <span id="page-31-0"></span>Windows 下的安装

本部分只对计算机环境下驱动程序的安装与系统设置进行说明。

有关硬件连接的具体方法,请参见《安装指南》。

## 动作环境

• Windows 2000/XP/XP Pro x64 bit Edition/NT4.0/Server 2003/Server 2003 x64 bit Edition, Vista 32 & 64 bit 中文版操作系统

稍有不同。

• IBM PC/AT 兼容机,搭载 Ethernet 网络接口

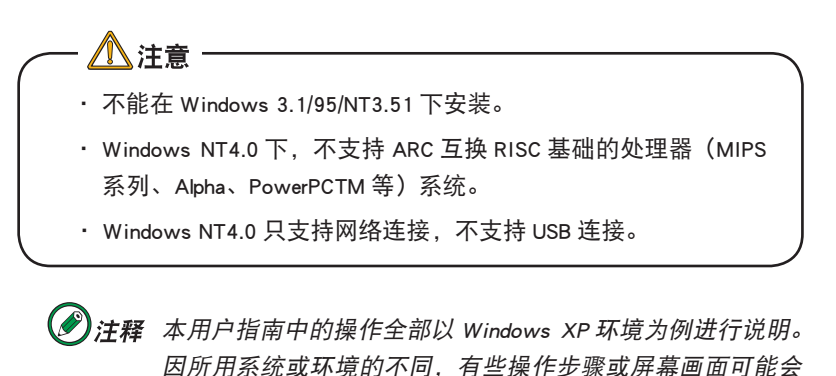

### 使用网络连接

在网络上使用打印机时,必须设定计算机和打印机的 IP 地址。如果网络上 没有 DHCP、BOOTP 或 RARP 服务器, 则必须手动设置计算机和打印机的 IP 地址。

另外,如果网络管理员、互联网服务商或路由器制造商指定了固定的 IP 地 址,那么也需要手动设置计算机和打印机的 IP 地址。

打印机当前的 IP 地址可以通过打印出来的"网络信息表"(Network Information)确认。

→有关"网络信息表" (Network Information) 的打印方法, [请参见第29](#page-29-0) [页。](#page-29-0)

### △注意 • 如果 IP 地址设置错误,可能会造成网络瘫痪,无法连接国际互 联网。设置时请务必向网络管理员、连接的国际互联网服务商 确认打印机可用的 IP 地址。

• 在 Windows Vista/XP/Sever2003/2000 下安装时必须具有计算机 管理员的权限。

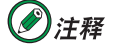

• 本打印机支持网络即插即用。如果连接的计算机全部为 Windows Vista/XP/2000/Sever2003 系统, 或者连接的路由 器支持网络即插即用,那么即使网络上没有服务器,也可 以自动设置 IP 地址。在无需手动设置计算机和打印机 IP 地址的情况下,可以从步骤 4"安装打印机驱动程序"[\(第](#page-35-0) <sup>35</sup> [页](#page-35-0))开始操作。

• 如果采用如 1 台计算机和 1 台打印机的小规模网络连接, 请按以下要求进行设置(根据"RFC1918")。

> 计算机 IP 地址 :192.168.0.1-254 中的任一值。 子网掩码 :255.255.255.0 网关 :0.0.0.0(不使用) DNS :不使用 打印机

IP 地址 :192.168.0.1-254 中的任一值。 (与计算机选择不同值) 子网掩码 :255.255.255.0 网关 :0.0.0.0 使用 DHCP/BOOTP :不检查 使用 RARP :不检查 不使用服务器处理地址 :不检查 LAN : SMALL

下文中如无特殊说明,均以 Windows XP Professional Edition 环境为例进行 说明。 因使用系统和环境的不同,有些操作步骤或屏幕画面可能会稍有不同。

操作步骤如下所示 :

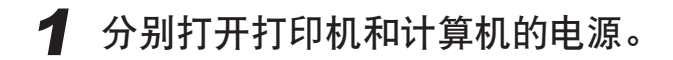

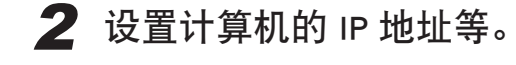

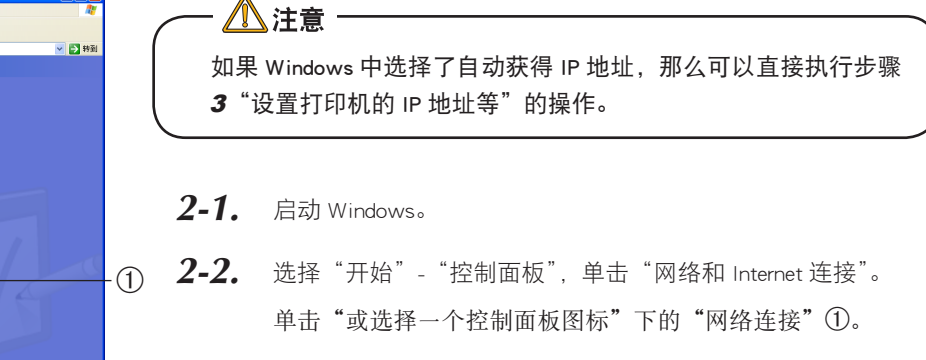

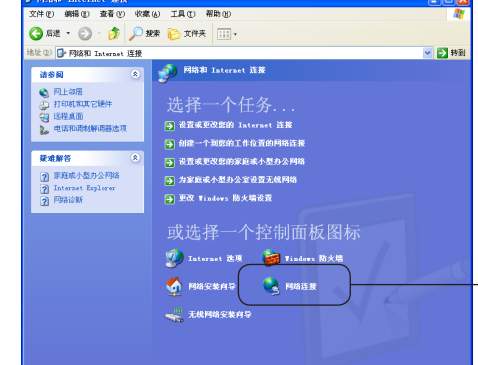

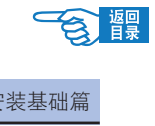

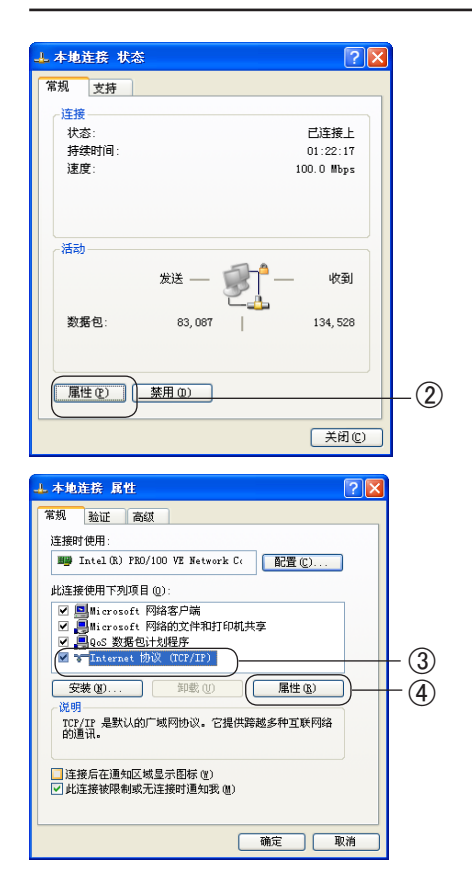

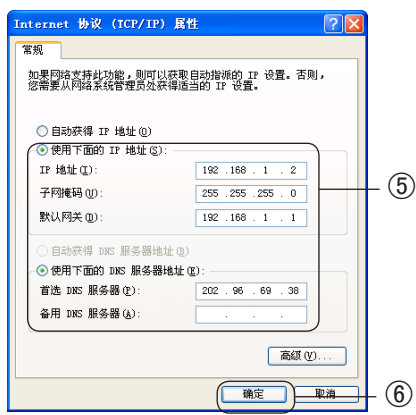

2-3. 双击"本地连接"后,单击"属性"按钮 2。

2-4. 选择"Internet 协议 (TCP/IP)"3, 单击"属性"按钮 4。

- $2$ -5. 输入 IP地址、子网掩码、默认网关、DNS服务器地址⑤后,单击"确 定"按钮 6。
- · 如果要从 DHCP 服务器自动获取 IP 地址,可选择"自动获 得 IP 地址"选项,不必手动输入。 • 不使用默认网关及 DNS 服务器的情况下,无需输入。
- *2-6.* 关闭"本地连接"窗口。

3 设置打印机的 IP 地址等。

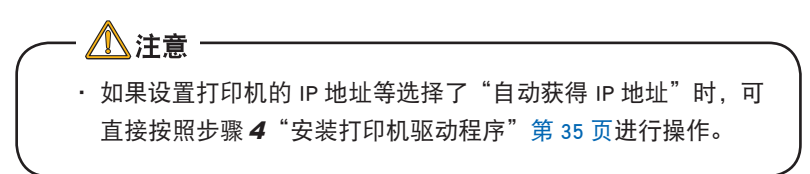

- 3-1. 打开打印机的电源,确认 Windows 已经启动,将打印机随机软 件 CD-ROM 装入到光驱中,自动运行安装程序。
- *3-2.* 单击 B430 打印机的图标。
- 3-3. 请仔细阅读"软件许可协议",然后单击"我同意"按钮。
- $\bigcirc$ 注释 关闭画面时,单击右上角的"×"关闭按钮。

连接到计算机/网络

安装基础篇

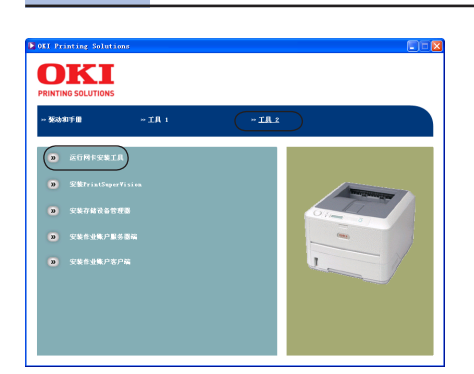

- 3-4. 选择"工具 2", 然后单击"运行网卡安装工具"。
- *3-5.* 有关网卡安装工具,请参照"AdminManager"[\(第 91](#page-91-0) 页)。
- *3-6.* 启动网卡设置工具,选择"开始 所有程序 -OKI Setup Utility-AdminManager"。

• 初期设定的 IP 地址获取方法为"DHCP/BOOTP"。如果网络上有 DHCP/BOOTP 服务器的情况下,表示从服务器获得的 IP 地址。

· "自动获取 IP 地址"可直接按照步骤 4 "安装打印机驱动程序" [第 35 页](#page-35-0)进行操作。

*3-7.* 选择"设置"菜单中的"OKI Device 的设置"。

3-8. 在"口令设置"中输入"Ethernet 地址的后 6 位",单击"OK"。

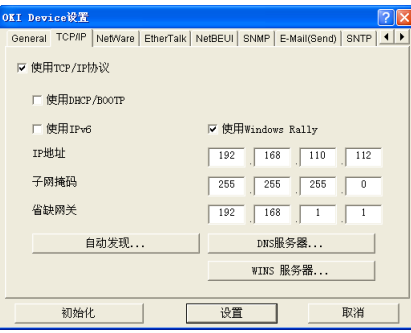

八注意 -

八注意

- 初期设定的密码设置为"MAC 地址"最后的 6 位数字或字母。 例如 :849C9B。
- 输入密码时,画面上表示为"\*\*\*\*\*\*"。
- 密码输入为英文字母时,请输入正确的大写或小写形式。
- 3-9. 在"TCP/IP"选项中输入"IP 地址", "子网掩码", "省缺网关", 然后单击"设置"。
- 3-10. 设置结束时, 单击"确定", 打印机再启动。
- *3-11.* 结束网卡设置工具。
- 3-12. 单击"OKI B430"画面右上角的"×"关闭按钮。

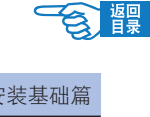

<span id="page-35-0"></span>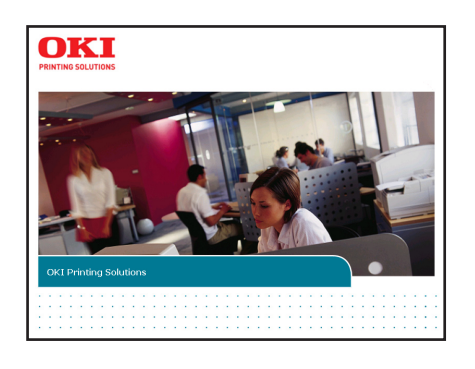

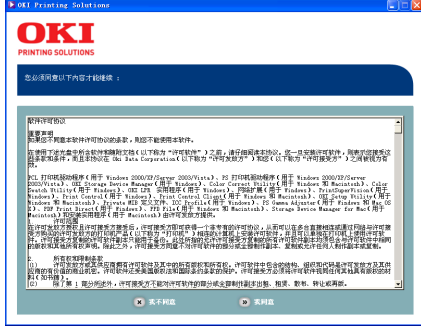

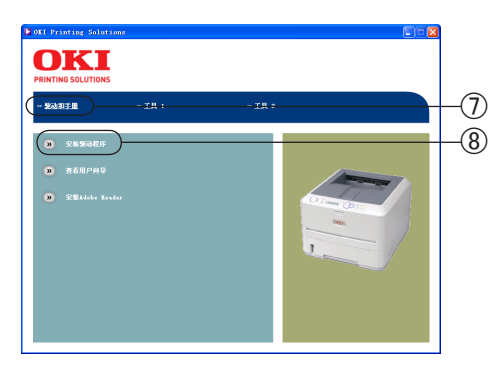

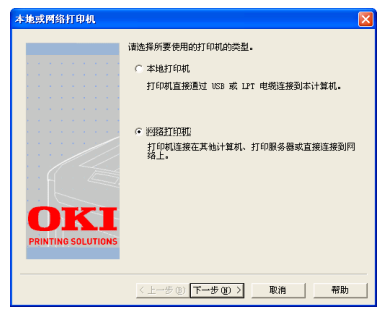

4 安装打印机驱动程序。

*4-1.* 确认打印机电源已打开,同时 Windows 已启动。将打印机随机 CD-ROM 光盘装入到光驱中,自动运行安装程序。

> 如果光盘没有自动运行,则选择"开始"-"我的电脑",双击"OKI" 光盘图标,然后双击"Startup.exe"图标,启动安装程序。

4-2. 仔细阅读"软件许可协议",然后单击"我同意"按钮。

4-3. 选择"驱动和手册"7单击"安装驱动程序"8。

- 4-4. 选择"网络打印机",单击"下一步"按钮。
- 4-5. 选择"使用 TCP/IP 直接与网络相连",单击"下一步"按钮。
#### 安装基础篇

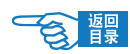

连接到计算机/网络

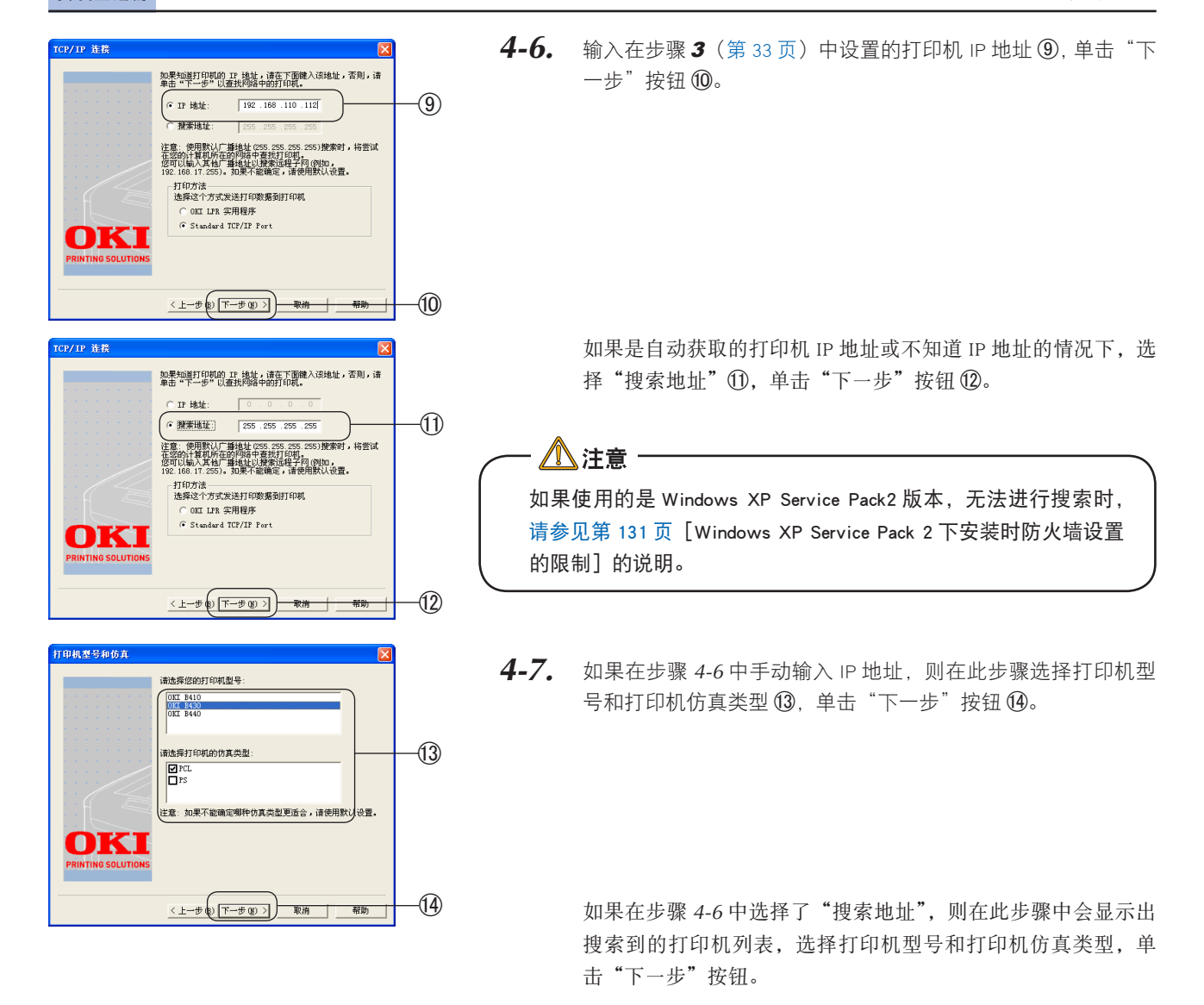

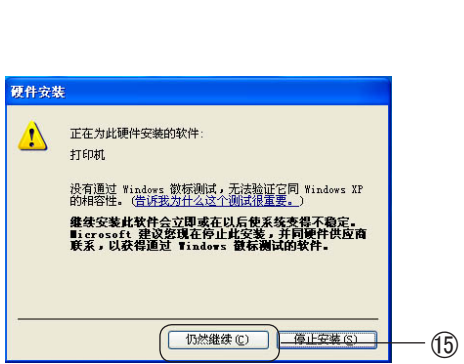

- *4-8.* 输入打印机名称,选中"将此打印机设置为 Windows 的默认打 印机"复选框,单击"下一步"按钮。
- 4-9. 显示出"打印机共享"的确认画面。选择"不共享此打印机", 单击"下一步"按钮。
- 4-10. 单击"仍然继续"按钮 15。 开始安装打印机驱动程序和 OKI LPR 实用程序及网络扩展实用 程序。

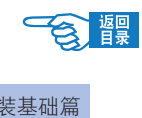

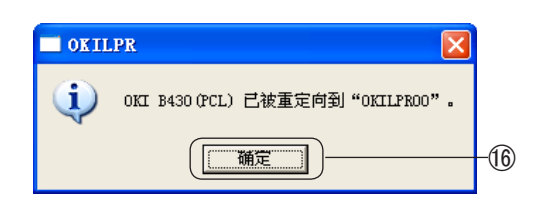

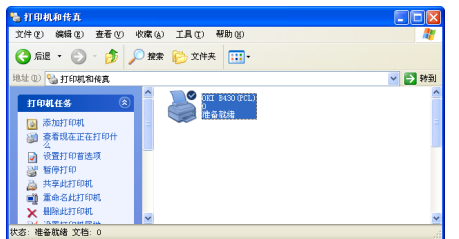

- *4-11.* 计算机的系统格式如果为 NTFS(注 :NT File System, Windows NT 以后版本支持的一种文件。)时,会显示变更访问权限的画面, 单击"确定"。
- **4-12.** 如果显示"重新启动计算机"的画面, 则执行步骤 4-14。

*4-13.* 单击"完成"按钮。

在"打印机"或"打印机和传真"文件夹中会显示出已安装的 打印机图标,同时在 OKI LPR 实用程序中也会追加安装的打印 机名称,安装过程到此结束。

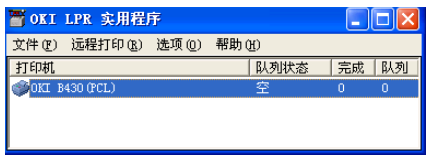

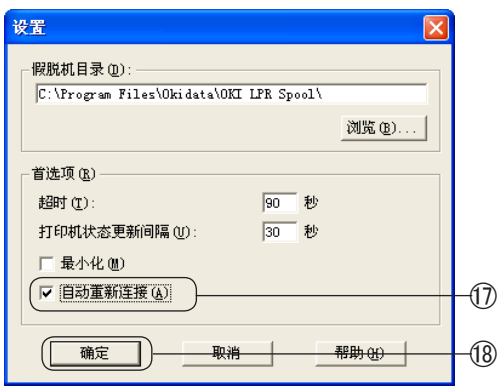

自动获取打印机 IP 地址的情况下,选择 OKI LPR 实用程序"选 项"菜单的"设置",选中"自动重新连接"复选框 1,单击"确 定"按钮 18。

上接步骤 *4-12*

4-14. 单击"完成"按钮, 重新启动计算机。

4-15. 重新启动后, 如果显示变更访问权限的画面, 单击"是"。

在"打印机"或"打印机和传真"文件夹中会显示出已安装的 打印机图标,同时在 OKI LPR 实用程序中也会追加安装的打印 机名称,安装过程到此结束。

 $\mathcal{O}$ 注释 自动获取打印机 IP 地址的情况下,选择 OKI LPR 实用程序"选 项"菜单的"设置",选中"自动重新连接"复选框,单击"确 定"按钮。

用户可[以参见第61页的](#page-61-0)说明进行打印。

连接到计算机/网络

## 使用 USB 连接

在 Windows Vista/XP/Sever2003 下使用 USB 连接打印机时,可以选择"即插即用"和"添加打印机"两种方式安装。如果采用"添 加打印机"方式安装,那么在每次启动打印机和 Windows Vista/XP/Sever2003 时都会出现"找到新的硬件向导"画面。因此 在 Windows Vista/XP/Sever2003 中首次安装打印机驱动程序时,请务必选择"即插即用"安装方式。

在 Windows 2000 下安装打印机时,可以直接启动打印机随机 CD-ROM 光盘中的打印机驱动程序,按照画面指示进行操作。 本节只介绍 Windows XP/Sever2003 下的"即插即用"和"添加打印机"两种安装方式。

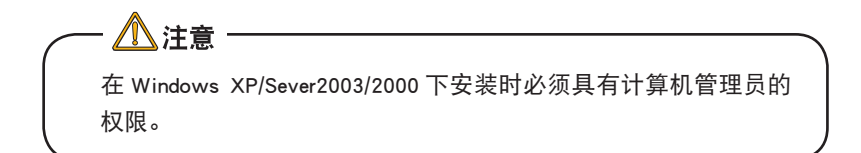

下文如无特殊说明, 均以 Windows XP 下的操作为例进行说明。根据所用 系统和环境的不同,有些操作步骤可能会稍有不同。

"即插即用"方式安装

1 打开计算机电源,启动 Windows。

### 2 安装打印机驱动程序。

**2-1.** 打开打印机的电源 (按下符号"I"键)。

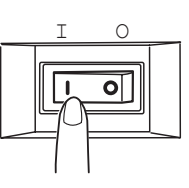

2-2. 如果出现"找到新的硬件向导"画面,选择"从列表或指定位 置安装(高级)"1,单击"下一步"按钮 2。

> 如果不出现该画面[,请参见第](#page-130-0) 130 页中"Windows XP/ Server2003 下不显示 [ 找到新的硬件向导 ]"中的说明。

- *2-3.* 将打印机随机 CD-ROM 光盘装入到光驱中。
- 2-4. 选择"在这些位置上搜索最佳驱动程序",取消"搜索可移动媒 体(软盘、CD-ROM ...)"的复选框  $\circled{3}$ 。

*2-5.* 选中"在搜索中包括这个位置"复选框,输入驱动程序所在位 置。或者单击"浏览"指定驱动程序所在位置 4。单击"下一步" 按钮 (5)。

驱动程序所在路径为 :

光盘盘符 :\WIN2KXP\CHS

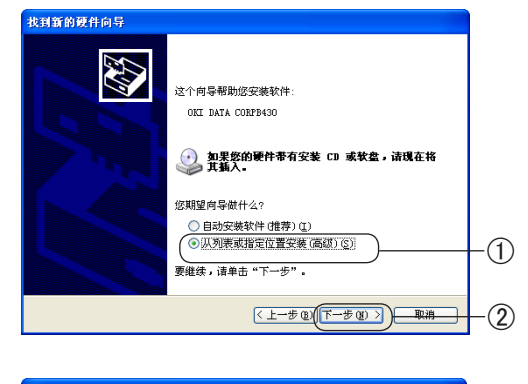

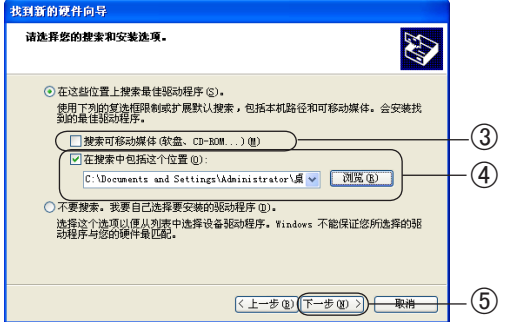

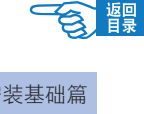

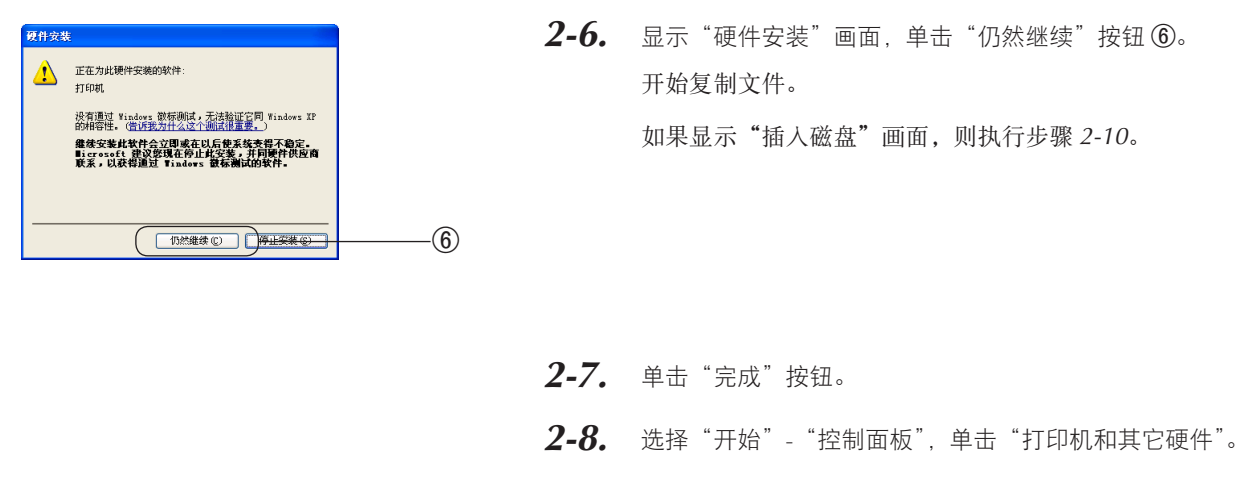

2-9. 单击"或选择一个控制面板图标"中的"打印机和传真"。 确认显示了安装的打印机图标。

卷 打印机和传真 可图 ● 11 中小1 中内丸<br>文件(2) 鏡橋(2) 查看(2) 收藏(4) 工具(2) 帮助(3) G FILE · O · O D D RIK C XMA v D 時刻 **地址 ① 电打印机和传真 ORT BASOC** 打印机任务 打印机图标 3. 事前打印机<br>2010 章公式打印首选项<br>2010 普通打印<br>2010 暂停打印<br>2010 普通共享此打印机 A』共享此打印<br>■<mark>■</mark> 軍命名此打<br>■ ■除此打印 

安装过程到此结束。

上接步骤 *2-6*

 $(8)$ 

▼ (浏览(B)

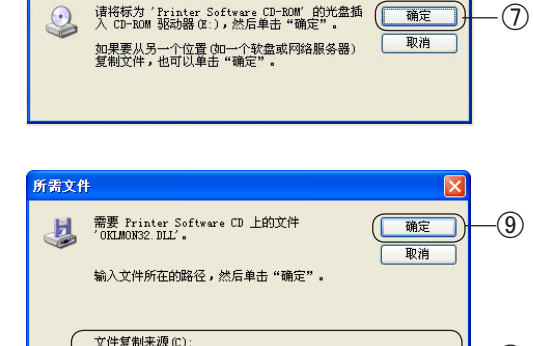

插入器盘

**E WINSKIPVOHS** 

- 2-10. 如果出现"插入磁盘"画面, 则在光驱中装入打印机随机  $CD$ -ROM 光盘,单击"确定"按钮 $\overline{O}$ 。
- 2-11. 在"文件复制来源"画面中输入驱动程序所在位置, 或者单击 "浏览"指定驱动程序所在位置 8。单击"确定"按钮 9。

驱动程序所在路径为

光盘盘符 :\WIN2KXP\CHS

开始复制文件。

<mark>巻 打印机和传真<br>-<br>文件(2) - 鋼锚(2) - 查看(0) - 收腐(4) - 工具(2) - 部助(3)</mark> **O RE ・ 〇 · 步 | 〇 RE D XHA | III** |<br>| 心打印机和传真 - ■ 转到 DO DKI B430 OCL 打印机任务  $\overline{\mathbb{R}}$ ■ 添加打印机<br>※■ 章者现在正在打印什 □ 文<br>■ 管停打印刷<br>■ 董命名此打印机<br>■ 董命名此打印机 **COMMONS** 

打印机图标

- *2-12.* 单击"完成"按钮。
- 2-13. 选择"开始"- "控制面板", 单击"打印机和其它硬件"。
- 2-14. 单击"或选择一个控制面板图标"中的"打印机和传真"。 确认显示了安装的打印机图标。

安装过程到此结束。

### "添加打印机"方式安装

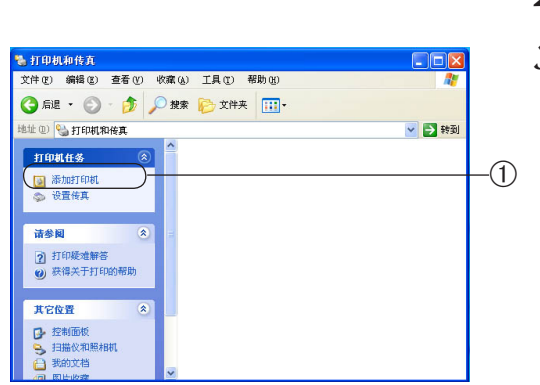

- *1.* 打开计算机的电源,选择"开始"-"控制面板",单击"打印 机和其它硬件"。
- *2.* 单击"或选择一个控制面板图标"中的"打印机和传真"。
- **3.** 单击窗口左侧的"打印机任务"- "添加打印机"(1)。

- *4.* 在"添加打印机向导"画面,单击"下一步"按钮。
- *5.* 选择"连接到此计算机的本地打印机",单击"下一步"按钮。

△注意 -请取消"自动检测并安装即插即用打印机"复选框。

- *6.* 在"使用以下端口"画面选择"USBXXX"(XXX 为端口编号), 单击"下一步"按钮。
- *7.* 单击"从磁盘安装"按钮。
- *8.* 将打印机随机 CD-ROM 光盘装入到光驱中。
- *9.* 在"文件复制来源"画面中输入驱动程序所在位置,或者单击 "浏览"指定驱动程序所在位置 2。单击"确定"按钮 3。

驱动程序所在路径为 : 光盘盘符:\WIN2KXP\CHS

10. 选择打印机型号4.单击"下一步"按钮5。

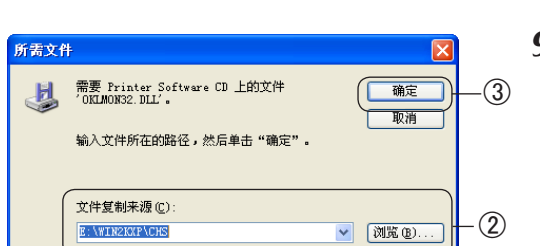

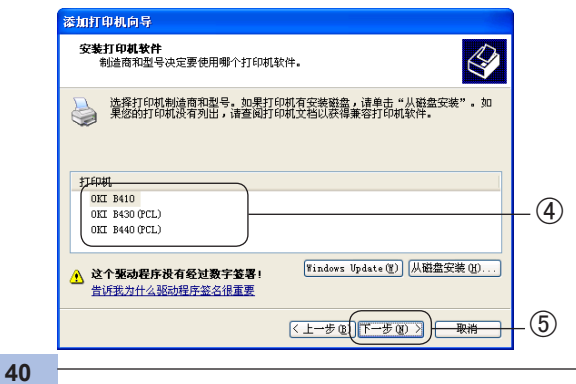

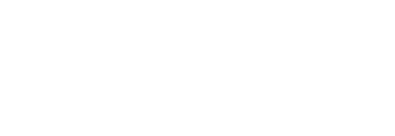

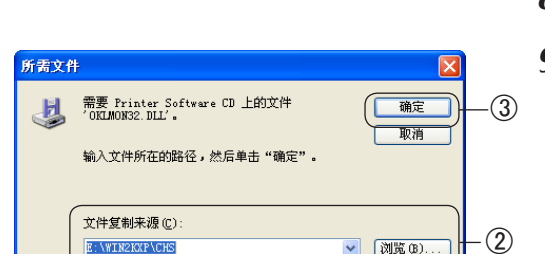

*11.* 确认打印机名称,在"是否希望将这台打印机设置为默认打印 机?"中选择"是",单击"下一步"按钮。

分注释 如果显示出"打印机共享"的确认画面。选择"不共享 此打印机",单击"下一步"按钮。

- 硬件安装 正在为此硬件安装的软件:  $\Delta$ **‡TEDMI** 没有通过 Windows <mark>微标测试,无法验证它同 Windows XP</mark><br>的相容性。(<u>告诉我为什么这个测试很重要。</u>) 継续安装此软件会立即或在以后使系统<del>支</del>得不稳定。<br>■i crosoft 建议悠現在停止此安装,并同硬件供应商<br>联系,以获得通过 Windows 徴标測试的软件。 仍然继续(C) <del>停止安装(S)</del> 6
- *12.* 在"要打印测试页吗?"中选择"不",单击"下一步"按钮。
- *13.* 单击"完成"按钮。
- 14. 如果显示"硬件安装"画面,单击"仍然继续"按钮 6。 开始复制文件。
- 。<br>-<br>文件① 鋼鐵② 查看② 收藏③ 工具① 帮助④ ıl: **● 風· ◎· ま の 練 心 対快 | 田·** 地址(L) 3 打印机和传真 v → 转到 **DO DE BASE** 打印机任务 (8) 打印机图标■ 添加打印机<br>■ 菱着現在正在打印什 <mark>- D. 1.7</mark> H.Com Fig.<br>大态: <mark>准备就绪 文档: 0</mark>
	- 在"打印机和传真"文件夹中显示出安装的打印机图标。

安装过程到此结束。

用户可[以参见第61页的](#page-61-0)说明进行打印。

## Windows 驱动程序的删除

**一确定 取消**  应用(A)

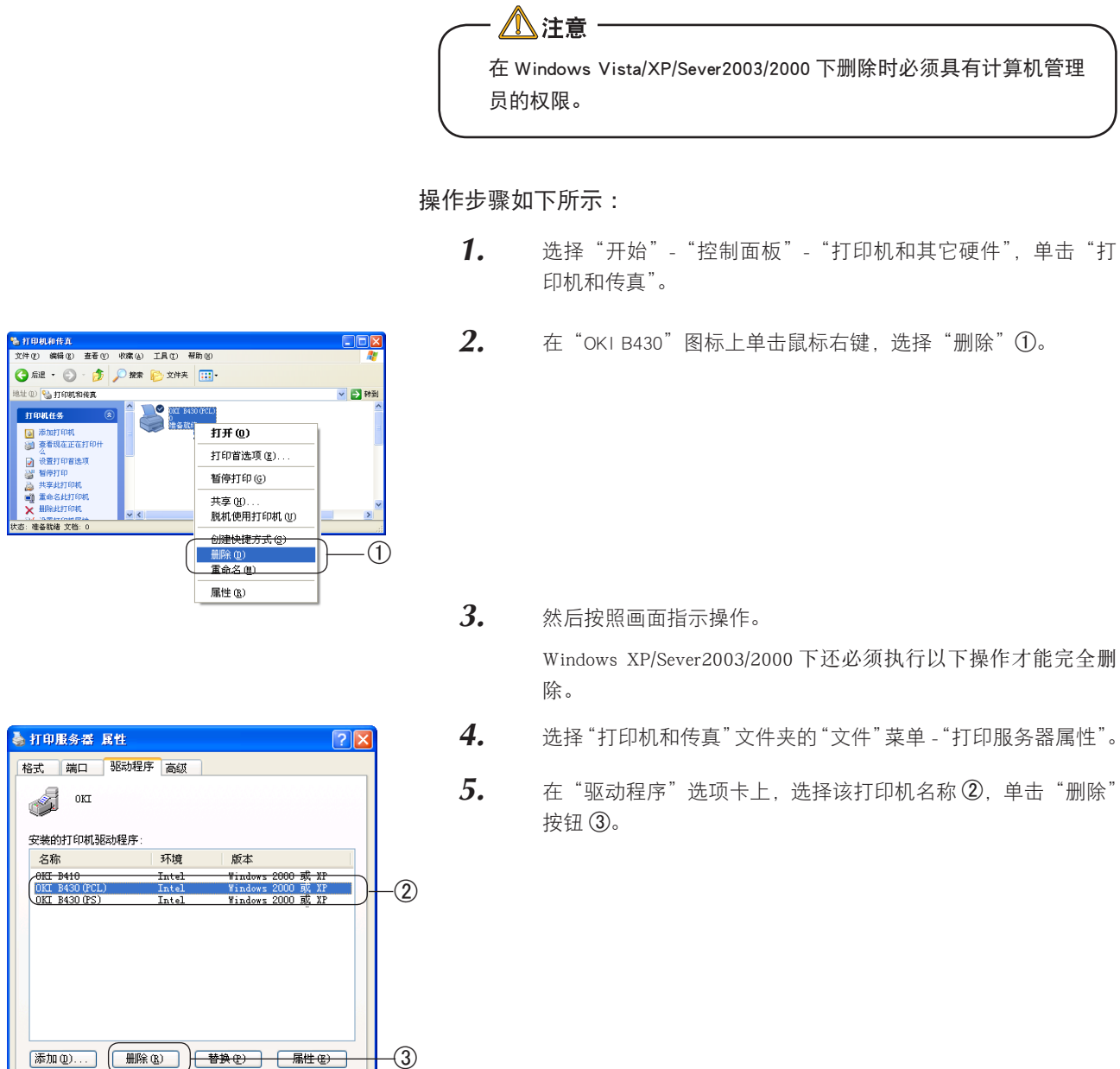

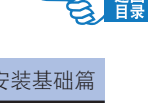

## Macintosh 下的安装

本部分只对计算机环境下驱动程序的安装与系统设置进行说明,有关硬件连接的具体方法请参见《安装指南》。

## 动作环境

- Mac OS X10.2.8 10.5 (PPC)  $\vec{\mathbb{X}}$  Mac OS X10.4.4 10.5 (Intel)
- 搭载 Ethernet 网络接口的 Macintosh 计算机

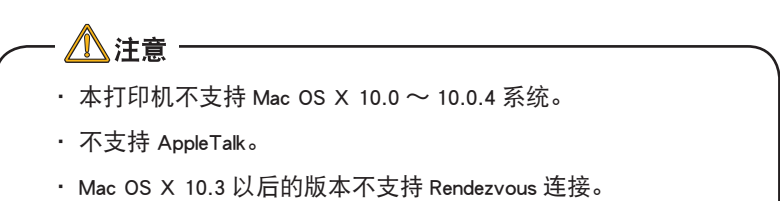

· B410 仅支持 PCL 驱动程序, B430 支持 PCL,PS 驱动程序, 下文 如果无特殊说明,操作步骤和屏幕截图均以 PS 驱动程序为例进 行说明。

## 使用网络连接

在Mac OS X下可以使用TCP/IP和Rendezvous两种方法打印。但Mac OS X 10.3以后的版本不支持Rendezvous连接。 本节只介绍使用 TCP/IP 的连接方法。

下文以在 Mac OS X 10.4.0 中的操作为例进行说明。

使用 TCP/IP 协议连接打印机的操作步骤如下所示 :

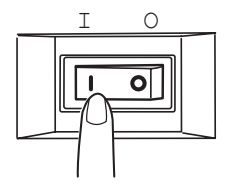

打开打印机的电源(将电源开关置于"|")。

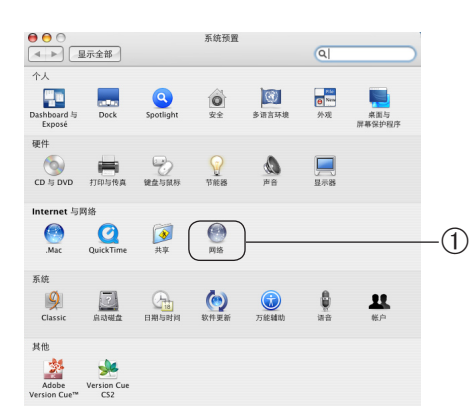

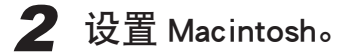

- *2-1.* 启动 Macintosh。
- 2-2. 选择"系统预置"- "网络"①。

#### 安装基础篇

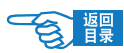

连接到计算机/网络

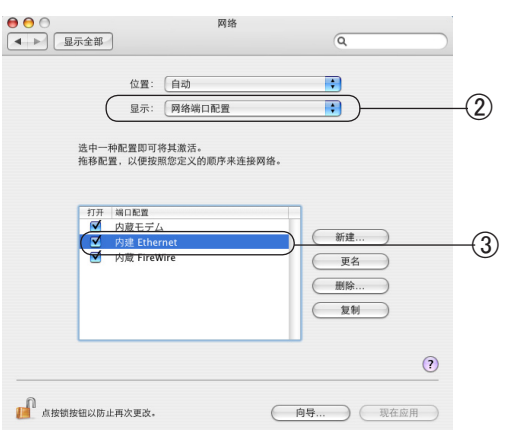

2-3. 选择"显示"-"网络端口配置"②,确认选中"内建 Ethernet" 复选框 3。

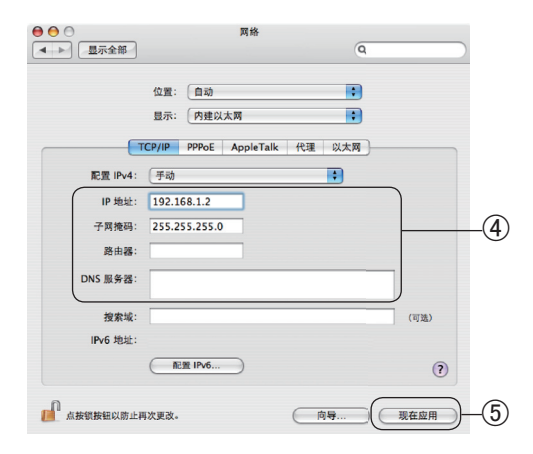

*2-4.* 选择"显示"-"内建以太网"-"TCP/IP"选项卡,输入 IP 地址、 子网掩码, 根据需要输入路由器、DNS 服务器后 4,单击"现 在应用"6。

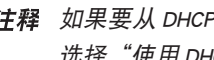

 $(\mathscr{I})$ 注释 如果要从 DHCP 服务器自动获取 IP 地址,可以在配置中 选择"使用 DHCP"。

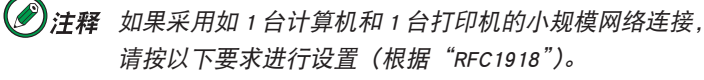

计算机

IP 地址 :192.168.0.1 ~ 254 中的任一值。 子网掩码 :255.255.255.0 网关 :0.0.0.0(不使用) DNS :不使用

打印机

IP 地址 :192.168.0.1 ~ 254 中的任一值。(与计算 机选择不同值) 子网掩码 :255.255.255.0 网关 :0.0.0.0 使用 DHCP/BOOTP :不检查 使用 RARP :不检查 不使用服务器处理地址 :不检查 LAN : SMALL

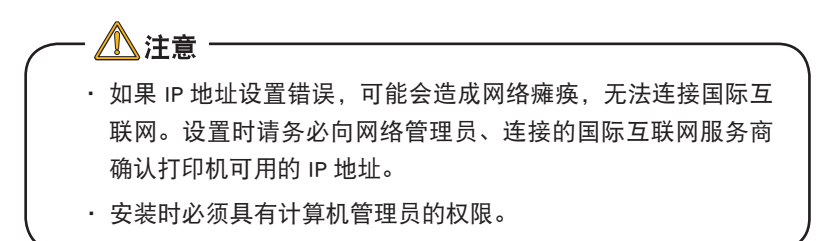

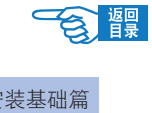

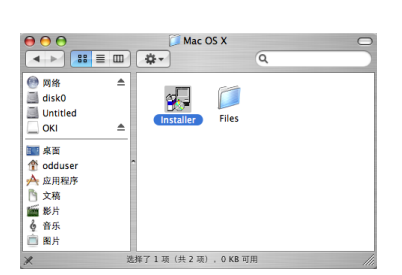

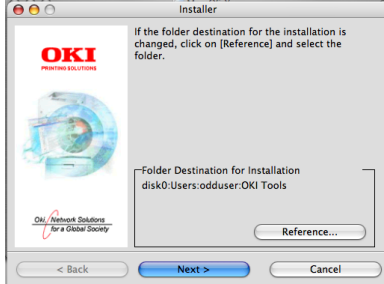

### 3 设置打印机的 IP 地址等。

 $\bigtriangleup$ 注意: · 如果在打印机菜单中选择了"自动获得 IP 地址",可直接执行 步骤 4 "安装打印机驱动程序"(第 45 页)的操作。

- *3-1.* 打开打印机的电源,确认 Macintosh 已经启动,将打印机随机软 件 CD-ROM 装入到光驱中, 运行安装程序。
- *3-2.* 打开"Utility"文件夹。
- *3-3.* 打开"Network"文件夹。
- *3-4.* 打开"Mac OS X"文件夹。
- *3-5.* 双击"Installer"。
- *3-6.* 确认安装内容,单击"Next"。单击"Finish"结束安装。
- 3-7. 双击"用户登录主目录"- "OKI Tools"的 Setup Utility。
- *3-8.* 启动网卡设置工具,检测出进行网络连接的打印机,参照打印 测试页-网络信息表所记载的"IP 地址",选择要进行设置的打 印机。

八注意

初期设定的 IP 地址获取方法为"DHCP/BOOTP"。如果网络上有 DHCP/BOOTP 服务器的情况下,表示从服务器获得的 IP 地址。

- *3-9.* 选择"设置"菜单的"设置 IP 地址"。
- 3-10. 在"输入密码"上输入"设置密码"(关于初期设定的"MAC 地 址"下为 6 位数字),单击"确定"。
- *3-11.* 如果已被正常设定,将显示设置完成警告对话框,然后单击"确 定"。
- *3-12.* 打印机开始再启动。在再启动中,将显示警告对话框。
- 3-13. 打印机再启动结束, 返回主要对话框。
- *3-14.* 结束网卡设置工具。

### 4 安装打印机驱动程序。

 $\bigtriangleup$ 注意 – 在安装驱动程序之前请关闭防毒软件。

- *4-1.* 将打印机随机 CD-ROM 光盘插入到 Macintosh 机的光驱中。
- 4-2. 双击"OKI"光盘图标。

### 安装基础篇

连接到计算机/网络

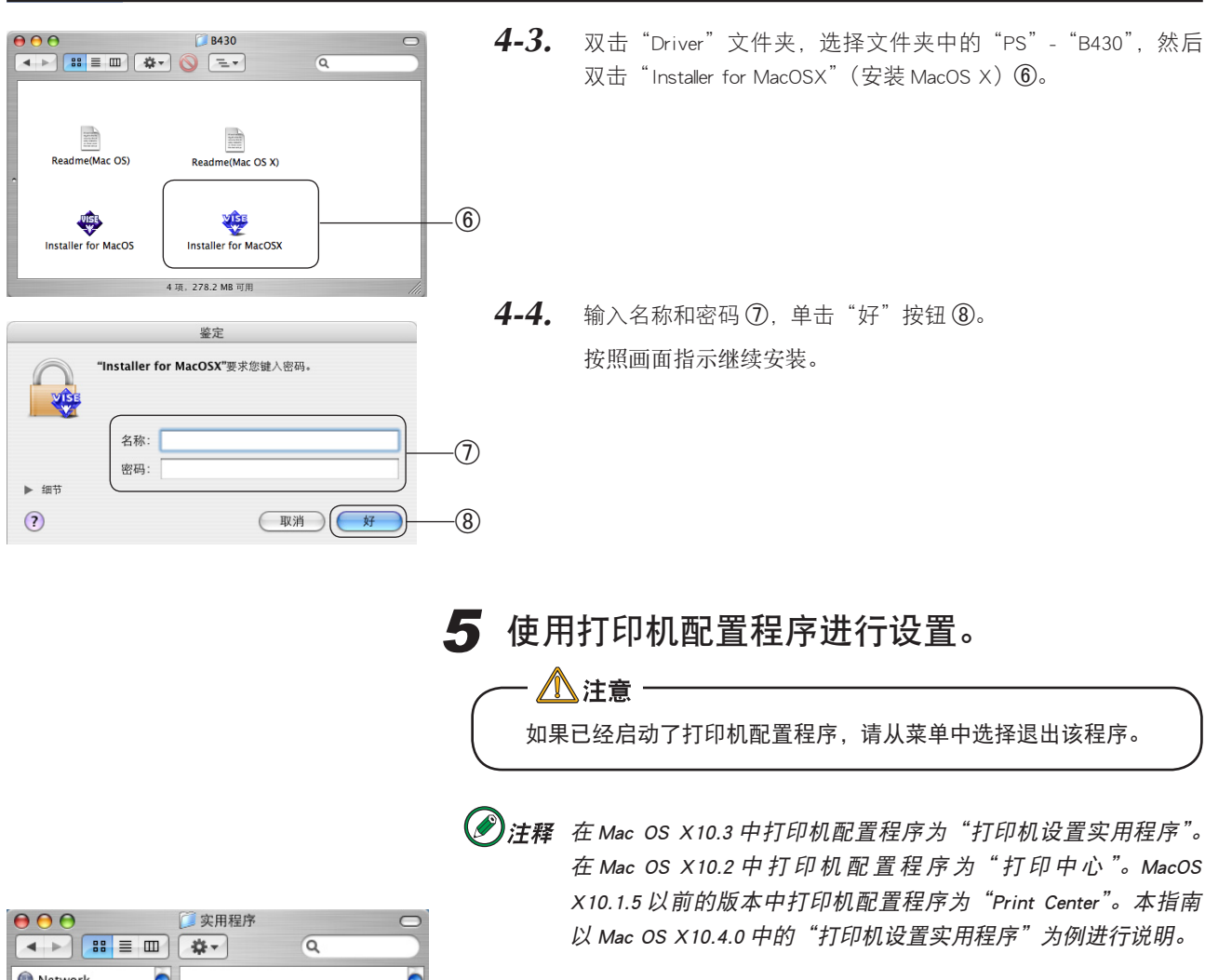

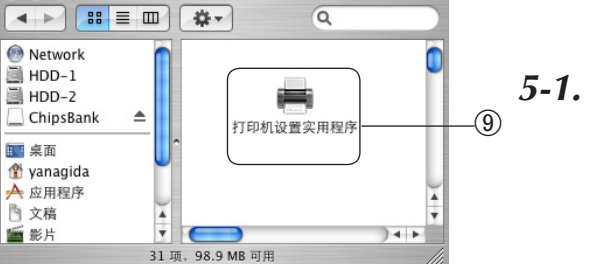

5-1. 双击打开硬盘的"应用程序"-"实用程序"文件夹中的"打印 机设置实用程序"(9)。

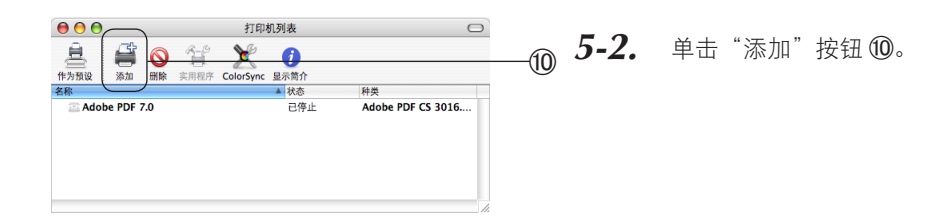

**缩放: 100 %** 

(取消) (好)

 $\odot$ 

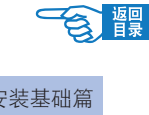

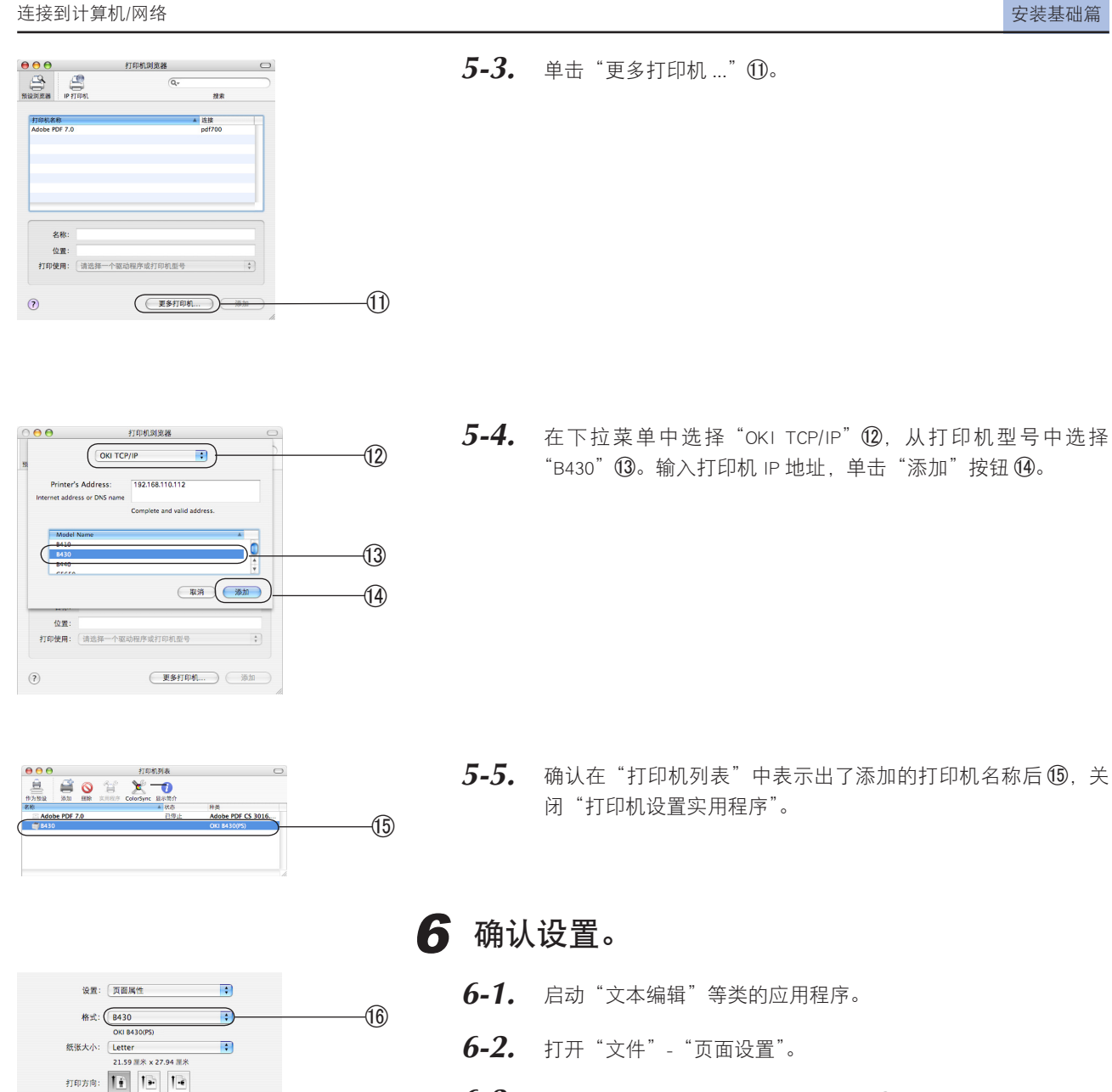

- 6-3. 在"格式"中选择添加的打印机名称 **6**。
- 6-4. 确认"格式"列表框的下面显示出正确的打印机名称 **6**。

用户可[以参见第61页的](#page-61-0)说明进行打印。

## 使用 USB 连接

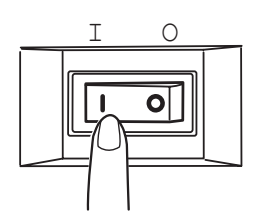

1 打开打印机的电源(将电源开关置于"I")。 2 启动 Macintosh。 3 安装打印机驱动程序。 八注意 -在安装驱动程序之前请关闭防毒软件。 *3-1.* 将打印机随机 CD-ROM 光盘插入到 Macintosh 机的光驱中。

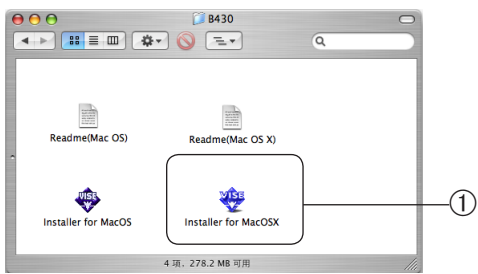

- 
- 3-2. 双击"OKI"光盘图标。
- 3-3. 双击"Driver"文件夹,选择文件夹中的"PS"-"B430",然后 双击"Installer for MacOSX"①。

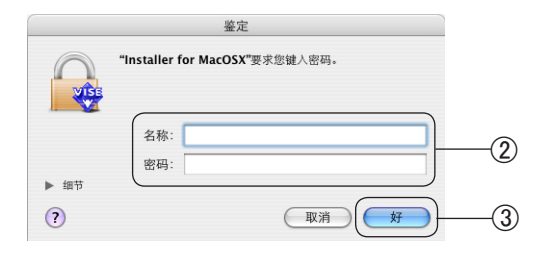

3-4. 输入名称和密码 ②,单击"好"按钮 ③。

按照画面指示继续安装。

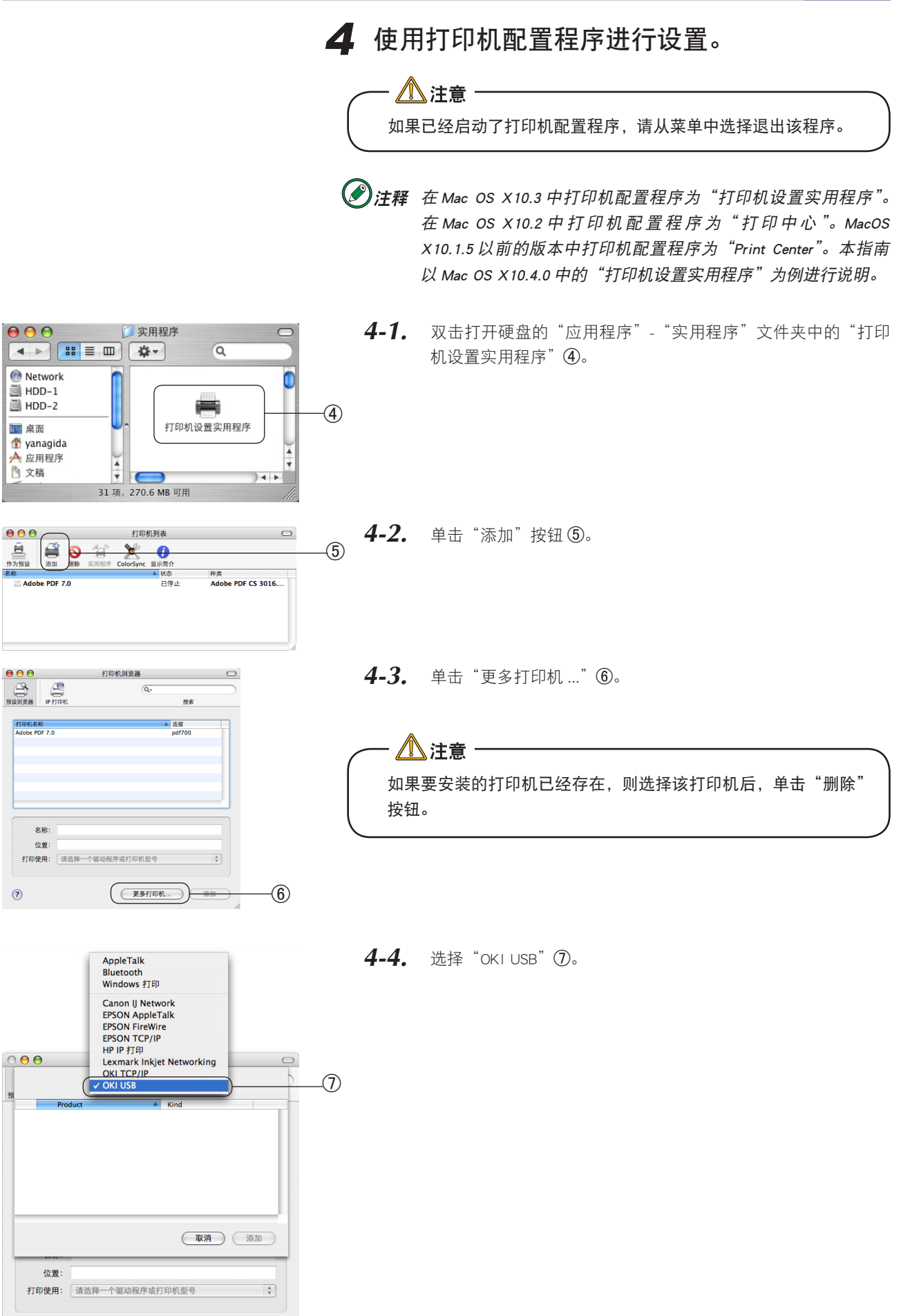

● 更多打印机... ● ● 添加

 $^\copyright$ 

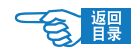

### 安装基础篇

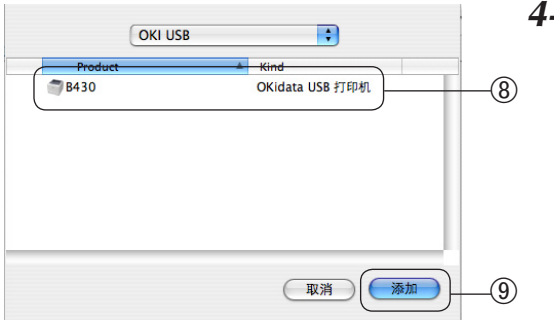

4-5. 从产品列表中选择"B430"(8). 单击"添加"(9) 按钮。

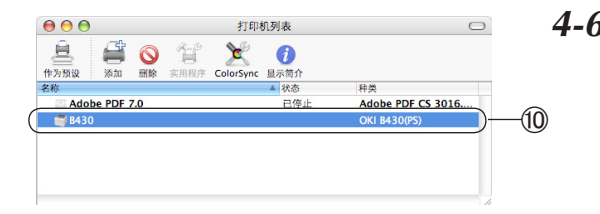

4-6. 确认在"打印机列表"中表示出了添加的打印机名称后 10,关 闭"打印机设置实用程序"。

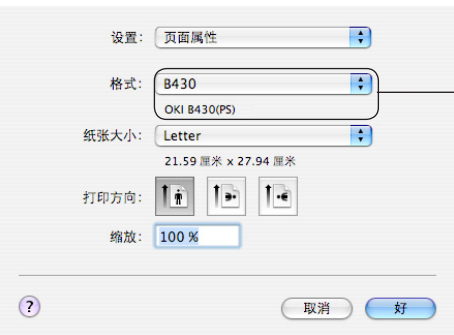

## 5 确认设置。

- *5-1.* 启动"文本编辑"等类的应用程序。
- $\bigoplus$  5-2. 打开"文件"-"页面设置"。
	- 5-3. 在"格式"中选择添加的打印机名称 10。
	- 5-4. 确认"格式"列表框的下面显示出正确的打印机名称 10。

用户可[以参见第61页的](#page-61-0)说明进行打印。

<u>a</u> 80

## Macintosh 驱动程序的删除

打印机列表

₩  $\theta$ 

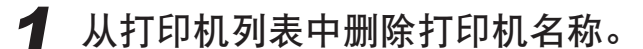

- *1-1.* 双击打开硬盘的"应用程序"-"实用程序"文件夹中的"打印 机设置实用程序"。
- 

 $\bigcirc$ 

 $\circled{2}$ 

 $\circ$ 

Adobe PDF CS 3016.

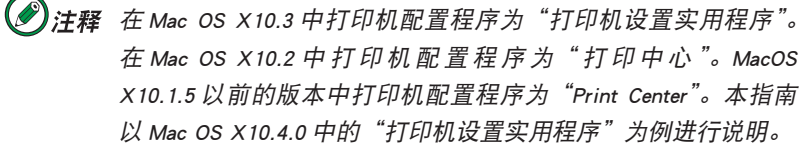

1-2. 选择打印机名称①,单击"删除"按钮 ②。

*1-3.* 关闭"打印机列表"。

2 在驱动程序中删除(清除安装)。

- *2-1.* 将打印机随机 CD-ROM 光盘插入到 Macintosh 机的光驱中。
- 2-2. 双击"OKI"光盘图标。
- 2-3. 双击"Driver"文件夹中的"PS"文件夹,再双击"B430"文件 夹中的"Installer for MacOSX"。
- 2-4. 输入管理者名称和密码,单击"好"按钮。
- 2-5. 在 "Software License Agreement"画面, 单击 "Accept"按钮。
- 2-6. 在 "ReadMe"画面, 单击 "Continue"按钮。
- 2-7. 单击列表框的"◆"按钮,选择"Uninstall"选项 ③。
- 2-8. 单击"Uninstall"按钮 4。 开始删除打印机驱动程序。

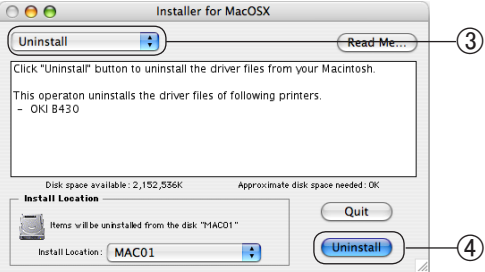

*2-9.* 单击"Quit"按钮。

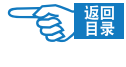

开始打印

# 开始打印

# 纸张推荐

手动送纸器适用于 B410dn 型号,多用途纸盒适用于 B430dn 型号。

## 普通纸和信封

本节为普通纸和信封选择提供了一般建议 :

- *1.* 普通纸和信封应平整存放,避免潮气,阳光直射和热源。
- $2.$   $\qquad$  使用平滑度为 250 Sheffield 或更小的光滑纸, 如复印机或激光打 印机使用的纸张。如有任何疑问,请向供纸商咨询。
- *3.* 使用为激光打印机设计的普通纸和信封。
- *4.* 使用重条纹纸或纹理纸将缩短感光鼓的使用寿命。
- *5.* 请勿使用过于光滑的纸张。
- *6.* 请勿使用印有信头的纸张。
- *7.* 请勿使用经过特殊处理的纸张,如复写纸,无碳复写纸,感热 纸和感压纸。
- *8.* 请勿使用有装订孔、裁切缝、孔洞的纸张。
- *9.* 请勿使用有开窗或金属按钮的信封。
- *10.* 请勿使用在封盖处有粘着剂、两面胶的信封。
- *11.* 请勿使用破损或卷曲的信封。

透明胶片和不干胶标签

本节为透明胶片和不干胶标签选择提供了一般建议 :

- *1.* 始终手动送入单张介质到手动送纸器或多用途纸盒。
- *2.* 始终使用正面朝上出纸架。
- *3.* 使用为激光打印机或复印机设计的介质并且能在 200℃的高温下 停留 0.1 秒不会软化。
- *4.* 请勿使用为彩色激光打印机和复印机设计的介质。
- *5.* 标签应覆盖整个底纸。
- *6.* 底纸或不干胶不可暴露于打印机的任何一部分。

## 明信片

本节为明信片选择提供了一些建议 :

- *1.* 根据打印机的型号,始终手动送入单张明信片到手动送纸器或 多用途纸盒。
- *2.* 使用为激光类型打印机设计的明信片。
- *3.* 请勿使用为喷墨式打印机设计的明信片。
- *4.* 请勿使用贴着邮票或带有图片的明信片。

## 装纸和出纸

## 装纸位置

本打印机支持纸盒1,纸盒2(选件),多用途纸盒(B430dn)和手动送纸器(B410dn)。 普通纸可通过上述4种方式打印;而明信片,信封,标签纸,OHP则需要通过多用途纸盒 (B430dn)或手动送纸器 (B410dn)打印。

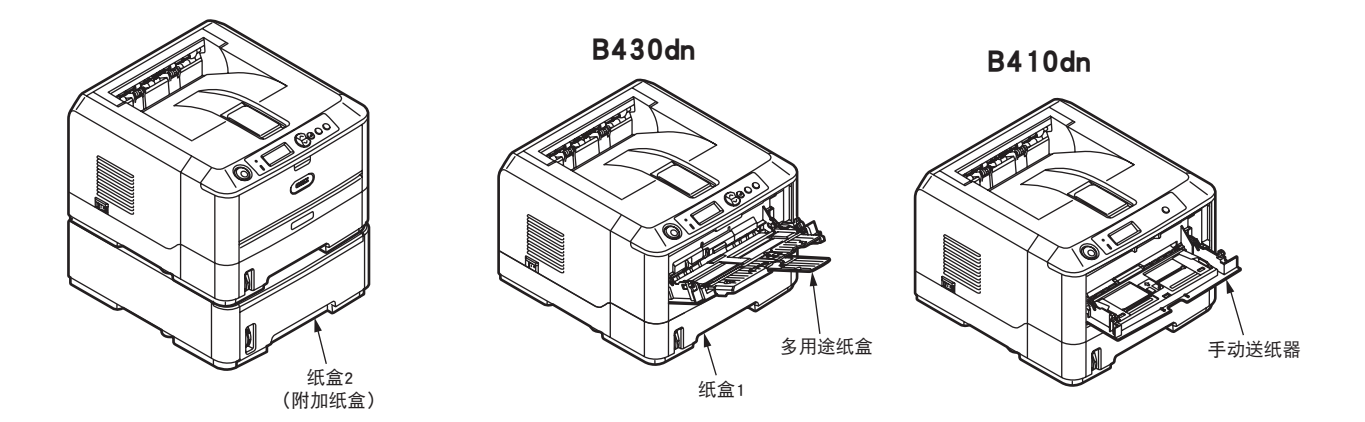

## 出纸位置

使用正面朝下出纸架时,请确保后盖关闭(纸张从打印机顶部输出)。打印机顶部的正面朝下出纸架最多可以容纳 150 张75 g/m2 标准纸。按阅读顺序打印的页 (先打印第一页) 将按阅读顺序排列 (最上面为最后一页,正面朝下) 输出。

在打开打印机后面的正面朝上出纸架的情况下,不管驱动程序是如何设置的,纸张都将从此通道输出。 使用手动送纸器、多用途纸盒或打印厚纸时,始终使用正面朝上出纸架输出,以防卡纸。

## <span id="page-54-0"></span>纸盒

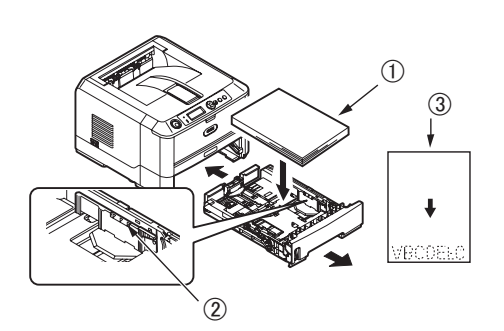

- (4)注释 如果要在纸盒中添加纸张,建议将纸盒中原有的纸张先取出, 然 后在取出的纸张下面添加新的纸张,再将其装入纸盒中。确保先 用原有的纸张,以防卡纸。
	- 1. 从打印机底部取出纸盒,将普通纸(1)装入纸盒中,确保装入的 纸叠高度不超过导纸板 ② 上箭头指出的高度标记。装入 A4 或 Legal 纸张尺寸时, 按箭头方向推动释放杆 4 并使用后挡板 (5) 扩展纸盒。

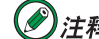

第注释 正面朝下装入信头纸并且纸张头部朝向纸盒的前端 3。

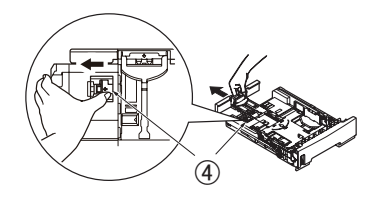

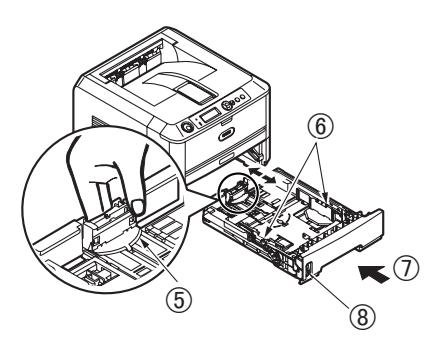

- 2. 抓住闩锁, 前后倾斜挡板, 校准后挡板 6 使其适合使用纸张的 大小。
- *3.* 校准导纸板 <sup>6</sup>。校准导纸板确保打印过程中纸张不会倾斜。若 此操作不当,将会导致卡纸。
- *4.* 关闭打印机纸盒 <sup>7</sup>。纸量指示器 <sup>8</sup> 显示纸盒中剩余纸量。
- 如果打印机同时安装了纸盒 <sup>1</sup> 和纸盒 2(选件),并且正在从纸 盒 1 打印, 则在打印过程中可以拉出纸盒 2 (选件) 重新装纸。 不过,如果正在从纸盒 2 (选件) 打印, 则不要拉出纸盒 1, 否 则将会导致卡纸。

开始打印 安装基础篇

## 多用途纸盒(B430dn)

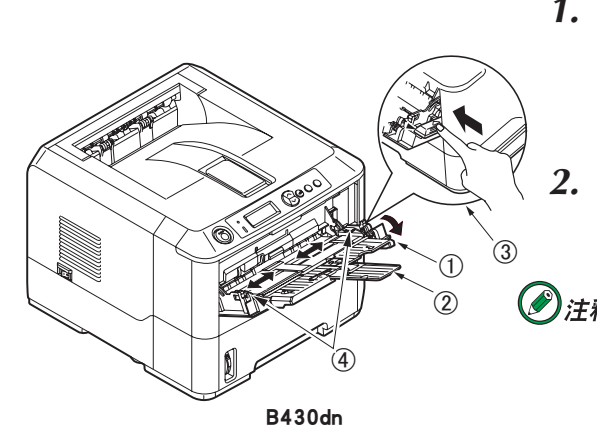

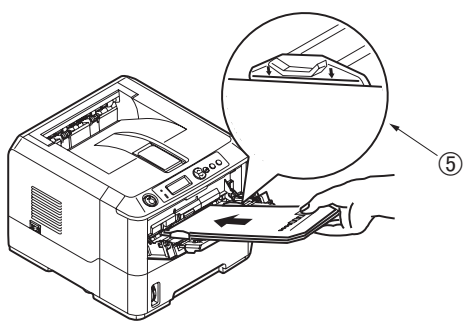

B430dn

- 1. 拉出多用途纸盒(1),展开撑纸板(2)并校准导纸板(4)使其适合 装入纸张的宽度。
- 2. 在多用途纸盒中装入纸张并按设置按钮 ③。请确保装入的纸叠 高度低于箭头所指的高度 5,以避免卡纸。
- (d)注释 请勿超过大约 50 张纸或者 10 枚信封的容量,实际容量依纸张重 量而定。
	- 装入印有信头的纸张进行单面打印时,预先印好信头 的一面朝上,纸张头部朝向打印机。
	- 装入印有信头的纸张进行双面打印时(通过双面打印 部件),预先印好信头的一面朝下,纸张尾部朝向打 印机。
	- 装入信封时应正面朝上,顶边朝左,并且短边朝向打 印机。

### (4)注释 打印信封时请勿选择双面打印功能。

- 装入透明胶片时应正面朝上并且顶边朝向打印机。
- 打印厚纸或名片时,打开打印机后面的正面朝上出纸 架,纸张从此通道输出。这样可以保证打印机中的纸 路几乎是直通的,避免卡纸和对纸张造成损坏。
- *3.* 如有需要,通过操作面板中的介质菜单设置介质尺寸和方向, 然后执行打印命令。

八注意

打印不同介质时,如果纸张设置不正确,可能损坏打印机。

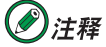

- 可以在打印机驱动程序中设置介质类型。打印机驱动程序中的 设置优先于操作面板或打印机菜单设置工具中的设置。
	- 打印特殊介质后,要重新设置打印机为打印普通纸。

## 手动送纸器(B410dn)

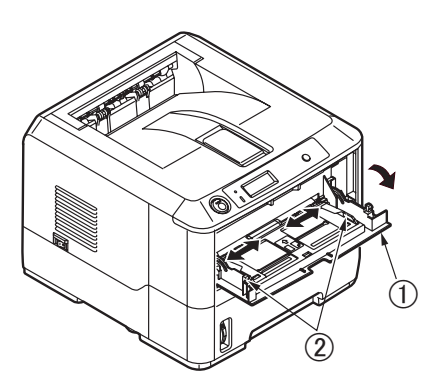

1. 拉出手动送纸器 (f) 并校准导纸板 (2) 使其适合装入纸张的宽度。

B410dn

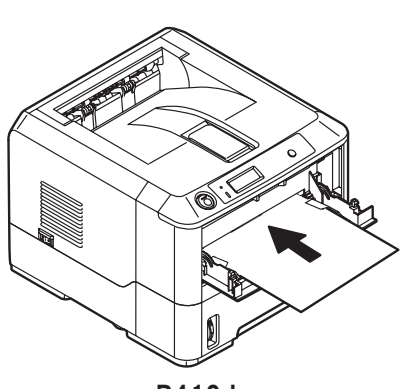

B410dn

- *2.* 每次送入单张纸张到手动送纸器中。
	- 装入印有信头的纸张进行单面打印时,预先印好信头 的一面朝上,纸张头部朝向打印机。
	- 装入印有信头的纸张进行双面打印时(通过双面打印 部件),预先印好信头的一面朝下,纸张尾部朝向打 印机。
	- 装入信封时应正面朝上,顶边朝左,并且短边朝向打 印机。

图注释 打印信封时请勿选择双面打印功能。

- 装入透明胶片时应正面朝上并且顶边朝向打印机。
- 打印厚纸或名片时,打开打印机后面的正面朝上出纸 架,纸张从此通道输出。这样可以保证打印机中的纸 路几乎是直通的,避免卡纸和对纸张造成损坏。
- 3. 如有需要, 在打印机菜单设置工具中设置介质尺寸和方向, 然 后执行打印命令。

八注意一 打印不同介质时,如果纸张设置不正确,可能损坏打印机。

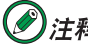

- 可以在打印机驱动程序中设置介质类型。打印机驱动程序中的 设置优先于操作面板或打印机菜单设置工具中的设置。
	- 打印特殊介质后,要重新设置打印机为打印普通纸。

 $\bigtriangleup$ 注意 • 请使用在适当的温度和湿度下保管的纸张。请勿使用由于湿度的影响而发生卷曲和起伏的纸张。(纸张会 发生褶皱。) • 纸张之间没有空隙的时候请用导纸板。如果纸张弯曲请勿用力压。

- 请勿超过导纸板的  $\nabla$  标记进行设置。对于重量为 75 g/m2 的纸张,纸盒 1 容量为 250 张,纸金 2 (选件) 为 530 张, 多用途纸盒 (B430dn) 为 50 张。
- 请纵向装入打印介质。
- 请勿把尺寸,种类,厚度不同的纸张放置到一起。
- 添加纸张时, 先把原有的纸张取出, 与要添加的纸张上下左右对齐后放进去。
- 轻轻地关闭纸盒。请勿用力推压。
- 打印进行中,请勿拉出纸盒 1 或纸盒 2( 选件)。纸盒中不能使用明信片和信封打印。
- 明信片和信封的弯曲会导致卡纸。请使用平直的纸张。卷曲为 2 mm 以内的请修整。
- 信封设置为纵向送纸。
- 信封后端的粘贴部如果发生卷曲会导致卡纸。卷曲的请修整后使用。请勿在多用途纸盒或手动送纸器上 放入打印纸张以外的其他纸张,也不要从上面用力挤压。

## 自动送纸顺序

在没有安装附加纸盒时,打印菜单中的自动切换纸盒功能默认设置为开,并且纸盒切换顺序设置为{DOWN}。 此时,如果纸盒中的介质是一样的,则在打印过程中,当前纸盒缺纸时,打印机按下列顺序切换至另一可选 介质来源:纸盒 1,纸盒 2 (如已安装), 多用途纸盒或手动送纸器。同时, 根据打印机型号, 可在操作面板 或打印机菜单设置工具中为每个纸盒设置介质尺寸和重量。

## 使用计算机设置打印介质的尺寸、类型和厚度。

用户可以通过打印机驱动程序设置打印介质的厚度、类型和尺寸。 如果已经使用打印机驱动程序进行了设置,则优先适用驱动程序中的设置。

△ 注意: 本文以 Windows 的"写字板", Mac OS X 的"Text Edit", 用纸盒 1 的 B5 尺寸的纸张打印为例。

### Windows)中打印机驱动程序的设置

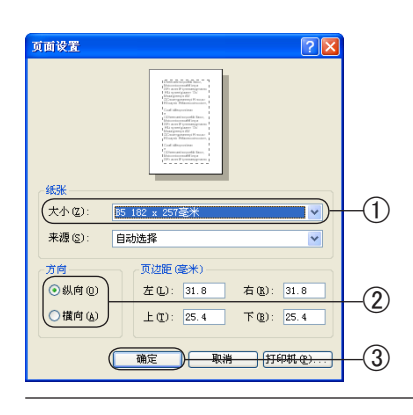

### - Windows PCL 打印机驱动程序的设置

- *1.* 打开应用程序中"文件"菜单中的"页面设置"。
- 2. 在"纸张"的"大小"选项中选择"B5"(1)."方向"选择"横向" 或"纵向"②,然后单击"确定"③。
- *3.* 选择"文件"菜单中的"打印"。

#### 安装基础篇

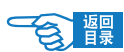

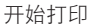

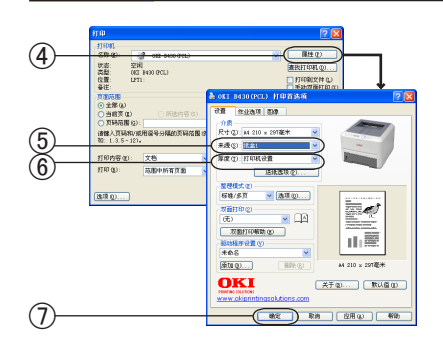

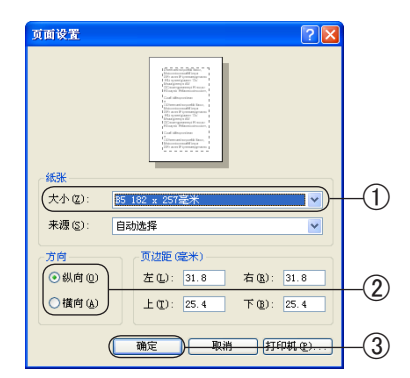

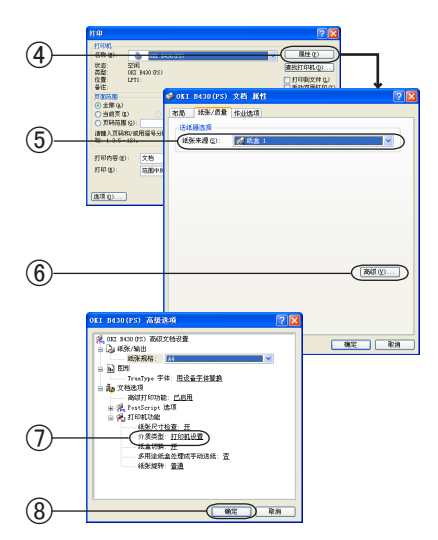

- **4.** 单击"属性"(4)。(在 Windows 2000 下无需进行此操作。)
- 5. 在"来源"选项中选择"纸盒 1"(5)。
- **6.** 在"厚度"选项中选择"打印机设置"6。
- $7.$  单击 "确定" ①。(在 Windows 2000 下无需进行此操作。)
- *8.* 在"打印"画面中,单击"打印"进行打印。

### - Windows PS 打印机驱动程序的设置

- *1.* 打开应用程序中"文件"菜单中的"页面设置"。
- 2. 在"纸张"的"大小"选项中选择"B5"①,"方向"选择"横向" 或"纵向"②,然后单击"确定"3。
- *3.* 选择"文件"菜单中的"打印"。
- **4.** 单击"属性"④。(在 Windows 2000 下无需进行此操作。)
- 5. 在"纸张 / 质量"选卡的"纸张来源"中选择"纸盒 1"6。
- **6.** 单击"高级"⑥,在"介质类型"选项中选择"打印机设置"⑦。
- *7.* 单击"确定"8。(在 Windows <sup>2000</sup> 下无需进行此操作。)
- *8.* 在"打印"画面中,单击"打印"进行打印。

### Macintosh os 中打印机驱动程序的设置

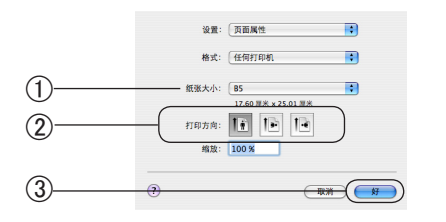

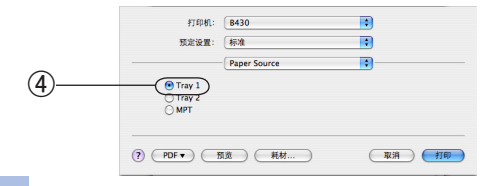

- *1.* 打开应用程序中"文件"菜单中的"页面设置"。
- **2.** "纸张大小"选择"B5"(1),选择适合的"打印方向"(2)单击"好" 按钮 3。
- *3.* 选择"文件"菜单中的"打印"。
- 4. 在 "Paper Source" (纸源) 项目中选择 "Tray 1" (纸盒 1) 4.

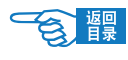

<span id="page-59-0"></span>开始打印 安装基础篇

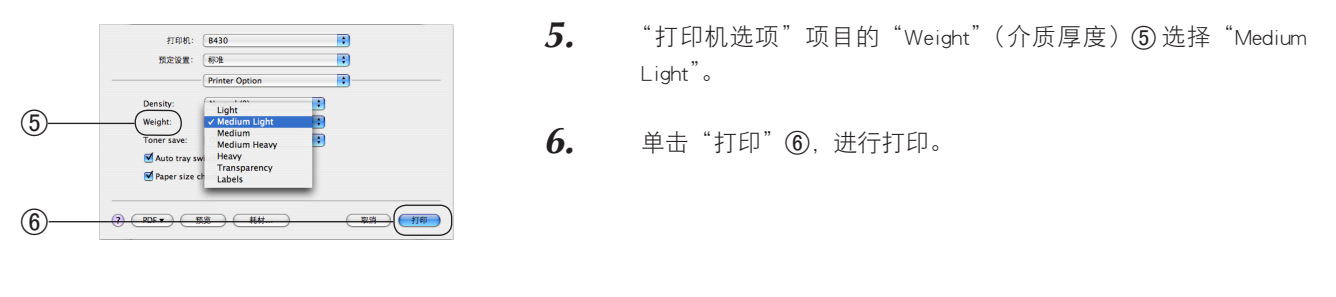

• 打印机驱动程序的介质"厚度"可使用与操作面板相同的设置。在介质"厚度"中如果设置了"打 印机设置"时,会按照打印机的设定值进行打印,通常无需再进行设置。

• 如果使用打印机驱动程序更改设置,那么在每次打印时都需要进行重新设置。

(4)注释 如果选择"纸张来源"为"自动选择",打印机将会选择已经放入纸张的纸盒。

## 使用操作面板设置打印介质的尺寸、类型和厚度。

用户可以通过打印机的操作面板和打印机驱动程序两种方法设置打印介质的来源、厚度、类型和尺寸。如果 在驱动程序的介质"来源"中选择了"自动选择",或在"厚度"中选择了"打印机设置",这种情况下将按 照打印机操作面板的设置打印。

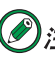

八注意

B410dn 不支持使用操作面板更改设置,但可使用光盘中提供的打印机菜单设置工具进行设置。 [请参见第](#page-96-0) <sup>96</sup> 页。

介质来源设置的方法 :

- $1.$   $\text{if } \mathbb{E} \left\{ \mathbb{R}^N \right\} \text{ is a constant, and } \mathbb{E} \left\{ \mathbb{E} \left[ \mathbb{E} \left[ \mathbb{E$ 为止。
- 2. 按 (a)键。

八、注音

- 3. 重复按 <>> 或 <>>>>> 键,选择要设置的介质来源。
- 4. 按 (a) 键在该值右侧标上 {\*},表示选中该设定值。
- 5. 按 ( )[ 取消 ] 键或 ( )[ 联机 ] 键退出菜单模式, 返回打印机 待机模式。

如果纸盒 1 的纸张不足且在 {AUTO TRAY SWITCH} 中选择了 {ON} 并安装了附加纸盒,打印机将会自动切换至附加纸盒继续打印作 业。

开始打印

### 介质尺寸设置的方法 :

- 1. **重复按 <>> 或 <>> 键, 直到 LCD 屏幕上显示 {PRINT MENU}** 为止。
- 2. 按 图键。
- $3.$   $\qquad$  重复按  $\bigcirc$  ) 或  $\bigcirc$  ) 键,直到 LCD 屏幕上显示 {EDIT SIZE} 为止。
- 4. 按 图键。
- *5.* <sup>按</sup> <sup>或</sup> 键,选择要设置的纸张尺寸。
- $6.$  按 @ 键在该值右侧标上 {\*},表示选中该设定值。

• 介质来源为多用途纸盒,用户需要选择纸张尺寸。

7. 按 ○[ 取消 ] 键或 ○[ 联机 ] 键退出菜单模式, 返回打印机 待机模式。

· 介质来源为纸盒 1, 打印设置默认为标准纸张尺寸。用户也可

*8.* 在驱动程序中选择正确的纸张设置。

### 介质厚度和类型设置的方法 :

- $1.$   $\Rightarrow$  按 $\bigotimes$  或 $\bigotimes$  键, 直到 LCD 屏幕上显示 {MEDIA MENU} 为止。
- 2. 按 图键。

自定义纸张尺寸。

八 注意 -

- $3.$   $\qquad$  重复按  $\llbracket \diamond \rrbracket$  或  $\llbracket \diamond \rrbracket$  键,直到 LCD 屏幕上显示 {MEDIATYPE} 或 {MEDIAWEIGHT} 为止。
- 4. 按 图键。

八注意 -

- *5.* <sup>按</sup> <sup>或</sup> 键,选择要设置的介质类型或厚度。
- $\bm{6.}$  按  $\bm{\Theta}$  键在该值右侧标上 {\*},表示选中该设定值。
- 7. 按 ○[ 取消 ] 键或 ○[ 联机 ] 键退出菜单模式, 返回打印机 待机模式。
- *8.* 在驱动程序中选择正确的纸张设置。

### 不正确的介质厚度和介质类型会降低打印质量和损坏定影器。

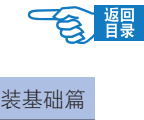

<span id="page-61-0"></span>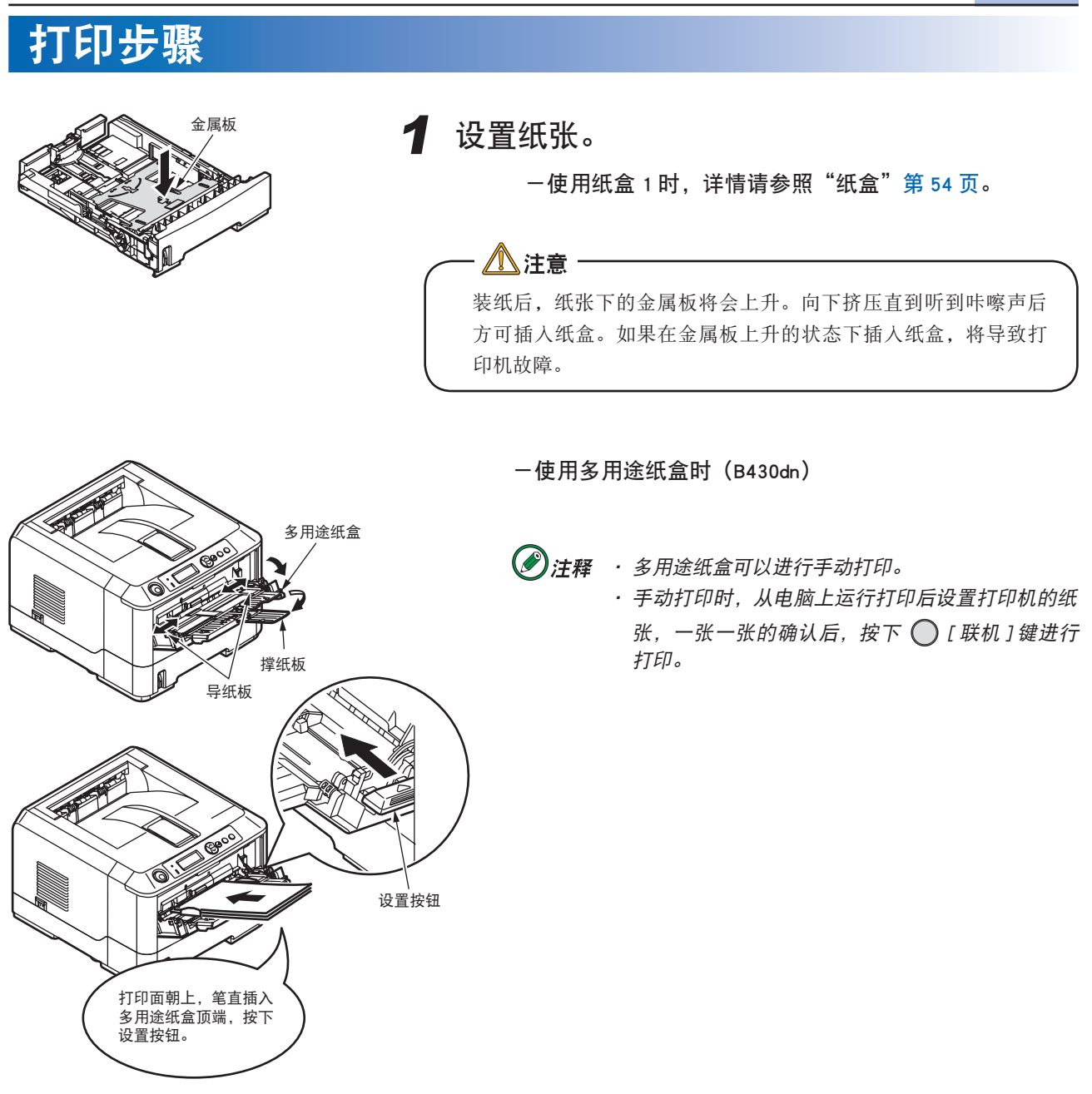

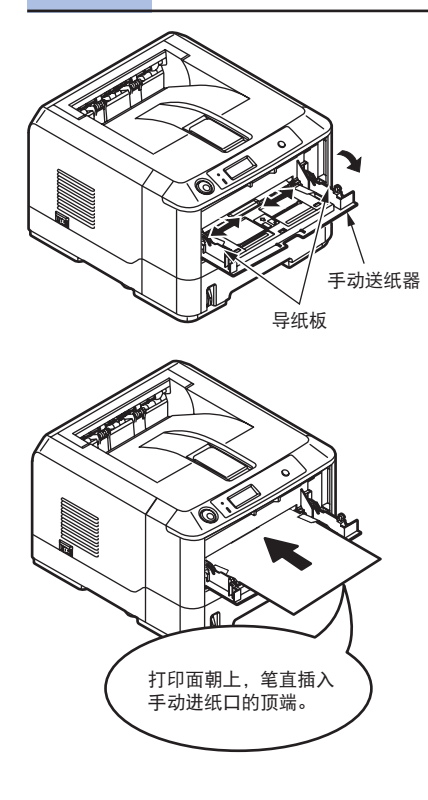

-使用手动送纸器时(B410dn)

B410dn 仅在设置纸张后才可以进行打印。

△ 注意: 不正确的介质厚度和介质类型会降低打印质量和损坏定影器。 纸张的设置方向 ات Com-9, com-10,<br>DL. C5. C6. Monarch 纸张有上下之分的情况 000000 A<sub>BC</sub> ↑

## 2 通过操作面板设置纸张的尺寸。

打印机出厂时,纸盒 1,纸盒 2(选件),多用途纸盒(B430dn) 或手动送纸器(B410dn)的纸张尺寸被默认设置为 A4。

→有关纸张尺寸设置方法请参见"使用操作面板设置打印介质的尺寸、类型和 厚度"[第](#page-59-0) <sup>59</sup> 页。

## 3 设置出纸位置。

### 一正面朝下时(打印面朝下出纸)

纸张从正面朝下出纸架出纸,打印后按顺序堆积。可以保留 约 150 张 75 g/m<sup>2</sup> 的纸张。

*3-1.* 确认打印机后面的正面朝上出纸架已关闭。

### -正面朝上时(打印面朝上出纸)

纸张从正面朝上出纸架出纸,打印后按顺序堆积。可以保留 约 50 张 75 g/m<sup>2</sup> 的纸张。

- *3-1.* 打开打印机后侧的正面朝上出纸架。
- *3-2.* 安装正面朝上堆纸器(选件)。

### 八注意

打印中请勿取下正面朝上堆纸器(选件),否则会导致卡纸。 自动双面打印时,不可正面朝上打印。

## 4 启动应用软件。

打开要打印的文件。

5 在打印机驱动程序中选择介质"尺寸"、"来 源"后,开始打印。

有关打印机驱动程序的设置方法[,请参照第 64](#page-64-0) 页。

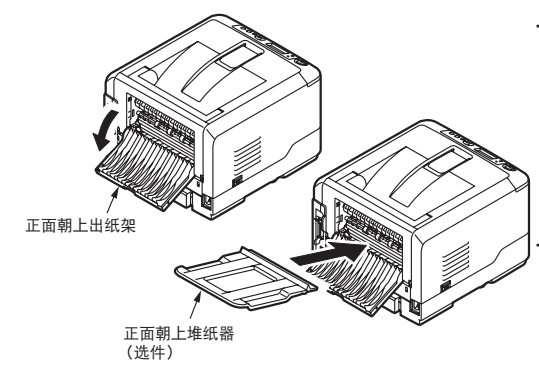

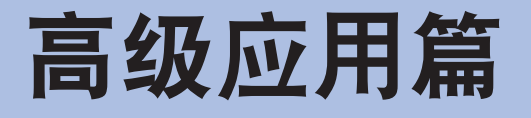

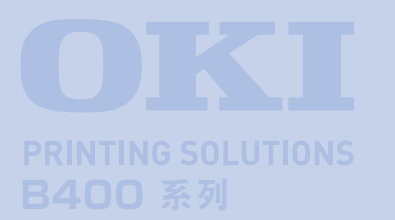

本篇主要介绍了打印机驱动程序的详细设置与 应用,以及打印的基本知识。并且对打印机随 机光盘中提供的实用软件的基本功能作以简要 说明。

## [打印机驱动程序的设置与应用](#page-64-0)

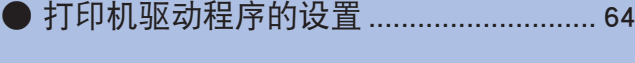

● [方便的打印功能........................................](#page-70-0) 70

## [叠加打印及 MACROS](#page-81-0) [\(仅在 WINDOWS 下\)](#page-81-0)

● [关于叠加打印和 MACROS.........................](#page-81-0).. 81

[实用软件介绍](#page-88-0)

● [Windows 中的实用软件](#page-88-0) ............................... 88

# <span id="page-64-0"></span>打印机驱动程序的设置与应用

本节主要为用户介绍打印机驱动程序中各选项的设置详情,以及如何应用这些设置实现一些先进的打印功能。 需要注意的是,打印机操作面板的设置通常会被打印机驱动程序的设置所覆盖。但是,有几个设置不会被"打印设置"更改, 这些设置遵循打印机菜单的设置。

## 打印机驱动程序的设置

## **Windows** 中打印机驱动程序的设置

打印机的操作面板菜单提供了众多选项。同时 Windows 打印机驱动程序中也包含其中多个项目的设置。当打印机驱动程序 与操作面板菜单中存在相同的项目时,如果用户在 Windows 下打印文档, Windows 打印机驱动程序中的设置将覆盖操作面 板菜单中的项目设置。

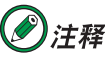

• 本指南中的操作全部以 Windows XP 环境为例进行说明。因所用系统或环境的不同,有些操作步骤或屏幕画 面可能会稍有不同。

### Windows) 应用程序下的"打印首选项"

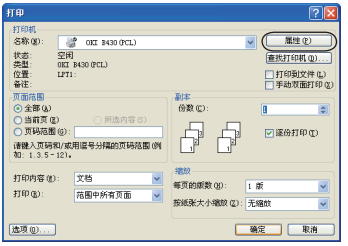

用户在 Windows 应用程序下打印文档时,选择"文件"菜单中的"打印" 命令后,将出现一个"打印"对话框。此对话框通常用于指定打印文档的 打印机名称。打印机名称旁边是"属性"按钮。

单击"属性"将出现一个新窗口,此窗口中包括驱动程序中可选的打印机 设置的简短列表,可以为打印文档进行选择所需的设置。应用程序中的可 用设置仅限于那些可能需要为特定应用程序或文档更改的设置。此处更改 的设置只在特定应用程序运行期间有效。重新启动应用程序后,还需要重 新设置。

◆ "设置" 洗项卡

在应用程序的"打印"对话框中单击"属性"按钮,将打开驱动程序窗口, 您可以指定当前打印文档的首选项。

 $-R$ 寸 $(1)$ 

纸张大小须与文档页面大小相吻合(除非您希望缩放打印到其他大 小),并与装入到打印机的纸张大小相吻合。

 $-$ 来源 $(2)$ 

用户可以选择送纸来源,可选项为"纸盒 1"(标准纸盒)或者多用 途纸盒。用户也可以单击画面打印机图标上的相应部分选择希望使 用的纸盒。

 $-$ 厚度 3

打印介质重量的设置应该与要打印的纸张类型相符。

-整理模式 4

有多个文档装订选项可供选择,例如通常的一张纸打印一页,也可 在一张纸打印数页(最多可打印出 4 页)。

-双面打印 5

双面打印时用户可以选择长边装订或短边装订。

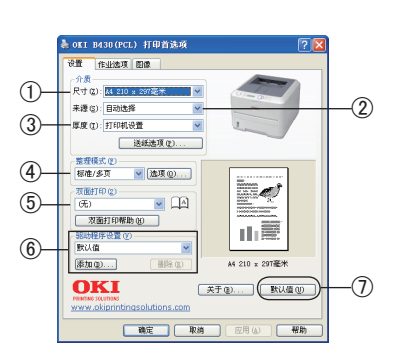

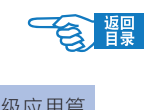

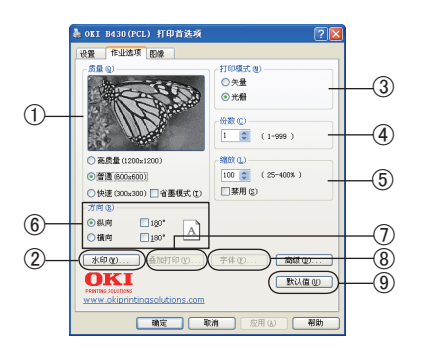

-驱动程序设置 6

如果用户预先更改了某些打印首选项并将其保存为设置选项,则可 以重复调用,从而无需每次都要进行设置。

### -默认值按钮 7

将设置恢复为默认设置的按钮。

### ◆"作业选项"选项卡

 $-$ 质量 $(1)$ 

可以设置打印页不同的输出分辨率。

·高质量

最 高 打 印 质 量 为 1200 x 1200 dpi (B430dn) / 600 x 2400 dpi (B410dn),此选项所需的打印机内存最多,并且花费的打印时间也 最长。

·普通

通常打印设置为 600 x 600 dpi,除了对分辨率要求很高的应用程序 外,这一设置可以满足大多数用户的需求。

·快速

使用较低的分辨率打印。

·省墨模式

省墨模式减少图像所用的墨粉用量。省墨模式打印颜色较淡,但更 经济。

#### $-\kappa$ 印 $(2)$

可以在主页面图像的背景上打印水印文本。需要将文档标记为草稿 或机密文件等时,此功能非常有用。

-打印模式 ③

用户可以根据打印文件的不同选择适合的打印模式。默认打印模式 为"矢量"。

### -份数 4

用户可以选择按份数连续打印,最多可连打 999 份,不过在长时间 的打印过程中,需要在纸盒中装满纸。

### -缩放 5

打印页面可以按打印介质的大小进行调整。

 $-$ 方向 $(6)$ 

页面方向可以设置为纵向或横向打印。

### - 叠加打印 7 (仅适用于 B430)

在"叠加打印"选项卡中,设置与叠加打印相关的项目。

使用叠加打印功能,在打印机的快闪内存注册频繁使用的文档组件 (如徽标或表单),并且使用应用程序创建的叠加数据对其进行打印。 必须使用打印机驱动程序来创建叠加打印。

### $-$ 字体 $@$

在"字体"对话框中,设置与 TrueType 字体和打印机字体相关的 项目。

-默认值按钮 9

将设置恢复为默认设置的按钮。

▶"图像"选项卡

### -抖动样式 ①

通过调整打印图像中点的结合方式,产生一种中间灰度。网点方式 使用网状布局的点阵来描画图像进行打印。艺术线条使用斜向 45 度垂直相交的线条来描画图像进行打印。其选择将影响打印图像的 清晰程度。

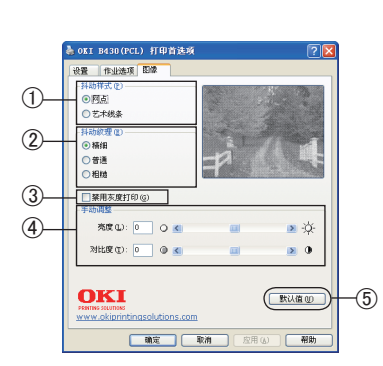

-抖动纹理 2

设置抖动样式为网点时设置印刷时的点阵的点的大小,抖动样式为 印刷线条时设置印刷时线条的粗细程度。可以选择"精细","普通" 或"粗糙"。

- 禁用灰度打印 ③

此功能用于无抖动打印灰度效果。选择复选框禁用灰度打印,取消 选择复选框启用灰度打印。

#### -手动调整 (4)

可手动调整灰度打印的亮度和对比度。

-默认值按钮 5

将设置恢复为默认设置的按钮。

### Windows)控制面板中的打印设置

直接从 Windows 控制面板而不是应用程序中打开打印机驱动程序的"属性"窗口时,可以使用更多的设置。此处所做的更 改将影响从 Windows 应用程序打印的所有文档,并且在所有的应用程序中一直保持有效。

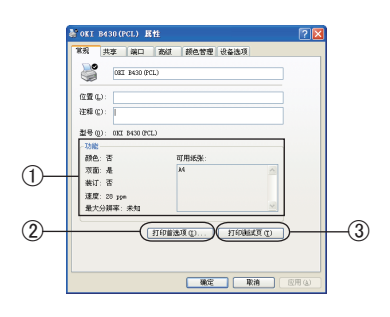

◆"常规"选项卡

 $-$ 功能 $(1)$ 

列出了打印机的部分主要功能,其中包括可选项,例如双面打印功能。

-打印首洗项按钮 ②

此按钮可以打开包含上面介绍的、从应用程序中设置的打印机驱动 程序各项的窗口。不过,此处所做的更改将成为所有 Windows 应用 程序的新的默认设置。

### -打印测试页按钮 3

按此按钮将打印一页测试页,确认打印机是否可以正常工作。

### ◆"高级"选项卡

-时间设置 1

可以指定一天中打印机可用的时间。

 $-$ 优先级 $(2)$ 

可以将当前优先级指定为从 1 到 99 的数字。优先级最高的文档将 最先打印。适用于打印多份文档的情况。

### -打印处理方式 3

·后台打印

指定在打印之前,文档是否应假脱机(存储在特定打印文件中), 然后文档将在后台打印,从而可以很快重新使用您的应用程序。该 选项有两种处理方式。

"在后台处理完最后一页时开始打印"选项指定了除非上一页已假 脱机,否则不开始进行打印。如果应用程序在打印过程中需要大量 时间来执行进一步的计算,从而导致打印作业中断很长一段时间, 则打印机可能会过早地假定文档已完成。选择此选项可以防止出现 这种情况,但打印将需要一段时间才能完成,同样开始另一打印也 将延迟。

"立即开始打印"选项正好与上面的选项相反。当文档假脱机后, 立即开始打印。

·直接打印到打印机

此选项指定文档不应假脱机,而应直接打印。在打印作业完成之前, 应用程序将不能进一步正常使用。因为不需要假脱机文件,所以此 选项对计算机上的磁盘空间要求较少。

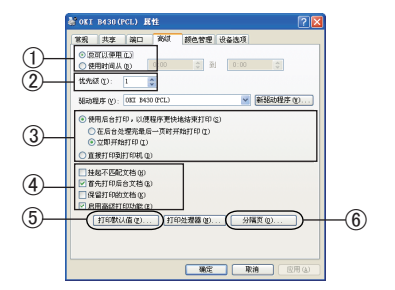

### -高级选项 4

### ·挂起不匹配文档

指示假脱机程序在发送文档进行打印之前,先检查文档设置,并将 其与打印机设置进行匹配。如果检测到不匹配的情况,文档将保留 在打印队列中并且不打印,直到打印机设置更改后文档再从打印队 列中重新开始打印。队列中的不匹配文档不会妨碍匹配文档的正常 打印。

### ·首先打印后台文档

指定假脱机程序在确定下一个打印文档时,首先采用已完全假脱机 的文档,即使完全假脱机的文档的优先级比其它仍在进行假脱机处 理的文档要低。如果没有完全假脱机的文档,假脱机程序将优先确 定假脱机较完全的文档。如果需要使打印机效率最高,请使用此选 项。禁用此选项时,假脱机程序只根据文档的优先级设置选择文档。

### ·保留打印的文档

指定在文档打印完成后,假脱机程序不应删除这些文档。这样,文 档可以从假脱机程序重新提交给打印机,而无需从应用程序重新打 印。如果频繁使用此选项,则计算机上需要更多的磁盘空间。

### ·启用高级打印功能

指定是否根据打印机类型启用高级功能,例如小册子打印、指定页 面顺序和每张纸打印多页等等。对于正常的打印,请启用此选项。 如果出现兼容性问题,则可以禁用此功能。不过,如果硬件不支持, 这些高级选项也可能无法选用。

### -打印默认值按钮 5

使用此按钮可以访问与通过应用程序打印时相同的设置窗口。通过 Windows 控制面板所做的更改将成为 Windows 的默认设置。

### $-$ 分隔页 $(6)$

用户可以设计并指定一个在文档之间打印的分隔页。这在共享打印 机上打印时尤其有用,它有助于各个用户在出纸架中找到自己的文 档。

### ◆ "设备选项"选项卡

在此窗口中,用户可以选择要在打印机上安装哪些可选的升级部件。 关于升级部件的安装[请参见第 124](#page-124-0) 页。

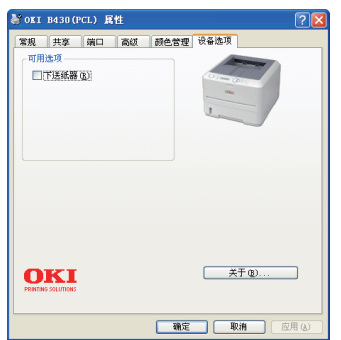

## Macintosh 中打印机驱动程序的设置

在应用程序的"文件"菜单中选择"打印",启动打印机驱动程序。

## 7注释

- 本指南中的操作全部以 Mac OS <sup>X</sup> 10.4.0环境下的 PS驱动程序为例进行说明。因所用系统或环境的不同, 有些操作步骤或屏幕画面可能会稍有不同。
- B410 仅支持 PCL 驱动程序,B430 支持 PCL,PS 驱动程序。

### Macintosh 应用程序下的打印设置

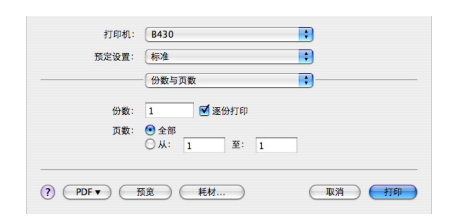

◆"份数与页数"面板 设置文档要打印的份数以及打印范围。可以设为打印全部页, 或只打 印文档的部分页。

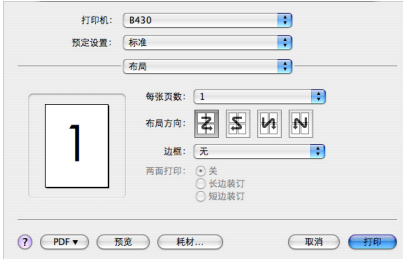

 $\overline{\mathbb{R}}$ 

Ð

Ð

打印机: B430

- Paper Source

预定设置: | 标准

◆ "布局"面板 设置打印版面布局方式。

- ◆ "Paper Source "纸源面板 设置送纸源,可设为手动选择或指定一个固定的送纸源。
- ◆ "PDF" 输出设置面板 可设置是否不输出到打印机,而直接存储为 PDF 文件。

◆"双面打印"面板 可启动或关闭双面打印功能。B400 系列标配双面打印部件。

⊙ Tray 1<br>○ Tray 2<br>○ MPT 7 (PDF ▼ ) ( 预览 ) ( 耗材... ) (取消) (打印) 打印机: B430  $\blacksquare$ 预定设置: 标准 D - 份数与页数  $\overline{\mathbb{R}}$ 

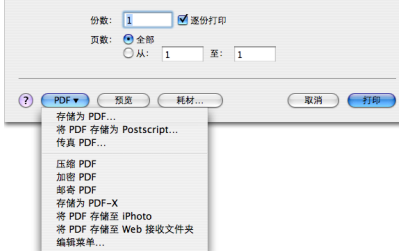

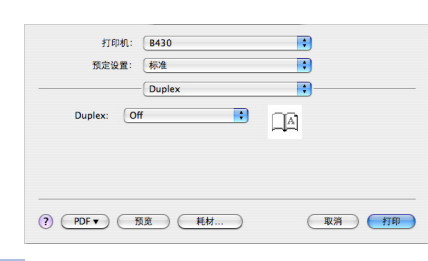

### 打印机驱动程序的设置与应用 高级应用篇

Quartz 滤镜: 无

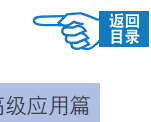

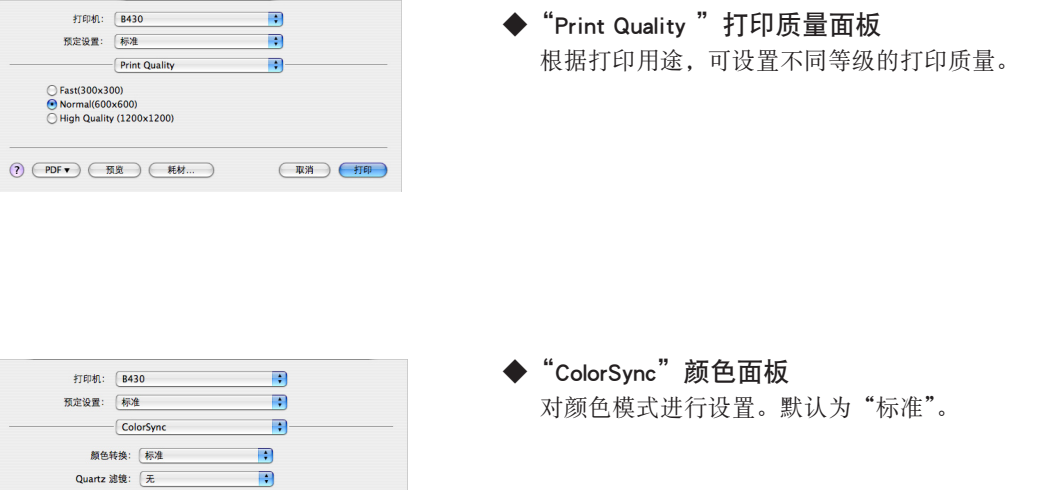

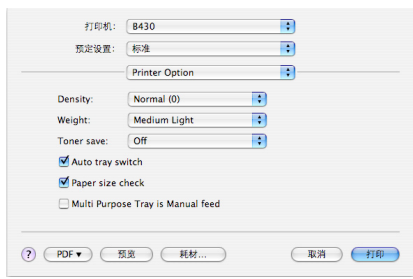

 $\begin{array}{ccc} \textcircled{?}&(\text{PDF} \ \textcircled{)} & \textcircled{}} & \textcircled{#R\#} \\ \textcircled{?}& \textcircled{#R\#} & \textcircled{#R\#} \end{array}$ 

◆ "Printer Option "打印机选项面板 对打印机的一些功能进行设置。

# <span id="page-70-0"></span>方便的打印功能

本部分将举例说明如何灵活运用打印机驱动程序进行各种方便的打印。

## 7注释

· 本节中有关 Windows 中的操作全部以 Windows XP 环境下使用"写字板"应用 程序为例进行说明。有关 Macintosh 中的操作全部以 Mac OS <sup>X</sup> 10.4.0 环境下使用 "TextEdit"应用程序为例进行说明。因所用系统或应用程序的不同,有些操作步 骤或屏幕画面可能会稍有不同。

## グ注释

• 下文中如无特殊说明,打印机图释和步骤均以 B430dn PCL 为例。

## 在一张纸上打印多页文档(分版打印)

用户可以将多页文档的内容缩小打印到一张纸上。

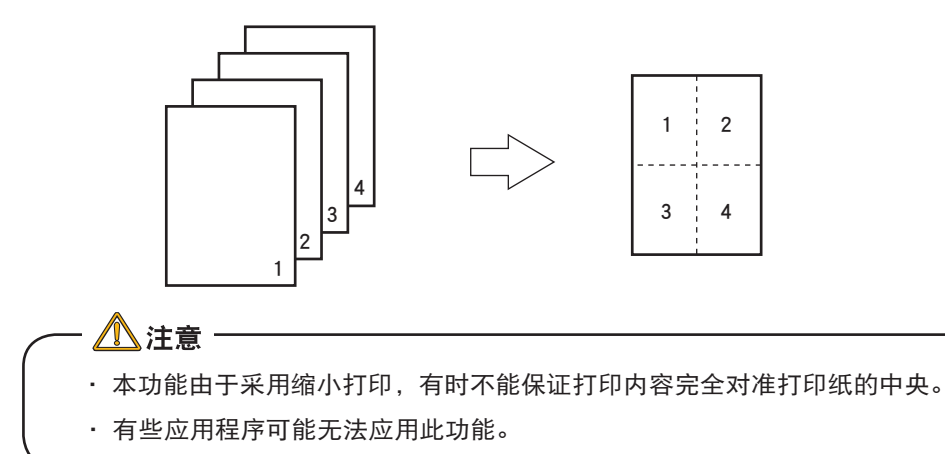

### Windows) 打印机驱动程序的设置

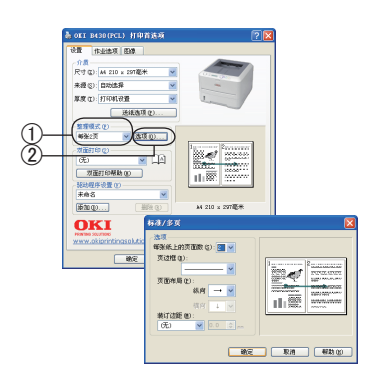

### - Windows PCL 驱动程序的设置

- *1.* 启动应用程序。
- 2. 选择"文件"菜单中的"打印"。
- *3.* 单击"属性"。

(Windows XP/Server 2003/Vista 中为"属性"; Windows 2000 中 无需此操作。)

- *4.* 在"设置"选项卡的"整理模式"中选择"每页 <sup>n</sup> 页"(n 为页数, 它表示有几页文件将被打印在同一张打印纸上。)(1)。
- 5. 单击"选项"2,根据需要分别设置"页边框"、"页面布局"、"装 订边距"。上下左右的装订边距可设置为 0 ~ 30 mm。

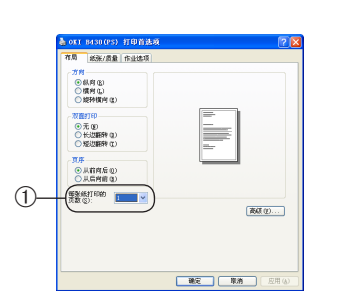

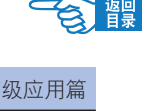

### - Windows PS 驱动程序的设置

- *1.* 启动应用程序。
- 2. 选择"文件"菜单中的"打印"。
- *3.* 单击"属性"。

(Windows XP/Server 2003/Vista 中为"属性"; Windows 2000 中 无需此操作。)

4. 在"布局"选项卡上,设置"每张纸打印的页数"(1)。

### Macintosh 打印机驱动程序的设置

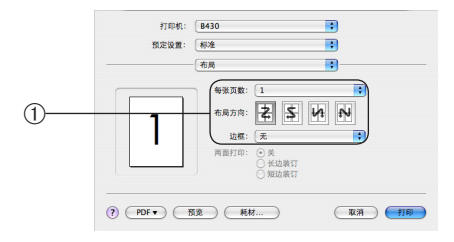

- *1.* 启动应用程序。
- *2.* 选择"文件"菜单中的"打印"。
- 3. 在"布局"面板上分别设置"每张页数"、"布局方向"、"边框"①。

## 任意纸张尺寸的打印(自定义)

用户可以自定义打印介质的尺寸。

### 八注意

- 介质尺寸设为纵向时,在打印机中也请竖直装入打印介质。
- 有些应用程序可能无法应用此功能。
- 使用多用途纸盒送纸时,对于撑纸板不能支撑的打印纸部分,请用手撑住。
- 使用纸盒送纸时,在打印机操作面板上必须将{MEDIA MENU}中的{TRAY1 PAPERSIZE} 设为{CUSTOM}。
- 使用宽度不到 100 mm 的纸张可能会造成卡纸。
- Mac OS X10.0 ~ 10.2.3 无法应用此功能。

### [ 可设置的介质尺寸 ] [ 1 ] [ 1 ] [ 纸盒可送纸尺寸 ] 纸盒 1 宽 :86-215.9 mm 宽 :100-215.9 mm 长 :140-355.6 mm 长 :215-355.6 mm

[ 可双面打印的介质尺寸 ] [ 1 ] [ 纸盒可送纸尺寸 ] 纸盒 2 (选件) 宽 :148-215.9 mm 宽 :148-215.9 mm 长 :210-355.6 mm 长 :210-355.6 mm
#### Windows) 打印机驱动程序的设置

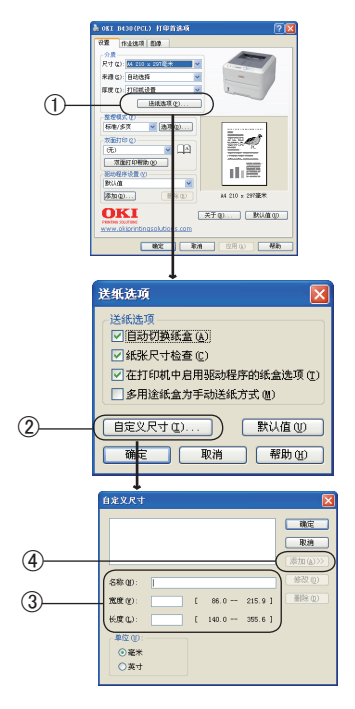

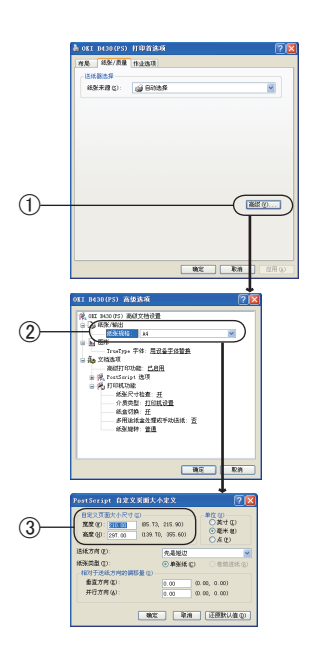

- Windows PCL 驱动程序的设置

- *1.* 启动应用程序。
- *2.* 选择"文件"菜单中的"打印"。
- *3.* 单击"属性"。

(Windows XP/Server 2003/Vista 中为"属性"; Windows 2000 中 无需此操作。)

- 4. 单击"设置"选项卡的"送纸选项"①。
- 5. 在"送纸选项"窗口中单击"自定义尺寸"②。
- **6.** 在"自定义尺寸"窗口中输入"名称"、"宽度"、"长度"③。
- $Z$ . 单击"添加" $\Phi$ 。

作成的纸张尺寸会添加到"设置"选项卡"尺寸"列表中。最 多可定义 32 个尺寸。

#### - Windows PS 驱动程序的设置

- *1.* 启动应用程序。
- **2.** 选择"文件"菜单中的"打印"。
- *3.* 单击"属性"。

(Windows XP/Server 2003/Vista 中为"属性"; Windows 2000 中 无需此操作。)

- 4. 单击"纸张 / 质量"①选项卡的"高级"。
- *5.* 在"纸张规格"选项 <sup>2</sup> 中单击"PostScript 自定义页面大小定 义"3。单击"确定"。

### Macintosh 打印机驱动程序的设置

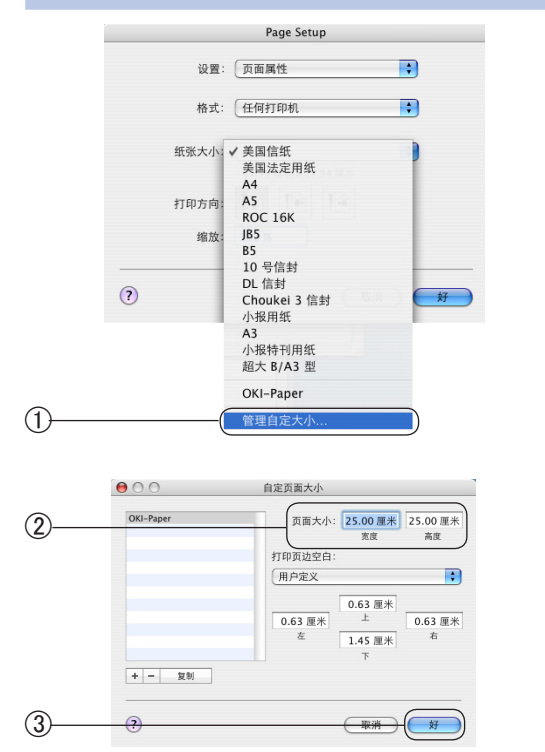

*1.* 启动应用程序。

**2.** 选择"文件"菜单中的"Page Setup"。

- 3. 选择"纸张大小"菜单中的"管理自定大小 ..."①。
- 4. 在"自定页面大小"编辑窗口,输入"宽度"和"高度"②。
- 5. 单击"好"3。 作成的纸张尺寸会添加到"Page Setup"面板的"纸张大小"列 表中。

### 双面打印

用户可以选择自动或手动在打印介质的正反两面进行打印。

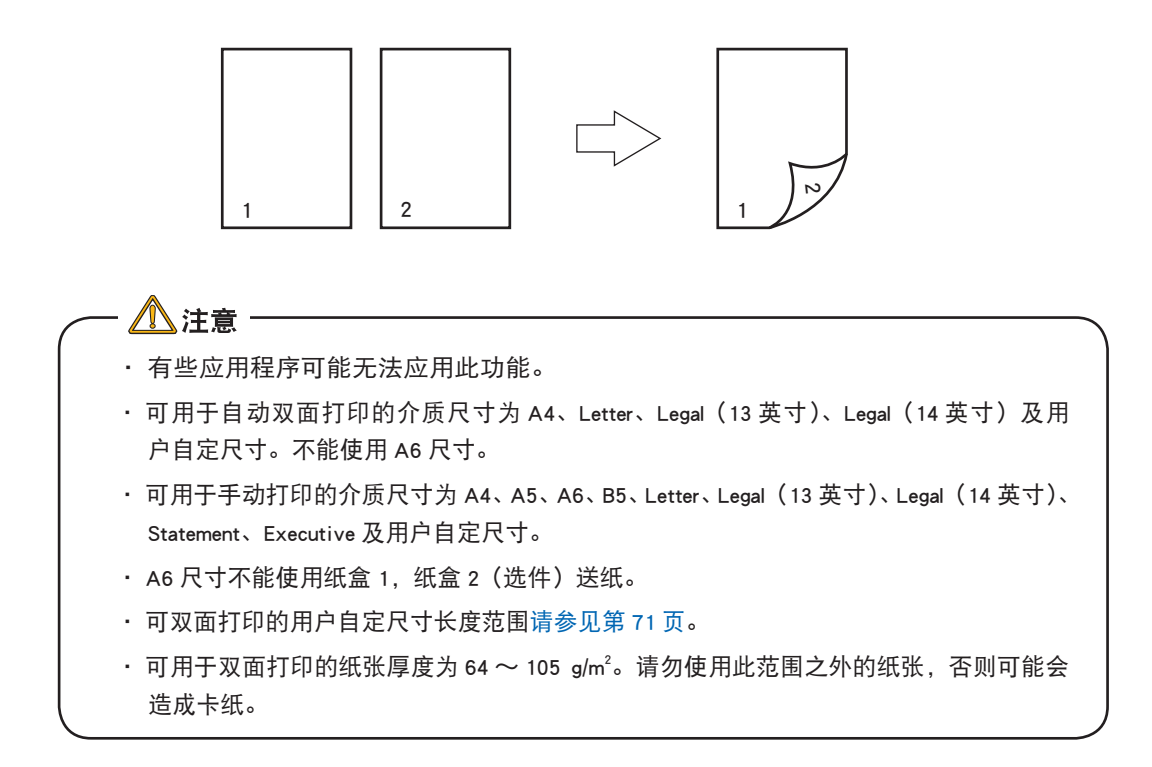

下文介绍自动双面打印的设置,手动打印方法请参考驱动程序帮助文件。

#### Windows) 打印机驱动程序的设置

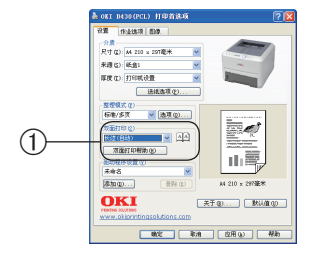

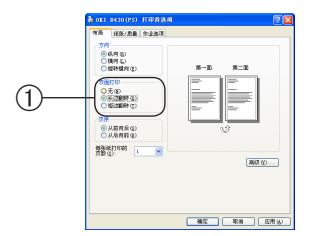

#### - Windows PCL 驱动程序的设置

- *1.* 启动应用程序。
- 2. 选择"文件"菜单中的"打印"。
- *3.* 单击"属性"。

(Windows XP/Server 2003/Vista 中为"属性"; Windows 2000 中 无需此操作。)

*4.* 在"设置"选项卡的"双面打印"中选择"长边(自动)","短 边(自动)","长边(手动)"或"短边(手动)"装订 1。

#### - Windows PS 驱动程序的设置

- *1.* 启动应用程序。
- *2.* 选择"文件"菜单中的"打印"。
- *3.* 单击"属性"。

(Windows XP/Server 2003/Vista 中为"属性"; Windows 2000 中 无需此操作。)

4. 在"布局"选项卡的"双面打印"中选择"长边翻转"或"短 边翻转"(1)。

#### Macintosh 下打印机驱动程序的设置

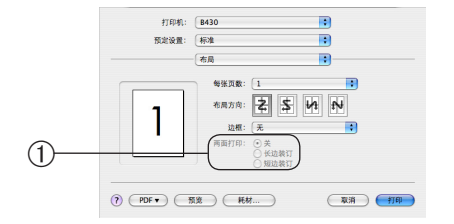

- *1.* 启动应用程序。
- *2.* 选择"文件"菜单中的"打印"。
- 3. 在"两面打印"面板上选择"长边装订"或"短边装订"(1)。

### 设置送纸方式

用户可以设置打印机自动选择与驱动程序设置的介质尺寸一致的纸盒(纸盒、多用途纸盒或附加的纸盒 2)进行打印。

#### Windows) 打印机驱动程序的设置

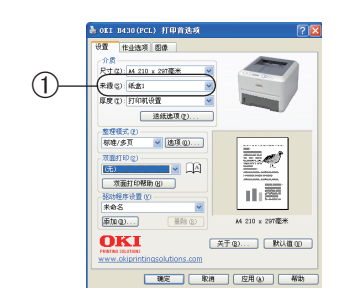

### - Windows PCL 驱动程序的设置

- *1.* 启动应用程序。
- *2.* 选择"文件"菜单中的"打印"。
- *3.* 单击"属性"。

(Windows XP/Server 2003/Vista 中为"属性"; Windows 2000 中 无需此操作。)

4. 在"设置"的"来源"中选择"纸盒 1"①。

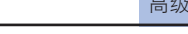

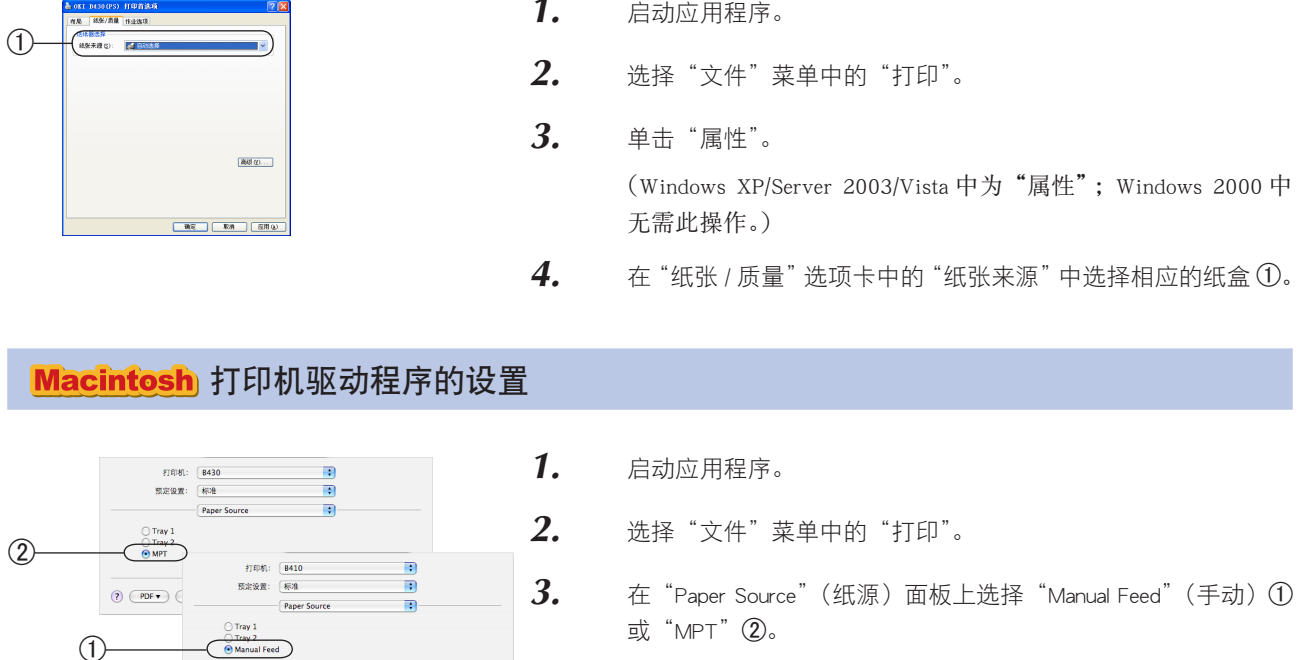

### 成册打印(整版)

 $\fbox{(7)} \quad \fbox{(70F~v)} \quad \fbox{(5.8)} \quad \fbox{(7.8)} \quad \fbox{(7.8)}$ 

(取消) (打印)

Windows 驱动程序中的成册打印允将许多页文档按页码顺序打印并排列,最终打印输出可折叠成册。通常, A4(或 A3)页面可缩小为 A5(或 A4)并在页面两侧 A4(或 A3)并排打印,这样纸张可以折叠成册。

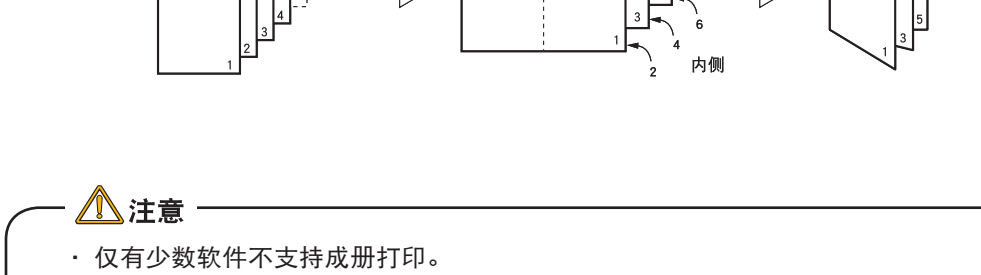

内侧

• Mac OS X 和 Windows 中 PCL 驱动程序中无法应用此功能。

使用 PostScript 驱动程序时, 如需打印超过 16 页的长文档, 可考虑分节打印, 每次 8 或 16 页。该项称之为"折页" 以避免一次有过多纸张折叠成册。文档打印成一套册子,按顺序排放。通常是较整洁的排列方法。

请注意册子的总页数始终为 4 的倍数,这是因为每张纸上均在双面各打印两页。如果文档总页数不是 4 的倍数, 册 子中将出现 2 至 3 页的空白。

#### - Windows PS 驱动程序的设置

- *1.* 启动应用程序。
	- (Windows XP/Server 2003/Vista 中为"属性"; Windows 2000 中
	-

内侧 12

按照图示对折

#### Windows) 打印机驱动程序的设置

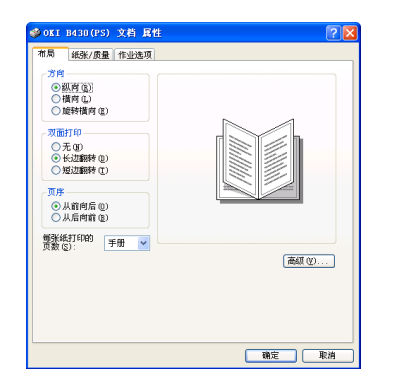

- *1.* 从驱动程序的"设置"选项卡中,重新调用任何希望使用的已 保存"驱动程序设置"。
- *2.* 在"布局"选项卡中,从"每张纸打印的页数"下拉列表选择"手 册"。
- *3.* 单击"确定"。

### 变更介质尺寸

用户无需变更文档的配置,就可以应用不同的介质尺寸进行打印。

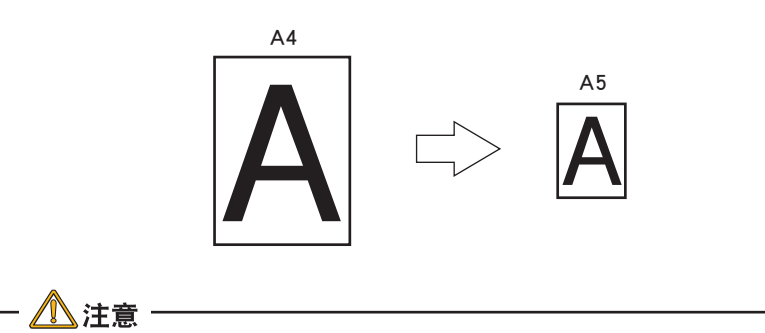

• 有些应用程序可能无法正常应用此功能。

• Mac OS X 打印机驱动程序和 Windows 中 PS 驱动程序无法应用此功能。

#### Windows) 打印机驱动程序的设置

- *1.* 启动应用程序,选择"文件"菜单中的"设置"。
- 2. 在"尺寸"中选择"A3→A4"或"B4→A4"更换介质尺寸①。

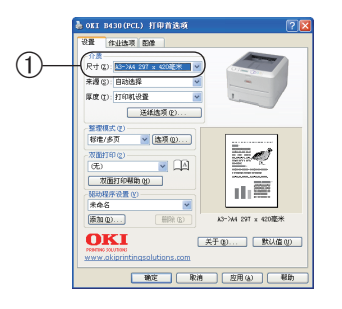

### 打印水印

用户可以在文档主页面图像的背景上打印"样本"、"内部资料"等类的水印文本。

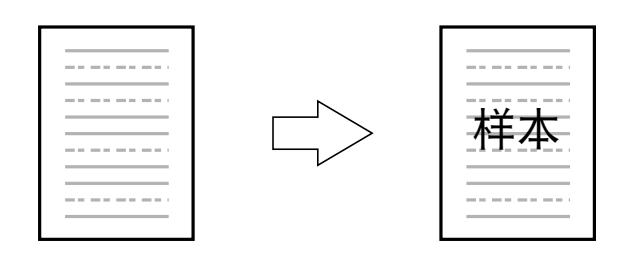

### 八注意

- Mac OS X 打印机驱动程序和 Windows 中 PS 驱动程序无法应用此功能。
- · Windows XP/2000/NT4.0/Sever2003/Vista中, 如果是与其他计算机通过网络共享打印 机的情况下,无法应用此功能。

#### Windows) 打印机驱动程序的设置

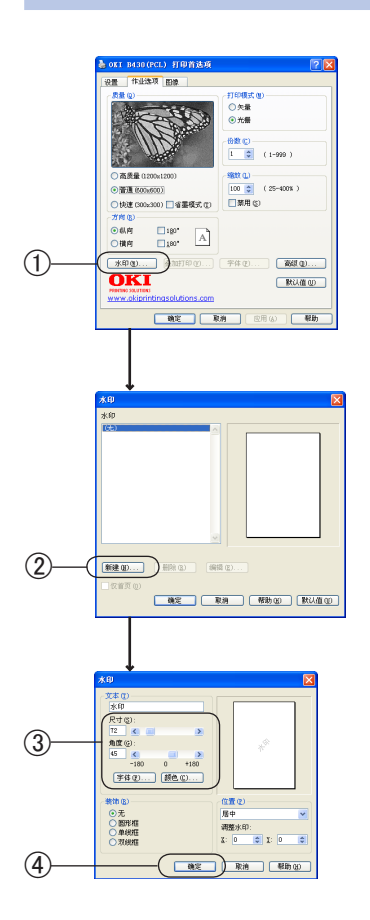

- *1.* 启动应用程序。
- *2.* 选择"文件"菜单中的"打印"。
- *3.* 单击"属性"。 (Windows XP/Server 2003/Vista 中为"属性"; Windows 2000 中 无需此操作。)
- 4. 在"作业选项"选项卡中单击"水印"①。
- 5. 单击"新建"2。
- **6.** 在"水印"窗口中输入"文本"并选择"尺寸"③。
- $7.$  单击 "确定" 4。

### 逐份打印

用户可以将文档以份数为单位进行打印。

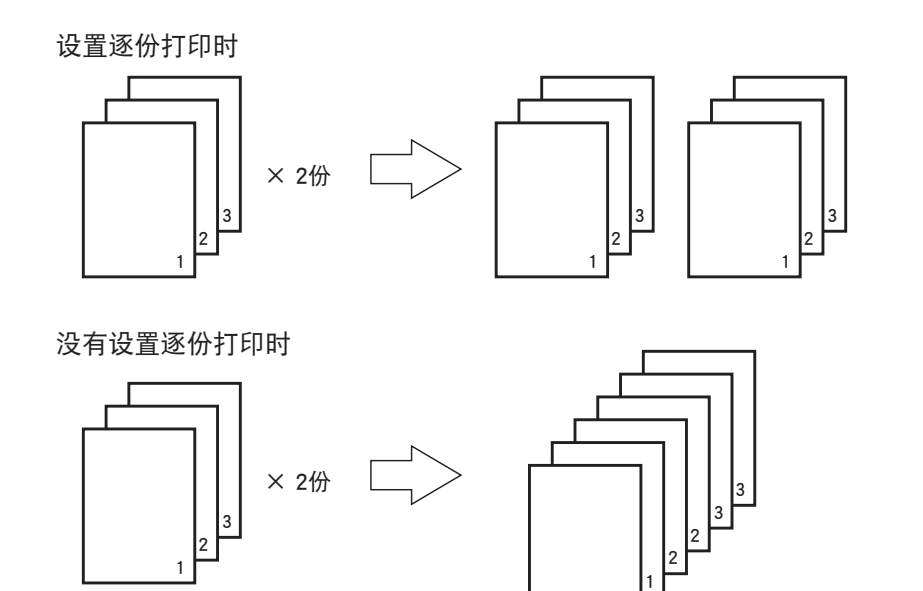

 $\bigtriangleup$ 注意: • 存储打印任务的打印机内存不足时, 会出现错误提示, 并只打印部分内容。按 [ 联机 ] 键后警告显示消失。 • 有些应用程序可能无法应用此功能。 • Windows 驱动程序无法应用此功能。

1

### Macintosh 打印机驱动程序的设置

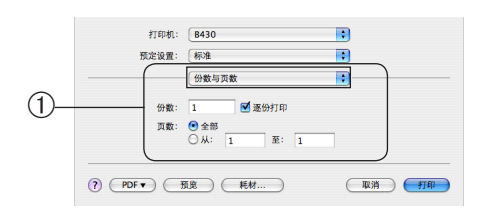

- *1.* 启动应用程序。
- **2.** 选择"文件"菜单中的"打印"。
- *3.* 在"份数与页数"面板上选中"逐份打印"复选框,并输入打 印份数 ①。

### 高分辨率打印

用户可以使用高分辨率进行打印。

#### Windows 打印机驱动程序的设置

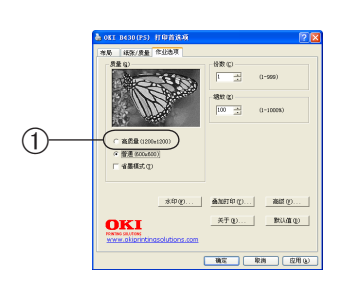

- *1.* 启动应用程序。
- 2. 选择"文件"菜单中的"打印"。
- *3.* 单击"属性"。 (Windows XP/Server 2003/Vista 中为"属性"; Windows 2000 中 无需此操作。)
- 4. 在"作业选项"选项卡的"质量"选项中,选择"高质量"①。

### Macintosh 打印机驱动程序的设置

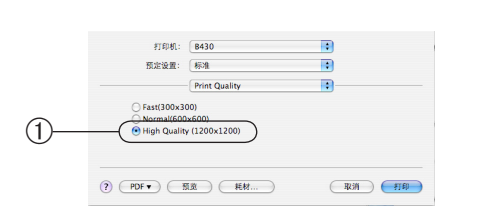

- *1.* 启动应用程序。
- 2. 选择"文件"菜单中的"打印"。
- *3.* 在"Print Quality"(打印质量)面板中选择"High Quality  $(1200\times1200)$ " $()$ 。

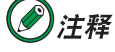

B410dn 支持高质量分辨率 600x2400 DPI。

### 省墨模式打印

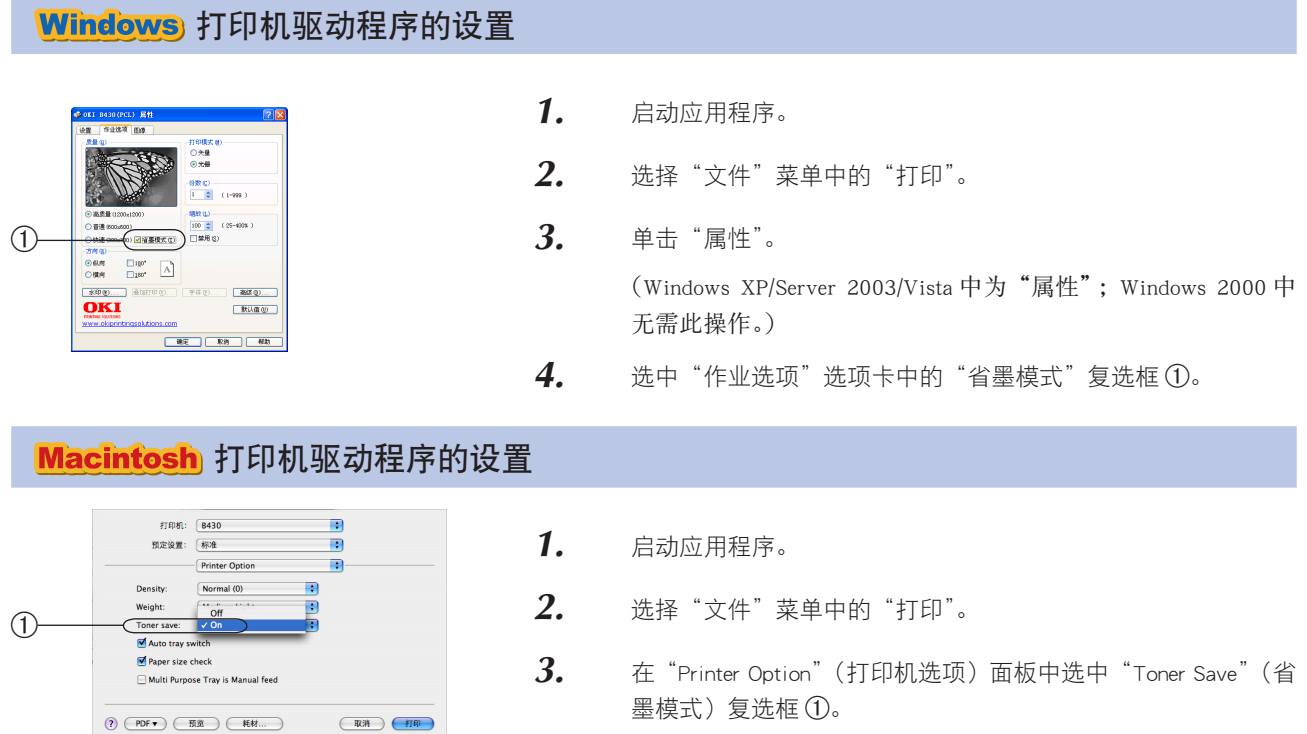

### 防止极细线模糊

#### Windows) 打印机驱动程序的设置

从应用软件指定极细线时,可以防止打印中极细线模糊。标准状态下此功能为打开状态。

• Mac OS X 驱动程序内无法应用此功能。

#### Ø 注释

• 根据应用软件的不同,条形码等的间隔有可能变窄。在这种情况下请关闭此功能。

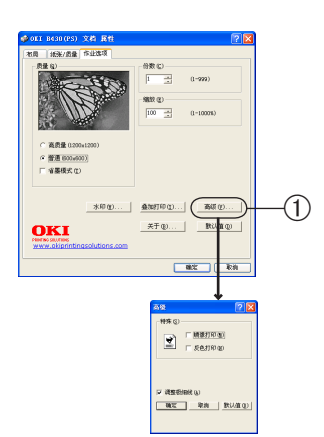

- *1.* 打开需要打印的文件。
- 2. 选择"文件"菜单中的"打印"。
- *3.* 单击"属性"。

(Windows XP/Server 2003/Vista 中为"属性"; Windows 2000 中 无需此操作。)

- 4. 单击"作业选项"选项卡内的"高级"(1)。
- *5.* 选中"调整极细线"复选框。
- *6.* 单击"确定"。

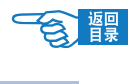

# 叠加打印及 MACROS(仅在 WINDOWS 下)

## 关于叠加打印和 MACROS

若您希望在特殊文具用品上打印,如表格和信头纸,但是又不想使用预打印的文具用品,您可以使用此项高级功能 来创建自己的打印文件。

您可以使用 PostScript 叠加打印来创建您的特殊文档并保存在打印机上以备需要时使用。若您选择安装了 PCL 驱动 程序, Macros 具有类似功能。

您可以创建多个叠加打印或 Macros,并以您喜欢的方式组合来建立各种表格或其他特殊文具用纸。每个图像都可以 只打印于文档首页、全部页面或您所指定的页面。

### Windows PS 下使用叠加打印

#### 创建叠加打印图像

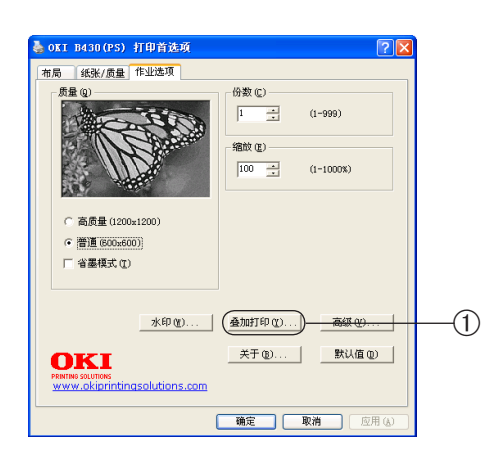

- *1.* 使用应用程序来创建所需的叠加打印图像并保存。
- *2.* 在应用程序中打开"打印"对话框。
- *3.* 在"打印机名称"里选择您所用的打印机。
- 4. 选择"打印到文件"。
- *5.* 单击"属性"按钮。
- **6.** 在"作业选项"下选择"叠加打印…"①。
- *7.* 在叠加打印选项卡中选择"使用叠加打印"。
- *8.* 单击"确定"关闭属性窗口,并关闭打印首选项对话框。
- *9.* 当跳出窗口要求您输入打印文件名称时,请输入一个有意义的 名字并以 .PRN 扩展名结束。
- *10.* 关闭您的应用程序。

#### 创建并下载叠加打印项目

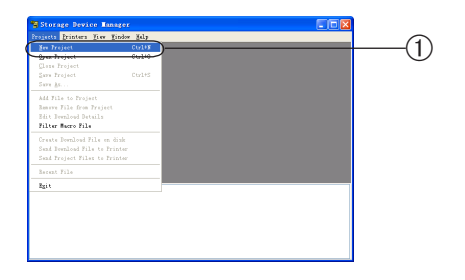

- 1. Windows 的"开始"处启动"OKI Storage Device Manager"并 让其找到您的打印机。
- 2. 选择"Projects"下的"New Project"①。

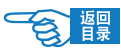

高级应用篇

叠加打印及MACROS(仅在WINDOWS 下)

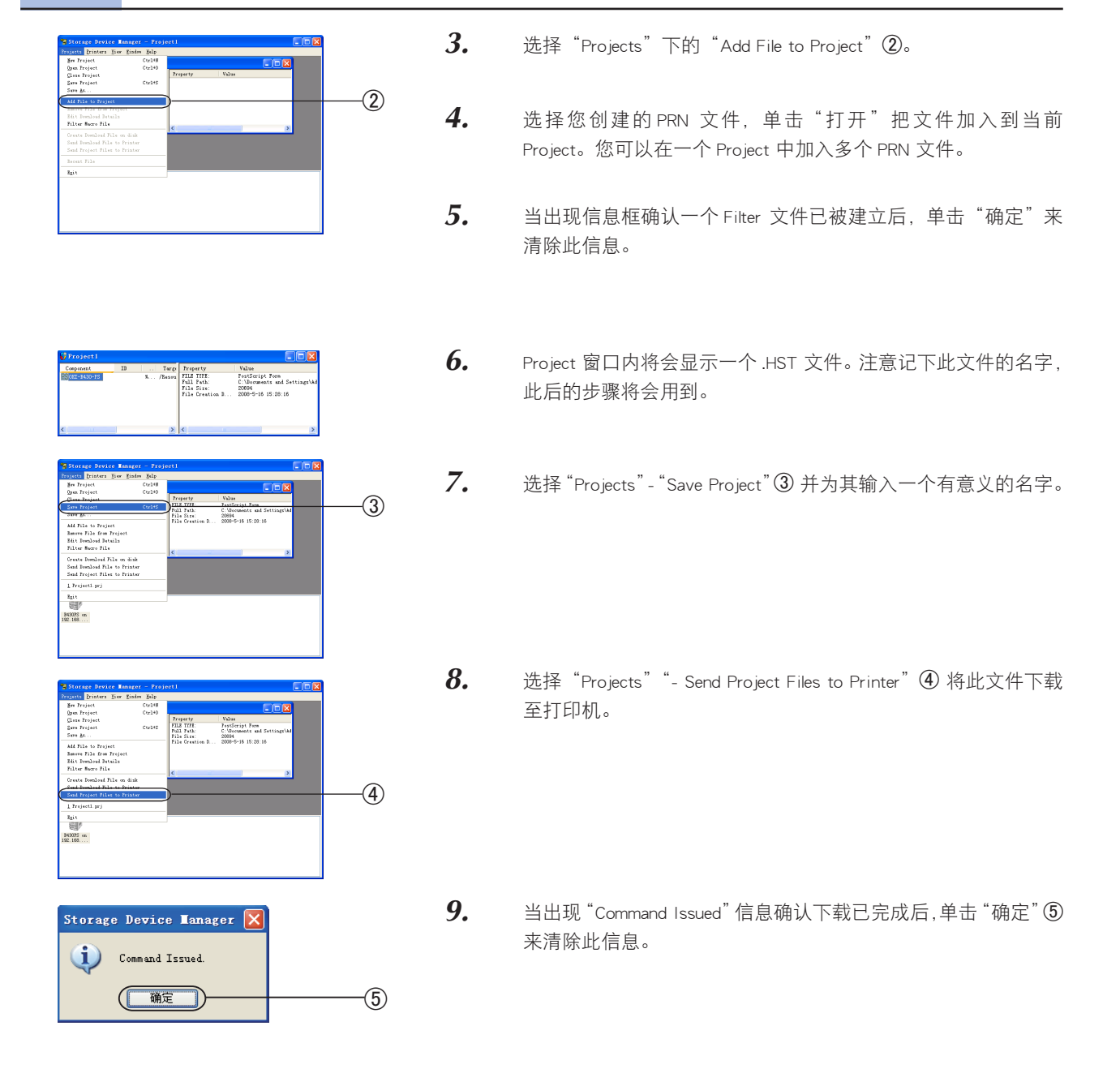

### 测试叠加打印

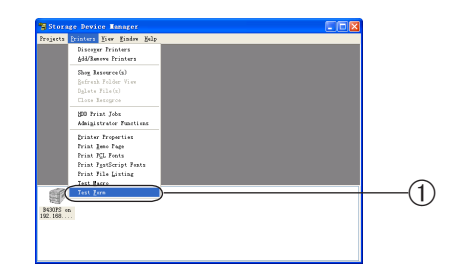

- *1.* "Storage Device Manager"中单击打印机图标,选择"Printers"-" TestForm" (1)。
- *2.* 在打开的窗口内选择您创建的叠加打印并单击"确定"。
- *3.* 打印出测试文件后选择"Exit"。

名 課

### 定义叠加打印

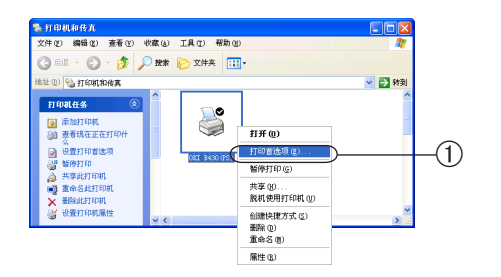

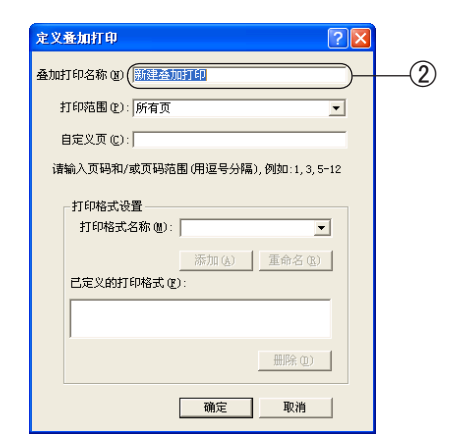

- *1.* 通过"开始"菜单或 Windows 控制面板打开打印机。
- 2. 右键单击打印机图标,选择"打印首选项"①。
- *3.* 在"作业选项"中选择"叠加打印"选项卡,单击"新建"。
- *4.* 在"定义叠加打印"窗口,为其输入名称并选择将其应用于哪 些页面。
- *5.* 在空白处输入叠加打印文件的正确名称(必须与 Storage Device Manager 中列出的名称一致) ②。

春加打印  $\overline{D}$ 使用叠加打印  $\overline{\phantom{a}}$ 当前叠加打印(V) (最多4) 页面  $\circ$ 已定义的叠加打印(F): (最多32) 叠加打印 页面 [新建(N)...] 编辑(E)... | 删除(D) |

 $\overline{A}$ 

- *6.* 单击"添加"<sup>3</sup> 把这个叠加打印加入已定义的叠加打印列表。
- *7.* 单击"确定"<sup>4</sup> 关闭"定义叠加打印"窗口。
- *8.* 单击"确定"关闭打印机属性窗口。

现在您的叠加打印已准备就绪,可以应用于将来您希望打印的任何文档。

#### 使用 PostScript 叠加文件进行打印

确定 ∩ 取消

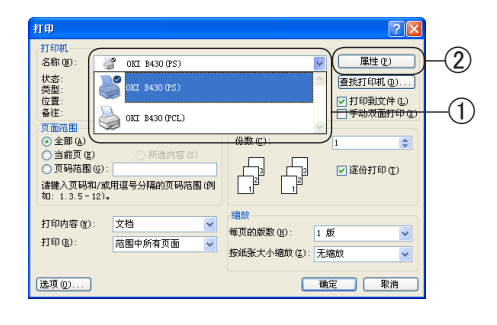

- *1.* 在应用程序中打开"打印"对话框,选择您定义叠加文件的打 印机 ①。
- 2. 单击"属性"②按钮。
- *3.* 在"作业选项"中选择"叠加打印…",从下拉列表中选择"使 用叠加打印"。
- *4.* 单击您要使用的叠加打印,并单击"添加"按钮。
- *5.* 单击"确定"。
- *6.* 打印您的应用程序文件。

### Windows PCL 下使用叠加打印

#### 创建叠加打印图像

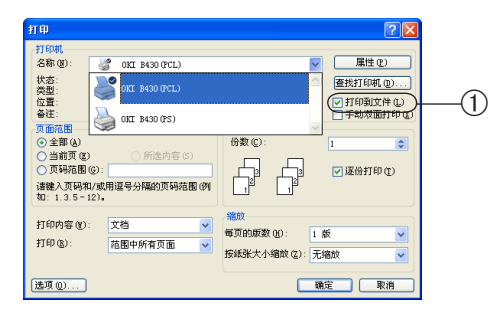

- *1.* 使用应用程序来创建所需的叠加打印图像并保存。
- *2.* 在应用程序中打开"打印"对话框。
- *3.* 在"打印机名称"里选择您所用的打印机。
- 4. 选择"打印到文件"①。

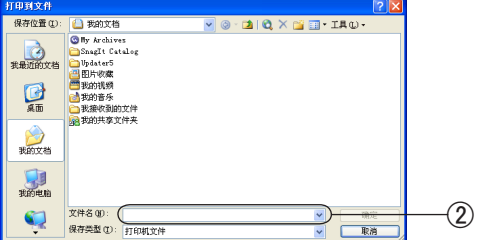

- *5.* 当跳出窗口要求您输入打印文件名称时,请输入一个有意义的 名字并以 .PRN 扩展名结束 ②。
- *6.* 关闭您的应用程序。

#### 创建并下载叠加打印 MACROS

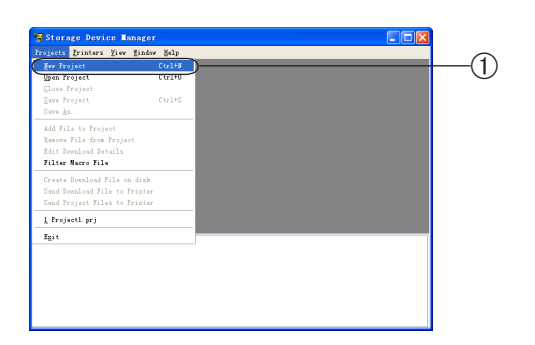

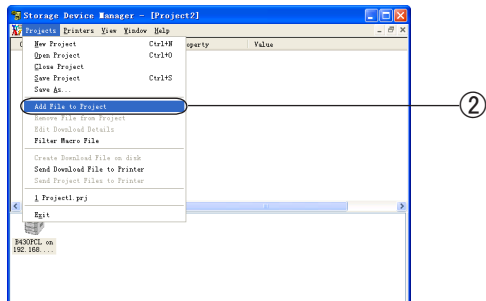

- 1. 从 Windows 的"开始"处启动"Storage Device Manager (SDM)" 并让其找到您的打印机。
- 2. 选择"Projects"下的"New Project"①。
- 3. 选择"Projects"下的"Add File to Project" ②。
- 4. 选择您创建的 PRN 文件,单击"打开"把文件加入到当前 Project。您可以在一个 Project 中加入多个 PRN 文件。

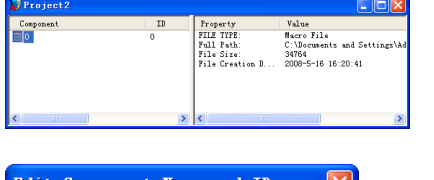

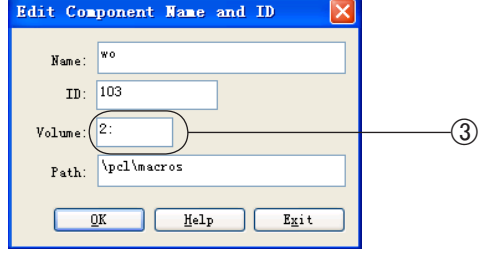

- *5.* 当出现信息框确认一个 Filter 文件已被建立后,单击"确定"来 清除此信息。
- *6.* Project 窗口内将会显示一个 .BIN 文件。注意记下此文件的名字, 此后的步骤将会用到。

如果您需要编辑名称和 ID,双击此文件并编辑细节。 Volume3 细节如下 :

- 0= 打印机硬盘驱动 PCL 分区
- 1= 打印机硬盘驱动 Common 分区
- %disk0%= 打印机硬盘驱动 PostScript 分区 2= 闪存 PCL

%Flash0%= 闪存 PostScript

- *7.* 选择"Projects"-"Save Project"<sup>4</sup> 并为其输入一个有意义的名字。
- $-4$ Nalue<br>Macro File<br>C: Mocuments and Setting<br>34764<br>2008-5-16 16:20:41 **FILE TIFE<br>Full Path<br>File Size**<br>File Cras Add File to Project<br>Renove File from Project<br>Edit Download Details<br>Filter Macro File **Filter Macro File<br>Create Download File on disk<br>Send Download File to Printer<br>Send Project Files to Printer** 1 Projecti.prj

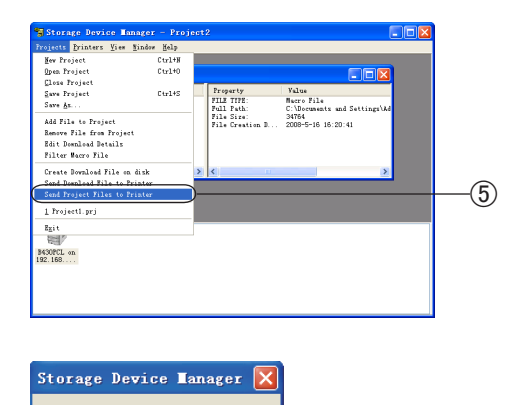

 $\Theta$ 

8. 选择 "Projects""- Send Project Files to Printer"⑤ 将此文件下载 至打印机。

*9.* 当出现"Command Issued"信息确认下载已完成后,单击"确定"<sup>6</sup> 来清除此信息。

#### 测试叠加打印

(通定)

Command Issued.

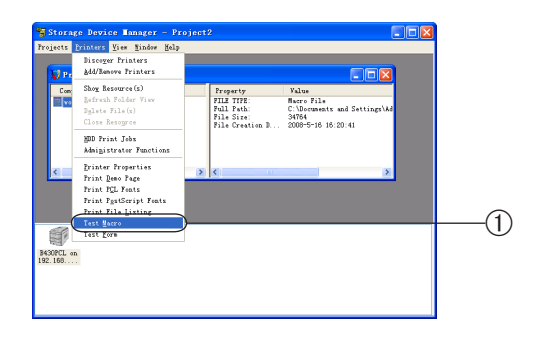

- *1.* "Storage Device Manager"中单击打印机图标,选择"Printers"- "TestMacro" ①。
- *2.* 在打开的窗口内,输入 ID 码并单击"确定"。
- *3.* 打印出测试文件后选择"Exit"。

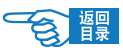

高级应用篇

有打印机和传真

叠加打印及MACROS(仅在WINDOWS 下)

### 定义叠加打印

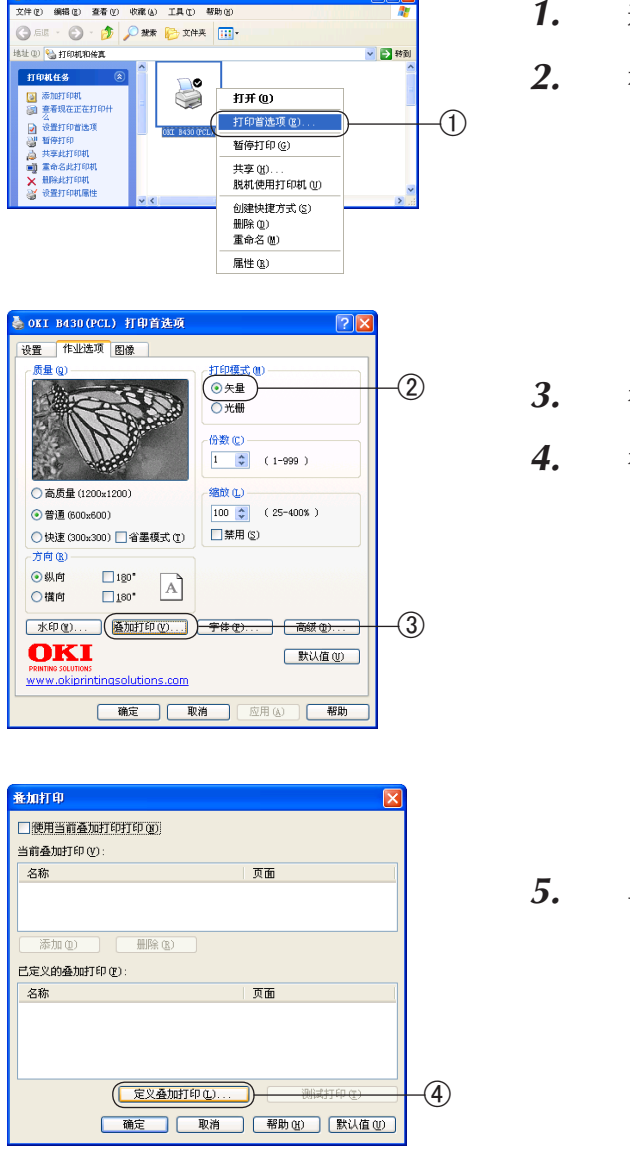

olx

定义卷加打印 已定义的叠加打印(D): 名称 页面 **添加(A)** 应用(L)  $\frac{1}{2} \frac{1}{2} \left( \frac{1}{2} \frac{1}{2} \right)$ **全加打印名称(M):**  $\overline{5}$ ID值(I): 打印范围(P): 所有页  $\overline{\mathbf{v}}$ 自定义页(C): 美闭 帮助的

- *1.* 通过"开始"菜单或 Windows 控制面板打开打印机。
- 2. 右键单击打印机图标,选择"打印首选项"①。

- 3. 在"打印模式"下选中"矢量"2 复选框。
- 4. 在"作业选项"中选择"叠加打印"3选项卡。

5. 单击打开"定义叠加打印"4窗口。

- *6.* 在"定义叠加打印"窗口,输入您所需叠加打印文件的名称 及 ID(必须与 Storage Device Manager 中列出的名称一致),并选 择将其应用于哪些页面。
- *7.* 单击"添加"把这个叠加打印加入已定义的叠加打印列表。
- *8.* 单击"关闭"来结束此窗口。
- *9.* 单击"确定"关闭打印首选项窗口。

现在您的叠加打印已准备就绪,可以应用于将来您希望打印的任何文档。

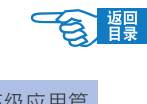

### 使用 PCL 叠加文件进行打印

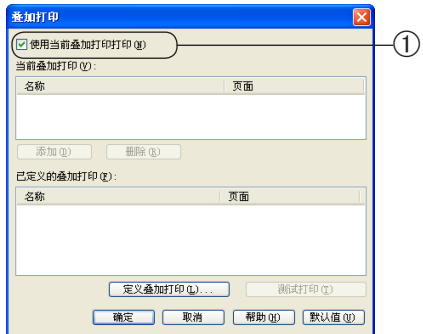

- *1.* 在应用程序中打开"打印"对话框,选择您定义叠加文件的打 印机。
- *2.* 单击"属性"按钮。
- *3.* 在"作业选项"中选择"叠加打印…",选择"使用当前叠加打 印打印"①复选框。
- *4.* 在列表中单击您要使用的叠加打印,并单击"添加"按钮。
- *5.* 单击"确定"。
- *6.* 打印您的应用程序文件。

实用软件介绍

# 实用软件介绍

## Whelews 中的实用软件

### 网络工具软件

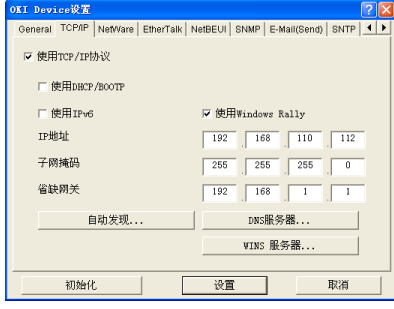

- AdminManager (**2008**)

对打印机进行设置并运行多种功能。可以设置打印机并且运行下列功能。

- -设置 IP 地址
- -设置打印机网页
- -重新启动打印机
- -显示网页
- 一打印机菜单设置工具(仅适用于 B410dn)( 200).

打印机菜单设置工具是一种设置打印机状态的实用工具。

一作业帐户服务器端(❤️ )

可对各网络连接协议的启用 / 禁用进行简单设置。

一作业帐户客户端(❤️ )

此实用程序是客户端软件,把信息添加到打印作业中以便于系统记录。

- OKI LPR 实用程序(【<u>◎</u>)

可用于通过网络连接的打印、任务管理以及确认打印机状态等。

一 Web 网页浏览器(C<u>O</u>D)

可通过网页,对打印机菜单及网络设置进行浏览。

- TELNET (远程网络程序)

可通过 TELNET 进行打印机网络设定。

一网络扩展(█◙)

可通过打印机驱动程序确认打印机的设置项目,并可设置打印机的各选 项。

- PrintSuperVision(打印机网络管理实用程序)( 20 )

该应用程序以网页为基础对使用网络连接的打印机进行管理。可对多台 打印机的设置信息和消耗品信息进行确认。

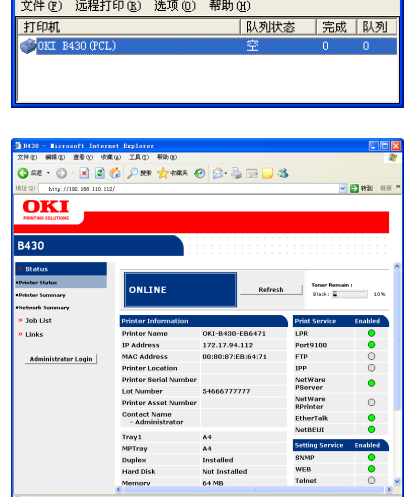

 $\Box$ o $\times$ 

TY OKI LPR 实用程序

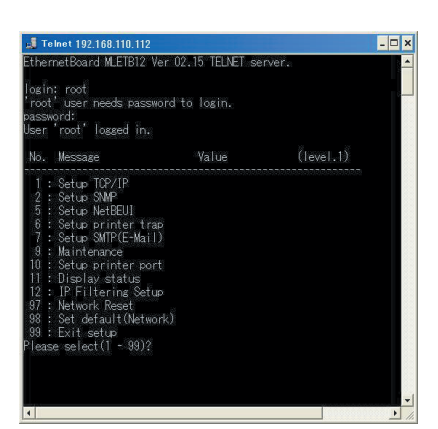

### ●动作环境

- ·Windows 2000/XP/Server 2003/Vista, 32 bit & 64 bit
- ·使用 TCP/IP 协议的计算机

### ②注释

• 下文中如无特殊说明,均以 Windows XP 中的操作为例进行说明。因所用系统和环境的不同,有 些操作步骤或画面可能会稍有不同。

●网络实用软件的安装与删除

软件的安装

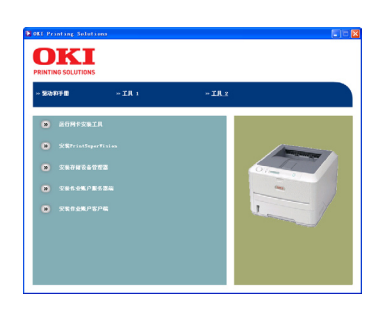

- 1. 将打印机随机 CD-ROM 光盘装入到计算机的光驱中, 将自动运 行安装程序。如果光盘没有自动运行,则选择"开始"-"我的 电脑",双击"OKI"光盘图标,然后双击"安装程序""startup. exe"图标,启动安装程序。
- 2. 仔细阅读"软件许可协议",然后单击"我同意"按钮。
- *3.* 选择"工具 1"或"工具 2"按钮。
- *4.* 选择要安装的软件。
- *5.* 按照画面指示进行操作。

软件的删除

删除 OKI LPR 实用软件

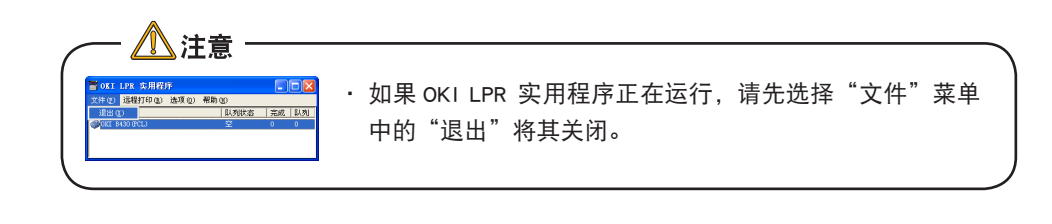

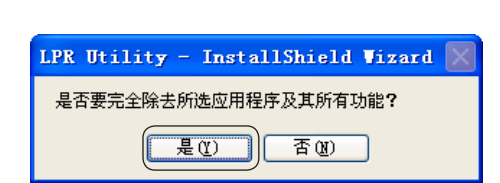

- *1.* 选择"开始"-"所有程序"-"Oki data"-"OKI LPR 实用程序"-"卸 载 OKI LPR 实用程序"。
- *2.* 单击"是"。 开始删除。

#### 删除 OKI 网络扩展或 PrintSuperVision 程序

- *1.* 选择"开始"-"控制面板"-"添加 / 删除程序"。
- 2. 选择要删除的"网络扩展"或"PrintSuperVision"软件名称, 然 后按照屏幕指示进行操作。

#### ●网络实用软件的基本使用方法

下文分别对 OKI LPR 实用程序和网卡安装工具的设置和功能进行简要介绍。在此对有关网络扩展和"PrintSuperVision"(打 印机网络管理实用程序)实用程序的使用方法将不做介绍,如有疑问,请访问本公司网站进行查询。

#### OKI LPR 实用程序

通过该软件可进行网络连接打印及任务的管理,并可用来确认打印机状态。

#### OKI LPR 实用程序的启动方法

- *1.* 选择"开始"-"所有程序"或"程序"-"Okidata"-"OKI LPR 实用程序"。
- *2.* 单击启动"OKI LPR 实用程序"。

#### OKI LPR 实用程序软件主要功能

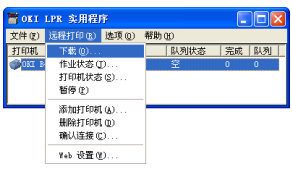

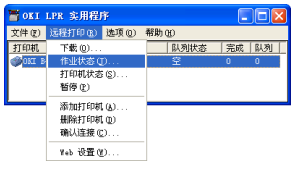

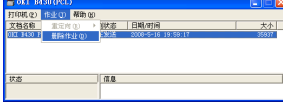

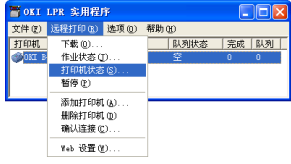

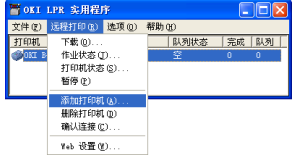

#### ◆下载文件

- *1.* 选择打印机。
- *2.* 在"远程打印"菜单中选择"下载"。
- *3.* 选择要下载的文件,单击"打开"按钮。 开始下载文件。

#### ◆表示与删除作业任务

- *1.* 选择打印机。
- 2. 在"远程打印"菜单中选择"作业状态"。显示打印作业。
- *3.* 选择要删除的打印作业,在"作业"菜单中选择"删除"。 删除打印任务。
- ◆打印机状态
	- *1.* 选择打印机。
	- *2.* 在"远程打印"菜单中选择"打印机状态"。
	- *3.* 显示打印机当前状态。

#### ◆添加打印机

- *1.* 在"远程打印"菜单中选择"添加打印机"。
- 2. 选择打印机,输入打印机的 IP 地址,单击"确定"按钮。 在主窗口中显示出追加的打印机。

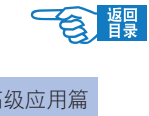

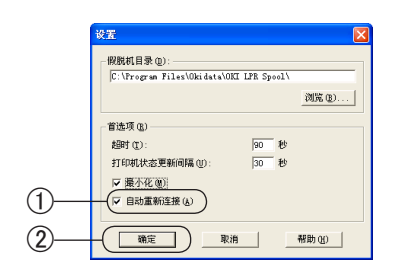

#### ◆自动重新设置 IP 地址

使用 DHCP 服务器的打印机,在接通电源时打印机 IP 地址变更 的情况下,自动检索变更的 IP 地址,并重新设置连接。

- *1.* 在"选项"菜单中选择"设置"。
- 2. 选中"自动重新连接"复选框 ①。
- 3. 单击"确定"按钮 2。

#### AdminManager

可以进行打印机的网络设定和状态的确认。

八注意 • 电脑和打印机必须连接在同一网络上。

• 安装需要具有电脑管理者权限。

以下的说明是以 Windows XP 为例的。

#### AdminManager 的安装和启动方法 :

- *1.* 打开打印机的电源。
- *2.* 确认 Windows 已经启动,安装打印机随机的"打印机软件 CD-ROM"。

安装程序自动运行。

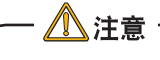

• Windows Vista 如果显示为"自动模式",单击"startup. exe"自动安装。

• Windows Vista 如果显示为"用户帐号控制",单击"继 续执行",启动安装程序。

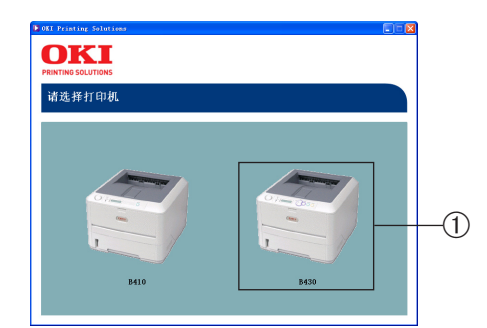

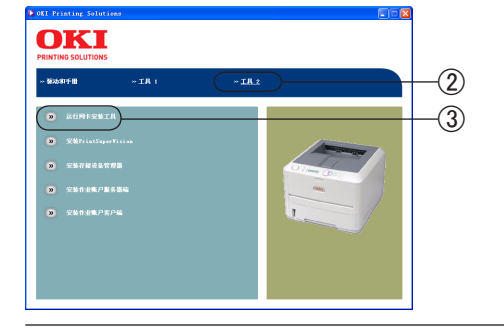

- 3. 单击 B430 打印机的图标 ①。
- *4.* 请仔细阅读"软件许可协议",单击"我同意"。
- 5. 选择"工具 2" ②。
- *6.* 选择"运行网卡安装工具"3。

#### 高级应用篇

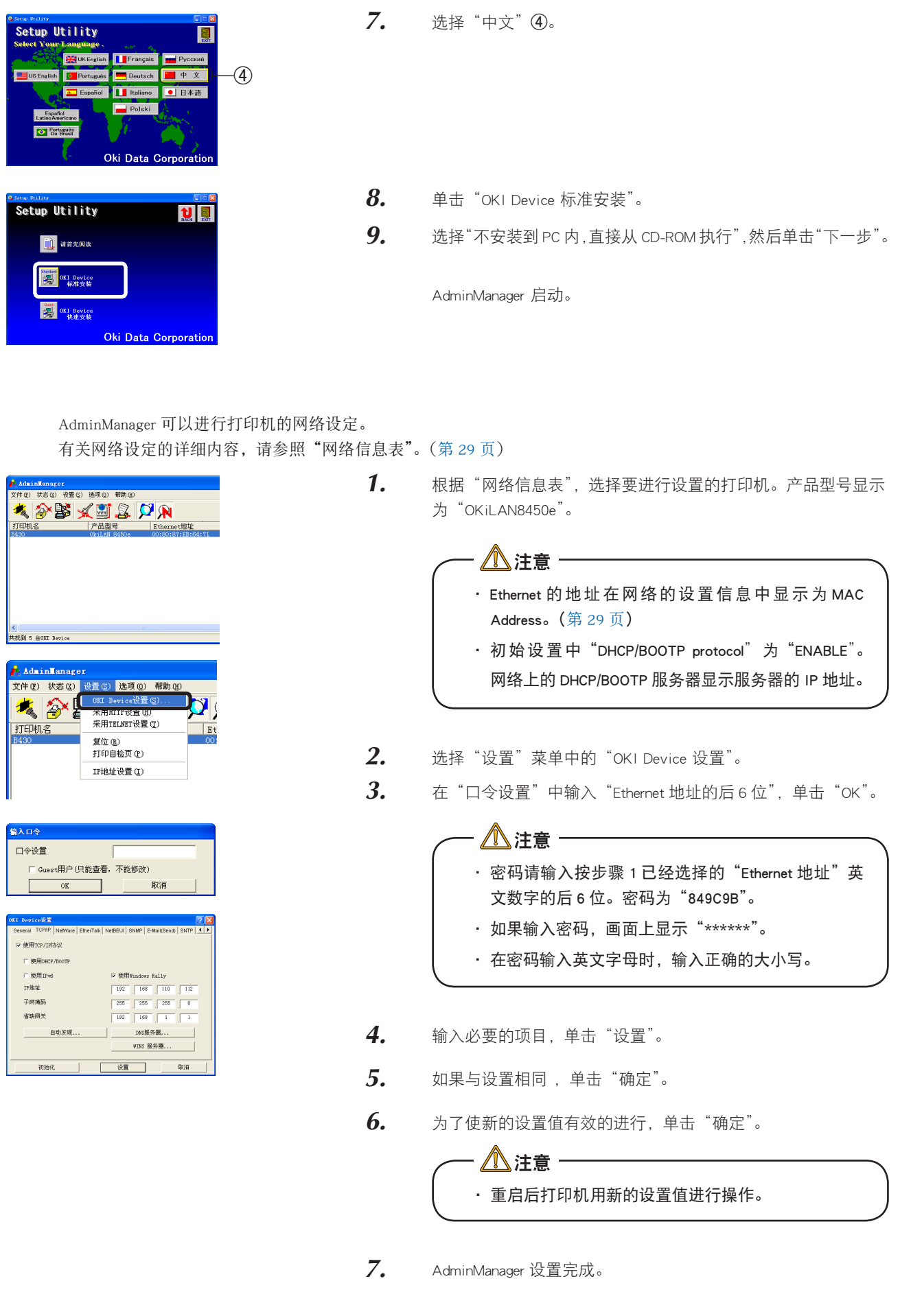

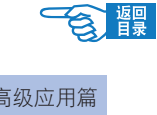

以下为主要网络设置选项卡:

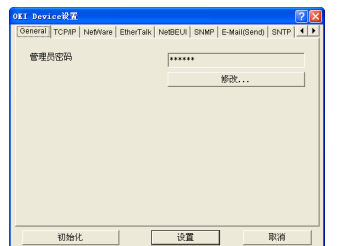

#### TCP/IP选项卡 SNMP选项卡 SNMP选项卡

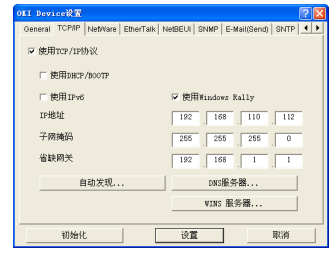

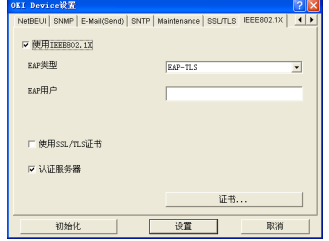

#### Maintenance选项卡

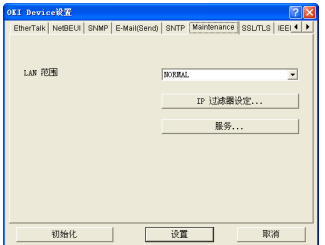

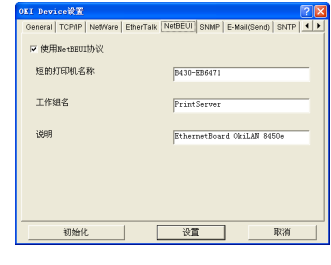

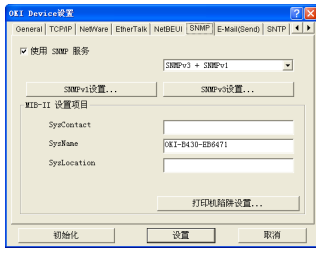

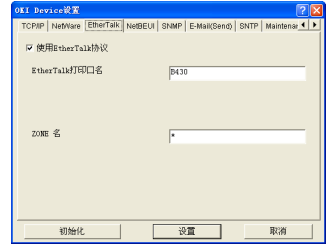

#### General选项卡 NetBEUI选项卡 SSL/TLS选项卡

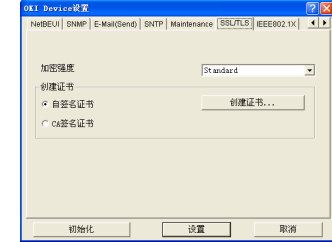

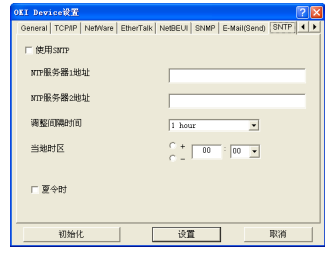

#### IEEE802.1X选项卡 EtherTalk选项卡 E-mail (Send)选项卡

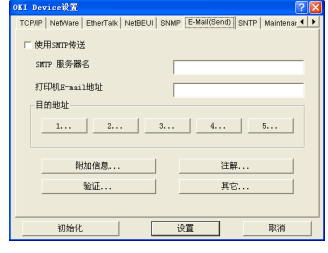

#### 设置环境

可以设置 AdminManager 的环境。 选择"选项"菜单中的"环境设置"。

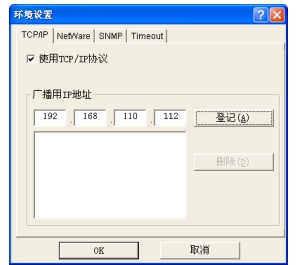

设置是否用TCP/IP来进行打印机的检查。 设置广播用地址。

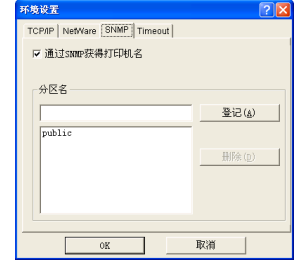

设置是否用SNMP来取得打印机名称。 设置对象的分区名。

TCP/IP选项卡 SNMP选项卡 SNMP选项卡

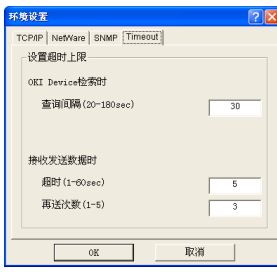

打印机的应答等待时间以秒为单位进 行设置。

AdminManager和打印机之间的间隔时 间以秒为单位进行设置。

设置AdminManager和打印机之间的再 送次数。

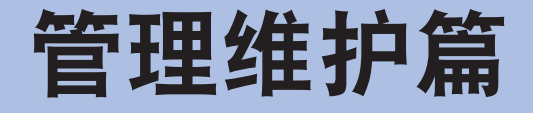

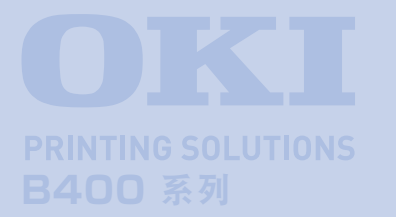

本篇主要介绍了打印机的菜单功能、网络管理 功能以及耗材的更换和升级部件的安装,同时 对一些常见的故障处理进行了说明。

## [打印机实用软件设置菜单\(B410dn\)](#page-96-0)

● Windows 中的打印机菜单设置工具 ......... 96

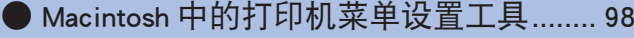

### [打印机的菜单功能](#page-99-0)

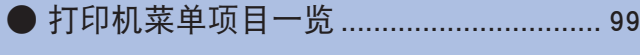

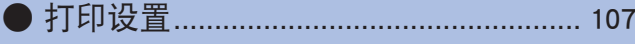

### [网络管理](#page-108-0)

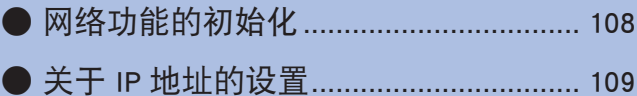

### [打印机的维护与升级](#page-113-0)

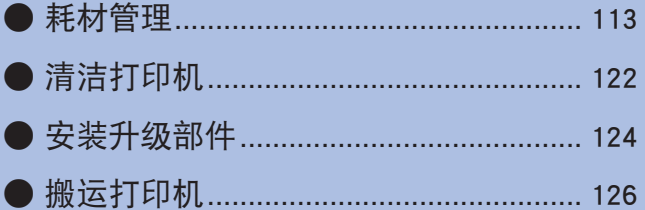

### [故障处理](#page-127-0)

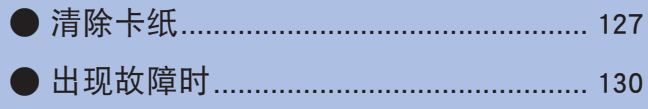

# <span id="page-96-0"></span>打印机实用软件设置菜单(B410dn)

## Wholows 中的打印机菜单设置工具

打印机菜单设置工具与驱动程序并不相同,需要分别安装。菜单设置工具允许您通过打印机菜单设置打印机参数, 如纸张尺寸等。

### 7注释

- 为了确保菜单设置工具的可靠操作,请确认 USB 缆线长度不超过 <sup>5</sup> 米。
- ・ 菜单设置工具只支持 Windows 操作系统。 要进入打印机菜单设置工具, 直接单击"开始", "所 有程序"并选择"Okidata - OKI B410 打印机菜单设置工具 - 打印机菜单设置工具"。
- · 在 Windows 2000 操作系统下,选择"开始","程序",并选择"Okidata OKI B410 打印机 菜单设置工具 - 打印机菜单设置工具"。

### 使用打印机菜单设置工具

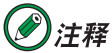

如果有需要,建议您参照帮助。

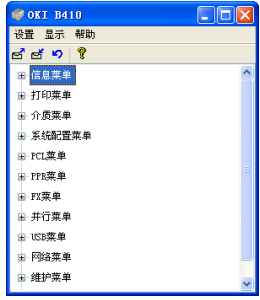

通过打印机菜单设置工具,您可以配置您的打印机设置。

通过打印机菜单设置工具进行的打印机设置可全部在打印出的菜单信息表上看到。要打印菜单信息表,请在(脱机) 状态下按打印机的 [ 联机 ] 键并持续 2 秒以上。

#### 用户设置

在打印机菜单设置工具选项卡上,单击"打印菜单"左侧的"+",出现用户设置打印菜单。您可通过此菜单改变 用户设置。

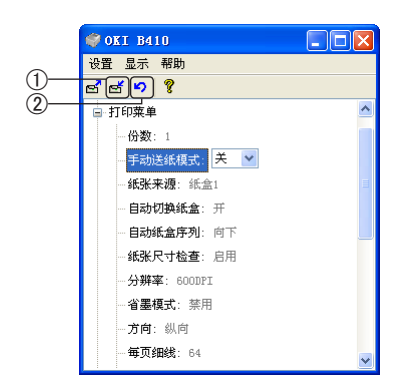

要保存您的更改,单击左上角"应用设置变更"图标 1。要取消更改,单 击"撤销修改"图标 ②。

#### 管理员设置

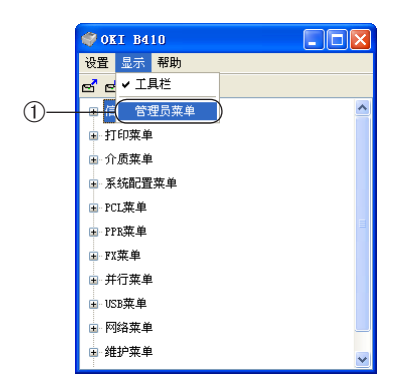

在用户设置窗口, 选择"显示 - 管理员菜单"(1)。管理员菜单将被显示。

管理员设置菜单选项包括用户设置显示中的所有菜单,您可以选择启用或 禁用所有或任何一个菜单。如果您在管理员设置菜单中禁用菜单如信息菜 单。信息菜单将不会在用户设置菜单中显示。

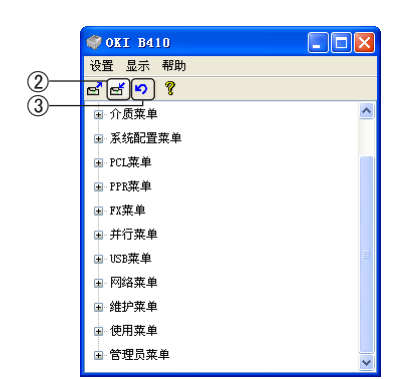

若要保存您的更改,请单击左上角"应用设置变更"图标 ②。若要取消更 改,单击"撤销修改"图标 ③。

需要注意的是,这些设置通常会被 Windows 打印机驱动程序的设置所覆盖。但是, 有几个设置不会被"打印设置" 更改,这些设置遵循打印机菜单的设置。

#### <span id="page-98-0"></span> 中的打印机菜单设置工具 Mа

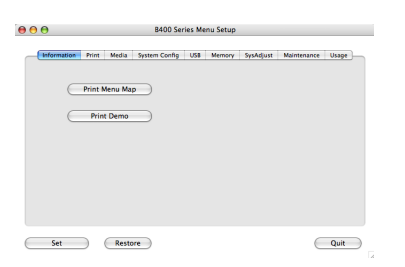

在 Mac 中并没有打印机菜单设置工具。您可通过打印机驱动程序来改变打 印机用户设置。

您可使用 Windows 打印控制服务器软件来在 Mac 中管理您的打印机。更多 信息[请参见第](#page-43-0) 43 页的"Macintosh 下的安装"。

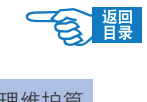

# <span id="page-99-0"></span>打印机的菜单功能

用户可以通过打印机的操作面板设置用户菜单,更改其中的项目设定值。(仅适用于 B430dn。)

## 打印机菜单项目一览

本节列出了通过打印机操作面板上的控制键可以执行并在 LCD 屏幕中显示的菜单项目。 需要注意的是,这些设置通常会被 Windows 打印机驱动程序的设置所覆盖。但是,有几个设置不会被"打印设置" 更改,这些设置遵循打印机菜单的设置。

### INFORMATION MENU (信息菜单)

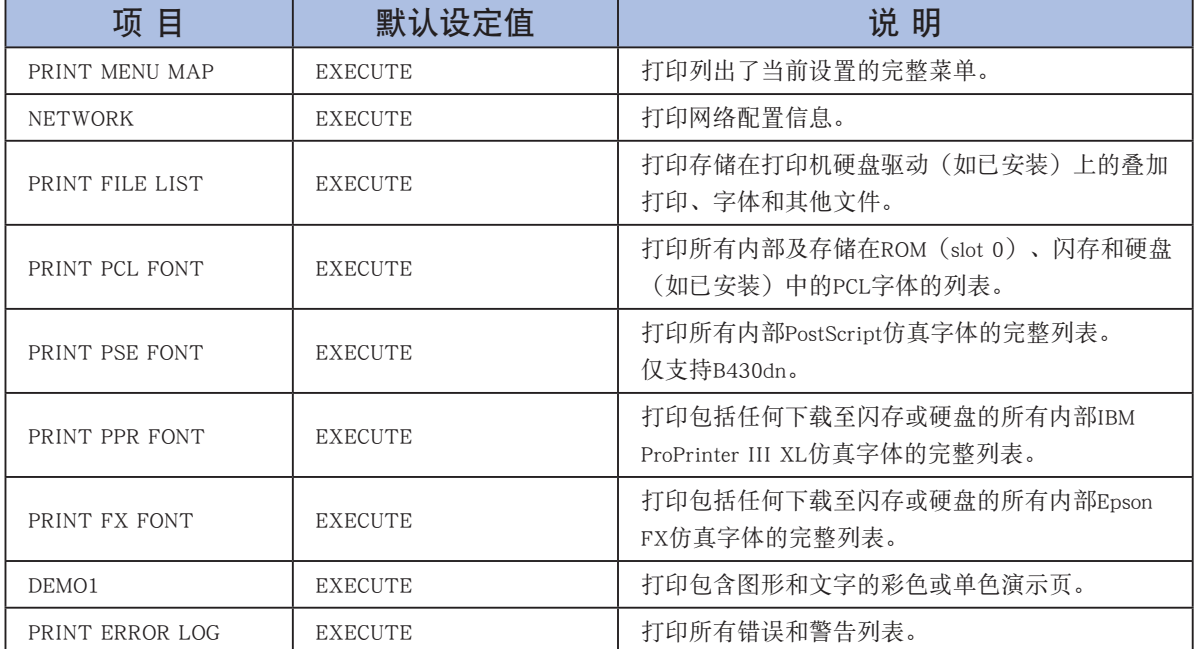

使用此菜单可以快速打印出打印机内存储的各种项目。

打印机的菜单功能

**一食 醒** 

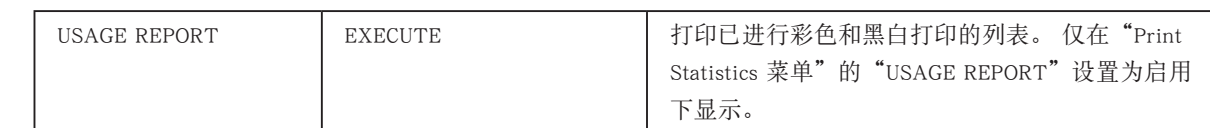

## SHUTDOWN MENU (关机菜单)

此菜单只有您在 ADMIN 菜单中选择 ENABLE 时出现。

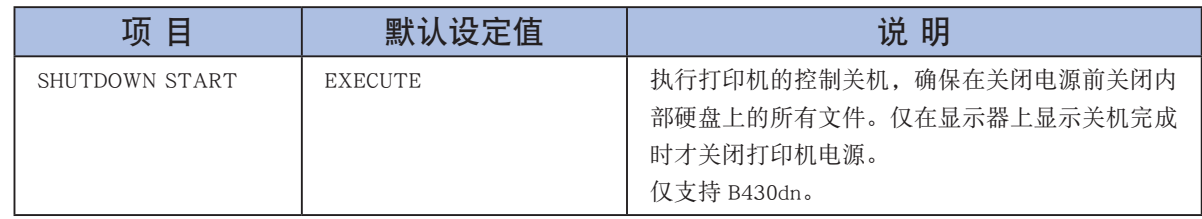

### PRINT MENU (打印菜单)

该菜单提供调整各种打印作业的相关功能。

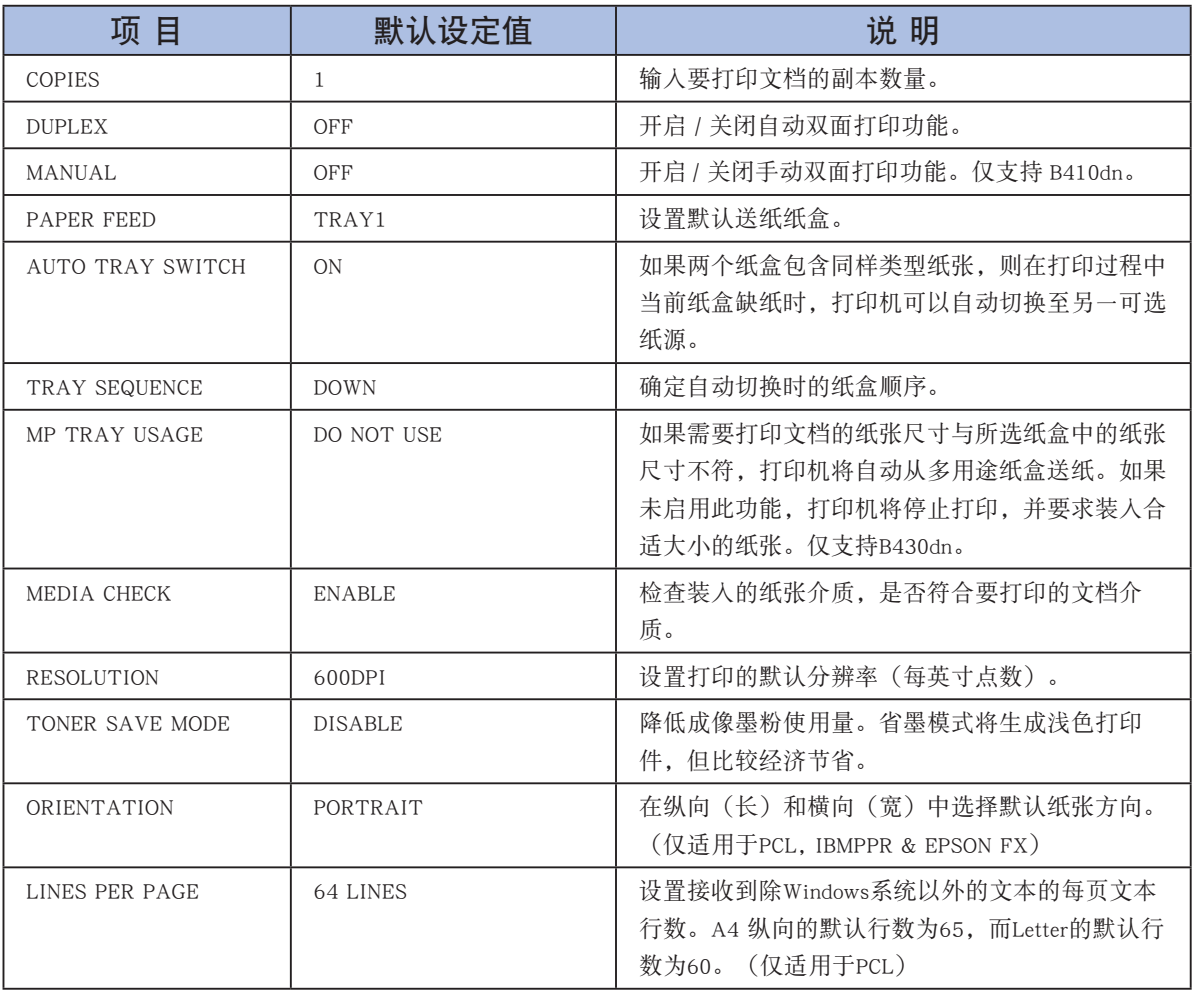

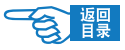

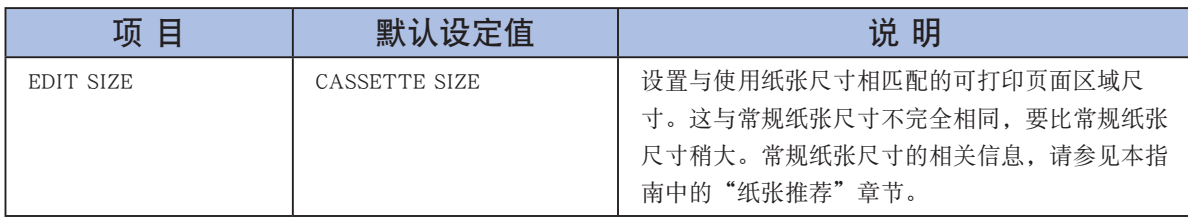

### MEDIA MENU (介质菜单)

该菜单提供适合各种打印介质的调整。

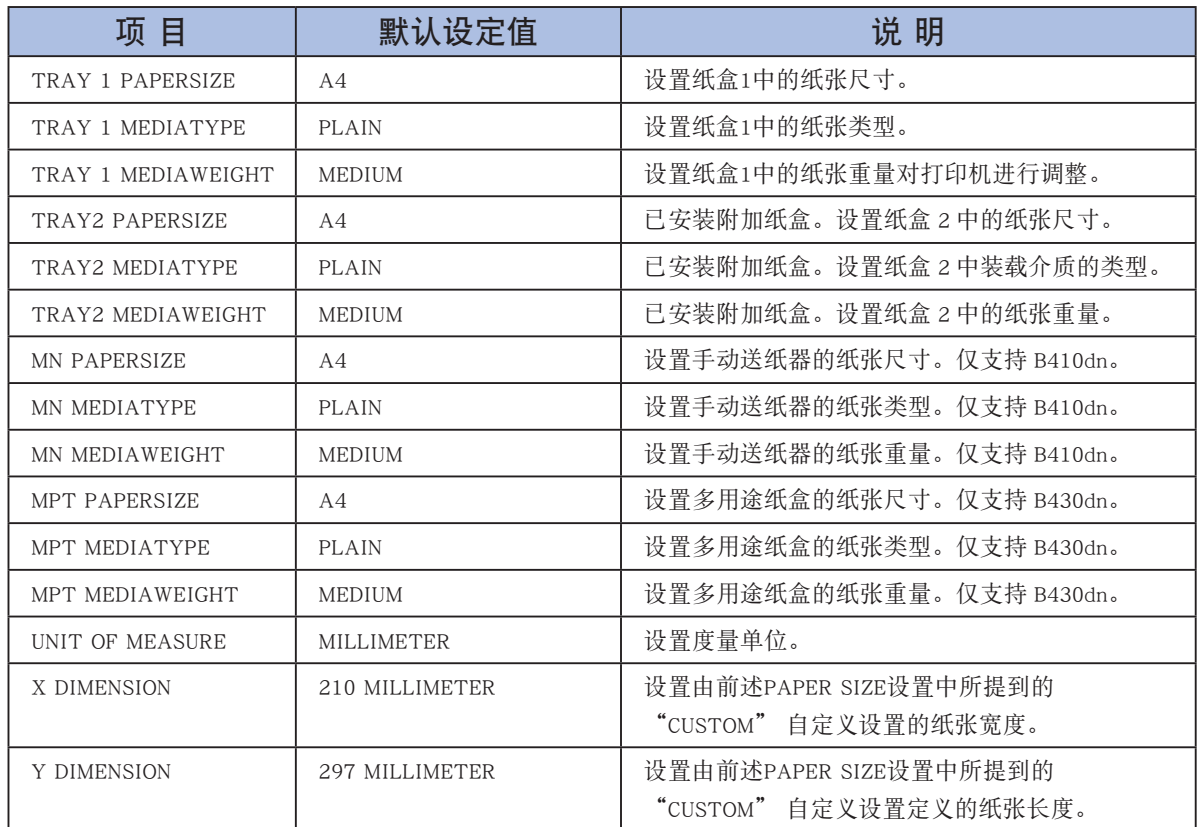

### SYSTEM CONFIGURATION MENU (系统配置菜单)

此菜单可调整打印机的基本设置以适应您期望的工作方式。

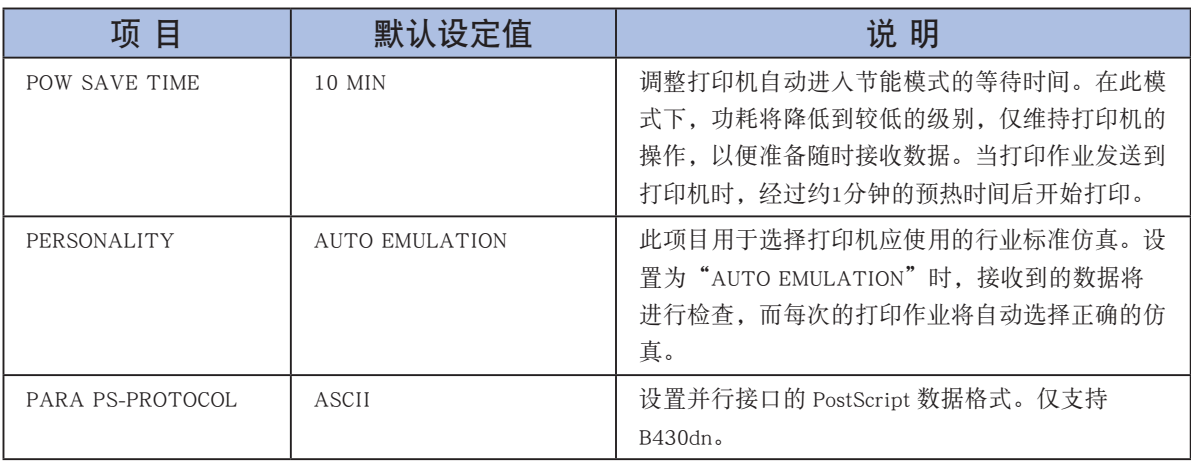

打印机的菜单功能

9

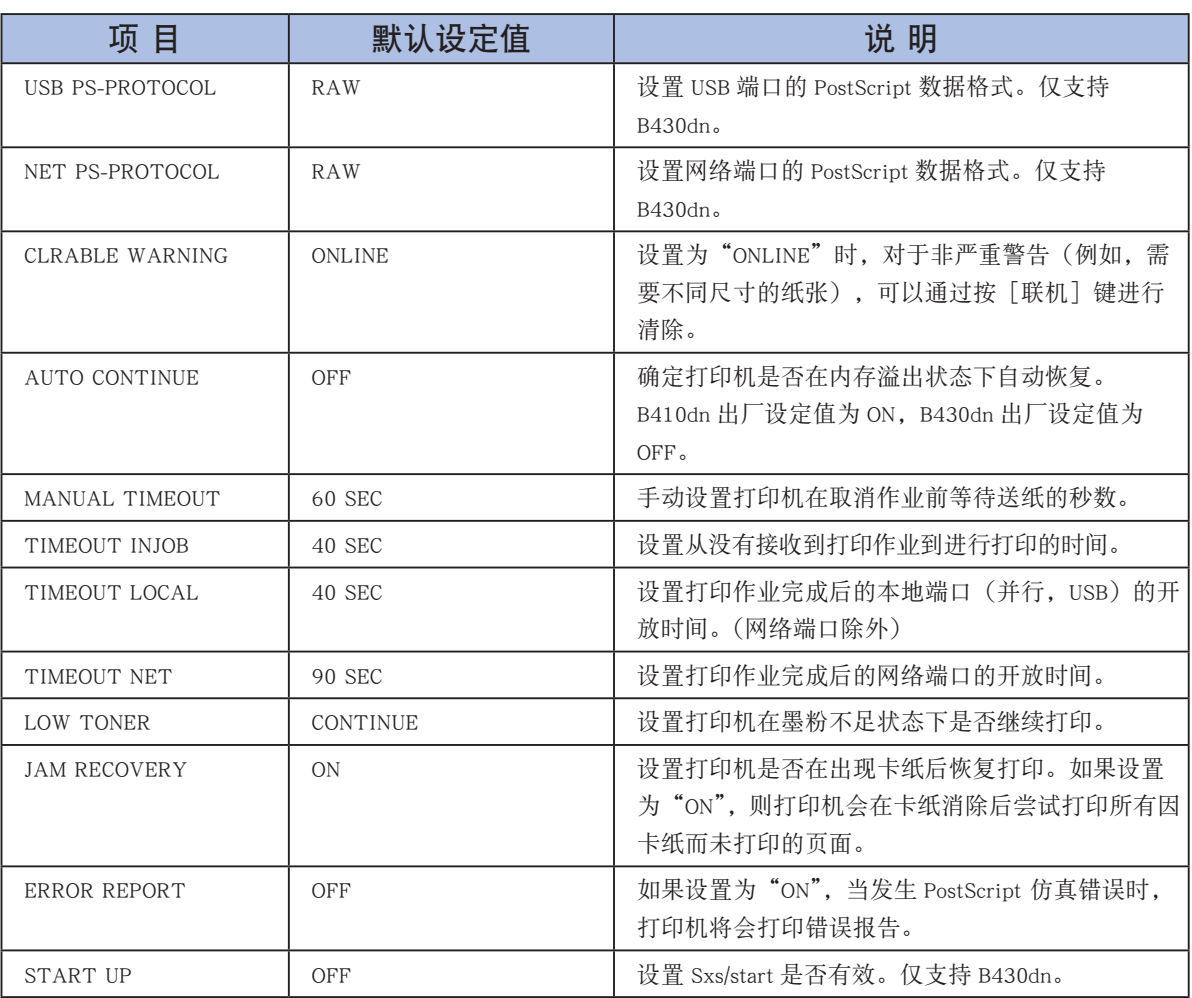

## **PCL EMULATION (PCL 菜单)**

此菜单可控制打印机在 PCL 仿真模式下的有效设置。

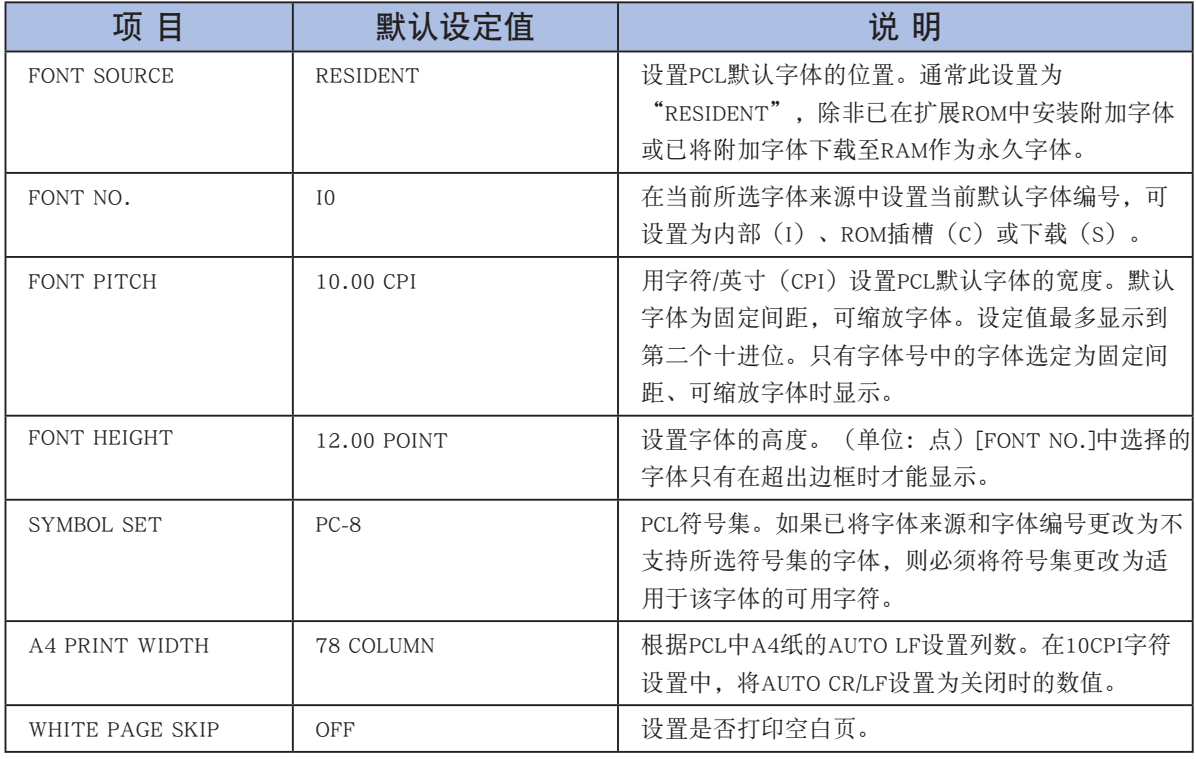

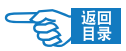

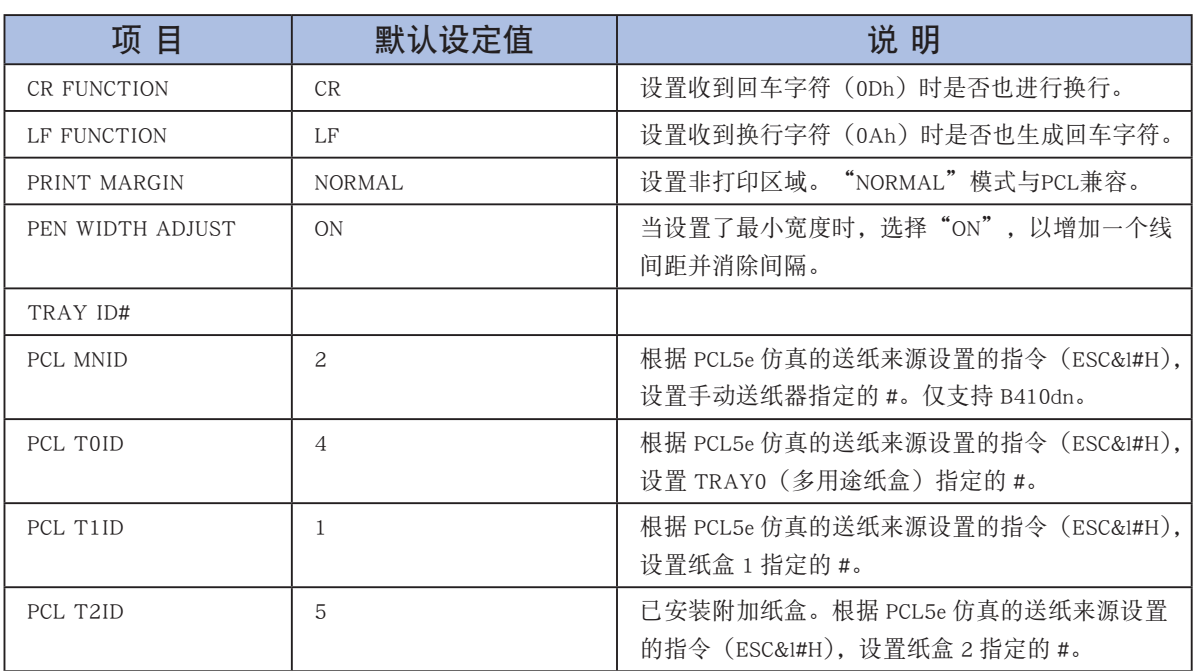

### **PPR EMULATION (PPR 菜单)**

此菜单可控制打印机在 PPR 仿真模式下的有效设置。

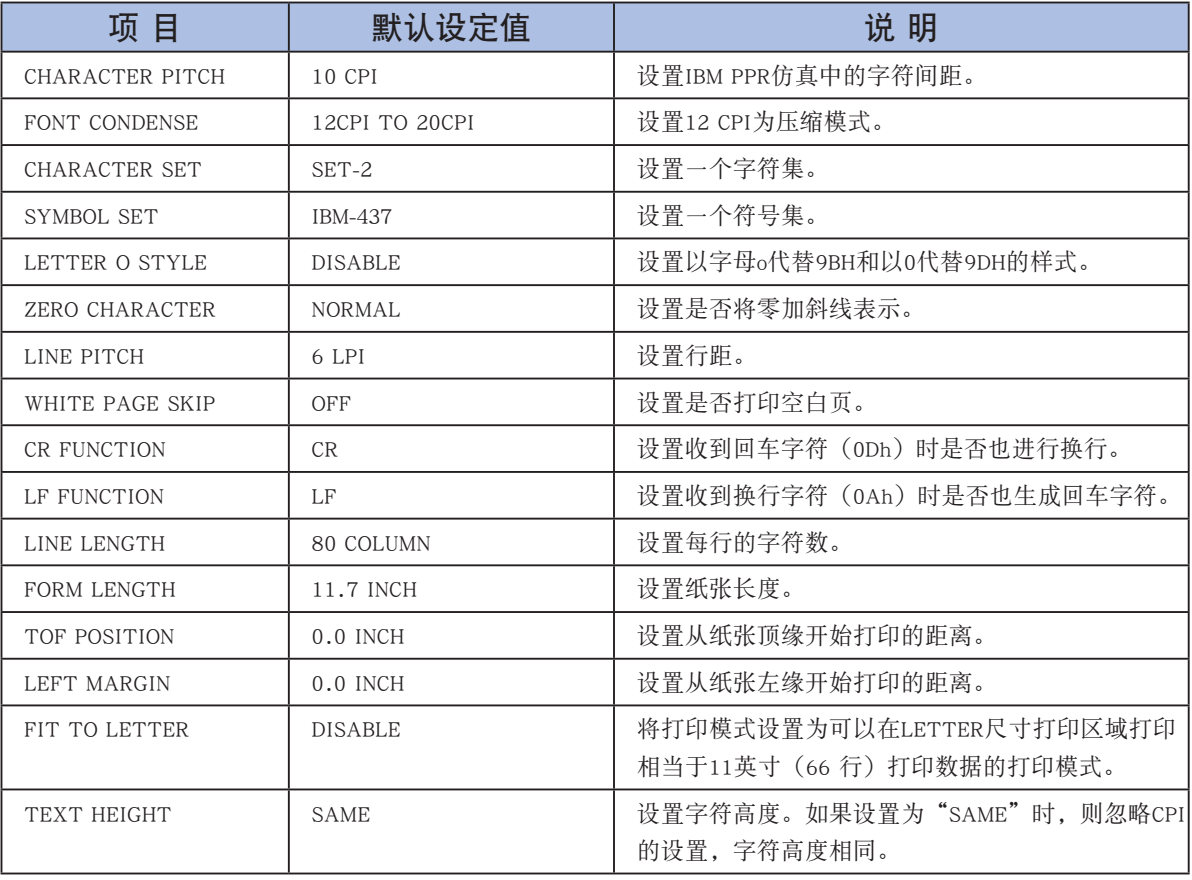

### **FX EMULATION (FX 菜单)**

此菜单可控制打印机在 FX 仿真模式下的有效设置。

 $\subset$ 

- 湣皇 ਖ਼

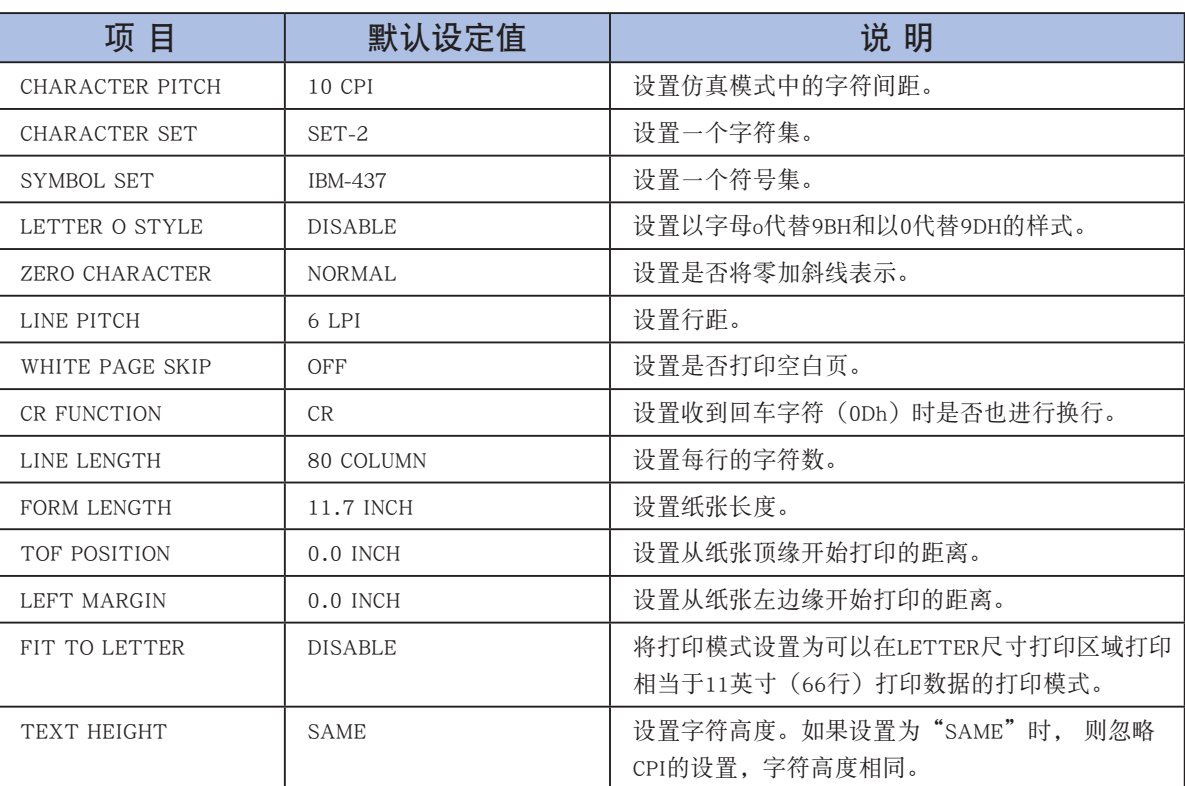

### PARALLEL MENU (并行菜单)

此菜单控制打印机的并行接口的设置。

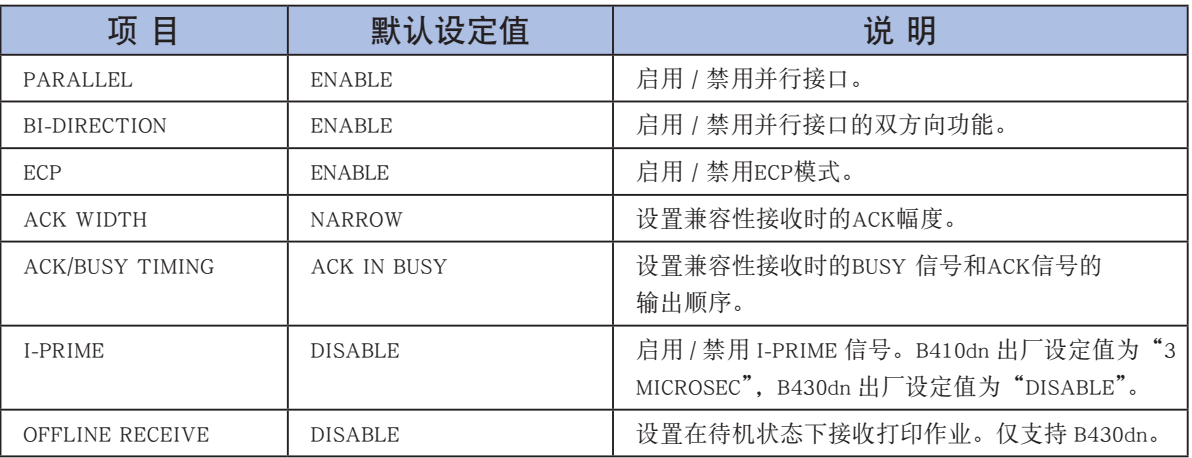

### USB MENU (USB 菜单)

此菜单控制打印机的 USB 数据接口的操作。

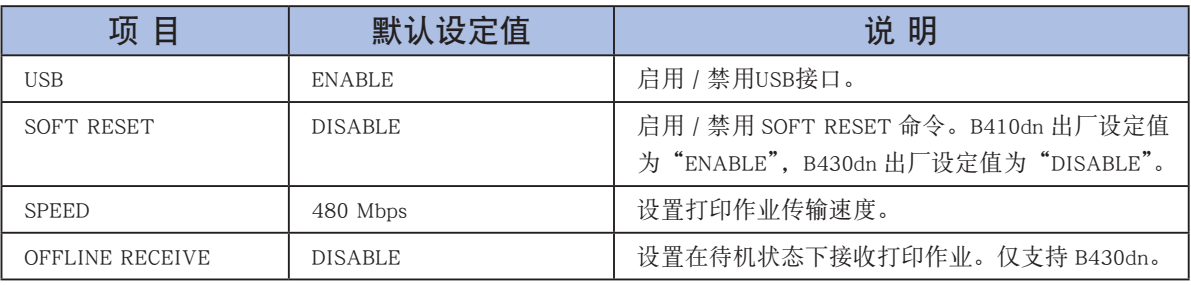

**104**

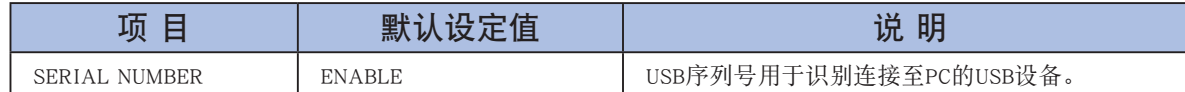

### 7注释

·欲使更改的任何 USB 设置生效,需重启打印机。

### NETWORK MENU (网络菜单)

此菜单控制打印机的 10Base-T/100Base-TX 网络接口操作。

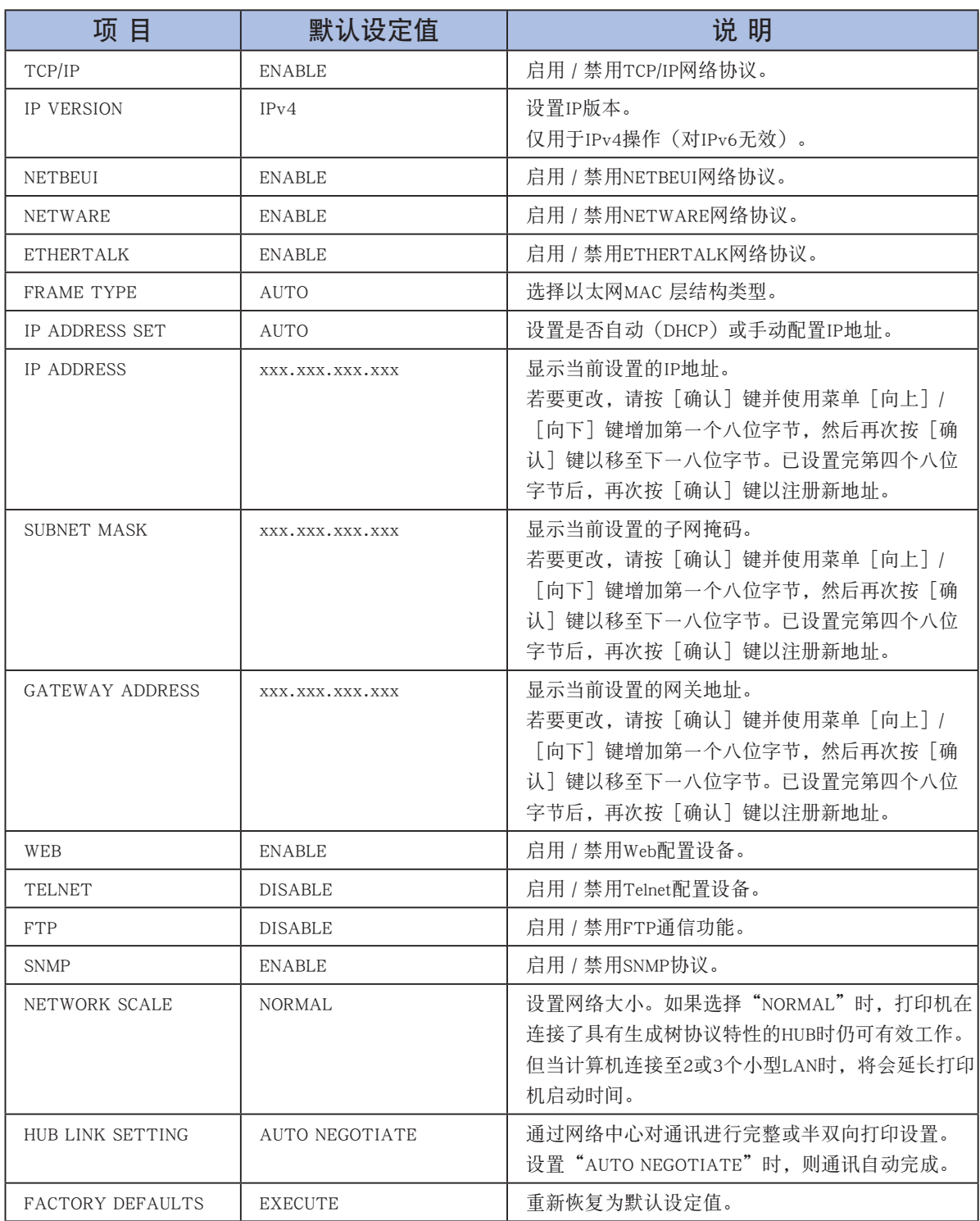

### MAINTENANCE MENU (维护菜单)

使用此菜单可以执行各种打印机维护功能。

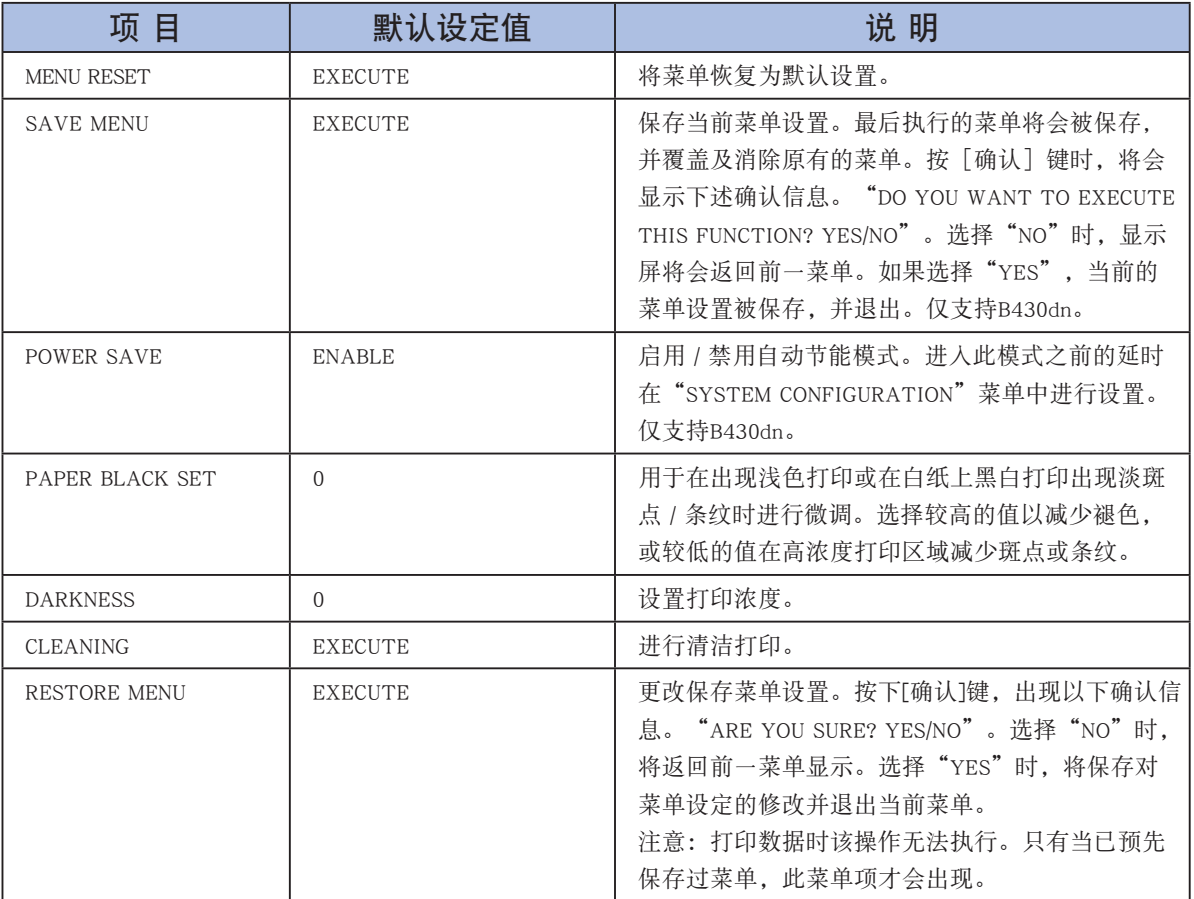

### USAGE MENU (耗材信息菜单)

此菜单仅用于提供信息,指示打印机使用率以及内部耗材的预期使用寿命。您没有预备全套的消耗替换品时,此 功能有助于让您了解什么时候需要进行更换。

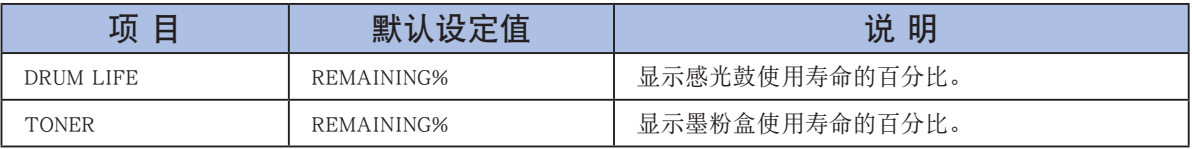

### PRINT STATISTICS MENU (打印统计菜单)

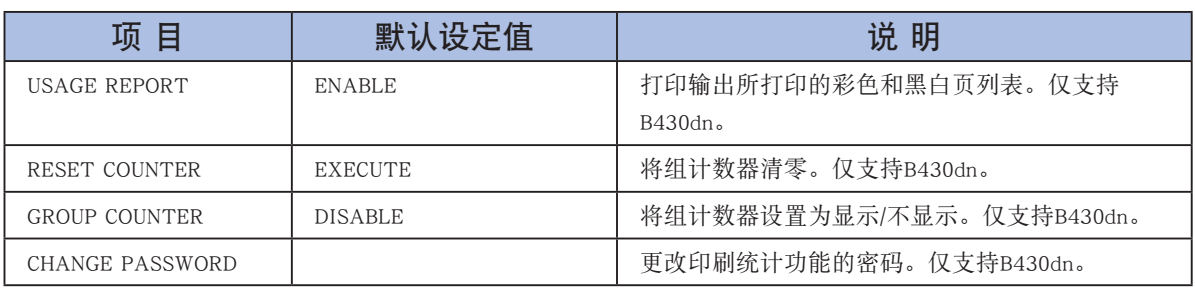

<span id="page-107-0"></span>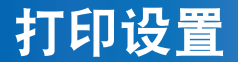

### 打印一份打印机菜单信息表

菜单信息表的打印方法[请参见第 28](#page-28-0) 页 "打印测试页一菜单信 息表" (Menu Map)。

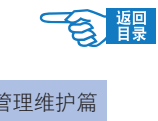
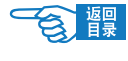

网络管理

# 网络管理

本节将简述有关网络管理事项。

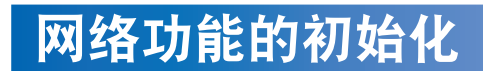

- <u>八</u> 注意 -

·初始化后所有的网络设置项目将全部还原为初始值。

- *1.* 关闭打印机电源(将电源开关置于"O"位置)。
- 2. 用细头(圆珠笔等)工具按住初始化按钮不放,同时打开打印 机电源。在显示 [ 联机 ] 后, 松开按钮。

网络设置恢复到初始状态。

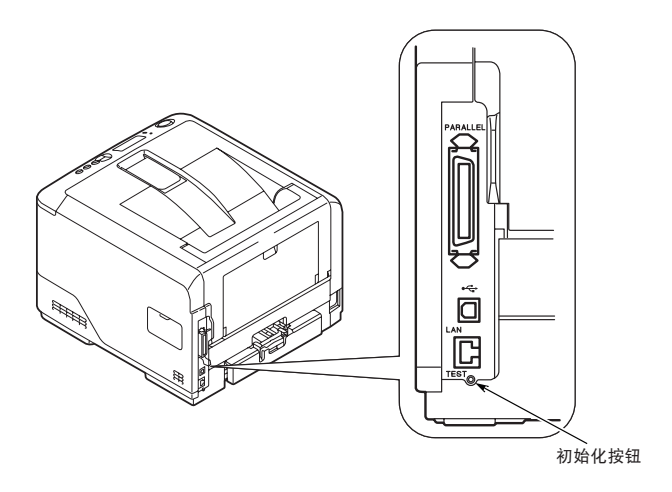

## 关于 IP 地址的设置

## 什么是 IP 地址

使用 TCP/IP 协议连接网络的情况下,必须设置计算机和打印机的 IP 地址。 IP 地址相当于网络上连接的计算机、打印机等的地址。如果没有正确设置 IP 地址,将无法在计算机和打印机之间通信和传送信息。 IP 地址有固定的格式,通常为 4 节 3 位数字构成。例如,如果计算机的 IP 地址为"192.168.0.3",则前 3 节"192.168.0"表示网络地址,最后 1 位 "3"表示主机 ID。标准网络连接情况下,如果计算机和打印机的网络地址 不同,则无法进行通信。至于主机 ID,每个机器都应设为不同的值,可在 数值 $1 \sim 254$  之间设置。

打印机

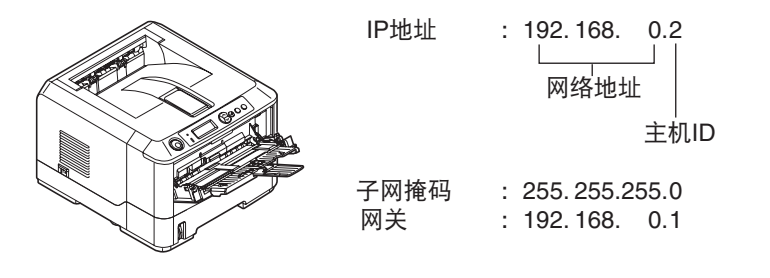

```
计算机
```
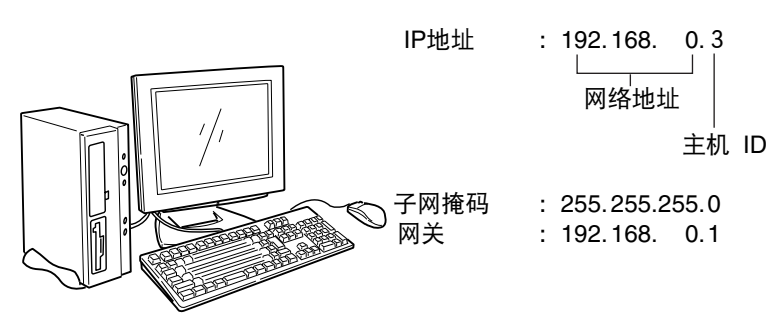

另外,除了 IP 地址外,有时还需要设置子网掩码和网关地址。通常子网掩 码设为"255.255.255.0",网关指定为所连接的路由器的 IP 地址。一般情 况下,计算机和打印机应设置相同的子网掩码和网关地址。

### 计算机的 IP 地址

#### 请确认所使用的计算机的 IP 地址。

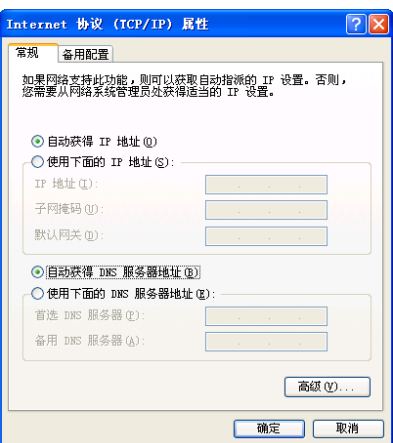

计算机的 IP 地址由所连接的网络环境决定。多数情况下,计算机初期设置 都为"自动获得 IP 地址"。一般家庭用路由器都标准搭载有 DHCP 服务器, 因此无须对计算机进行任何设置,在连接到路由器后,打开计算机电源, 服务器就会自动获取 IP 地址。

如果不清楚所用计算机的 IP 地址,可按以下步骤进行确认。具体的操作步 骤会因系统环境版本不同而有所不同,详情请参见各操作系统的使用手册。 此处以 Windows XP 为例进行说明。

### Windows) 系统中

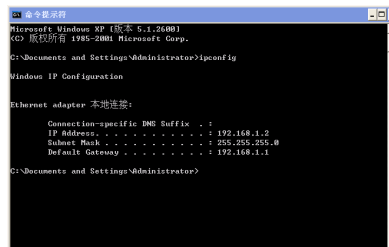

- *1.* 启动 Windows 操作系统。
- 2. 选择"开始"-"所有程序"或"程序"-"附件"-"命令提示符"。
- *3.* 用键盘输入"ipconfig"命令,按回车键。 在窗口中显示出当前计算机的 IP 地址、子网掩码和网关地址。

### Macintosh 系统中

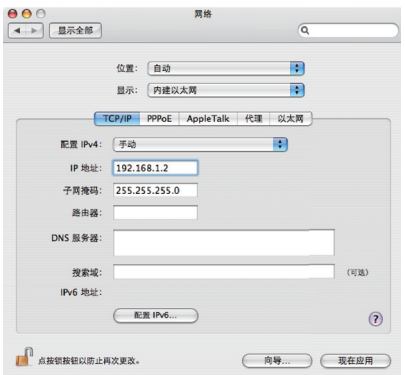

- *1.* 启动 Mac OS <sup>X</sup> 操作系统。
- *2.* 选择"Apple 菜单"-"系统预置"-"Internet 和网络"-"网络"-"显 示"中的"内建以太网",然后选择"TCP/IP"选项卡。

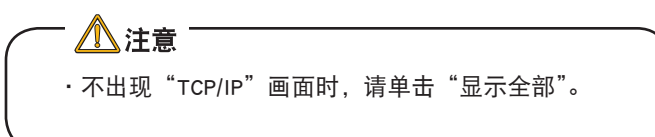

## 打印机的 IP 地址

#### IP 地址的确认

现在,请确认打印机所设置的 IP 地址。

打印机所设置的 IP 地址在"Network Information"(网络信息表)中显示。 请打印网络信息表,确认 IP 地址。

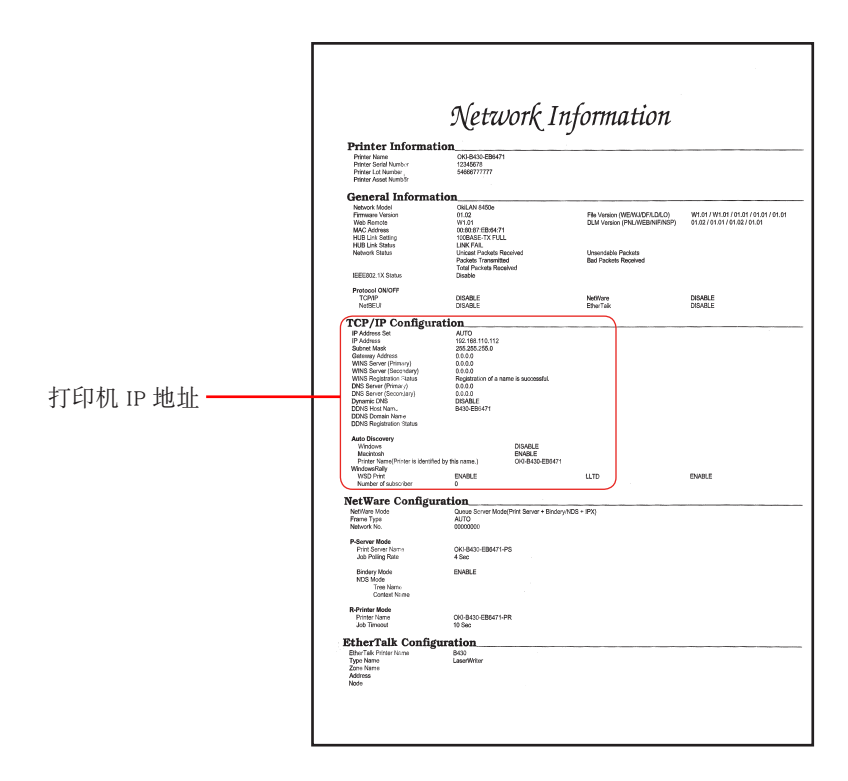

有关如何打印"Network Information"(网络信息表)[,请参见第](#page-29-0) 29 页。

网络管理

#### 打印机 IP 地址的设置

用户应根据所使用的网络环境,设置打印机的 IP 地址。

#### 使用初期设置

在以下两种情况下可以使用初期设置。

#### ◆网络使用 DHCP/BOOTP/RARP 服务器

打印机的初期设置已设为"自动分配 IP 地址"的情况。

在网络使用 DHCP/BOOTP/RARP 服务器的情况下,连接到网络后, 打开打印机电源,服务器就会自动分配 IP 地址。

如果当前的计算机与打印机的设置如下所述,那么就无需再设置或 变更打印机的 IP 地址,可以原样使用。

- IP 地址中的网络地址,计算机和打印机为相同值。

- IP 地址中的主机 ID,计算机和打印机为不同值。

- 子网掩码和网关地址,计算机和打印机为相同值。

#### ◆虽然网络不使用 DHCP/BOOTP/RARP 服务器,但连接的计算机全 部使用 Windows XP 系统。

将打印机 {"网络菜单"NETWORK MENU} 菜单中 {"IP 地址设置"IP ADDRESSSET} 选项的初期设置设为 {AUTO}, 也就是可以使用"网 络即插即用"功能,无须使用服务器就可以分配 IP 地址。同时 Windows XP 中也搭载有标准的"网络即插即用"功能。因此, 即 使网络上不使用 DHCP/BOOTP/RARP 服务器, 也可以通过"网络即 插即用"功能,相互之间进行通信,自动获取 IP 地址。

如果当前的计算机与打印机的设置如下所述,那么就无需再设置或 变更打印机的 IP 地址,可以原样使用。

- IP 地址中的网络地址,计算机和打印机为相同值。

- IP 地址中的主机 ID,计算机和打印机为不同值。

- 子网掩码和网关地址,计算机和打印机为相同值。

#### 手动设置 IP 地址

如果网络上不使用 DHCP/BOOTP/RARP 服务器,而且连接的计算机 使用的系统环境各异,或者由公司内部网络管理员指定 IP 地址等 情况下,不符合自动设置的条件。此时请采用手动方式设置IP 地址。 打印机的 IP 地址可通过使用"远程网络程序"TELNET 等软件设置。

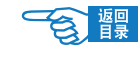

# 打印机的维护与升级

# 耗材管理

## 纸张处理

### 可以使用的打印介质

打印机可以使用的打印介质多种多样,其中包括各种重量不同、大小各异的纸张、透明胶片和信封。本节为介质 选择提供了一般建议,并介绍了如何使用每一种介质。

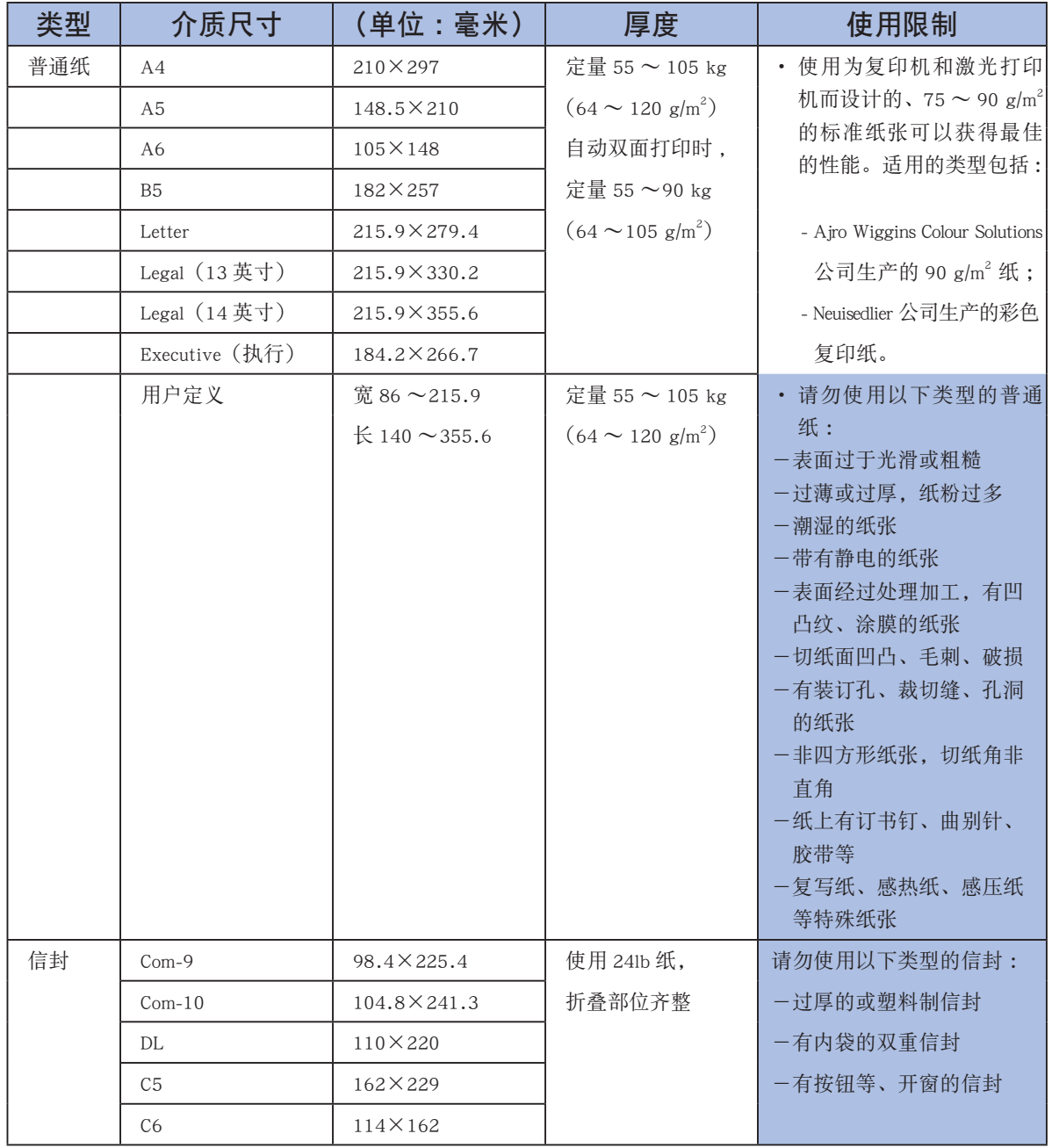

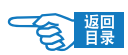

打印机的维护与升级

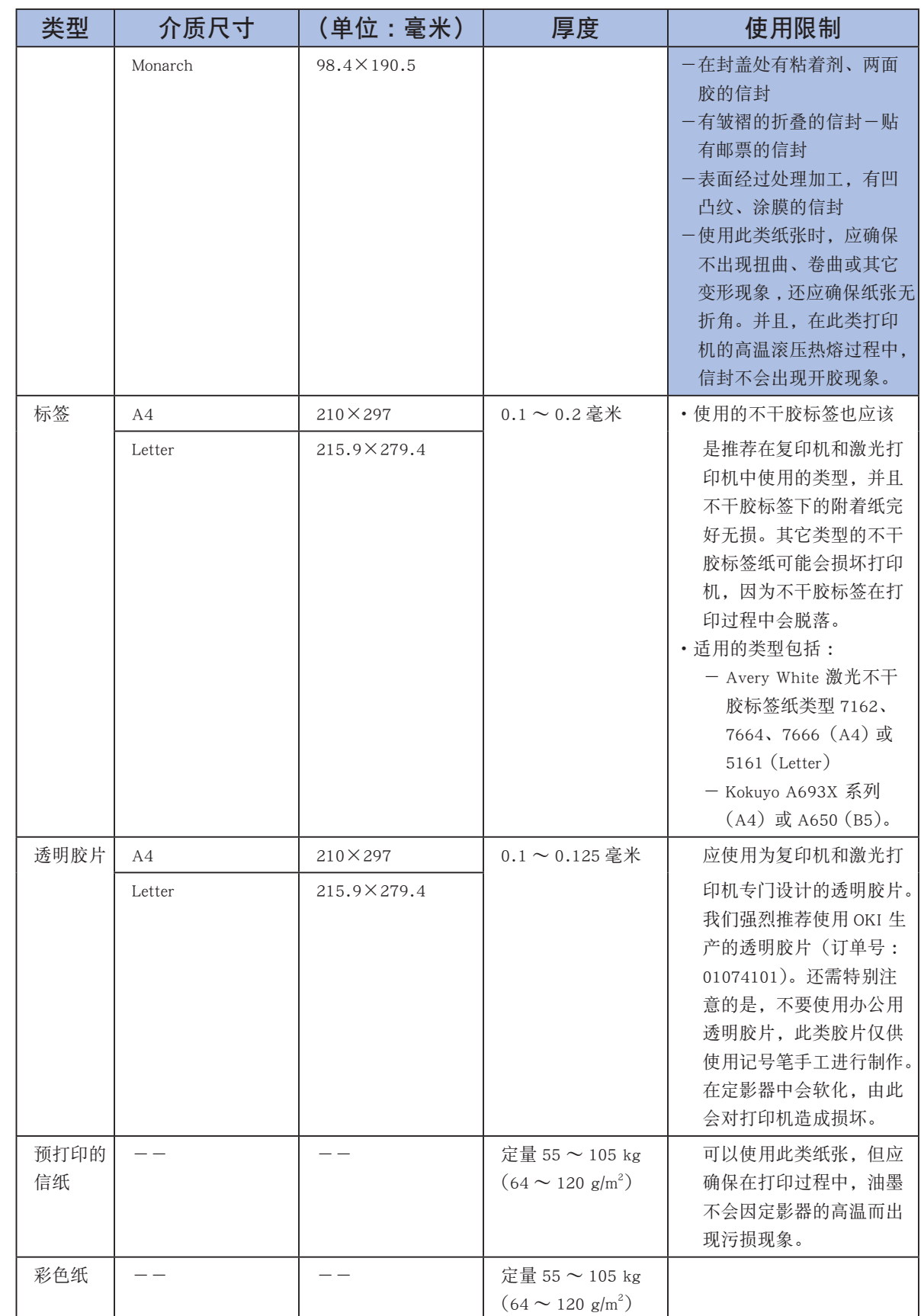

8 體

### 打印介质的保管方法

如果没有妥善保管好打印纸,可能会导致其吸收潮气而变色、变形,造成打印质量下降或出现送纸错误。

#### 请将打印纸保管在以下环境中 :

- 背光、干燥、平坦之处
- 温度 20℃, 湿度 50%RH

#### 请不要将其保管在以下场所 :

- 直接搁置在地板上
- 阳光直射处
- 外墙的内壁附近
- 易产生静电处
- 阶梯或弯曲处
- 温度变化急剧的场所
- 复印机、空调、加热器、管道附近

八注意 」 长时间放置的纸张,在使用时可能会无法正常打印。

### 更换耗材

本节介绍如何更换墨粉盒和感光鼓部件,以及基本维护。

### 耗材订购详细信息

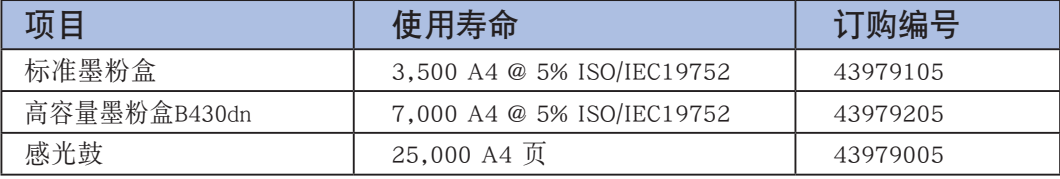

请务必使用 Oki 正品耗材。

#### <span id="page-116-0"></span>墨粉盒使用寿命

墨粉盒的使用寿命根据墨色浓度而定;即打印黑色页面的百分比。标准信封的墨色浓度为 3%-5%, 图像的墨色浓 度比较高。墨色浓度越高,墨粉使用的越快。若墨色浓度为 5%,标准墨粉盒平均打印 3,500 页。但这只是平均数, 实际情况会有不同。

在新打印机上安装第一个墨粉盒将会填满感光鼓槽,渗透显影辊。正常情况下,随机附带的墨粉盒可打印约 1,500 页。

#### 何时更换墨粉盒

墨粉将要用尽时,打印机操作面板 LCD 屏幕上会显示 {TONER LOW}。出现此信息后大约还可以打印 100 页,当显 示 {TONER EMPTY} 时停止打印。安装新的墨粉盒后,将恢复打印。

#### 更换墨粉盒

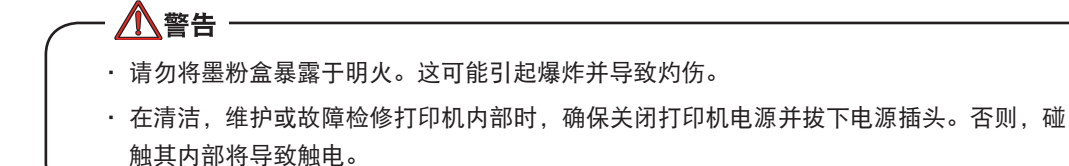

建议您更换墨粉盒的同时清洁 LED 头。

本打印机中使用的墨粉是非常精细的干粉。

最好在打印机旁边放一张纸。当您安装新的墨粉盒时,就可以将旧的墨粉盒放在纸上。

请小心谨慎地处置用过的墨粉盒,将它放在新墨粉盒附带的包装中。处置旧墨粉盒时请遵循有关垃圾回收的有效 法规或建议等。

如果不小心遗洒了一些墨粉,轻轻地将墨粉擦掉。如果不能完全清除,请使用冷的湿毛巾擦掉残余的墨粉。请勿 使用热水及任何类型的溶剂。这样会留下永久的污点。

八警告 处理墨粉盒时请特别小心。如果您不小心吸入了墨粉或者墨粉进了眼睛,可以用水漱口或者 用冷水冲洗眼睛,并立即向医生求助。

> 1 关闭打印机电源。等候 10 分钟左右待定影 器冷却。

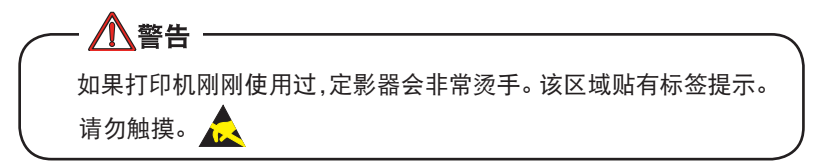

### 2 按下开盖按钮, 将打印机顶盖完全打开。

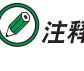

 $(\mathscr{O})$ 注释 下文中如无特殊说明,打印机图释和步骤均以 B430dn 为例,其 他型号可能稍有差异。

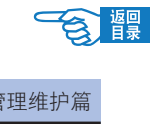

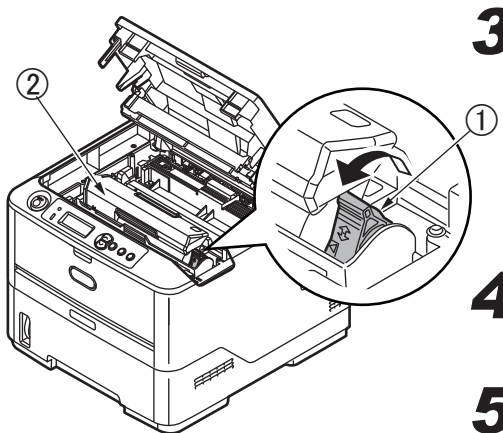

3 将墨粉盒右侧的彩色释放杆 ①推向打印机 的前部以打开墨粉盒,然后取出墨粉盒 ②。

4 使用干净无绒的布清洁感光鼓顶端。

- 5 将墨粉盒轻轻地放在一张纸上,防止墨粉弄 脏家具。
- 6 从包装中取出新墨粉盒,但不要将包装材料 丢弃,暂时放在一边。
- 7 轻轻地晃动新墨粉盒 ③ 的两端多次, 摇匀 墨粉使其均匀地分布在墨粉盒内部。
- $\boldsymbol{R}$  拆除包装材料并揭下墨粉盒下面的胶带 $\widehat{a}$ 。
- 9 拿住墨粉盒上部的中间部分,并且使彩色释 放杆朝向右侧 5,然后将墨粉盒向下放到感 光鼓部件上。

10 首先将墨粉盒的左端插入到感光鼓的顶部

6,下压感光鼓部件的弹簧,然后将墨粉 盒的右端向下放到感光鼓部件上 7。

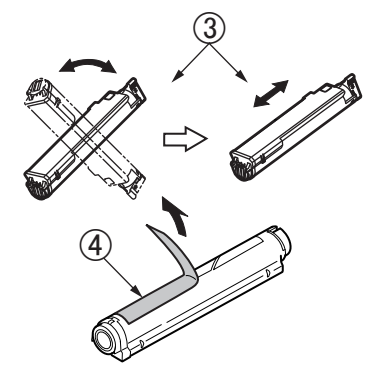

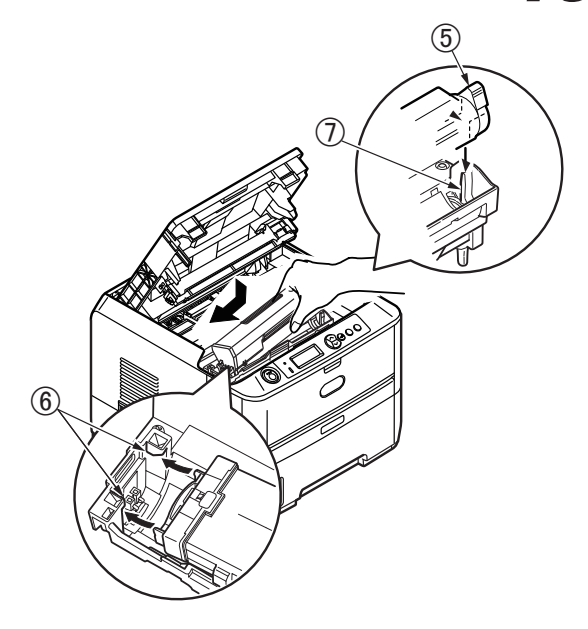

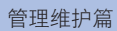

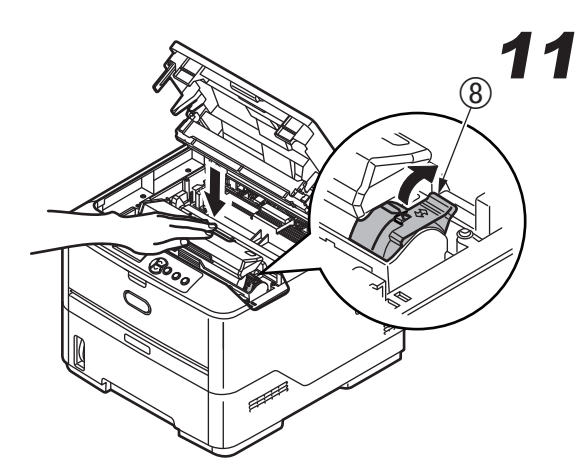

11 轻轻向下挤压墨粉盒,确保它已稳固地卡 入到位,然后将彩色释放杆推向打印机的 后部 8。这样可以将墨粉盒的位置固定并 将墨粉盒置入感光鼓部件中。

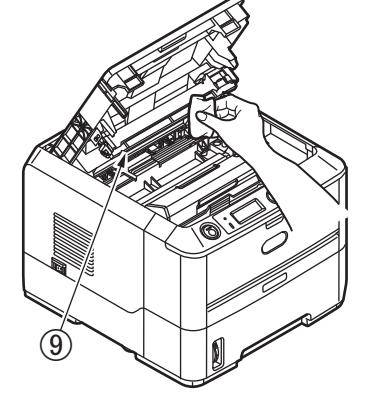

 $12$  使用柔软的纸巾,轻轻擦拭 LED 头 (9)。

13 合上顶盖并向下压,直到两端位置固定并 且盖子锁住。

#### 感光鼓使用寿命

很多因素会影响感光鼓的使用寿命,包括温度和湿度,使用的纸张类型和每份工作的页数。 感光鼓可连续打印约 25,000 页。但这只是个约数,因为每次打印的页数,打印环境和使用的纸张不同。

#### 何时更换感光鼓

当感光鼓寿命达到 90% 时,打印机操作面板的 LCD 屏幕上显示 {CHANGE DRUM}。当打印颜色变淡或打印质量下 降时,更换感光鼓。

更换感光鼓

• 请勿将感光鼓暴露于明火。这可能引起爆炸并导致灼伤。

• 清洁,维护或故障检修打印机内部时,确保关闭打印机电源并拔下电源插头。否则,碰触 其内部将导致触电。

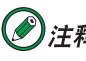

警告

• 建议您更换墨粉盒和清洁 LED 头的同时,更换感光鼓。 • 下文中如无特殊说明,打印机图释和步骤均以 B430dn 为例,其他型号可能稍有差异。

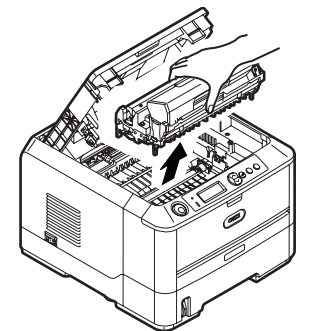

## 1 打开顶盖。

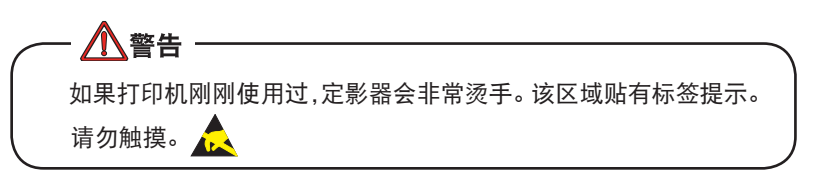

- 2 轻轻抓住感光鼓,连同墨粉盒一起抬起,然 后移出打印机。
- 3 将新的感光鼓从包装袋中取出来,然后去除 胶带。

### △注意

墨粉盒基座上的绿色感光鼓表面非常灵敏,对光线非常敏感。请 勿触摸感光鼓表面,并且不要将感光鼓暴露在正常的房间光线下 超过 5 分钟。如果将感光鼓部件从打印机中取出的时间超过 5 分 钟,请将部件存放在黑色塑料袋中,以防止它暴露在光线下。请 勿将感光鼓直接暴露在日光或非常强烈的房间灯光下。

4 将感光鼓轻轻地放入打印机相应位置处。抬 起感光鼓的右侧,然后向下转动,将感光鼓 两端的栓子 ① 和 ② 紧紧固定在打印机空腔 两侧的槽中(3)。

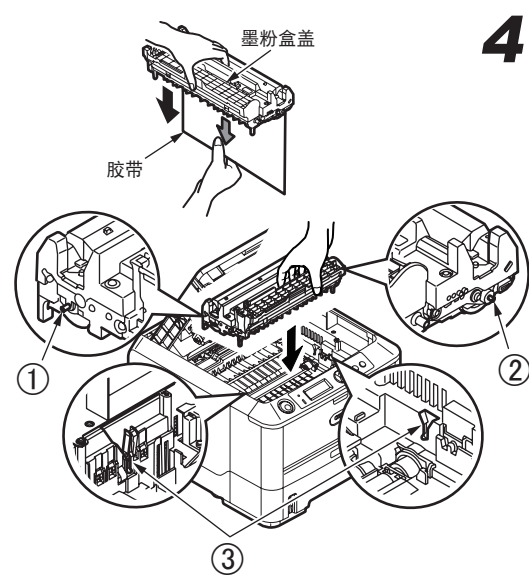

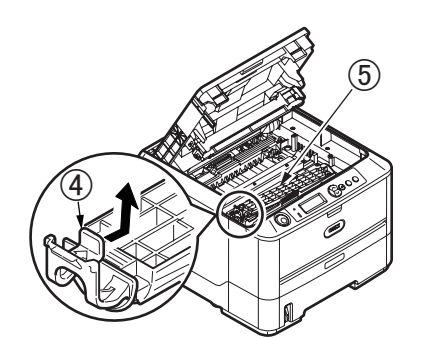

 $\overline{5}$ 朝凸出部位 ④按下墨粉盒盖(橙色) 5, 取 出墨粉盒盖。

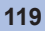

## 6 更换新的墨粉盒。

- 分注释 请根据新感光鼓附加信息的说明处理包装材料等。更换墨粉盒 的步[骤请参见第](#page-116-0) <sup>116</sup> 页。
- 7 关闭顶盖。
- 8 合上顶盖并向下压,直到两端位置固定并且 盖子锁住。

### 生成清洁页

如果打印页面出现褪色,条纹或不规则符号,按如下操作生成一张感光鼓清洁页可解决此问题。

#### B410dn

#### 使用打印菜单设置工具

- *1.* 启动打印机菜单设置工具。
- *2.* 单击"维护菜单"。
- *3.* 选择"清洁",然后单击"确定"。
- 4. 打开手动送纸器并在导纸板间插入 A4 普通纸,然后单击"确定"。
- *5.* 如果接下来的打印页仍出现褪色或不均匀,请更换墨粉盒。

#### 使用 [ 联机 ] 键

- 1. 按 ○[ 联机 ] 键使打印机"脱机"。
- *2.* 打开手动送纸器并在导纸板间插入 A4 普通纸。有关装纸方法, [请参见第 56](#page-56-0) 页的手动送纸器。
- 3. 按住 ( )[联机 ] 键至少 7 秒钟。
- *4.* 如果接下来的打印页仍出现褪色或不均匀,请更换墨粉盒。

#### B430dn

- *1.* 打开多用途纸盒并在导纸板间插入 A4 普通纸。有关装纸方法, [请参见第 55](#page-55-0) 页的多用途纸盒。若希望利用纸盒 1 中的纸张进行 打印, 当 LCD 显示将纸张放入多用途纸盒时, 按  $\bigcap$  [ 联机 ] 键。
- $2.$  **重复按**  $\left\{\oslash\right\}$  **键或**  $\left\{\triangledown\right\}$  **键直到显示 {MAINTENANCE MENU},** 然后按◯键。
- $3.$  按  $\binom{2}{\infty}$  键或  $\sqrt{2}$  键直到显示 {CLEANING PRINT}。
- 4. 按 图键。

## 清洁打印机

### 清洁搓纸轮和垫纸板

如果经常出现卡纸故障时,请清洁搓纸轮和垫纸板。

- 1 向外拉出纸盒。
- 2 使用拧干水的布或 LED 镜头清洁纸擦拭搓纸 轮。

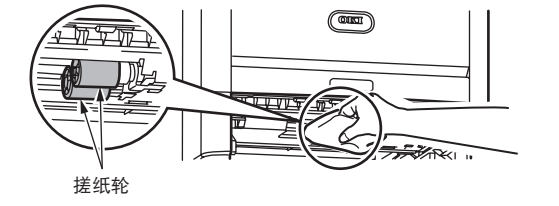

3 使用拧干水的布或 LED 镜头清洁纸擦拭纸盒 的垫纸板部分①。

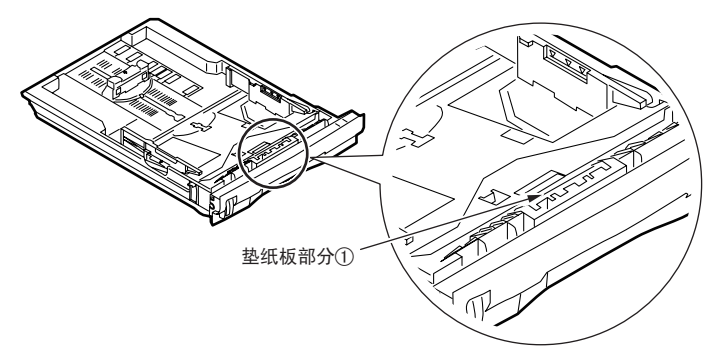

## 清洁 LED 头

如果打印出的文档中有白线或断行等情况,请清洁 LED 头。

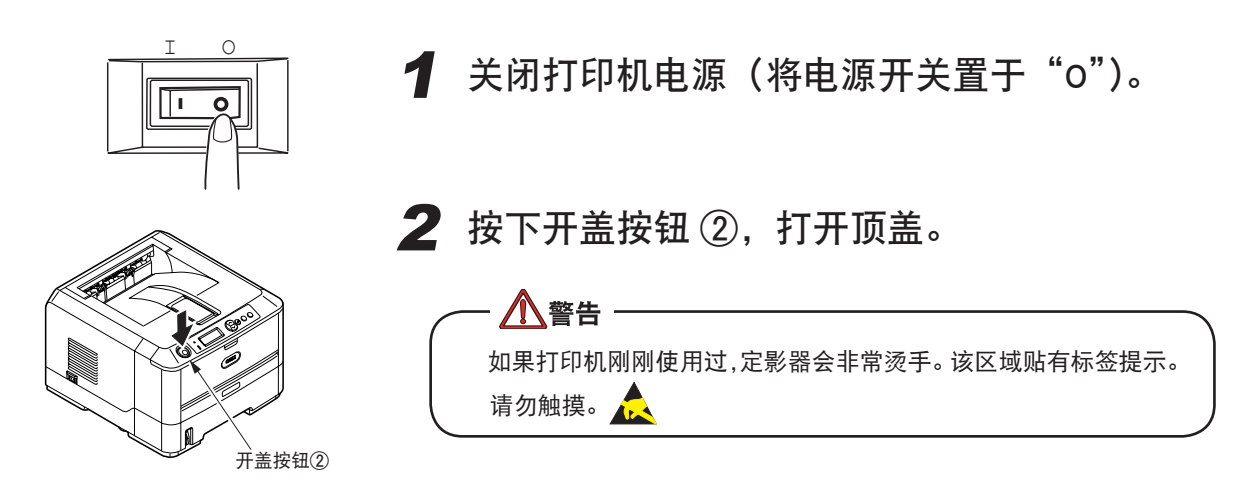

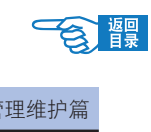

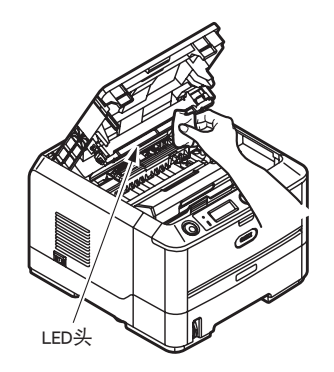

- 3 使用 LED 镜头清洁纸或柔软的纸巾,轻轻擦 拭 LED 头。
- 4 关闭顶盖。

## 清洁打印机外部

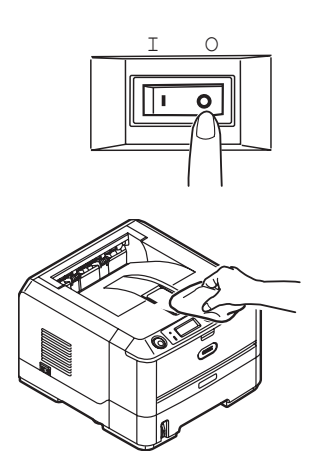

1 关闭打印机电源(将电源开关置于"○")。

### 2 擦拭打印机外部表面。

- *2-1.* 用布蘸上水或中性清洗剂并拧干后擦拭。
- *2-2.* 然后用柔软的干布擦净。

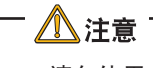

• 请勿使用水或中性清洗剂以外的其它溶剂。

打印机的维护与升级

## 安装升级部件

本节介绍了在打印机中可以提高打印机性能的升级部件 :

- 32, 64, 128, 256 MB RAM 可以增加主内存以加快大文件的处理速度。
- 附加纸盒最多可以容纳 530 页  $(75 \text{ g/m}^2)$ 。

#### 订购代码

订购附加内存或请使用以下代码 :

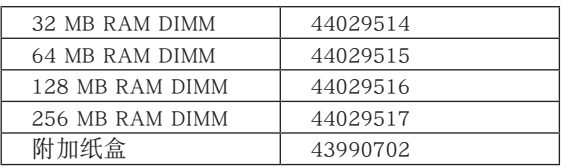

### 安装【扩展内存】

B410dn 标配 32 MB 主内存, B430dn 标配 64 MB 主内存,可以用 32 MB, 64 MB, 128 MB, 256 MB 附加内存条进 行内存升级, B410dn 最大内存容量可达 288 MB, B430dn 最大内存容量可达 320 MB。 安装将会花费几分钟时间。

1 关闭打印机电源并断开 AC 电源线。

2 按照箭头的方向按下扳手,打开内存盒盖。

内存盒盖 扳手

- 3 在未从包装袋中取出内存之前,由于包装和 金属部件接触,所以有必要除去静电。
- 4 轻轻将内存条倾斜推入内存盒盖直到完全插 入到位。

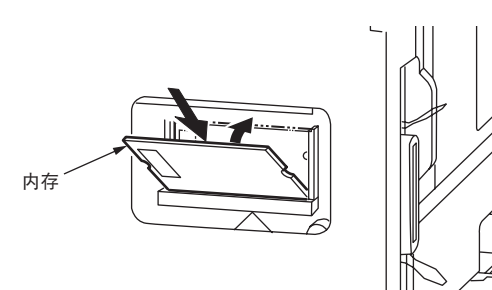

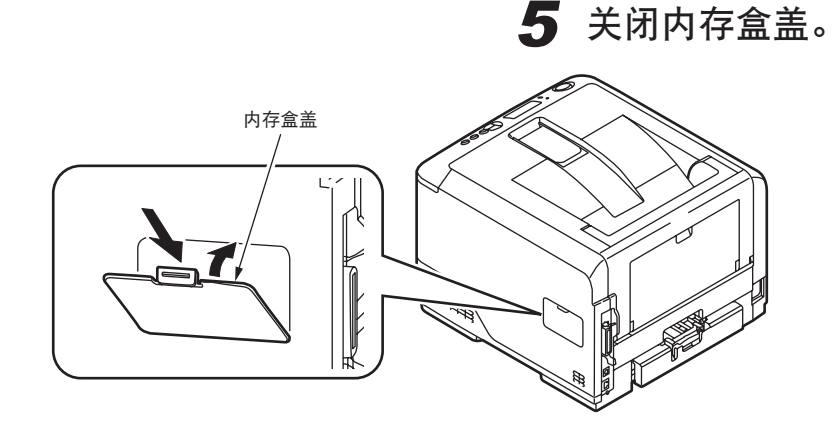

6 重新连接 AC 电源线并打开打印机电源。

7 在打印机处于待机状态下,打印出一份菜单 信息表。(有关菜单信息表的打印方法,[请](#page-28-0) [参见第 28](#page-28-0) 页)

8 检查菜单信息表的第一页。

在此页的顶部、两行平行线之间,您可看到 当前打印机配置。此列表包含了总内存大小 的数字。

此部分将会显示当前安装的内存总量,这个数 字应该是您所安装的内存条容量如 128 MB 加 上标配内存32 MB (B410dn)或64 MB (B430dn)。

如果没有正确显示升级结果,请按以上步骤重新安装内存。

八注意

• 请使用 OKI 纯正内存条。使用 OKI 之外的其他厂商 生产的内存条,有可能造成打印机故障。

• 请根据打印条件增加打印机内存。

确认总内存

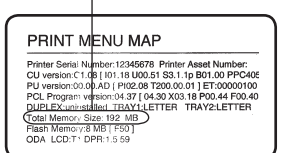

## 搬运打印机

本打印机属于精密设备,可能会由于包装方法不当而导致运输过程中受损。

搬运打印机时的操作步骤如下所示 :

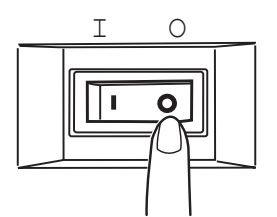

- 1 关闭打印机电源(将电源开关置于"O"), 拔下电源线、连接缆线,取出纸盒内装入的 打印介质。
- 2 打开顶盖,取出感光鼓,放在水平的表面上 ([请参见第](#page-127-0) 127 页)。

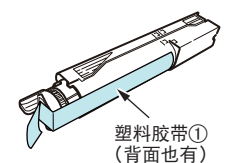

- 八警告 · • 如果刚刚使用过打印机,定影器将会非常烫手。该区域贴有标签 提示。请勿触摸。▲
- $\boldsymbol{3}$  将感光鼓与墨粉盒的连接部分用塑料胶带 $\Omega$ 固定好,再放回到打印机中。

八注意 -因为将感光鼓装在打印机中一同搬运,为了防止墨粉洒出,一定 要用塑料胶带密封好。

- 4 关闭顶盖。
- 5 将打印机用保护材料包装好后,装到包装箱 中。

△注意 请使用购买打印机时使用的包装箱及保护材料。

(4) 注释 打印机搬运到目的地后, 重新进行设置时, 请取下固 定感光鼓与墨粉盒的胶带和止动器。

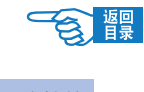

<span id="page-127-0"></span>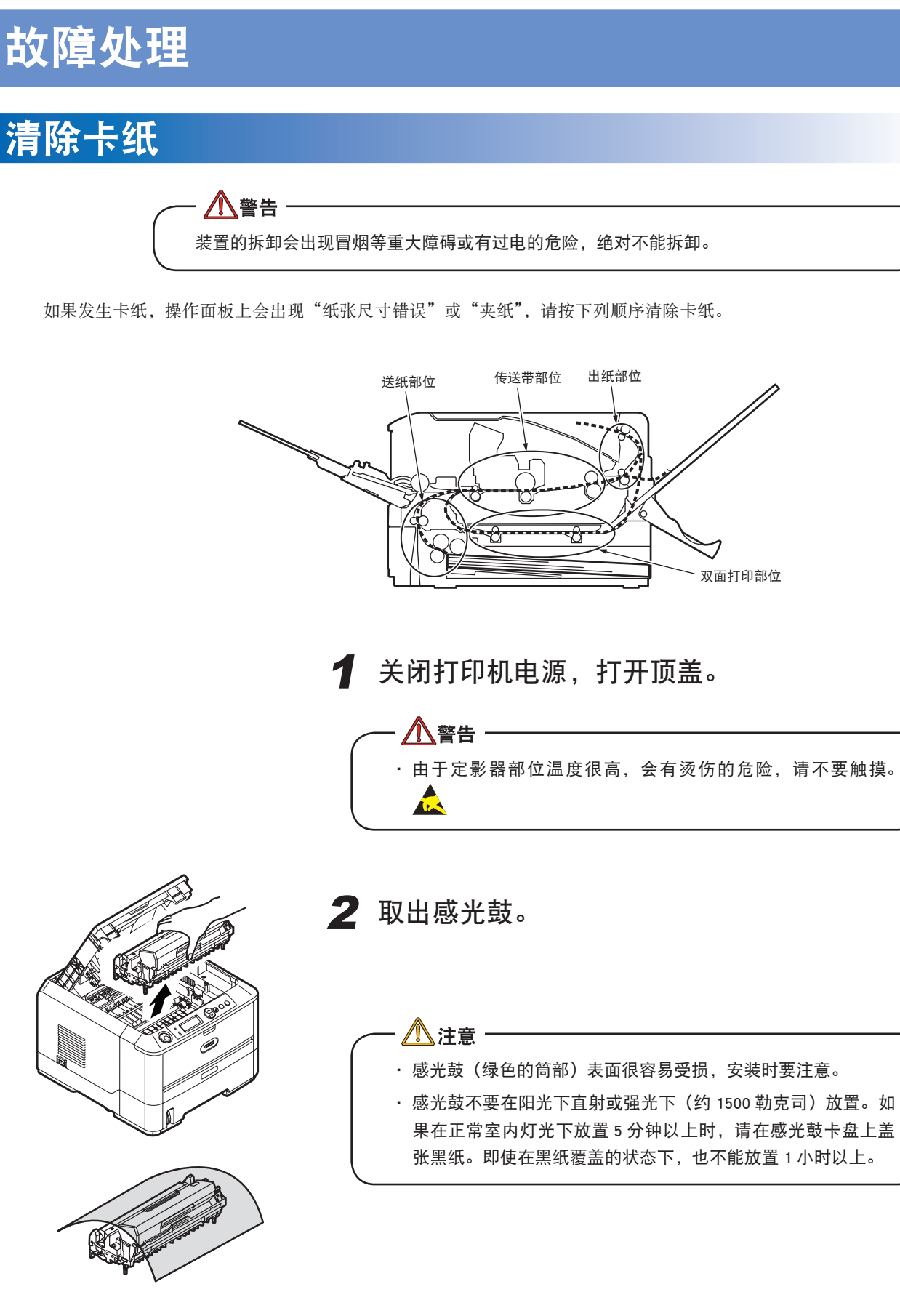

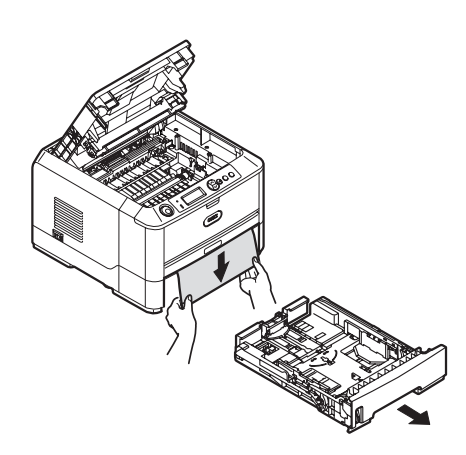

3 清除卡纸。

纸盒部位(卡纸)

拉开纸盒,清除卡纸。

### 打印机内部(卡纸,纸张尺寸错误)

• 若可以看见纸张的前端,抓住卡纸的前端,轻轻拉出来。

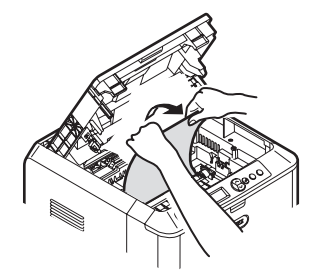

• 若纸张的前后端都看不见,从箭头方向挪动卡纸,然后抓住卡纸的前端, 轻轻拉出来。

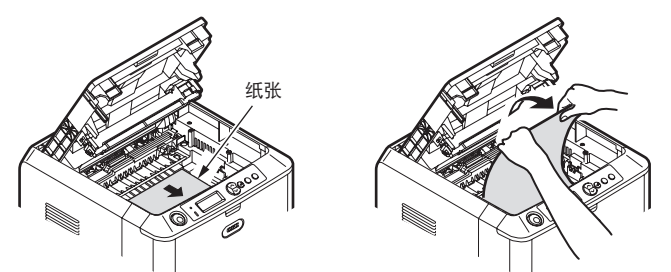

• 若纸张的后端可以看见,抓住卡纸的后端,轻轻拉出来。

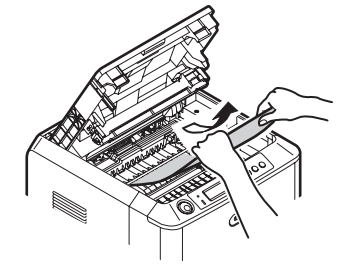

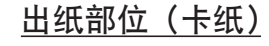

• 若纸张的后端可以看见,抓住卡纸的后端,轻轻拉出来。

△注意

如果纸卡在出纸部位,在顶盖内部可以看见纸张时,从打印机的 内侧把纸张轻轻拉出来。勉强从后面拉出来会损伤定影器部件。

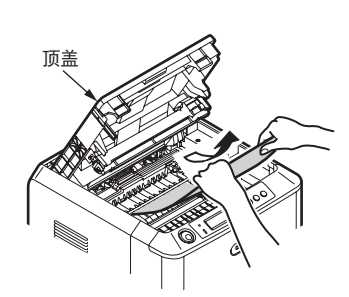

• 若纸张的后端看不见,而纸张的前端可以看见,抓住纸张的前端轻轻拉 出来。

如果用 A 方法无法清除纸张时就用 B 方法清除。使用 B 方法时必须先 打开后盖,再打开顶盖。关闭时则先盖上顶盖,然后关上后盖。

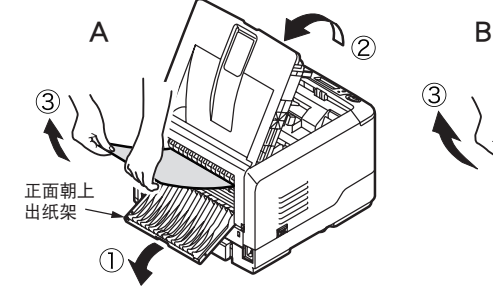

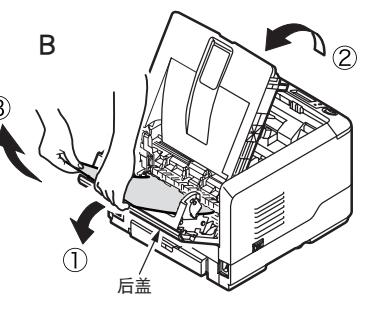

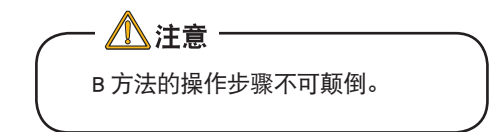

• 纸张无法清除时,不能硬拉,按如下方法清除纸张 :

- *1* 把感光鼓放回打印机中,合上顶盖。
- *2* 重新启动打印机,如果马达开始旋转,抓住纸张前端拉出来。

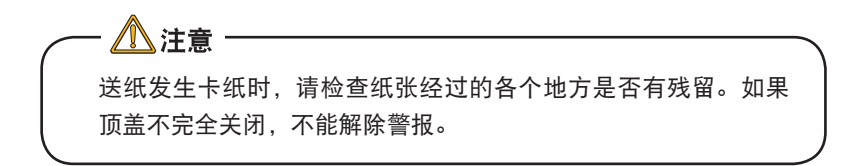

### 双面打印组件部位(卡纸)

把双面打印组件部件拉出来,如果打印机内部有卡纸残留,请清除卡纸。

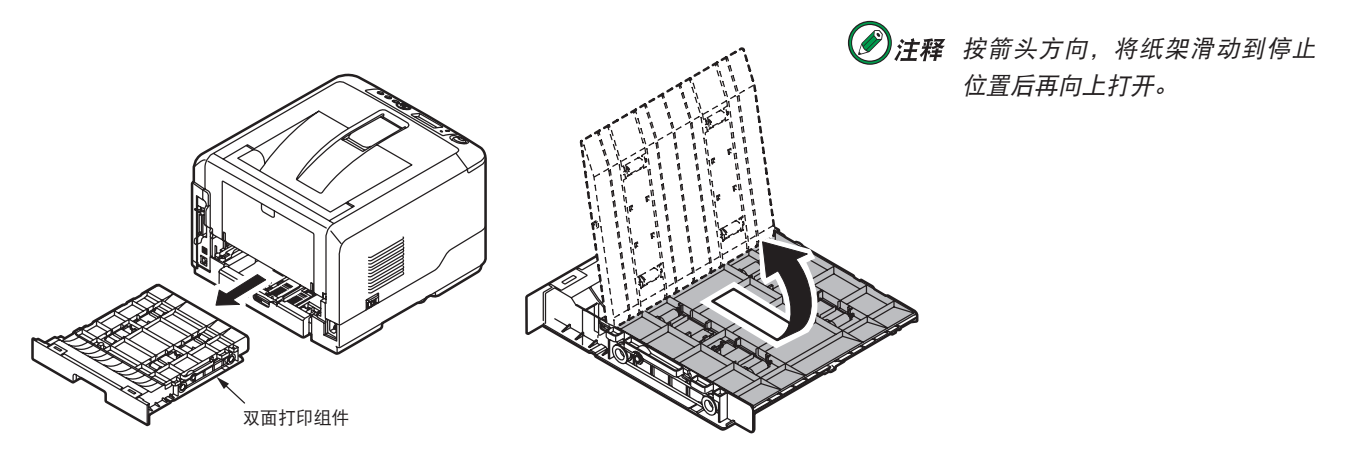

4 把感光鼓放回,关闭顶盖。

故障处理

3 髁

## <span id="page-130-0"></span>安装时的问题

### Windows 安装问题

### ◎网络连接时

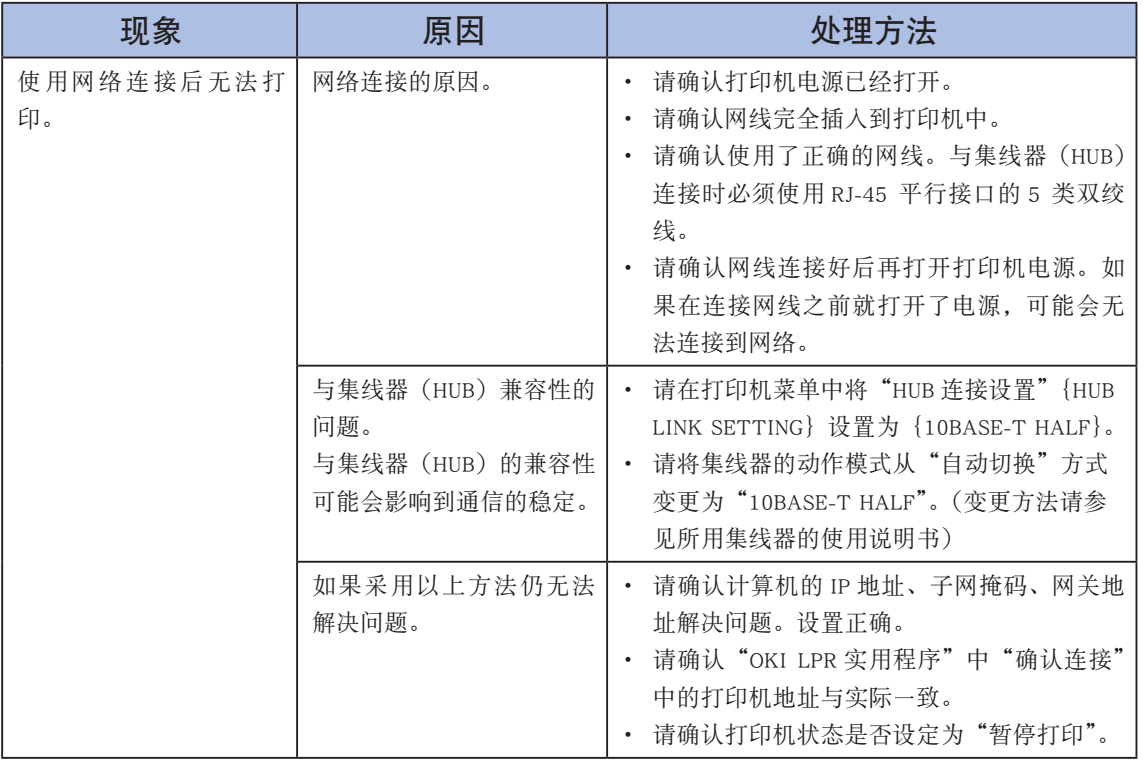

#### ◎ USB 连接时

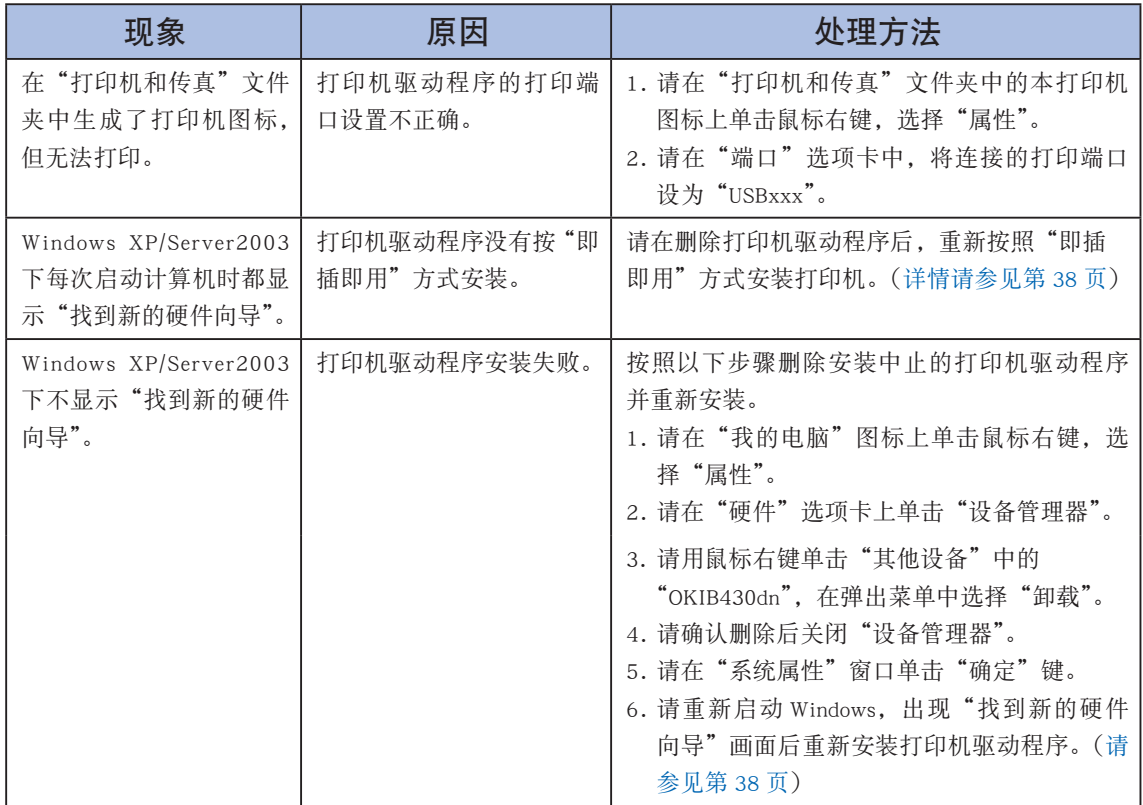

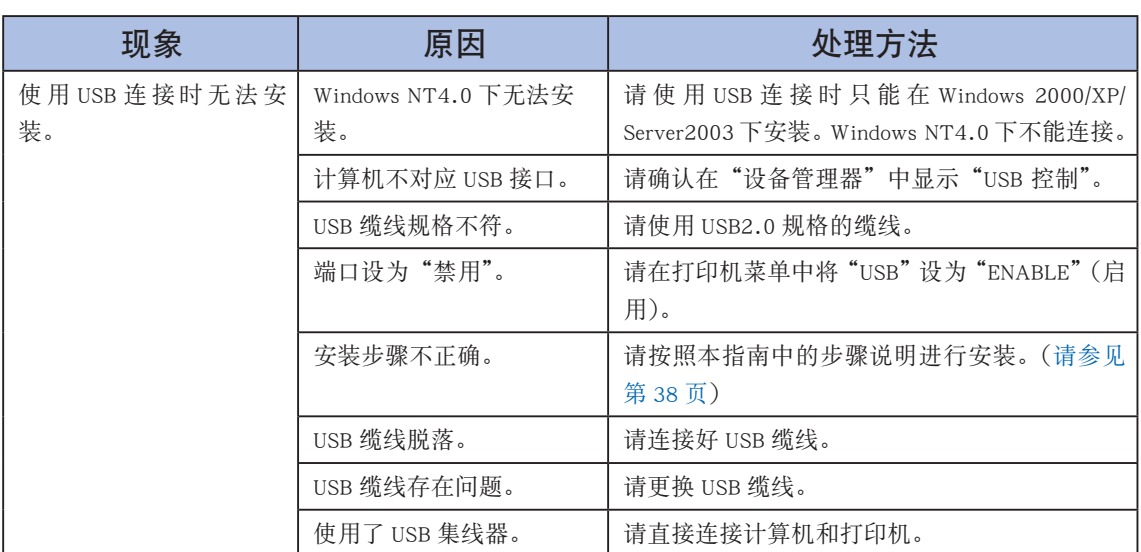

◎在 Windows XP Service Pack 2 下安装时防火墙设置的限制

Windows XP Service Pack 2 为了加强网络安全性,特别强化了 Windows 的防火墙功能。因此在安装打印机驱动程序和实用 软件时,可能会对其加以限制。主要限制事项如下表所示。

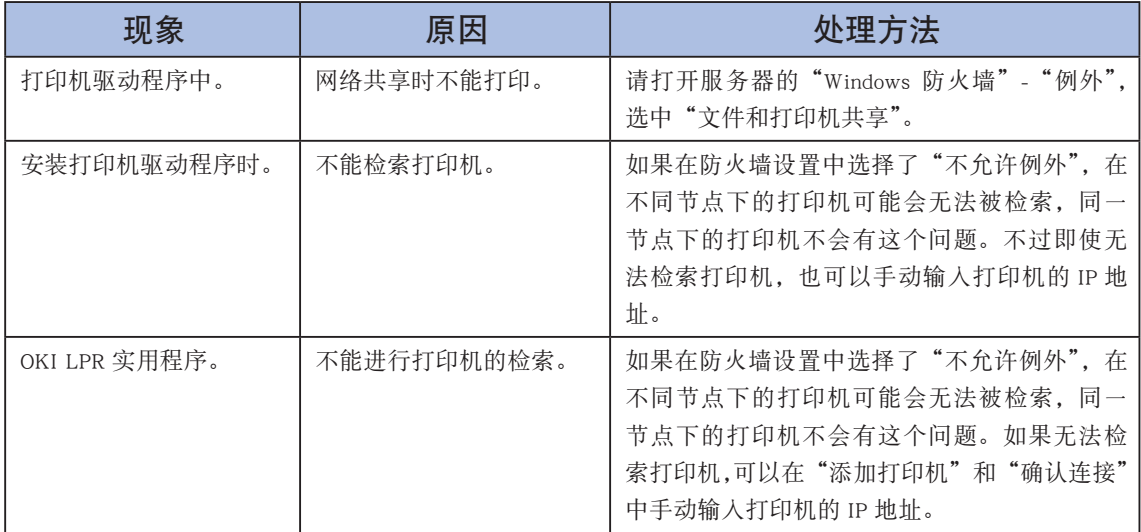

**一食 觀** 

故障处理

9 瞿

### Macintosh 安装问题

◎网络连接时

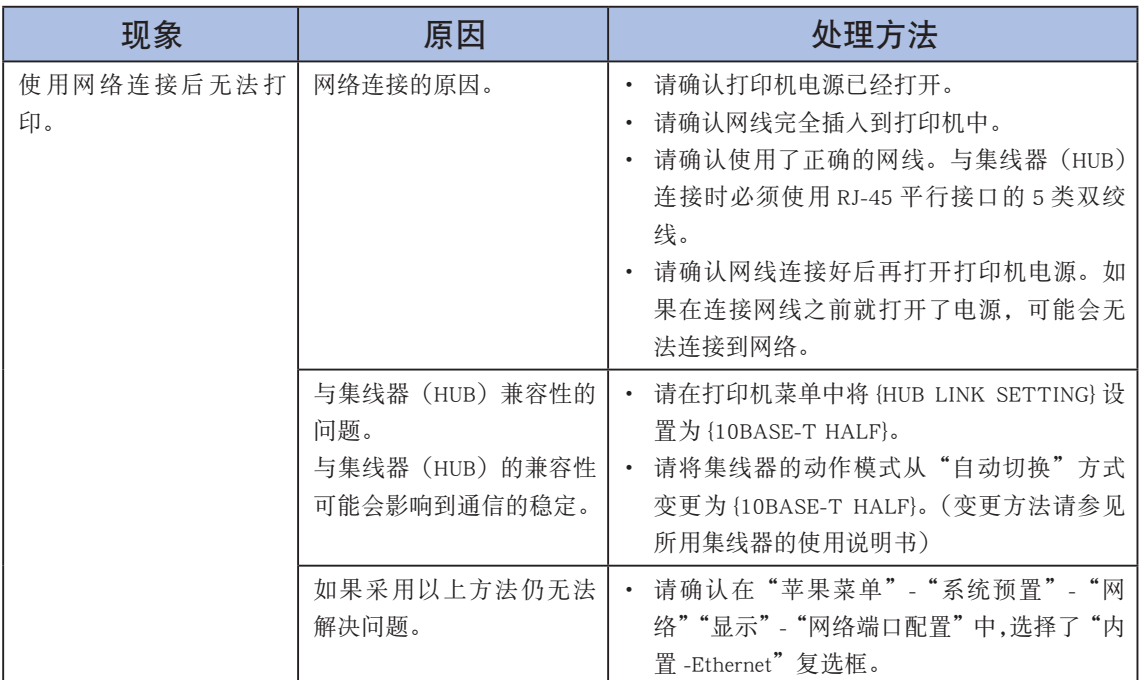

#### ◎ USB 连接时

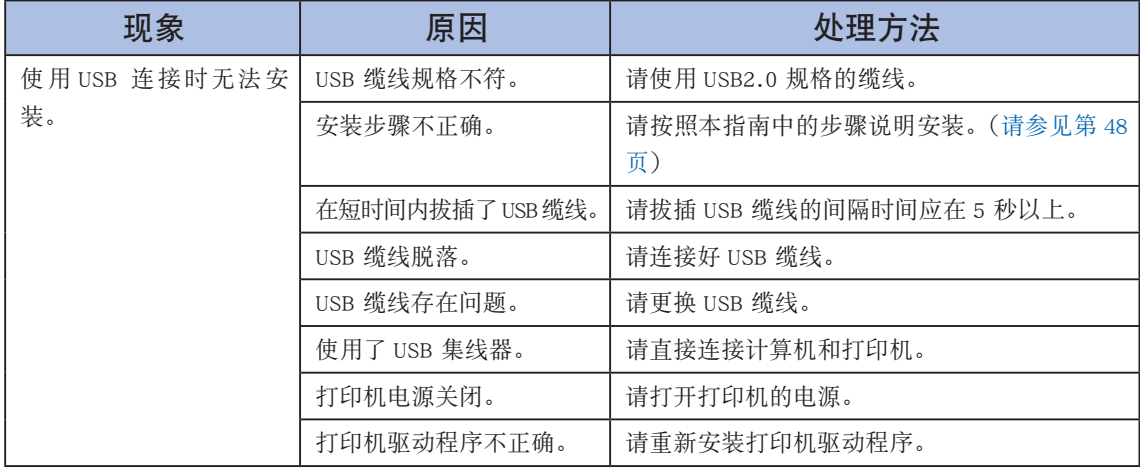

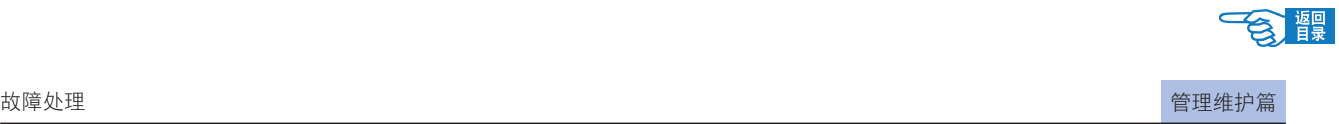

## 一般问题

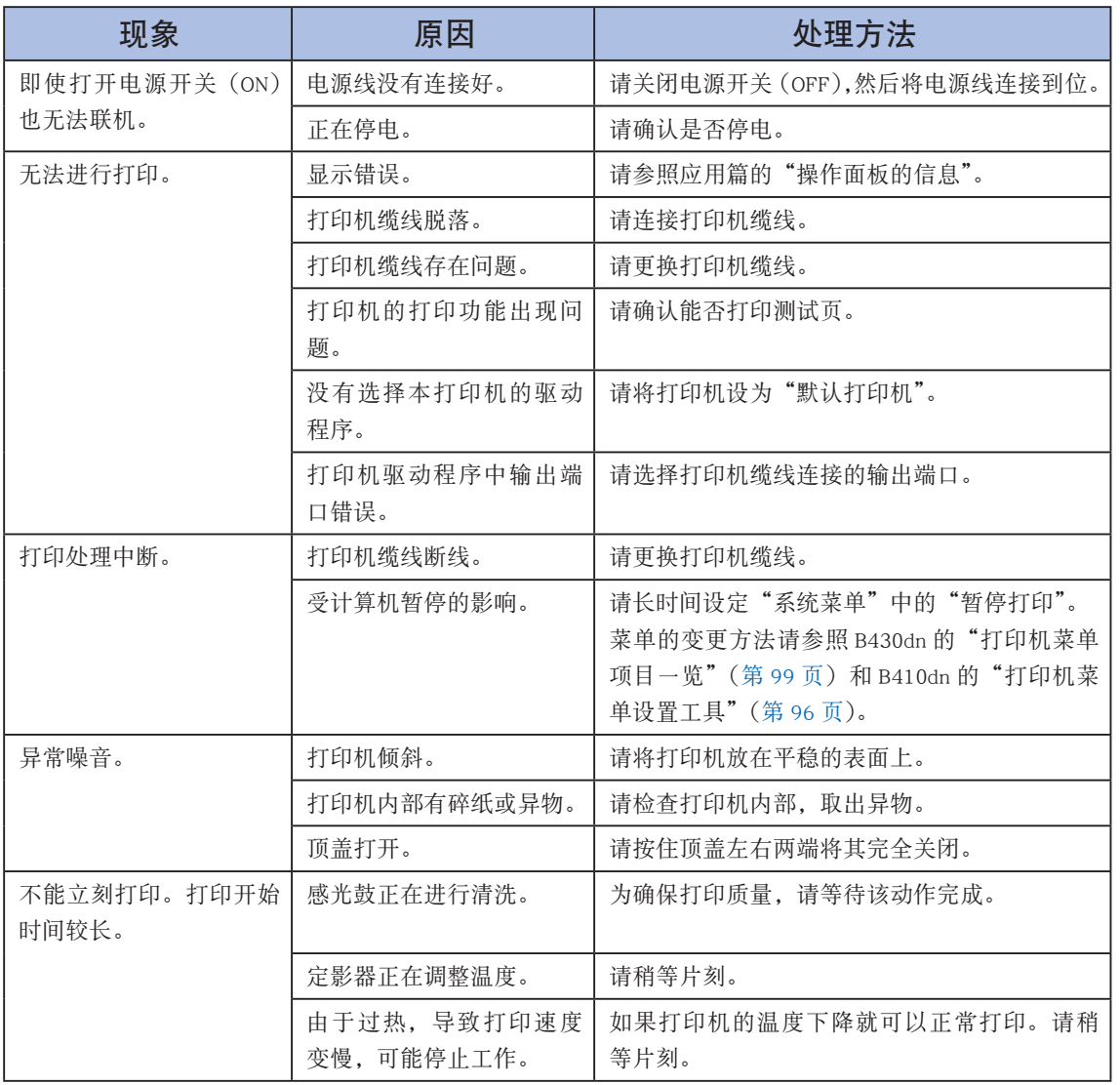

## 打印不清楚

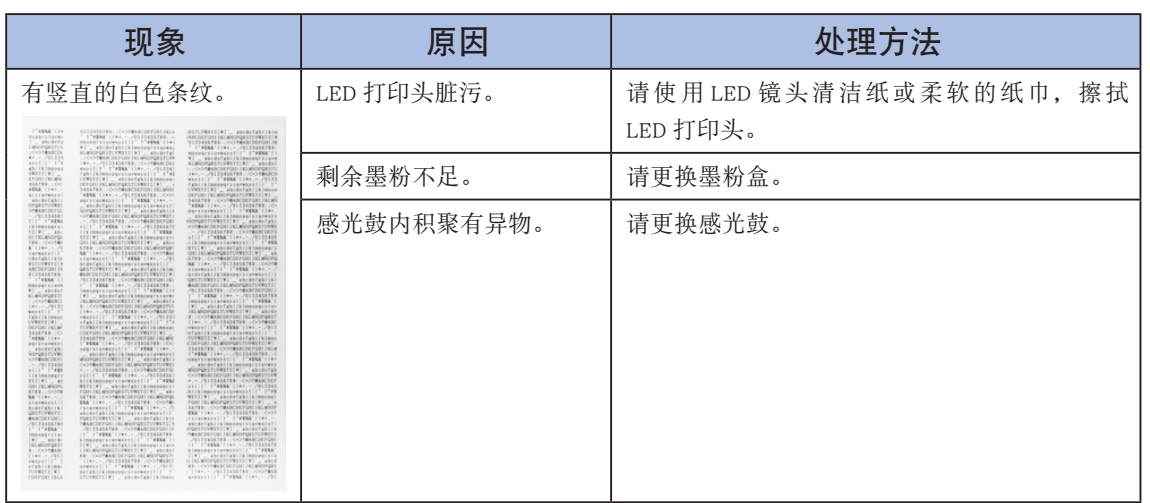

线。

 $\begin{array}{c} \text{C-PSM}^+(100,10) \left(\frac{3}{2}\right) \\ \text{m} \left(\frac{3}{2}\right) \left(\frac{3}{2}\right) \left(\$ 

erator<br>Tabcoli<br>278885  $rac{1}{2}$ 

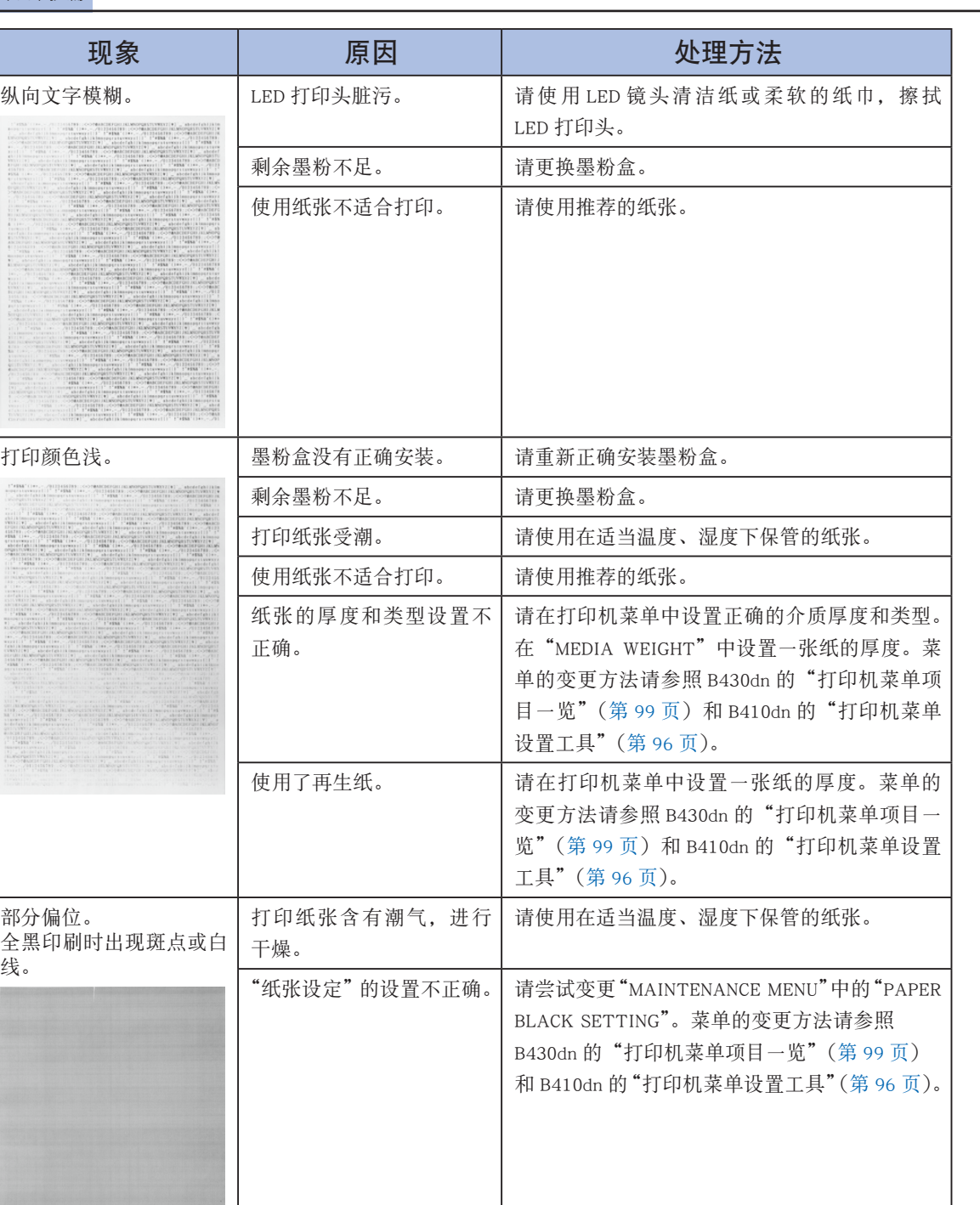

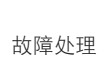

9

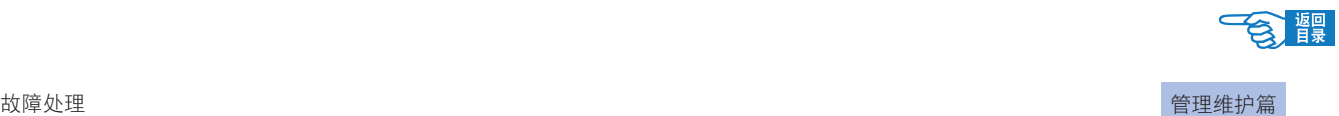

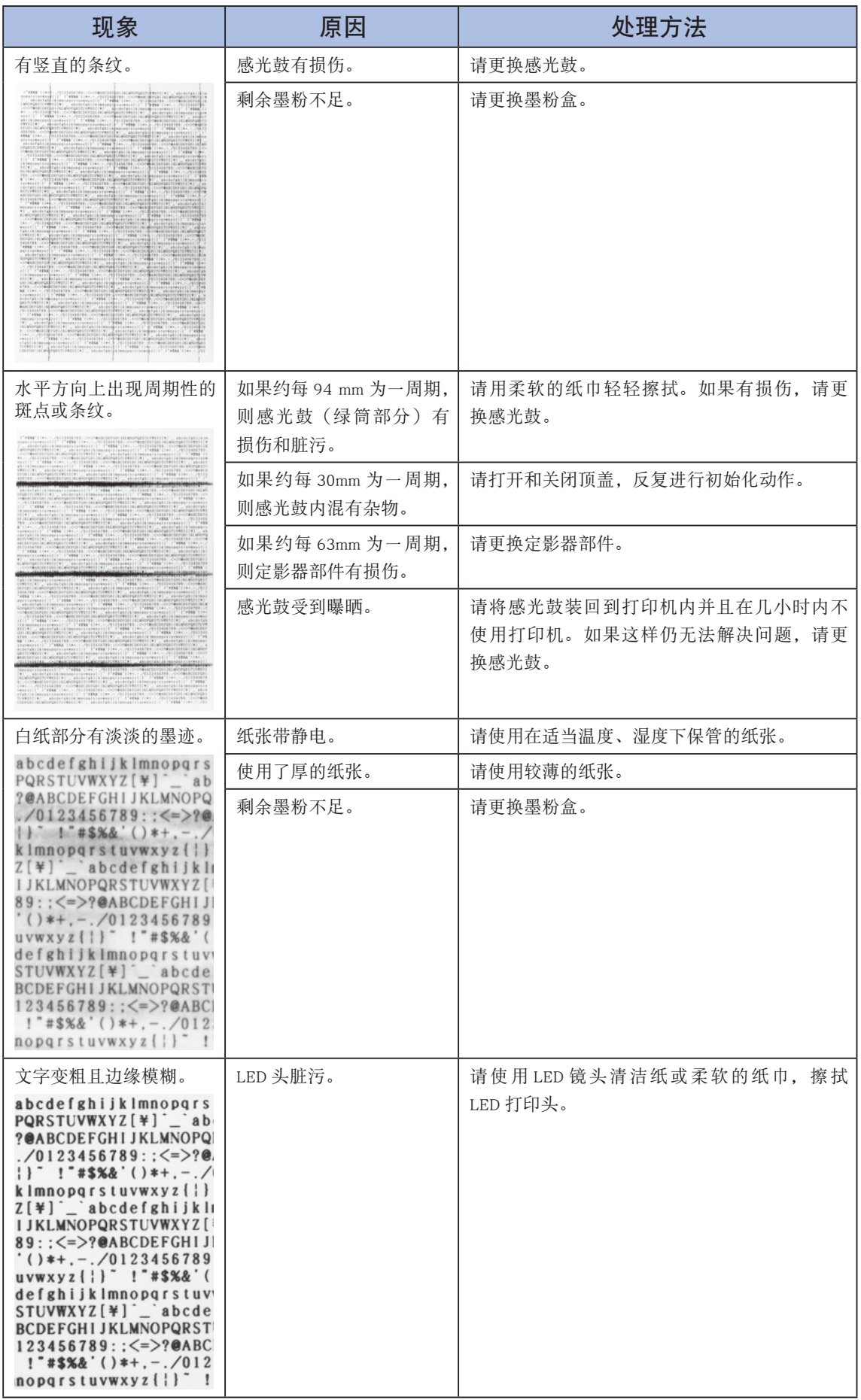

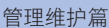

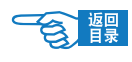

故障处理

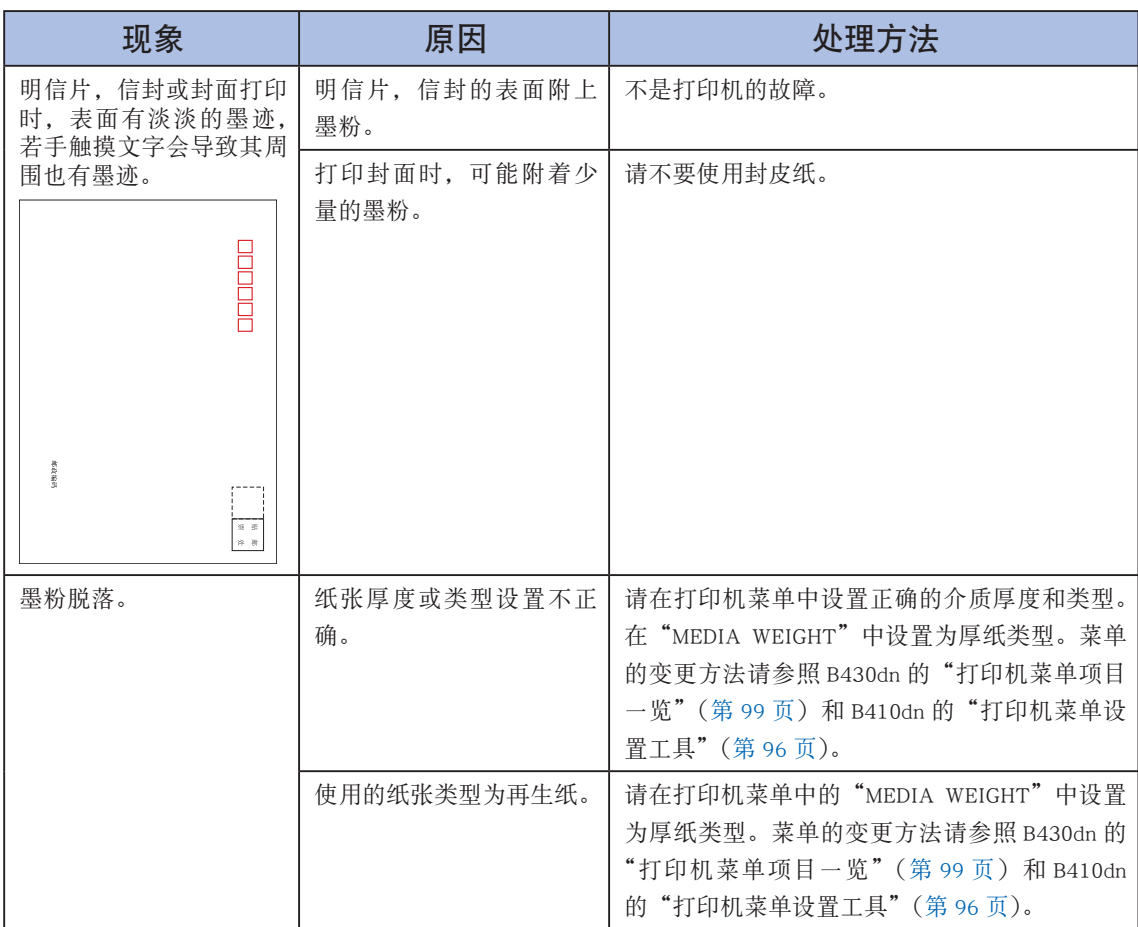

## 送纸异常

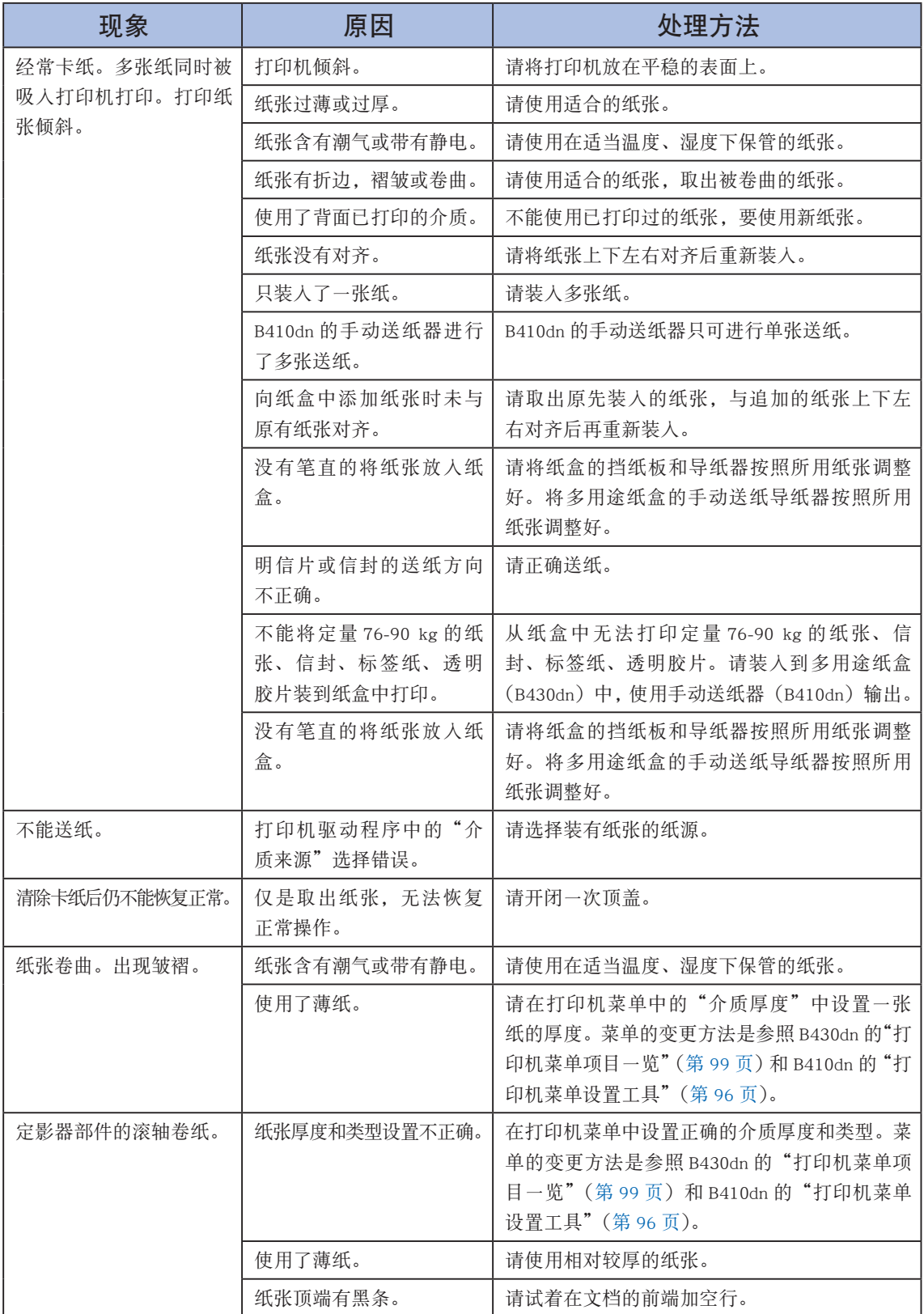

3 髁

Windows 下无法打印

△注意

·有关使用的应用程序的问题,请咨询该应用程序的制造商。

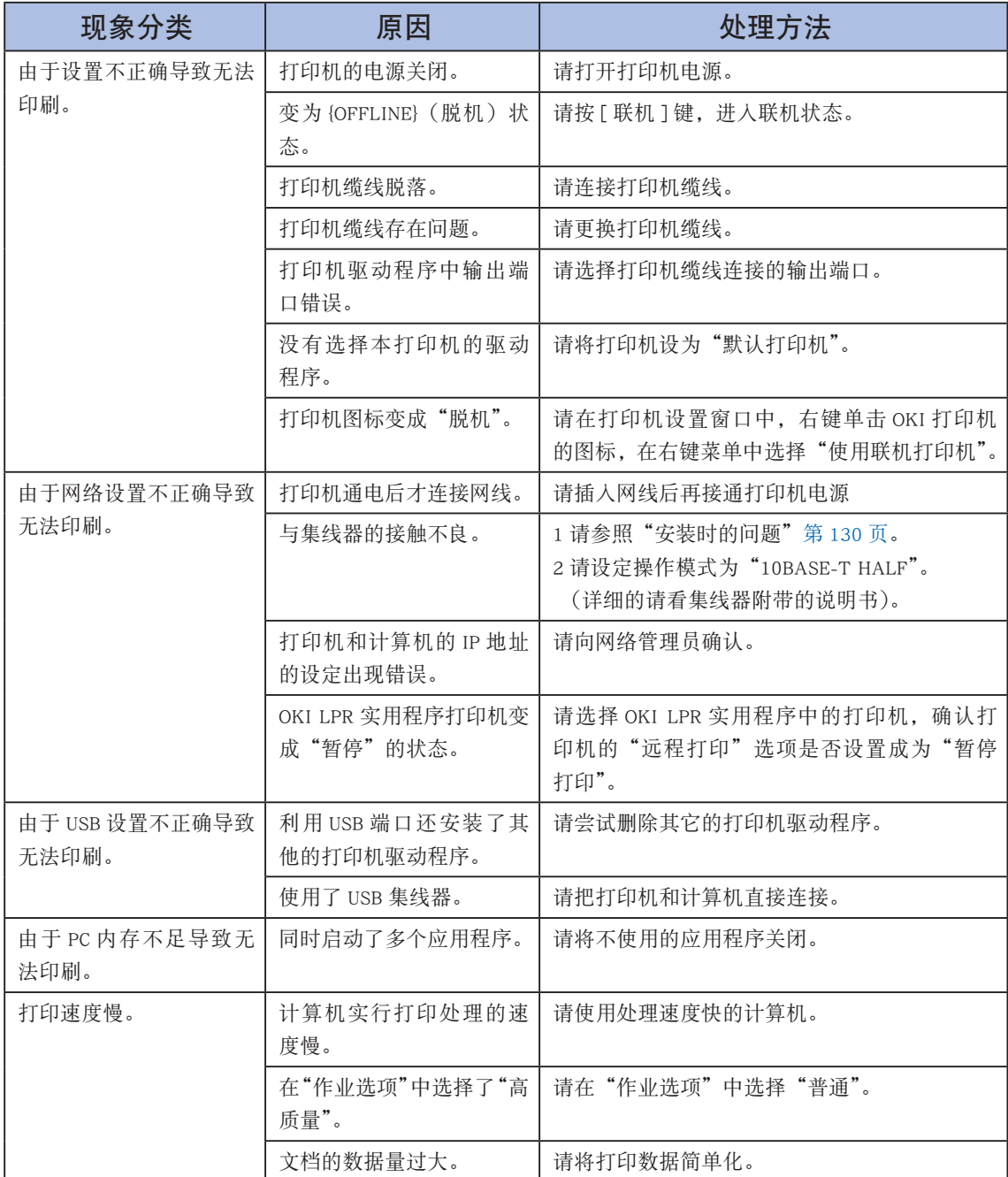

## Macintosh 下无法打印

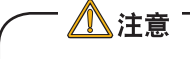

• 有关应用程序的问题,请咨询该应用程序的制造商。

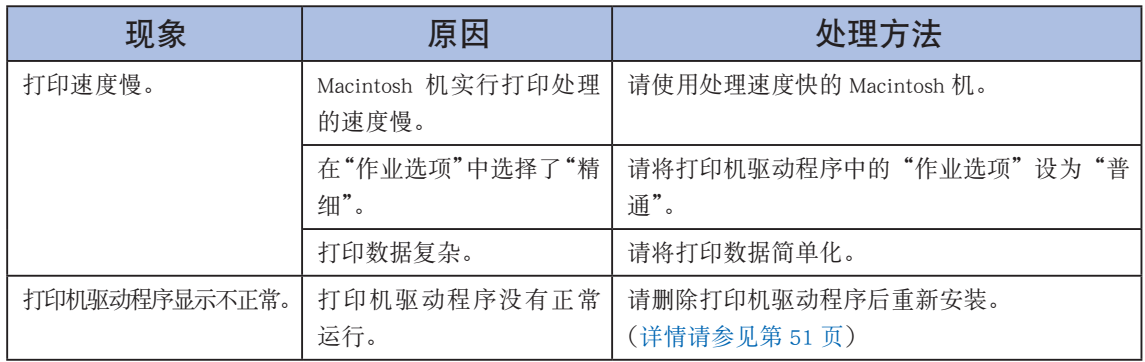

## 通过网络无法打印

- 通过网页浏览器确认能否检测到打印机[。详情请参见第 88](#page-88-0) 页。
- 通过 telnet 确认能否检测到打印机。
- 通过 ping 确认能否检测到打印机。
- 有关网络管理问题,请联络网络管理员解决。

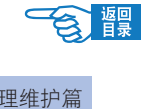

附 录

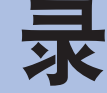

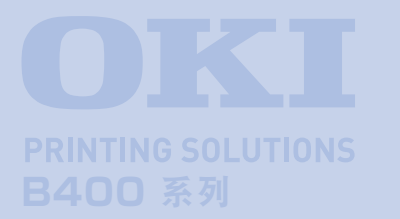

附录详细说明了打印机的主要规格,并介绍了 OKI 的相关维修服务中心及售后服务方式。

## [规格](#page-141-0)

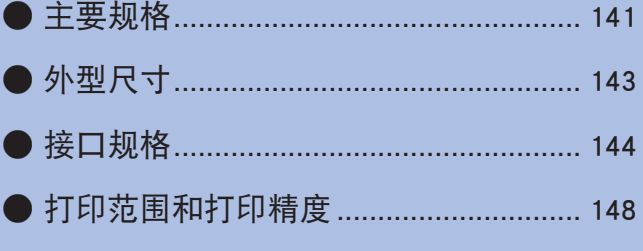

## [服务支持](#page-149-0)

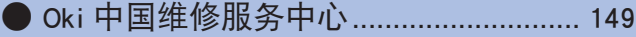

9

# <span id="page-141-0"></span>规格

## 主要规格

B410dn 黑白页式打印机A422113B

B430dn 黑白页式打印机A22115B

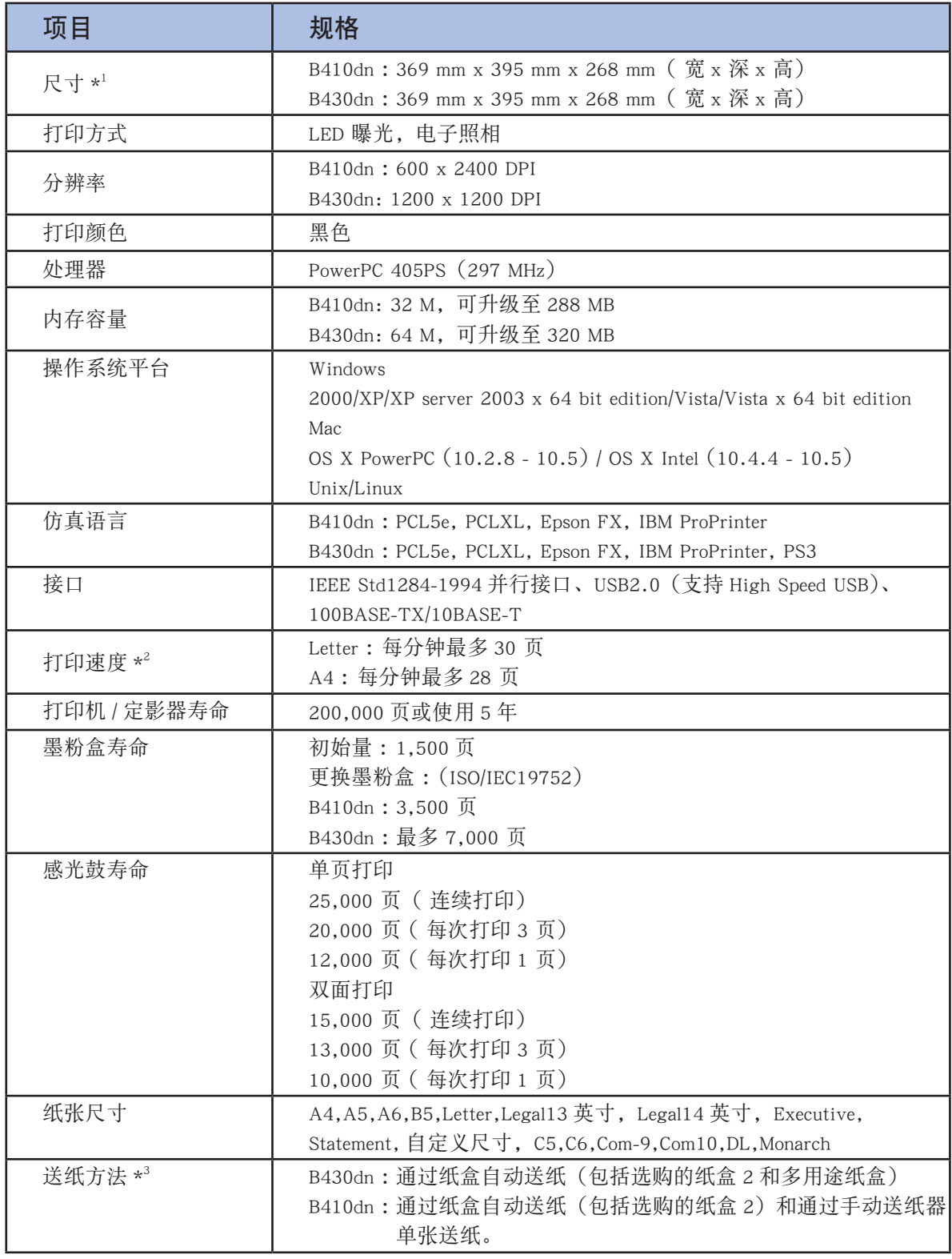

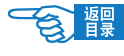

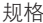

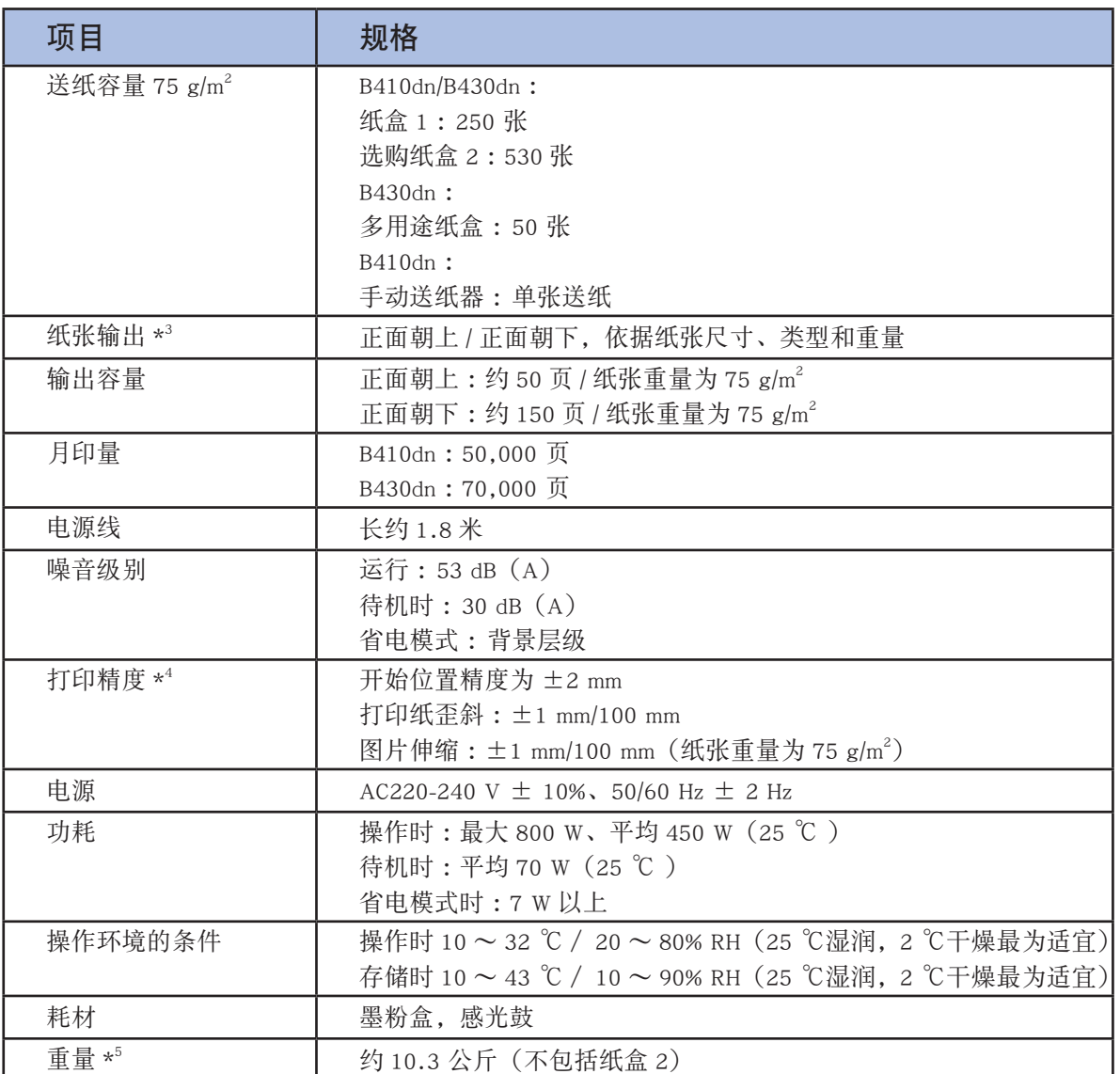

\*1 :只包含打印机本体,不包含耗材。

\*2 :打印速度随打印纸尺寸,介质重量和进纸方式不同而不同。

\*3 :进纸、出纸方法随打印纸尺寸、类型、重量不同而不同。

\*4 :双面打印时除外。

\*5 :包含打印机本体及耗材。不包含选件及纸张重量。

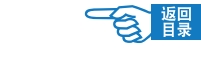

# <span id="page-143-0"></span>外型尺寸 △注意 下图以 B430dn 图释为例。

### 平面图

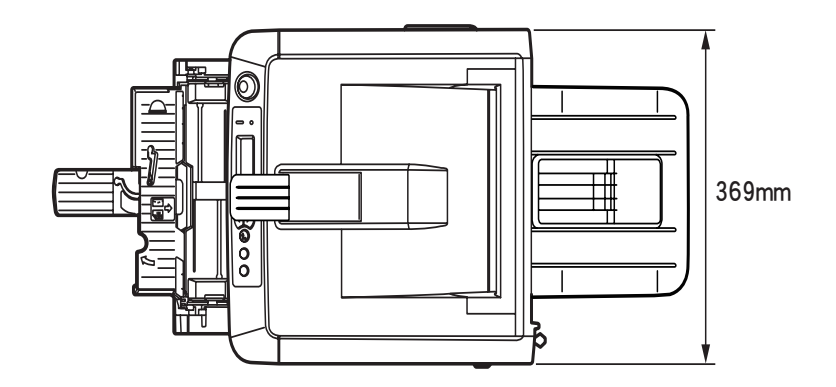

### 侧面图

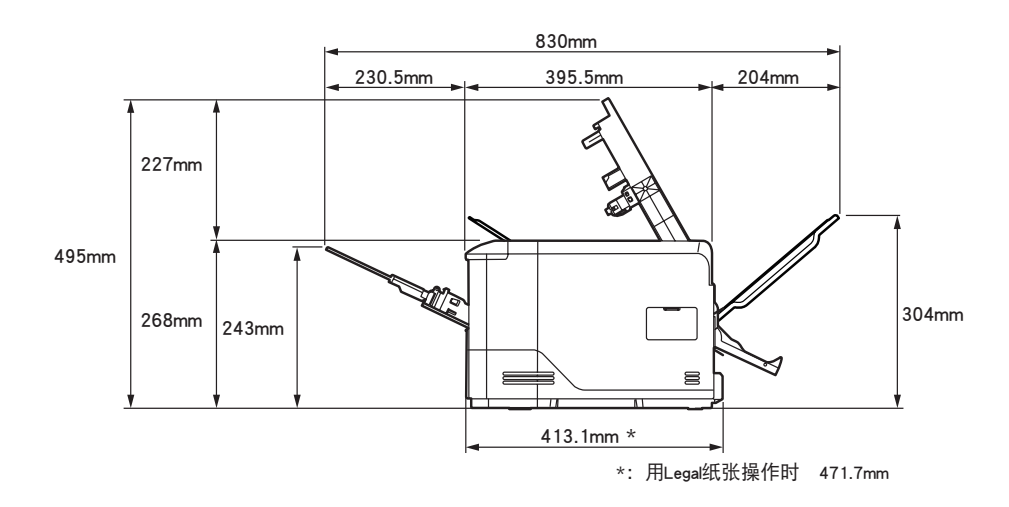

### 装入纸盒 2 时 选件

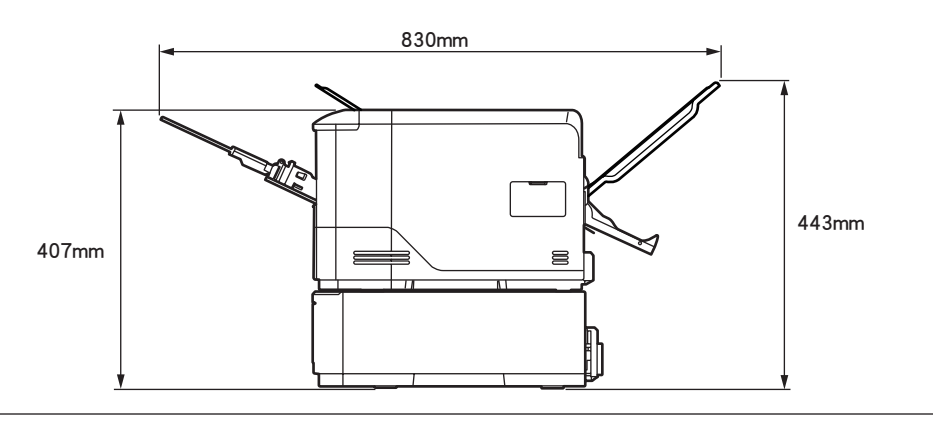
# <span id="page-144-0"></span>接口规格

### USB 接口规格

#### 基本规格 :

USB(支持 Hi-Speed)

#### 连接器 :

打印机侧 :B 型插座(雌)上部端口 相当于 UBR24-4 电缆侧 :B 型插头(雄) 电缆 :5m 以下 USB2.0 规格缆线(推荐使用 2 m 以下) (请使用屏蔽缆线)

#### 传送方式 :

Full-Speed(全速最大 12 Mbps ± 0.25%) Hi-Speed(高速最大 480 Mbps ± 0.05%)

#### 电力控制 :

自供电设备

#### 连接器针脚配置

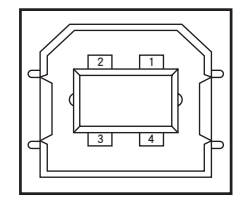

#### USB 接口信号

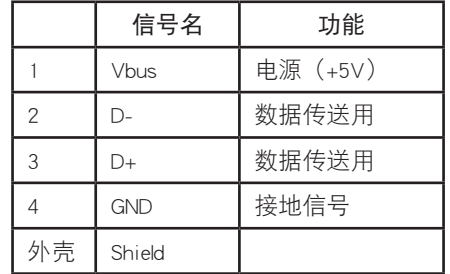

规格

 $\subset$ 

る 髁

### <span id="page-145-0"></span>网络接口规格

#### 基本规格 :

网络协议 TCP/IP 相关 Netwate 相关 Eter Talk 相关 NetBEUI 相关

#### 连接器 :

100BASE-TX/10BASE-T(可自动切换,不可同时使用)

### 电缆 :

RJ-45 接口非屏蔽双绞线(推荐 5 类)

### 连接器针脚配置

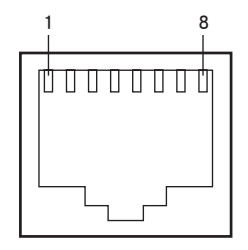

接口信号

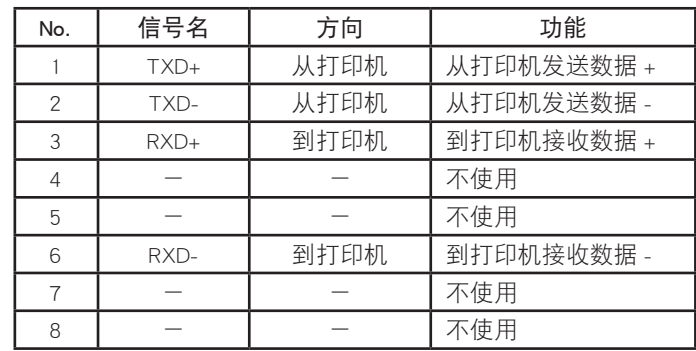

? 瞿

### <span id="page-146-0"></span>并行接口规格

#### 基本规格 :

依据 IEEEstd1284-1994 并行接口

#### 连接器 :

打印机侧 :36 极插座(雌)

电缆 :36 极插头(雄)

#### 电缆 :

1.8 米以下 IEEEstd 1284-1994 规格缆线或类似产品(请使用屏蔽缆 线)

#### 传送方式 :

兼容 nibble

ECP

### 接口电平 :

低电压:  $+ 0.0 - + 0.4V$ 高电压:  $+ 2.4 - + 5.0V$ 

#### 连接器针脚配置

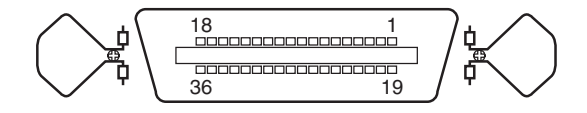

#### 接口信号

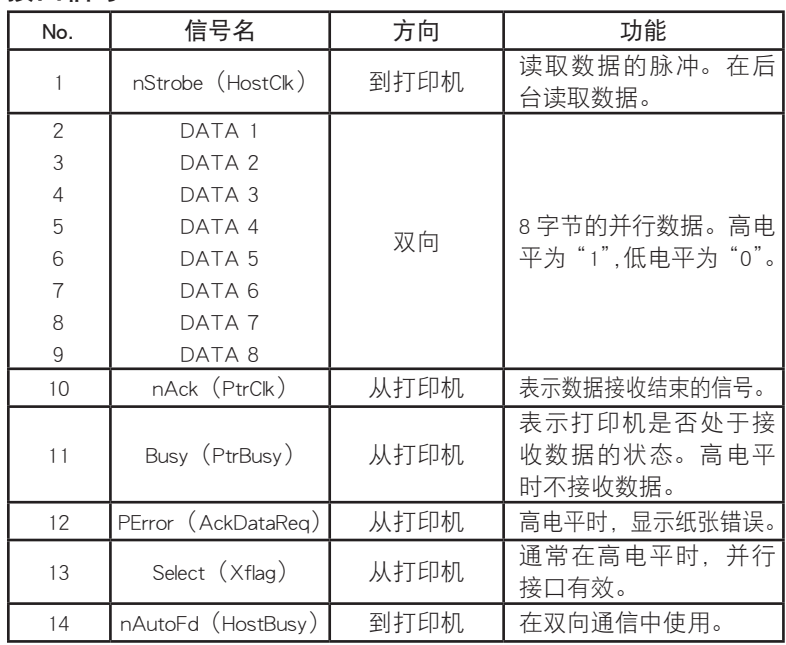

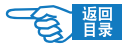

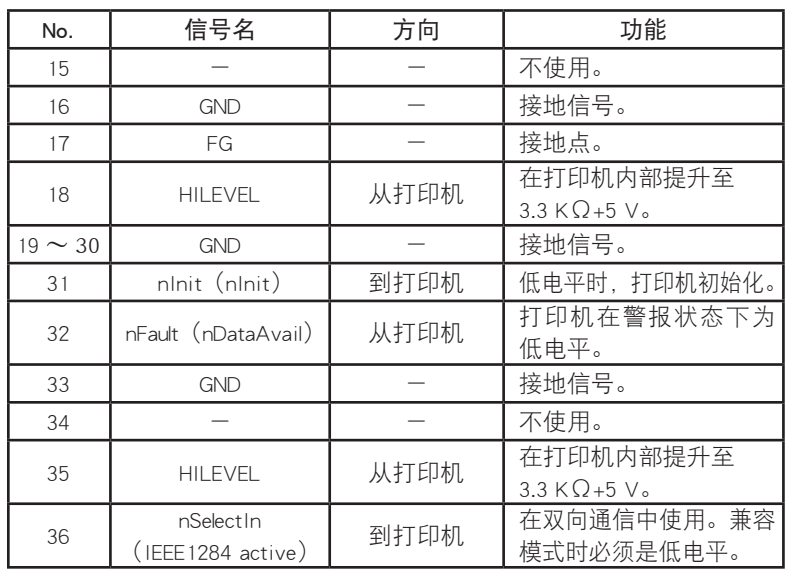

### $\bigtriangleup$ 注意:

- 括号内为半字节(nibble)模式的信号名。
- 只对兼容模式的功能进行说明。
- 支持美国电气电子工程师协会规定的 IEEEstd1284-1994 半字节(nibble)模式。
- 如果使用不符合此规格的电脑或电缆,将会导致障碍发生。

规格

# <span id="page-148-0"></span>打印范围和打印精度

打印机驱动程序的打印范围如下所示。 实际的打印范围,因所用驱动程序不同而有所差异。

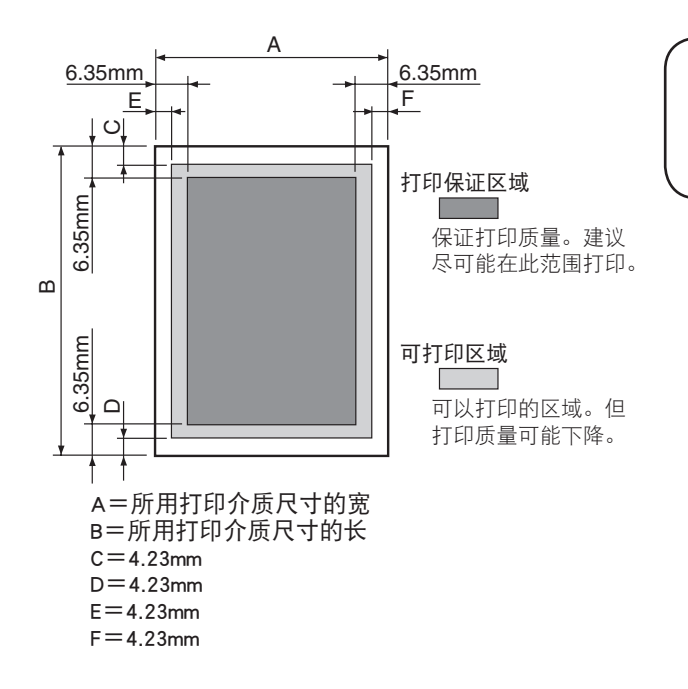

### △注意

打 印 精 度 为, 开 始 位 置 : ±2 mm ; 打 印 纸 歪 斜 : ±1 mm/100 mm ;图片伸缩 :±1 mm/100 mm(定量 65 kg (75 g/m<sup>2</sup>) 时)。但是双面打印时除外。

#### <span id="page-149-0"></span>服务支持 しょうしょう しょうしょう しょうしょう しょうしょく しゅうしょく しゅうしゅん あいしゅう かいしゅう めいしょう めいしゅう かいしょう

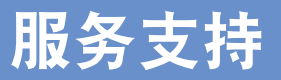

### 日冲商业(北京)有限公司客户支持部

地址 :北京市东城区北三环东路 36 号北京环球贸易中心 B 栋 22 层 电话 :010-58257100 客户支持热线 :800-810-8498(工作时间 :周一至周五 9 :00-17 :00) 客户支持传真 :010-58257118 公司网址 :www.okidata.com.cn

7注释

• 有关服务支持详细信息,请参见"保修指南"。

### Oki 中国维修服务中心

### 黑白页式打印机各地授权维修站一览

### 7注释

- OKI 授权各地维修站请确认保修单上的维修站列表。
- 最新信息可访问 Oki Data 主页查询。
- <http://www.okidata.com.cn/>

- 悟皇 ধ্ব

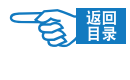

# 索 引

# **A**

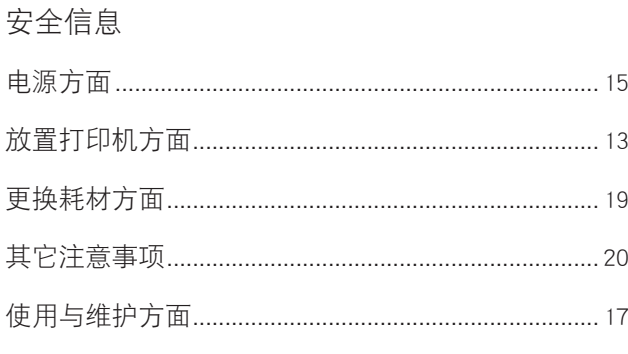

### **B**

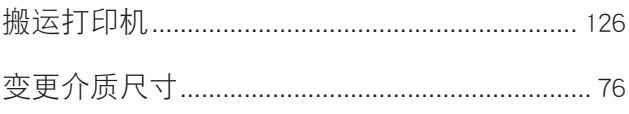

# **C**

### 菜单

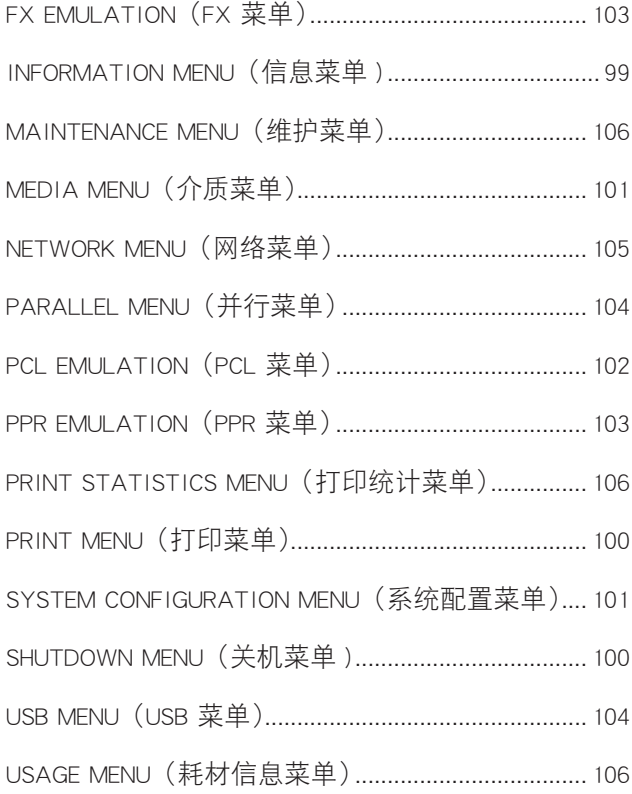

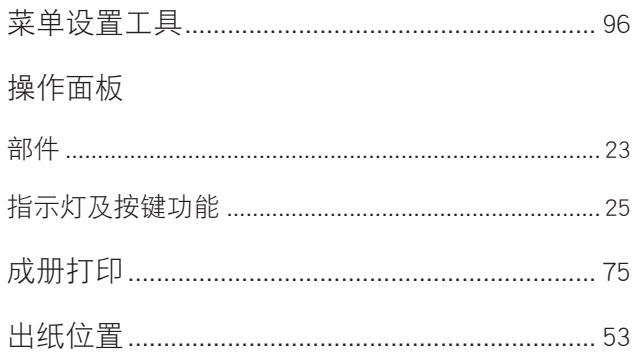

### **D**

### 打印

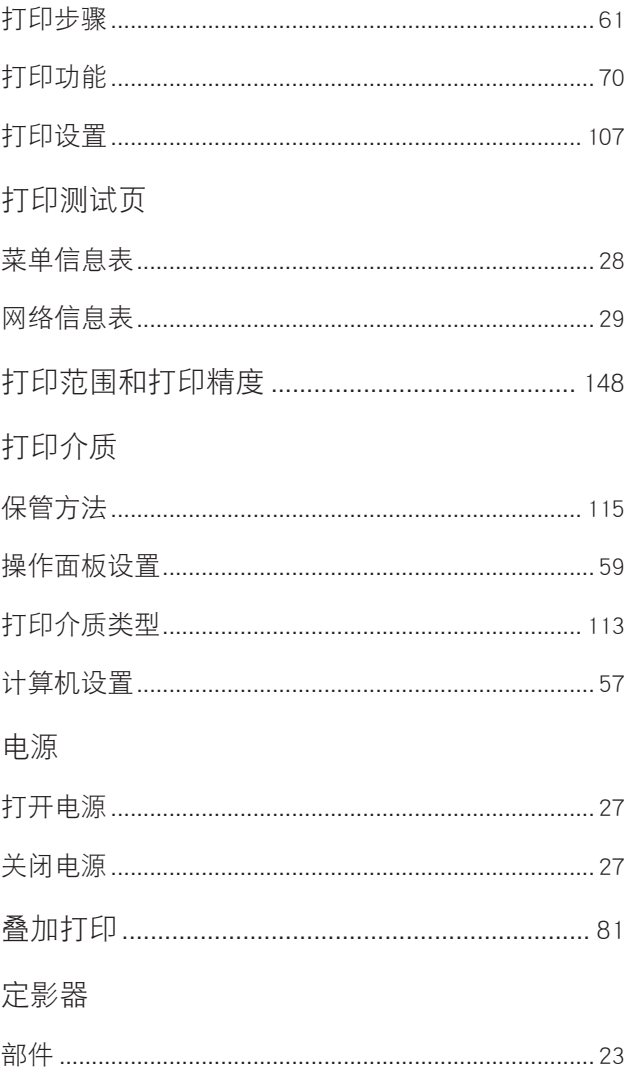

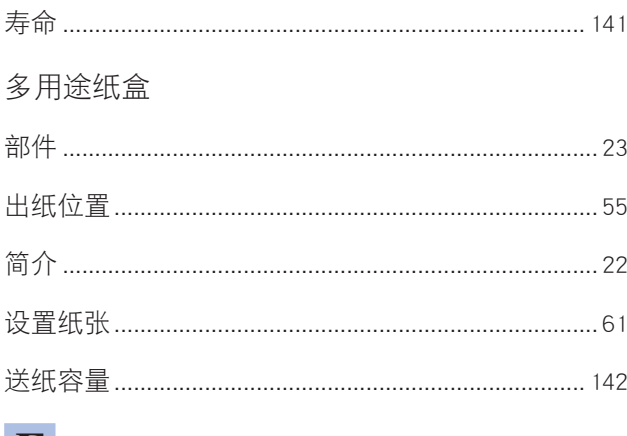

### **F**

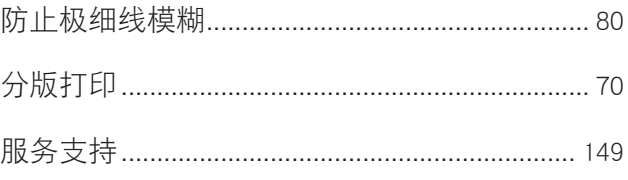

# **G**

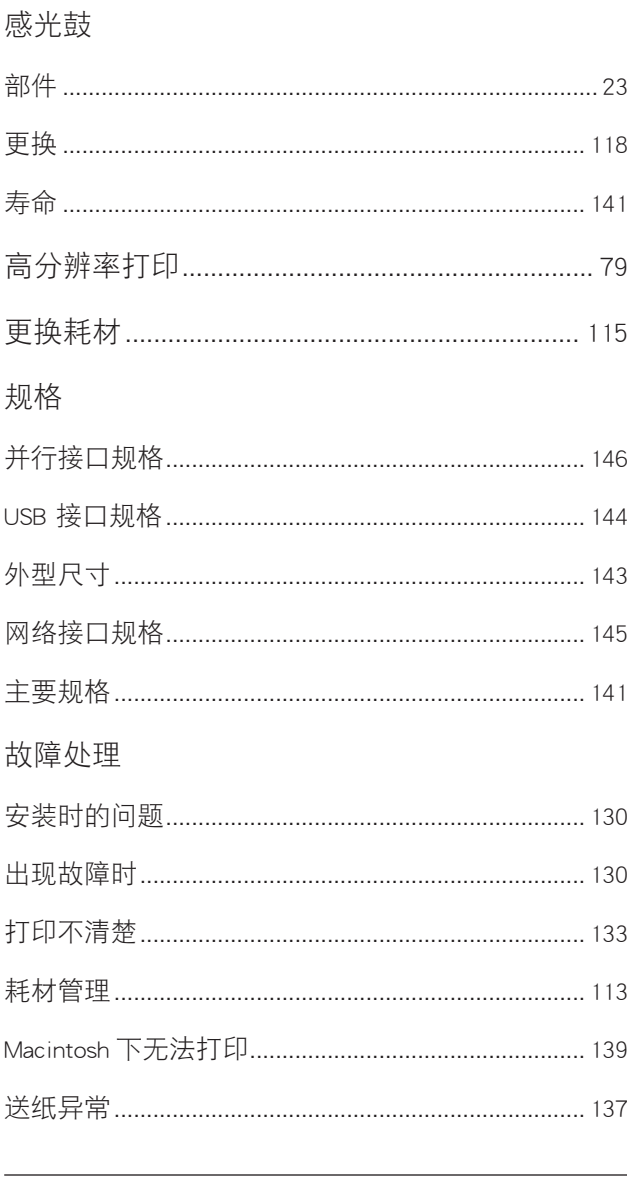

### 通过网络无法打印 [139](#page-139-0) Windows 下无法打印 [138](#page-138-0) 一般问题 [133](#page-133-0)

# **I**

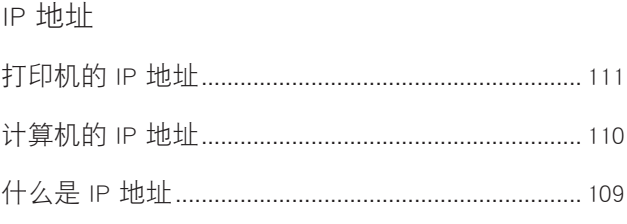

# **J**

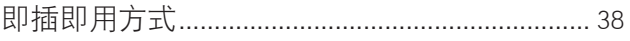

### **K**

### 卡纸

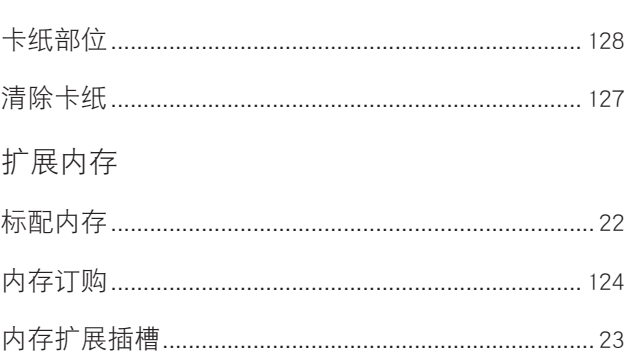

### **L**

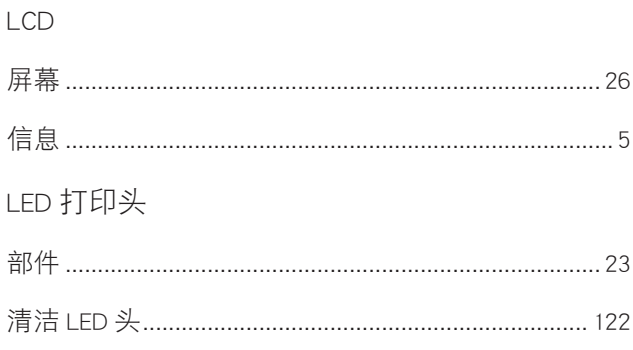

# **M**

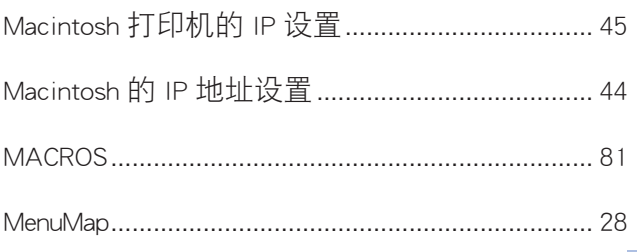

### 索 引

### 墨粉盒

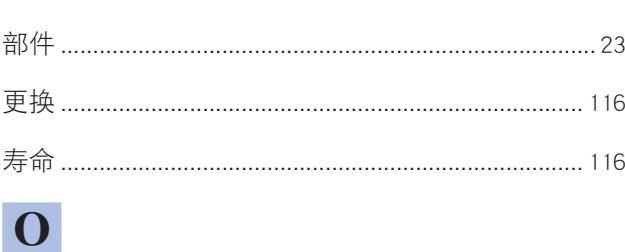

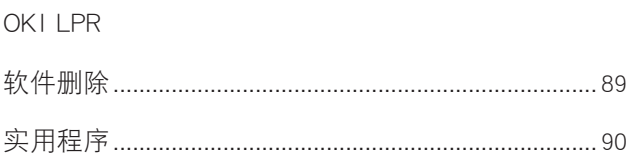

# **Q**

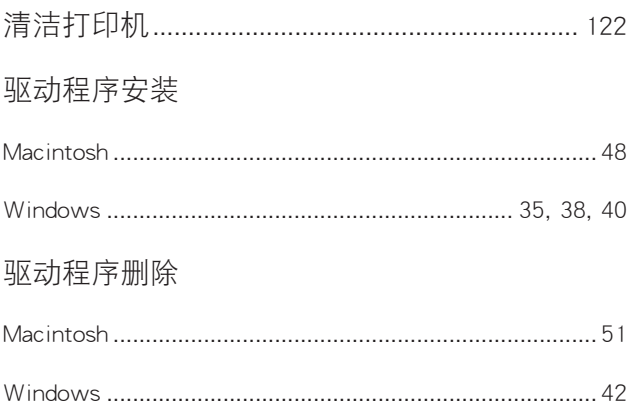

# **R**

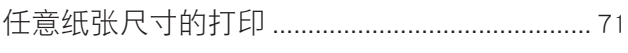

# **S**

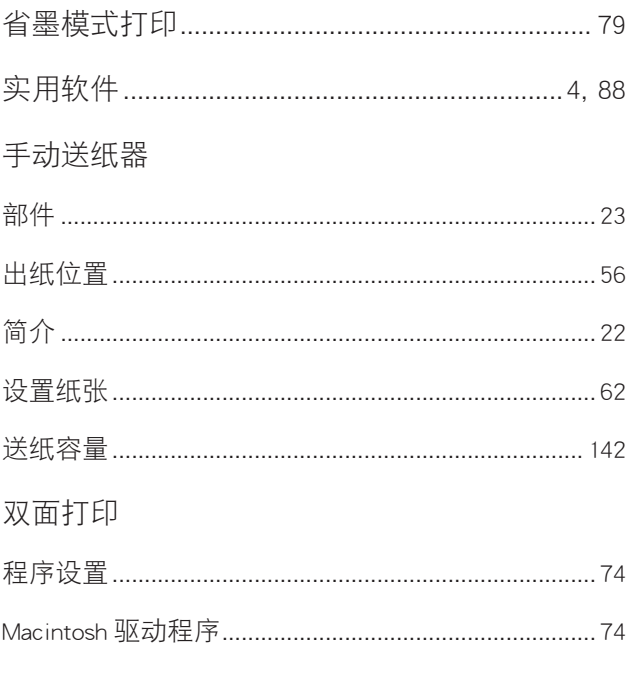

#### $\subset$ 含體

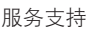

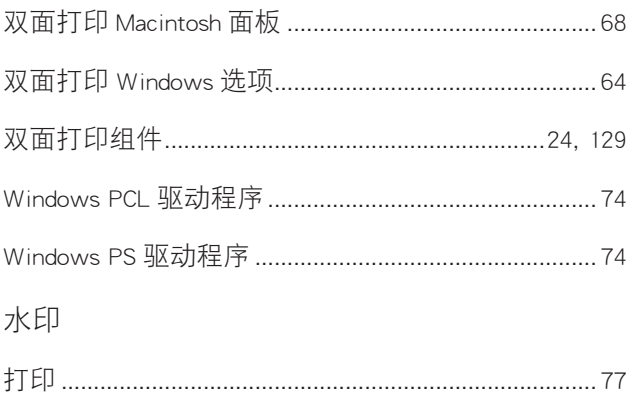

### **T**

添加打印机 [40,](#page-40-0) [90](#page-90-0)

术语或符号 [5](#page-5-0)

### **U**

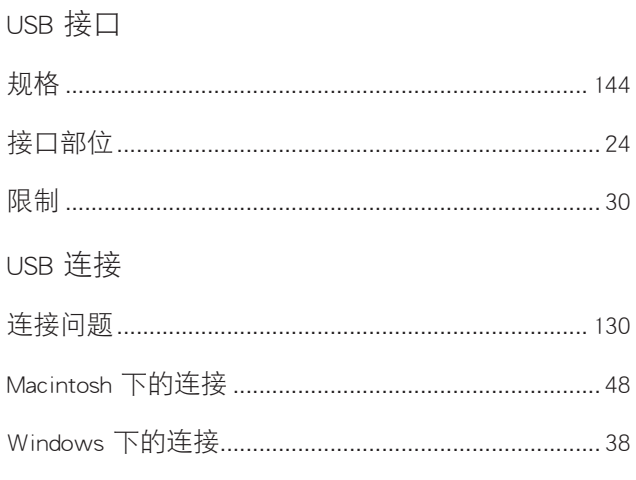

### **W**

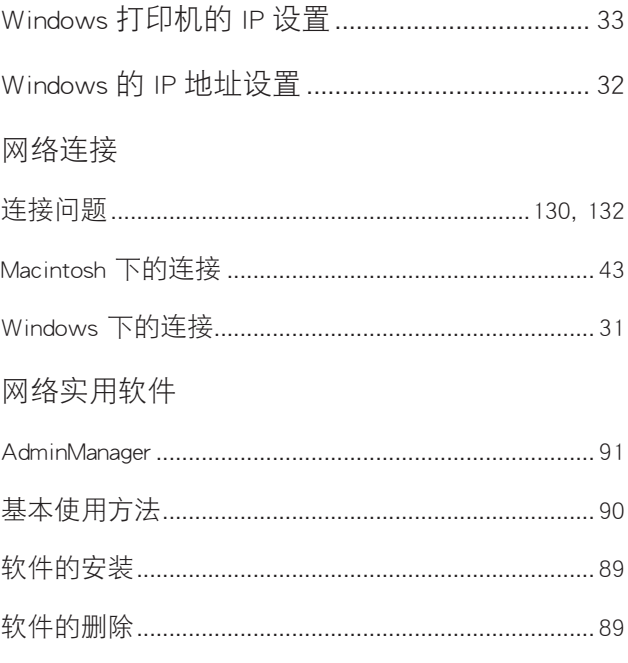

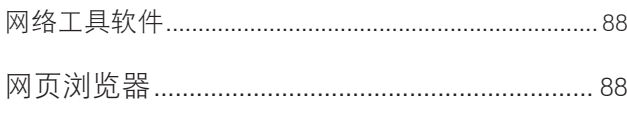

# **Y**

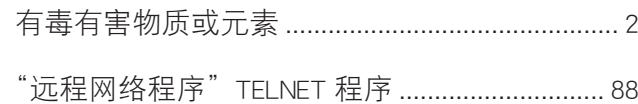

# **Z**

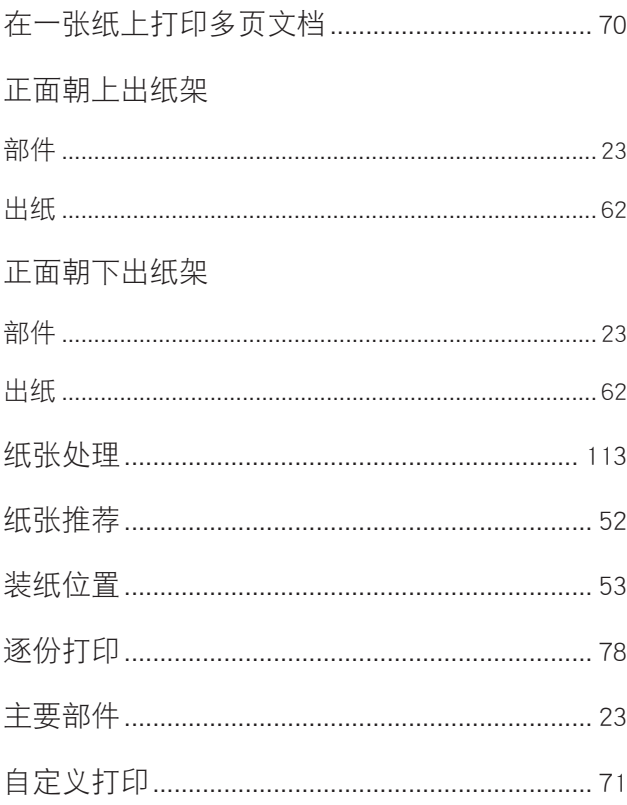

令 醒

冲电气提供全球网络解决方案 超越时空,无限进取

Oki 联系方式一览 日本国东京都港区芝浦4-11-22 电话:+81-3-5445-6453 传真:+81-3-5445-6456 主页:www.okidata.co.jp 制造商:日本冲信息株式会社

北京市东城区北三环东路36号北京环球贸易中心B栋22层 电话:010-5825-7100 传真:010-5825-7109 主页:www.okidata.com.cn 销售商:日冲商业(北京)有限公司

生产厂:冲电气实业(深圳)有限公司 深圳市南山区西丽白芒松白公路百旺信工业区六区

以上联络方式可能发生变更,请访问 www.okidata.com.cn 查询最新信息。

44128801EE Rev.2

**Oki Data Corporation B400 series <br>
<b>Obi Data Corporation 2011 Conservery and Data Corporation 2011 Conservery and Algebra 2011** 年 5月发行

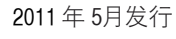

·爱护地球环境保护自然资源的电子用户指南PDF版。

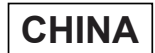